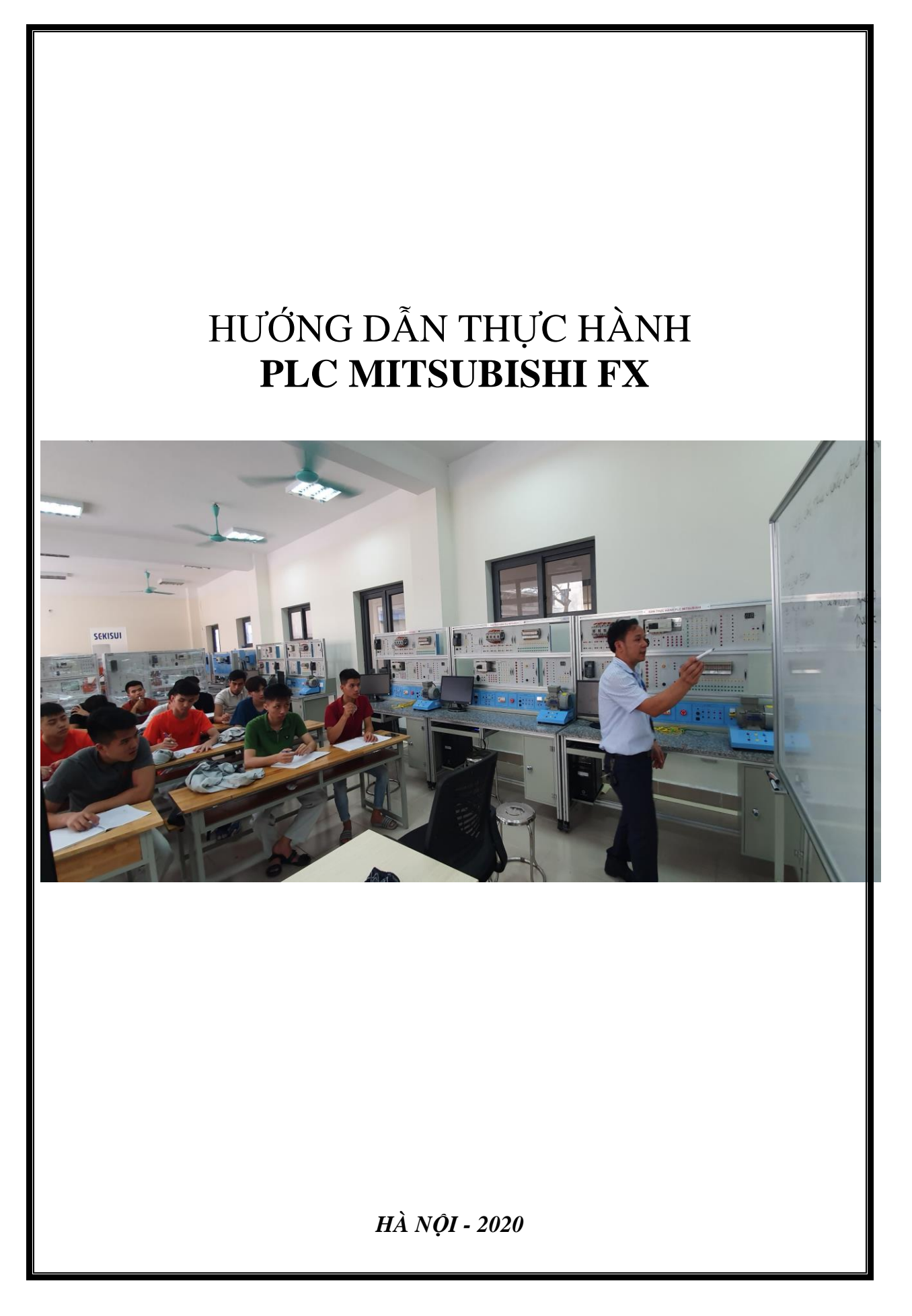

# **MỤC LỤC**

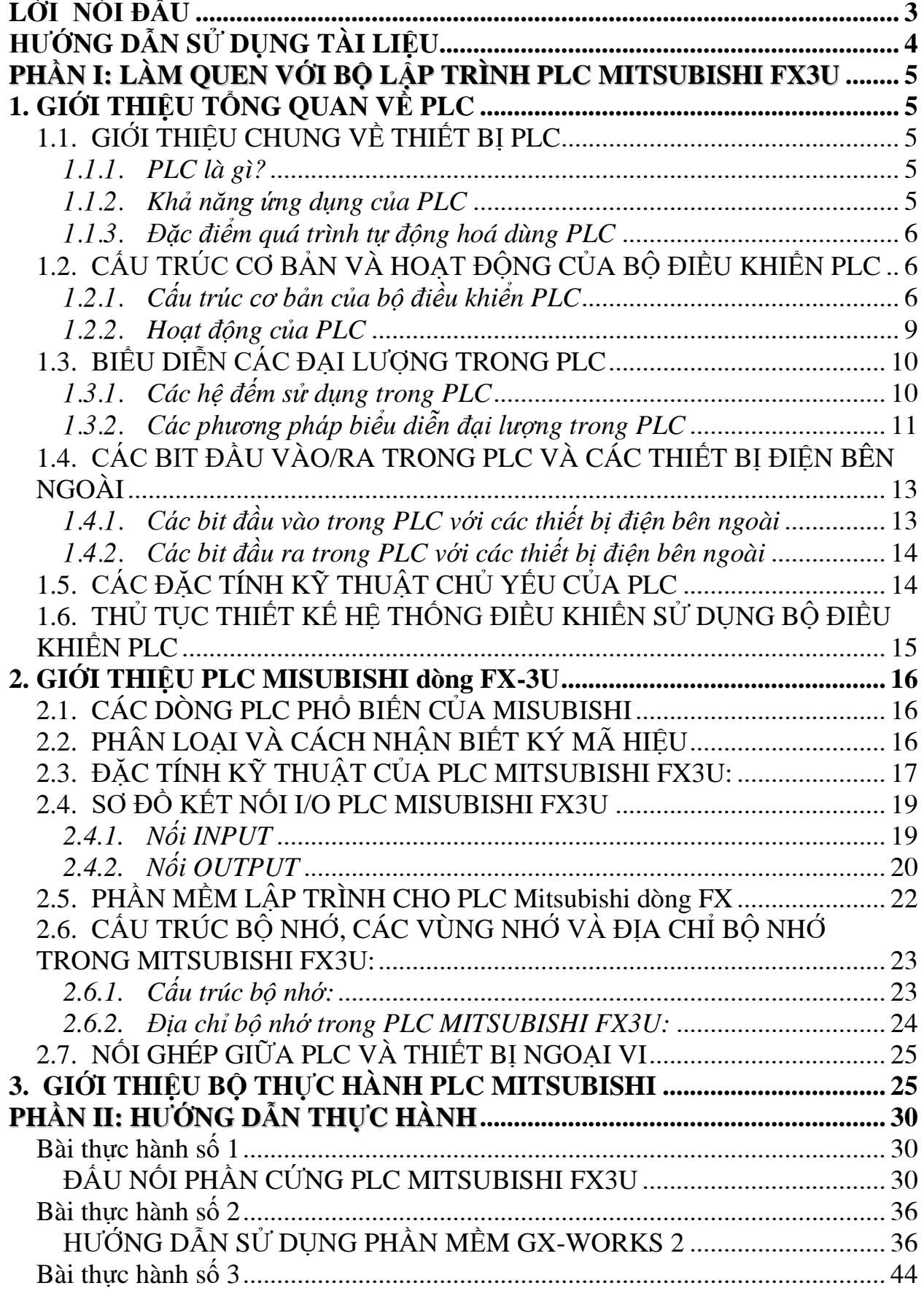

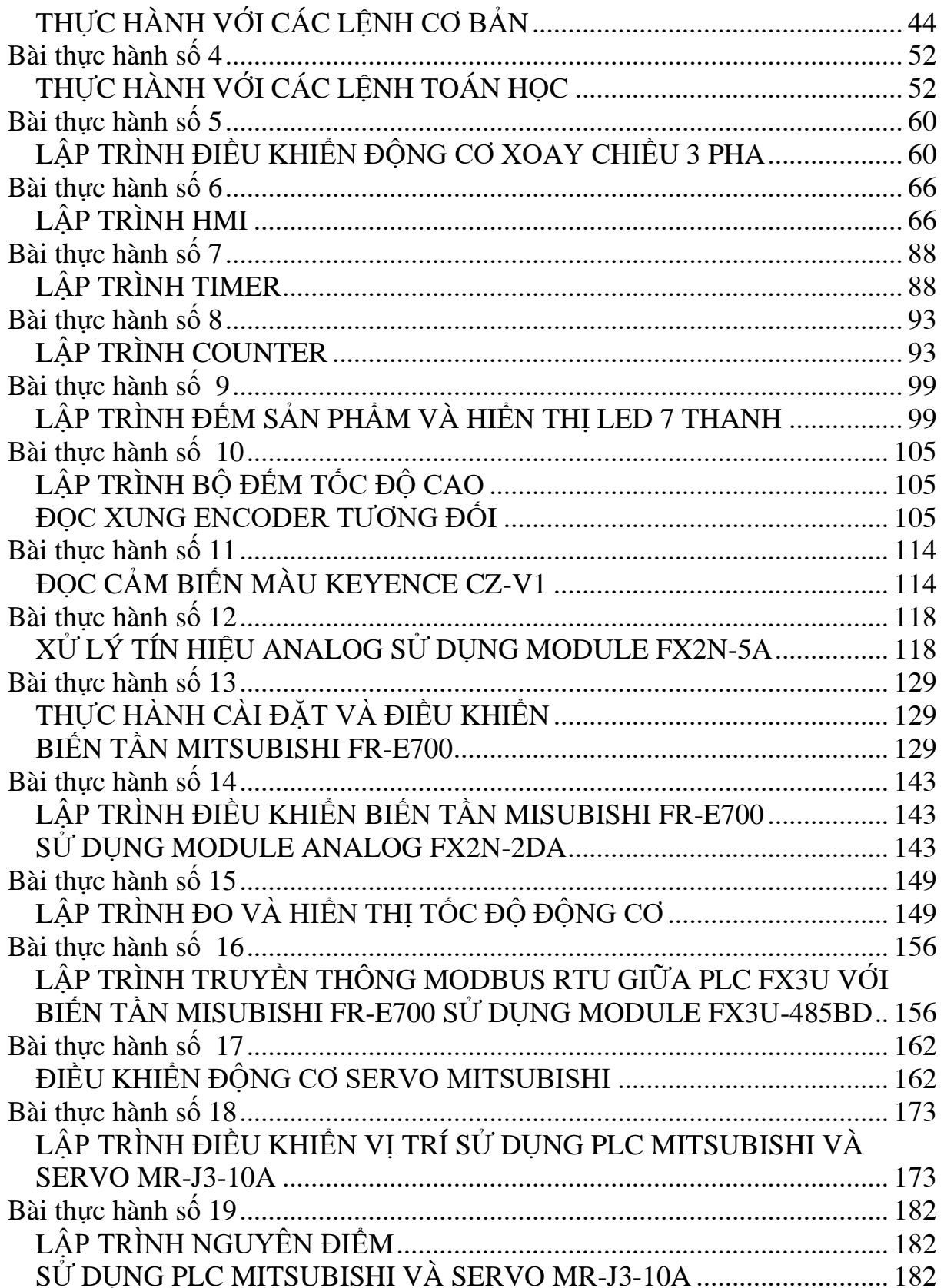

# <span id="page-3-0"></span>**[LỜI NÓI ĐẦU](file:///E:/CTY%20NGOC%20HUY/TAI%20LIEU/GIAO%20TRINH/3.%20TAI%20LIEU%20CHO%20CAC%20TRUONG/3.%20TAI%20LIEU%20CHO%20CAC%20TRUONG/Tai%20lieu/Song%20Da/S7200/Th_S7-200_Song%20Da.doc%23Top%20of%20the%20Document)**

Sự tiến bộ trong công nghệ điện tử – tin học ngày nay thực sự là một cuộc cách mạng công nghệ trên toàn thế giới. Ở nước ta, kĩ thuật điện tử – tin học đã được ứng dụng vào lĩnh vực điều khiển tự động, đặc biệt là kĩ thuật vi xử lí. Hiện nay người ta đã sản xuất những thiết bị có kết cấu rất nhỏ gọn dạng máy tính mà bên trong có chứa bộ vi xử lí có thể lập trình được. Đó chính là thiết bị điều khiển lập trình (**P**rogrammable **L**ogic **C**ontroller) viết tắt là PLC. So với quá trình điều khiển bằng mạch điện tử thông thường thì PLC có nhiều ưu điểm hơn hẳn, chẳng hạn như: Kết nối mạch điện đơn giản, rút ngắn được thời gian lắp đặt công trình, dễ dàng thay đổi công nghệ nhờ việc thay đổi nội dung chương trình điều khiển, ứng dụng điều khiển trong phạm vi rộng, độ tin cậy cao...

Chính vì những ưu điểm trên, bộ điều khiển lập trình đã được ứng dụng rộng rãi vào lĩnh vực điểu khiển tự động như: Tự động hoá quá trình cung cấp vật liệu cho quá trình sản xuất, tự động hoá các máy gia công cơ khí, điều khiển hệ thống trạm bơm, điều khiển các thiết bị thuỷ lực và khí nén, tự động hoá quá trình lắp ráp các linh kiện điện - điện tử, điều khiển thang máy, hệ thống đèn giao thông...

Nhằm nhanh chóng tiếp cận với kĩ thuật tiên tiến này đồng thời đưa vào việc giảng dạy ngành học tự động hoá và lập trình PLC cho các trường kĩ thuật, chúng tôi đã thiết kế xây dựng một số bài thực hành cơ bản và nâng cao ứng dụng nhiều trong sản xuất công nghiệp chạy trên họ PLC MITSUBISHI FX3U. Trên cơ sơ các bài thực hành cơ bản các bạn có thể phát triển với các bài toán phức tạp hơn, đáp ứng nhiều các yêu cầu công nghệ khác nhau.

Do bộ tài liệu đề cập đến nhiều vấn đề mới, viết cho nhiều đối tượng ở các trình độ khác nhau nên không tránh khỏi những thiếu sót. Kính mong các bạn đọc gần xa, các chuyên gia kĩ thuật tham gia đóng góp ý kiến để lần tái bản sau được hoàn thiện hơn.

Chúng tôi xin chân thành cảm ơn các thầy, cô giáo, cũng như các chuyên gia về PLC đã quan tâm đóng góp ý kiến trước khi bộ tài liệu được hoàn thiện và phát hành.

*Xin chân thành cám ơn!* 

*Hà Nội, tháng 5, năm 2020*  Thay mặt nhóm tác giả

*TS. Bùi Hồng Huế*

# **HƯỚNG DẪN SỬ DỤNG TÀI LIỆU**

#### <span id="page-4-0"></span>*1. Đối với giáo viên hướng dẫn*

Giáo viên hướng dẫn cần phải trang bị những kiến thức thực tế và dựa vào các trang thiết bị sẵn có để mở rộng thêm các bài thực hành cho các học viên.

Trước mỗi bài hướng dẫn, giáo viên hướng dẫn cần phải làm trước ít nhất một lần, dự kiến trước các tình huống có thể xảy ra, sẵn sàng giải quyết bất cứ câu hỏi nào từ phía học viên, tránh những tình huống sư phạm đáng tiếc xảy ra.

Tài liệu này cũng hàm ý xây dựng một ngân hàng các bài tập thực hành về lập trình PLC, tuỳ theo mục tiêu, nội dung cũng như cấp bậc đào tạo học viên mà chúng ta lựa chọn những bài học phù hợp.

Trong bộ tài liệu này, các tác giả chủ yếu trang bị các kiến thức và kĩ năng thực hành. Các đồng nghiệp và các học viên muốn tìm hiểu sâu hơn về lĩnh vực PLC để ứng dụng điều khiển thiết bị điện công nghiệp nên tìm đọc cuốn "*Giáo trình điện Công nghiệp*" của cùng tác giả- in tại nhà xuất bản Xây dựng năm 2003.

#### *2. Đối với học viên*

Tài liệu **"HƯỚNG DẪN THỰC HÀNH PLC"** này chủ yếu đề cập đến kĩ năng lập trình PLC, do đó phần lí thuyết chỉ tóm tắt trang bị điện và nguyên lí hoạt động cơ bản của mạch điện. Vì vậy trước khi thực hành, học viên cần phải được trang bị kiến thức lý thuyết tương ứng.

Phải đọc kĩ từng bài học, từ việc xác định mục đích của bài học, phần tóm tắt lí thuyết, chuẩn bị vật liệu dụng cụ đến trình tự thực hành và phải tự viết báo cáo cũng như trả lời các câu hỏi mà tài liệu đặt ra.

Mỗi bài thực hành đều có sơ đồ nguyên lí cụ thể để mạch hoạt động đúng chức năng. Những bài mẫu mà chúng tôi đưa ra nhằm giúp các học viên rèn luyện các kĩ năng cơ bản để các bạn tham khảo. Các bạn có thể tự sáng tác theo ý tưởng riêng. Có như vậy bạn mới phát huy được khả năng sáng tạo của mình.

Tuyệt đối tuân thủ sự hướng dẫn của giáo viên để tránh những tai nạn đáng tiếc xảy ra.

# <span id="page-5-0"></span>**PHẦN I: LÀM QUEN VỚI BỘ LẬP TRÌNH PLC MITSUBISHI FX3U**

#### <span id="page-5-2"></span><span id="page-5-1"></span>**1. GIỚI THIỆU TỔNG QUAN VỀ PLC 1.1. GIỚI THIỆU CHUNG VỀ THIẾT BỊ PLC**

## *1.1.1. PLC là gì?*

<span id="page-5-3"></span>PLC viết tắt của cụm từ "**P**rogrammable **L**ogic **C**ontroller" được hiểu là bộ điều khiển có khả năng lập trình được. Nó chính là một máy tính công nghiệp để thực hiện một dãy quá trình sản xuất và thường được gắn ngay tại dây chuyền sản xuất. Một cách hiểu khác thì PLC là một thiết bị điều khiển được trang bị các chức năng logic, tạo xung, đếm thời gian, đếm xung và thực hiện nhiều phép tính kỹ thuật ứng dụng trong kỹ thuật điều khiển tự động hoá.

Ngoài thuật ngữ **PLC**, còn có một số thuật ngữ khác nữa cũng để chỉ bộ điều khiển lập trình như: **PC** - Programmable Controler (Anh) hay **PBS** - Programmable Binary System (Thuỵ điển)...

Hiện nay, trên thế giới PLC được sản xuất rất đa dạng về chủng loại, do các hãng khác nhau sản xuất như Mitsubishi, OMRON, Siements...

### *1.1.2. Khả năng ứng dụng của PLC*

<span id="page-5-4"></span>Bộ điều khiển lập trình PLC được ứng dụng rất rộng rãi trong các ngành công nghiệp đặc biệt là lĩnh vực điều khiển tự động.

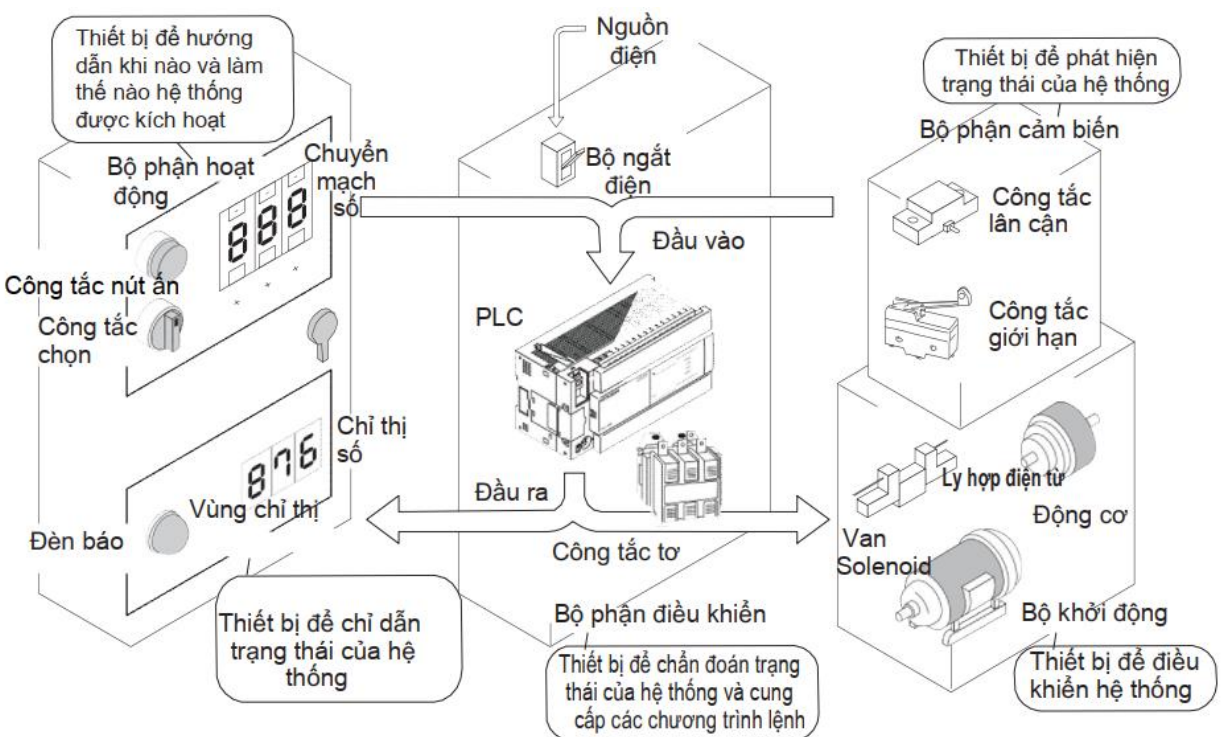

*Hình 1.1. Sơ đồ ứng dụng PLC trong công nghiệp*

Ví dụ:

- Tự động hoá quá trình cung cấp vật liệu cho quá trình sản xuất.

- Tự động hoá các máy gia công cơ khí như : khoan, tiện, phay...
- Điều khiển hệ thống trạm bơm
- Điều khiển các thiết bị thuỷ lực và khí nén.
- Tự động hoá quá trình lắp ráp các linh kiện điện điện tử.

- Điều khiển các thiết bị nâng chuyển như băng tải, cầu thang máy, cần cẩu...

- Tự động hoá quá trình phân loại sản phẩm

- Điều khiển rô-bốt...

### *1.1.3. Đặc điểm quá trình tự động hoá dùng PLC*

<span id="page-6-0"></span>Sử dụng PLC trong tự động hoá các quá trình sản xuất có những ưu điểm sau:

- Đấu nối các thiết bị với PLC đơn giản, rút ngắn được thời gian lắp đặt công trình.

- Dễ dàng thay đổi công nghệ cũng như nội dung chương trình điều khiển.

- Kết cấu mạch điện sử dụng PLC nhỏ gọn, giảm được kích thước định hình.

- Dễ dàng thay đổi thiết kế nhờ phần mềm.

- ứng dụng điều khiển trong phạm vi rộng.

- Xử lý sự cố dễ hơn và nhanh hơn.
- Độ tin cậy cao.
- Chuẩn hoá được phần cứng điều khiển.
- Thích ứng trong môi trường khắc nghiệt: Nhiệt độ, độ ẩm, điện áp dao động, tiếng ồn.

Tuy nhiên nó cũng có một số nhược điểm sau:

- Việc thiết kế, sửa chữa chương trình cho PLC đòi hỏi phải có đội ngũ cán bộ hiểu biết về lĩnh vực tin học – cần phải có quá trình đào tạo.

- Giá thành tương đối cao.

# <span id="page-6-1"></span>**1.2. CẤU TRÚC CƠ BẢN VÀ HOẠT ĐỘNG CỦA BỘ ĐIỀU KHIỂN PLC**

### *1.2.1. Cấu trúc cơ bản của bộ điều khiển PLC*

<span id="page-6-2"></span>PLC được coi như một máy vi tính dành cho các mục đích công nghiệp. Vì vậy PLC gồm ba khối chức năng cơ bản, đó là:

- Bộ xử lý.

- Bộ nhớ.
- Khối vào/ra.

Trạng thái ngõ vào của PLC được phát hiện và lưu vào bộ nhớ đệm. PLC thực hiện các lệnh lôgic trên các trạng thái của chúng và thông qua trạng thái ngõ ra được cập nhật và lưu vào bộ nhớ đệm; sau đó, trạng thái ngõ ra trong bộ nhớ đệm được dùng để đóng mở các tiếp điểm kích hoạt các thiết bị công tác. Như vậy, sự hoạt động các thiết bị được điều khiển hoàn toàn tự động theo chương trình trong bộ nhớ. Chương trình được nạp vào PLC qua thiết bị lập trình chuyên dùng. *Xem hình 1.2*

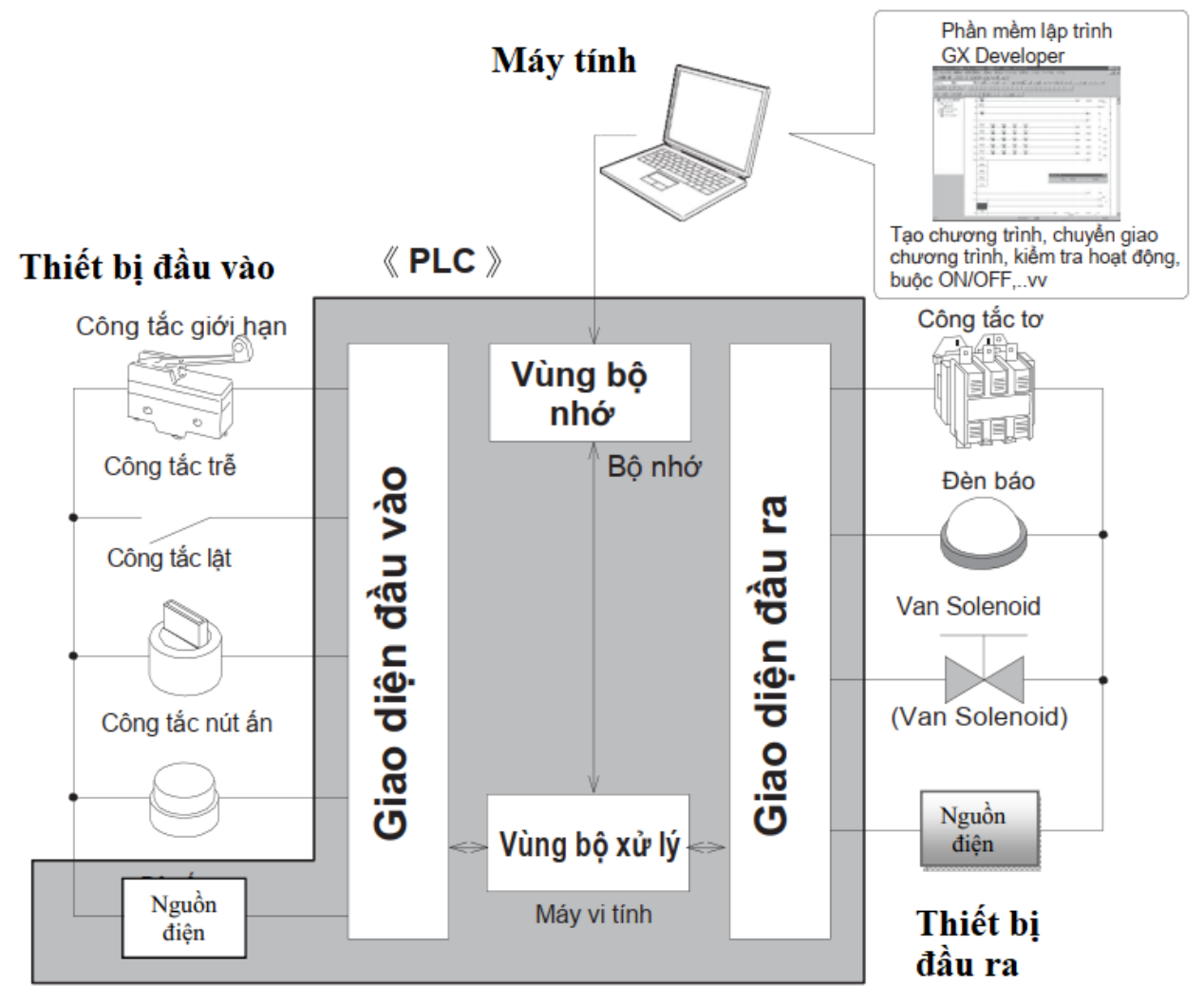

*Hình 1.2. Sơ đồ kết nối vào ra PLC*

### - *Đơn vị xử lý trung tâm*

Đơn vị xử lý trung tâm (CPU- Central processing Unit) điều khiển và quản lý tất cả hoạt động bên trong PLC. Việc trao đổi thông tin giữa CPU, bộ nhớ và khối vào/ra được thực hiện thông qua hệ thống bus dưới sự điều khiển của CPU.

# - *Hệ thống bus*

Hệ thống bus là tuyến dùng để truyền tín hiệu ở bên trong PLC. Nói cách khác, nó làm nhiệm vụ trao đổi thông tin giữa CPU, bộ nhớ và các cổng vào ra. Hệ thống gồm nhiều đường tín hiệu song song:

**+ Bus địa chỉ (Address bus)**: để PLC truy cập đến các bộ phận khác nhau của PLC: bộ nhớ, khối vào ra, bộ đệm...

**+ Bus dữ liệu (Data bus)**: Bus dùng để truyền dữ liệu.

**+ Bus điều khiển (Control Bus)**: Dùng để truyền các tín hiệu: điều khiển, đồng bộ các hoạt động bên trong PLC.

Bên cạnh đó, CPU được cung cấp một xung Clock có tần số từ 1÷8MHz. Xung này quyết định tốc độ hoạt động của PLC và cung cấp các yếu tố về thời gian, đồng hồ của hệ thống.

#### - *Bộ nhớ*

Bộ nhớ (Memory) có nhiệm vụ lưu chương trình điều khiển được lập bởi người dùng và các dữ liệu khác như cờ, thanh ghi tạm, trạng thái đầu vào, lệnh điều khiển đầu ra, ... Nội dung của bộ nhớ được mã hoá dưới dạng mã nhị phân.

Mỗi lệnh trong chương trình có một vị trí riêng trong bộ nhớ, tất cả mọi vị trí trong bộ nhớ đều được "đánh số". Những số này chính là địa chỉ ô nhớ trong bộ nhớ.

Địa chỉ của từng ô nhớ sẽ được trỏ đến bởi một bộ đếm địa chỉ ở bên trong bộ vi xử lý. Bộ xử lý sẽ tự động tăng giá trị trong bộ đếm này trước khi thực hiện lệnh tiếp theo. Với một địa chỉ mới, nội dung của ô nhớ tương ứng sẽ xuất hiện ở đầu ra. Quá trình này được gọi là quá trình đọc.

Tất cả PLC đều thường dùng các loại bộ nhớ sau:

+ ROM (Read Only Memory).

+ RAM (Random Access Memory).

+ EEPROM (Electronic Progammable Read Only Memory).

Với sự tiến bộ của công nghệ chế tạo bộ nhớ, nên hầu như các PLC đều dùng bộ nhớ EFPROM. Trường hợp ứng dụng cần bộ nhớ lớn có thể chọn lựa giữa bộ nhớ RAM có nguồn pin nuôi và bộ nhớ EFPROM. Ngoài ra, PLC cần thêm bộ nhớ RAM cho các chức năng khác như:

- Bộ đệm để lưu trạng thái các ngõ vào và ngõ ra

- Bộ nhớ tạm cho tác vụ định thì, tác vụ đếm, truy xuất cờ.

*Dung lượng bộ nhớ:* 

Đối với PLC loại nhỏ, thường bộ nhớ có dung lượng cố định khoảng 2K. Dung lượng này là đủ đáp ứng cho 80% hoạt động điều khiển trong công nghiệp. Do giá thành bộ nhớ liên tục giảm, các nhà sản xuất PLC trang bị bộ nhớ ngày càng lớn cho các sản phẩm của họ.

*Khối vào ra:* 

Mọi hoạt động xử lý tín hiệu bên trong PLC có mức điện áp 5V-DC và 15V-DC (điện áp cho TTL và CMOS), trong khi tín hiệu bên ngoài có thể lớn hơn nhiều thường  $24v-DC \div 240v-DC$  với dòng lớn.

Mỗi đơn vị I/O có một địa chỉ duy nhất, trạng thái của các kênh vào/ra được chỉ thị bởi các các đèn LED trên PLC, điều này làm cho việc kiểm tra hoạt động nhập xuất trở nên đơn giản và dễ dàng.

Khối vào/ra có vai trò mạch giao tiếp giữa vi mạch điện tử của PLC với các mạch công suất bên ngoài kích hoạt các cơ cấu tác động. Nó thực hiện sự chuyển đổi các mức điện áp tín hiệu và cách ly, tuy nhiên khối vào ra cho phép PLC kết nối trực tiếp với các cơ cấu tác động có công suất nhỏ cỡ 2A trở xuống, không cần các mạch công suất trung gian hay rơle trung gian.

#### *1.2.2. Hoạt động của PLC*

<span id="page-9-0"></span>Trong quá trình làm việc, PLC vừa thực hiện chương trình vừa cập nhật các đầu vào/ra. Quá trình này được thực hiện liên tục không ngừng theo một vòng kín gọi là scan hay cycle hoặc sweep. Phần thực hiện chương trình gọi là program scan chỉ bị bỏ qua khi PLC chuyển sang chế độ Program.

Mỗi vòng quét được bắt đầu bằng giai đoạn chuyển dữ liệu từ các cổng vào số tới vùng bộ đệm ảo (giai đoạn 1). Tiếp theo là giai đoạn thực hiện chương trình (giai đoạn 2). Trong từng vòng quét, chương trình được thực hiện từ lệnh đầu tiên đến lệnh kết thúc của khối. Sau giai đoạn thực hiện chương trình là giai đoạn chuyển đổi các nội dung của bộ đệm ảo tới các cổng ra số (giai đoạn 3). Vòng quét được kết thúc giai đoạn truyền thông nội bộ và kiểm lỗi (giai đoạn 4) - *Hình 1.3*

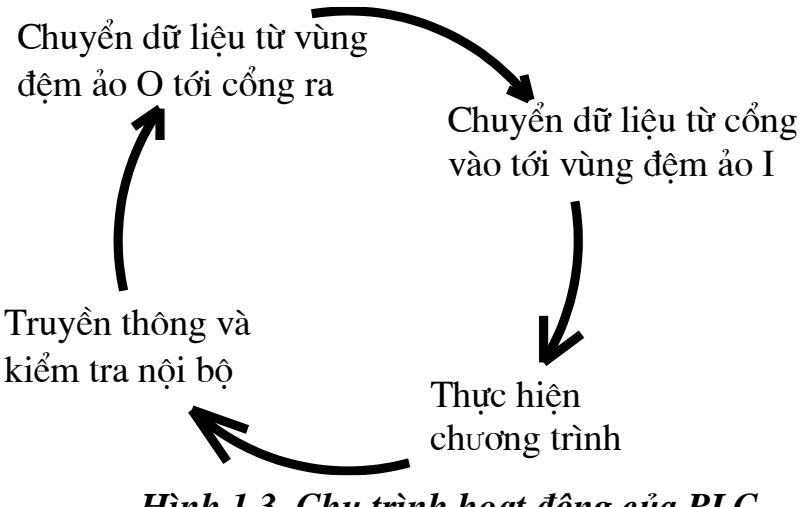

*Hình 1.3. Chu trình hoạt động của PLC*

Thời gian cần thiết để PLC thực hiện được một vòng quét gọi là thời gian vòng quét (scan time). Thời gian vòng quét không cố định, tức là không phải vòng quét nào cũng được thực hiện trong một thời gian như nhau. Có vòng quét được thực hiện lâu, có vòng quét được thực hiện nhanh tuỳ thuộc vào số lệnh trong chương trình được thực hiện, vào khối dữ liệu được truyền thông trong vòng quét đó.

Như vậy, giữa việc đọc dữ liệu từ đối tượng để xử lý, tính toán và việc gửi tín hiệu đến đối tượng có một khoảng thời gian trễ bằng một khoảng thời gian vòng quét. Nói cách khác, thời gian vòng quét quyết định tính thời gian thực của chương trình điều khiển trong PLC. Thời gian vòng quét càng ngắn, tính thời gian thực hiện của chương trình càng cao.

Tại thời điểm thực hiện lệnh vào/ra, thông thường lệnh không làm việc trực tiếp với cổng vào/ra mà chỉ thông qua bộ đệm ảo của cổng trong vùng nhớ tham số. Việc truyền thông giữa bộ đệm ảo với ngoại vi trong các giai đoạn 1 và 3 do hệ điều hành CPU quản lý, ở một số module CPU, khi gặp lệnh vào/ra ngay lập tức hệ thống cho dừng mọi công việc khác, ngay cả chương trình ngắt, để thực hiện lệnh trực tiếp với cổng vào/ra.

#### <span id="page-10-0"></span>**1.3. BIỂU DIỄN CÁC ĐẠI LƯỢNG TRONG PLC**

#### *1.3.1. Các hệ đếm sử dụng trong PLC*

<span id="page-10-1"></span>Bộ xử lý trung tâm (CPU - Central Processing Unit) bên trong PLC chỉ làm việc với 2 trạng thái 0 hoặc 1 (dữ liệu số) hay ON/OFF, do đó cần thiết phải có một số cách biểu diễn các đại lượng liên tục thường gặp hàng ngày dưới dạng các dãy số 0 và 1. Trong PLC thường sử dụng các hệ đếm sau:

### *- Hệ nhị phân (Binary)*

Là hệ đếm trong đó chỉ sử dụng 2 con số là 0 và 1 để biểu diễn tất cả các con số và đại lượng. Dãy số nhị phân được đánh số từ phải sang trái, bắt đầu từ bit 0, kế đến bit 1, rồi đến bit 2...cứ như vậy cho đến bit ngoài cùng bên trái là bit n.

Bit nhị phân thứ n có trọng số là  $2^n$  x 0 hoặc 1, trong đó n = thứ tự của bit trong dãy số nhị phân, 0 hoặc 1 là giá trị của bit n đó. Giá trị của dãy số nhị phân bằng tổng trọng số của từng bit trong dãy.

Ví dụ: Dãy số nhị phân 1011 sẽ có giá trị như sau:

 $1011=1 \times 2^3 + 0 \times 2^2 + 1 \times 2^1 + 1 \times 2^0 = 11$ 

### *- Hệ thập phân (Decimal)*

Là hệ đếm sử dụng 10 chữ số là 0 1 2 3 4 5 6 7 8 9 để biểu diễn các con số. Đây là hệ đếm thường dùng hàng ngày. Hệ thập phân còn kết hợp với hệ nhị phân để có cách biểu diễn gọi là BCD (Binary - Code- Decimal).

### *- Hệ thập lục (Hexadecimal)*

Là hệ đếm có cơ số là 16, tức là sử dụng 16 chữ số là: 0 1 2 3 4 5 6 7 8 9 A B C D E F

Ví dụ: Số 7F trong hệ 16 sẽ biểu diễn giá trị  $7.16^1 + 15.16^0 = 137$ Bảng 1-1 sau đây sẽ thể hiện mối liên hệ giữa các hệ đếm.

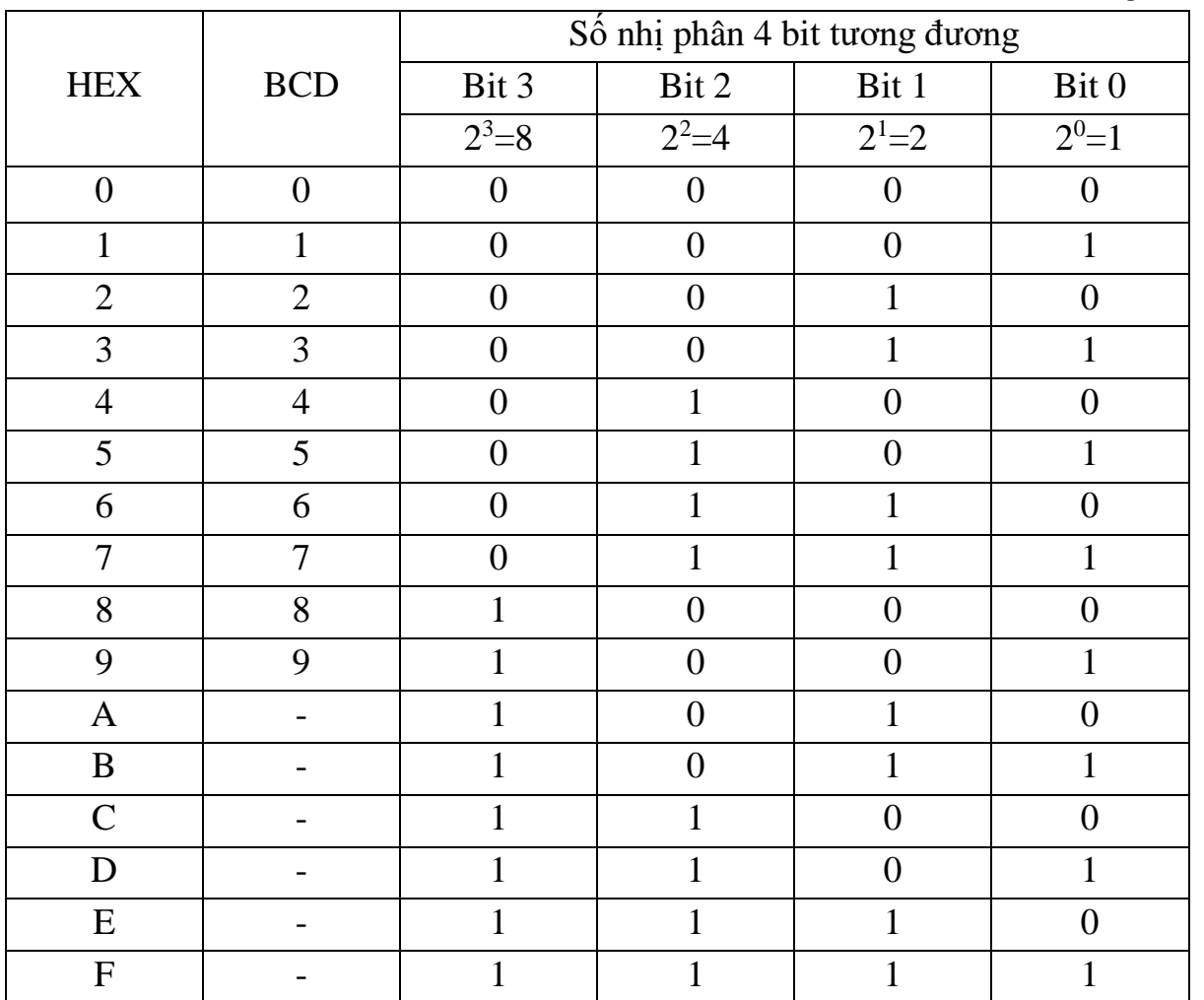

*Bảng 1-1*

### *1.3.2. Các phương pháp biểu diễn đại lượng trong PLC*

#### <span id="page-11-0"></span>*- Các đơn vị dữ liệu:*

Dữ liệu trong bộ PLC MITSUBISHI FX3U được mã hoá dưới dạng mã nhị phân. Mỗi chữ số được gọi là 1 bit, 8 bit liên tiếp được gọi là 1 byte, 16 bit liên tiếp được gọi là 1 Word, 32 bit liên tiếp được gọi là dowble word (DW).

Các đại lượng liên tục (Analog) như dòng điện, điện áp, ... khi ở trong PLC đều được đổi sang mã nhị phân.

Ngoài ra để biểu diễn những số lượng lớn hơn, người ta có thể sử dụng thêm các đơn vị sau:

**+** Kilobit: Trong kỹ thuật số 1 Kilobit (viết tắt là  $1\text{Kb}$ ) =  $2^{10}$  = 1024 bit. Tuy nhiên để tiện tính toán người ta thường dùng là 1 Kb = 1000 bit.

**+** Megabit: 1 MB = 1024 KB. Người ta cũng thường tính gần đúng là:  $1 \text{ MB} = 1000 \text{ Kb} = 1.000.000 \text{ bit.}$ 

**+** Kilobyte và megabyte: Tương tự như số đếm với bit nhưng các cách viết với byte là KB và MB.

**+** Kiloword: 1 kWord = 1000 word

*- Biểu diễn số thập phân bằng số nhị phân.*

Trong PLC MITSUBISHI FX3U các giá trị được biểu diễn dưới dạng bit, byte (B), word (W), dowble word (DW). Để biểu diễn như vậy, người ta thường làm như sau: lấy số thập phân chia liên tiếp cho 2 sau đó lấy phần dư và viết theo thứ tự ngược lại. Nếu dãy này chưa đủ 16 bit thì ta chèn thêm số 0 vào.

Ví dụ: số :  $(17)_{10} = (0000\ 0000\ 0001\ 0001)_2$ 

Như trên ta thấy, việc biểu diễn một số thập phân bằng một dãy số nhị phân là rất dài và mất thời gian. Vì vậy người ta đã có một cách biểu diễn số thập phân dưới dạng đơn giản hơn. Đó là dạng BCD và được dùng phổ biến trong các loại PLC.

*- Biểu diễn số thập phân dưới dạng BCD*

Khi biểu diễn bằng mã BCD, mỗi số thập phân được biểu diễn riêng biệt bằng nhóm 4 bit nhị phân.

Ví dụ: Ta có một số hệ thập phân là 2.310 và cần chuyển nó sang dạng mã BCD 16 bit.

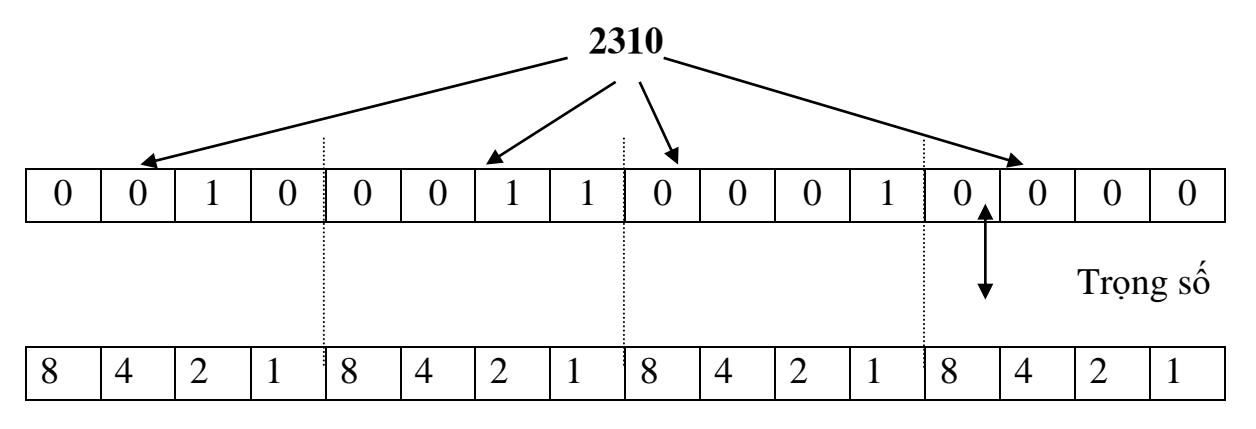

Số thập phân dưới dạng BCD:

 $(2310)_{10} = (0010\ 0011\ 0001\ 0000)_{\text{BCD}}$ 

#### *- Biểu diễn số nhị phân dưới dạng HEXA*

Số nhị phân được biểu diễn dưới dạng HEXA bằng cách nhóm 4 bit một, bắt đầu từ phải qua trái và biểu diễn mỗi nhóm bit này bằng một chữ số (còn gọi là Digit) HEXA.

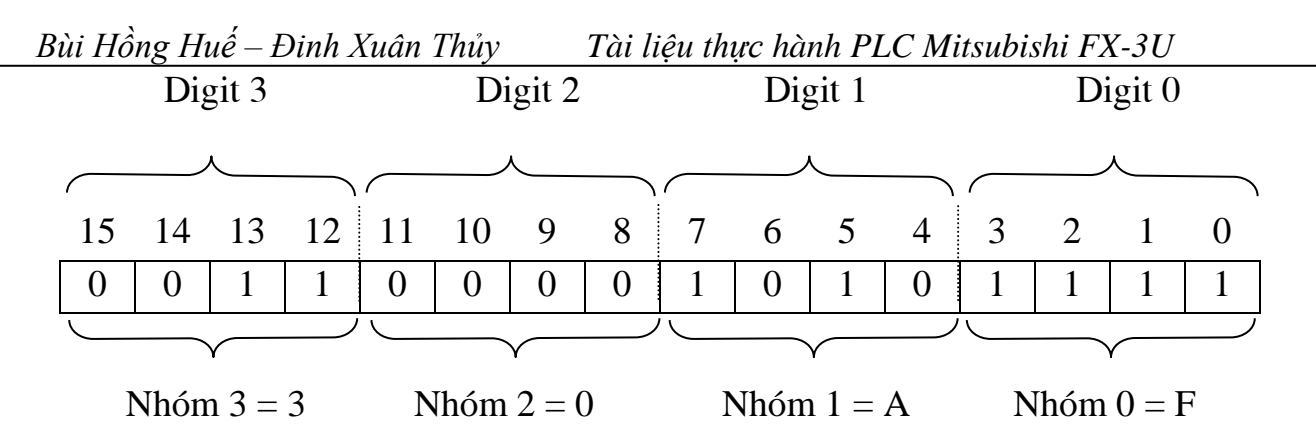

Như vậy: 0011 0000 1010  $1111_2 = (30AF)_{16}$ 

Tuy nhiên, biểu diễn số thập phân dưới dạng HEXA và BCD là không hoàn toàn tương đương nhau (cho kết quả bằng dãy số nhị phân khác nhau).

Mã BCD được dùng chủ yếu khi đổi số thập phân ra mã nhị phân dạng BCD, mã HEXA được dùng phổ biến khi biểu diễn dãy số nhị phân dưới dạng ngắn gọn hơn.

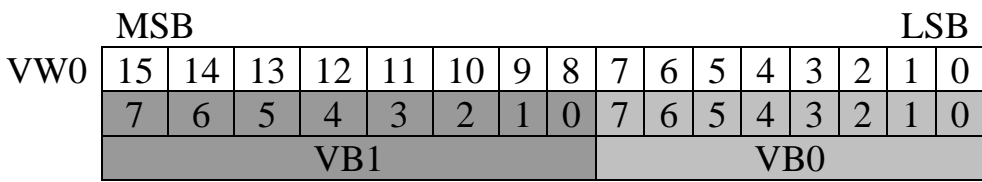

# <span id="page-13-0"></span>**1.4. CÁC BIT ĐẦU VÀO/RA TRONG PLC VÀ CÁC THIẾT BỊ ĐIỆN BÊN NGOÀI**

#### *1.4.1. Các bit đầu vào trong PLC với các thiết bị điện bên ngoài*

<span id="page-13-1"></span>Các bit trong PLC phản ánh trạng thái đóng mở của công tắc điện bên ngoài như trên *hình 1.4*. Khi trạng thái công tắc đầu vào thay đổi (đóng/mở), trạng thái các bit tương ứng cũng thay đổi theo (tương ứng 1 hoặc 0). Trong ví dụ trên hình 1.4, các công tắc đầu vào được nối với đầu các vào Xi.

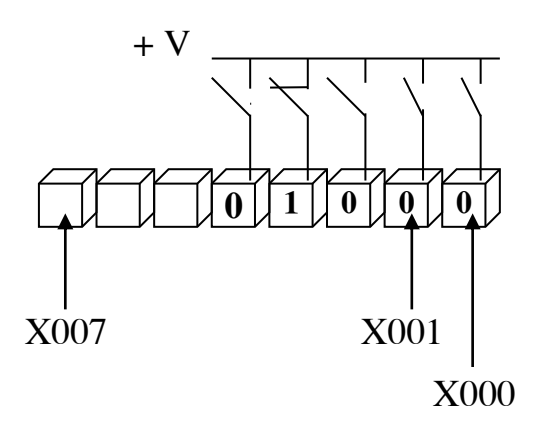

*Hình 1.4. Sơ đồ đấu đầu vào*

#### *1.4.2. Các bit đầu ra trong PLC với các thiết bị điện bên ngoài*

<span id="page-14-0"></span>Tuỳ theo chủng loại PLC mà số lượng các bit ra (các bit có thể liên hệ điện với các thiết bị điện bên ngoài) trong PLC cũng khác nhau.

Trên hình 1.5 là ví dụ về các bit điều khiển đầu ra của bộ PLC MITSUBISHI FX3U. Các đầu ra Y0, Y1, ... Y7 có thể nối với các thiết bị bên ngoài và điều khiển chúng thông qua các trạng thái tương ứng với ("1" hoặc "0") của nó.

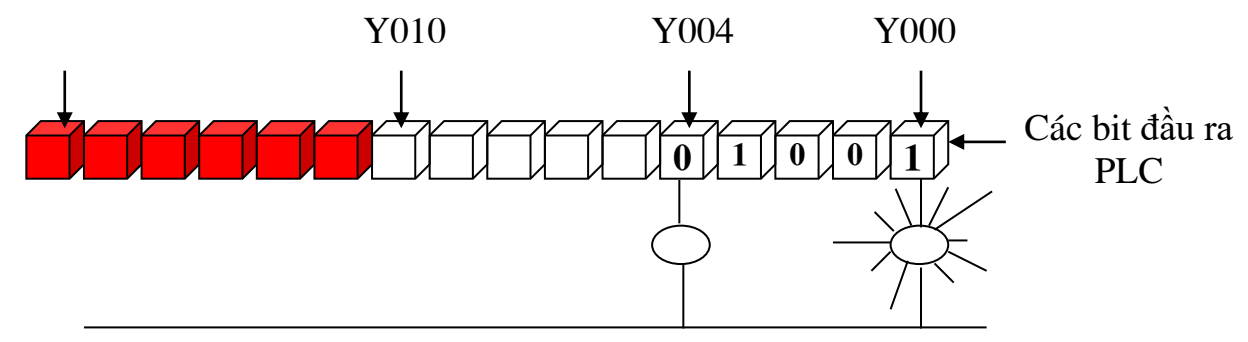

<span id="page-14-1"></span>

0V *Hình 1.5. Sơ đồ đấu đầu ra*

# **1.5. CÁC ĐẶC TÍNH KỸ THUẬT CHỦ YẾU CỦA PLC**

*- Điện áp nguồn cung cấp*:

Tuỳ thuộc vào từng loại PLC mà nguồn cấp có thể là 220VAC hoặc 24VDC.

*- Điện áp nguồn cho đầu vào:* 

Thông thường là nguồn DC 24V

*- Số lượng đầu vào/ra:* 

Phụ thuộc và chủng loại và kích cỡ của PLC. Nếu số đầu và ra càng nhiều thì khả năng kết nối của PLC với các thiết bị bên ngoài càng lớn.

*- Công suất hay dòng điện đầu ra:* 

Đại lượng này đặc trưng cho khả năng chịu tải của PLC. Tuy nhiên để giảm thiểu kích thước của PLC thì hầu hết các PLC đều có dòng ra rất nhỏ, thường từ 0,1A đến 5A. Với giá trị này thì PLC không thể kết nối trực tiếp với các phụ tải công suất lớn được. Tuy nhiên các phụ tải công suất lớn vẫn có thể kết nối với PLC thông qua các thiết bị điện trung gian như rơ le, công tắc tơ...

*- Dạng dữ liệu đầu ra:* 

Thông thường có 2 dạng chính là đầu ra kiểu rơ le (còn gọi là đầu ra tiếp điểm) và đầu ra Transistor (đầu ra phi tiếp điểm). Thường thì đầu ra dạng rơ le cho khả năng cung cấp dòng điện lớn hơn.

*- Dung lượng bộ nhớ:* 

Đặc trưng cho khả năng lưu giữ dữ liệu và chương trình của PLC. Ví dụ bộ PLC MITSUBISHI FX3U FX3U có 4096 word chương trình và 2560 word dữ liệu.

*- Tốc độ CPU:*

Đặc trưng cho khả năng xử lý dữ liệu của PLC là nhanh hay chậm. Tốc độ này ảnh hưởng đến thời gian thực hiện lệnh. Ví dụ: PLC MITSUBISHI FX3U

FX3U thì thời gian thực hiện 1 lệnh logic là 0,37 µs, thời gian thực hiện 1 lệnh di chuyển từ là:  $34\mu s$ , thời gian thực hiện 1 lệnh Timer/Counter là  $50 - 64 \mu s$ ...

# <span id="page-15-0"></span>**1.6. THỦ TỤC THIẾT KẾ HỆ THỐNG ĐIỀU KHIỂN SỬ DỤNG BỘ ĐIỀU KHIỂN PLC**

Để thiết kế hệ thống điều khiển tự động sử dụng bộ điều khiển PLC cần tuân theo các thủ tục sau:

*- Phân tích quá trình công nghệ*

Đây là bước quan trọng rất cần thiết cho các nhà lập trình. Đầu tiên, người lập trình phải đi tìm hiểu, phân tích hoạt động của hệ thống điều khiển (quá trình công nghệ), thứ tự hoạt động cũng như vai trò của từng thiết bị trong hệ thống.

Để đơn giản hoá, chúng ta cần mô phỏng quá trình công nghệ qua lưu đồ.

*- Xác định và lựa chọn thiết bị vào và ra*

Ở bước này người lập trình phải xác định và lựa chọn thiết bị vào ra. Tuy nhiên, một số thiết bị đã có sẵn mà chỉ yêu cầu người lập trình viết chương trình để điều khiển sự hoạt động của nó.

*- Phân định những đầu vào và đầu ra*

Tất cả các thiết bị đầu vào và đầu ra cần được lập trình hoá phải được xác định thông qua một địa chỉ tương ứng trong PLC. Việc này do người lập trình phân định. Những thiết bị đầu vào phản ánh nội dung dữ liệu cần xử lý như: Các công tắc, thiết bị cảm biến..., những thiết bị đầu ra là những thiết bị thừa hành như các van điện từ, động cơ điện, đèn chỉ báo ...

*- Viết chương trình*

Tiếp theo, việc viết chương trình dưới dạng sơ đồ LAD (Ladder) hoặc STL (Statement list) thông qua thứ tự thao tác của hệ thống điều khiển như đã xác định, theo từng bước một.

*- Mô phỏng chương trình:* Sử dụng công cụ mô phỏng để kiểm tra chương trình lập trình.

*- Nạp chương trình vào trong bộ nhớ*

Từ chương trình đã viết và các đầu vào/ra đã xác định. Chúng ta truy nhập chương trình vào trong bộ nhớ bằng bàn phím lập trình hoặc bằng máy vi tính với sự trợ giúp của công cụ phần mềm. Sau khi hoàn chỉnh phần lập trình, ta kiểm tra lỗi mã hoá bằng công cụ có chức năng chuẩn đoán và nếu có thể được thì mô phỏng toàn bộ thao tác để thấy rằng nó đã hoạt động được như mong muốn.

*- Kết nối thiết bị.*

Việc đấu nối thiết bị sẽ phải tuân thủ bảng phân định vào/ra. Tuy nhiên, ở bước này người ta chỉ kết nối các thiết bị vào để lấy dữ liệu cho bước hoạt động thử. Chỉ khi nào hoàn chỉnh bước lập trình người ta mới kết nối thiết bị một cách hoàn chỉnh.

*- Chạy thử*

Để đảm bảo cấu trúc chương trình và các tham số đã cài đặt là chính xác trước khi đưa vào hệ điều khiển. Ta cần phải chạy thử chương trình điều khiển. Nếu có lỗi hoặc chưa hợp lý thì sửa. Khi chạy thử chương trình điều khiển tốt, ta ghép nối với đối tượng và hoàn chỉnh chương trình theo hoạt động của hệ thống.

*- Viết tài liệu chuyển giao công nghệ.*

#### <span id="page-16-1"></span><span id="page-16-0"></span>**2. GIỚI THIỆU PLC MISUBISHI dòng FX-3U 2.1. CÁC DÒNG PLC PHỔ BIẾN CỦA MISUBISHI**

- Một số dòng phổ biến:

- $+$  FX0 FX0S
- $+$  FX1s, FX1N, FX2N
- $+$  FX3G, FX3u, FX3uc
- $+$  FX5u

- Dòng FX3u là thế hệ thứ ba, tốc độ xử lý nhanh (0.065ms/1 lệnh) logic, kèm theo 209 tập lệnh được tích hợp sẵn và cải tiến liên tục thuận lợi cho việc điều khiển vị trí.

- Khả năng kết nối tối đa lên đến 384 I/O gồm cả các khối I/O qua mạng cho phép mở rộng qua cổng truyền thông

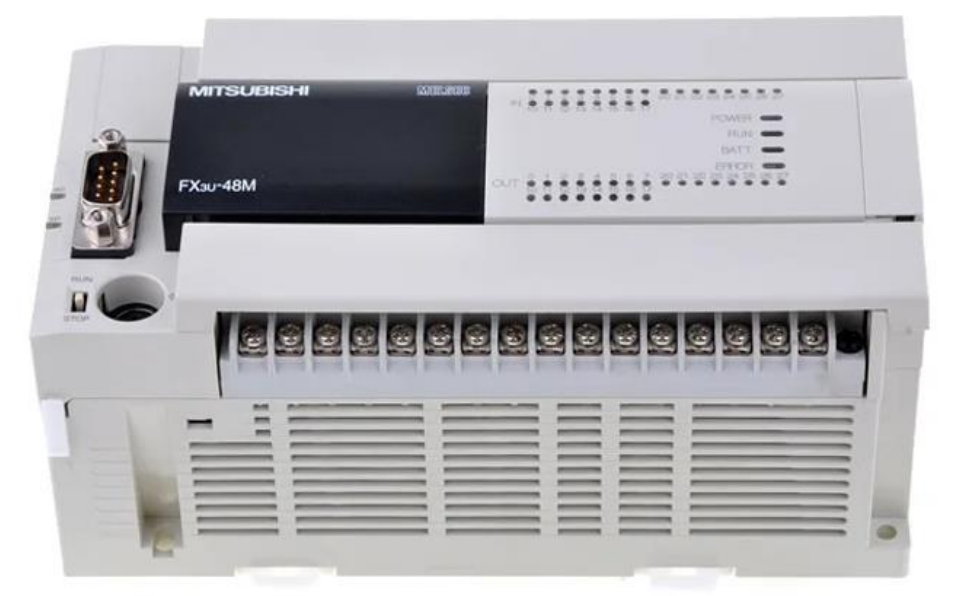

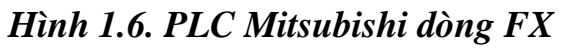

# <span id="page-16-2"></span>**2.2. PHÂN LOẠI VÀ CÁCH NHẬN BIẾT KÝ MÃ HIỆU**

- Theo tiếp điểm đầu ra, chia làm 02 loại:
	- $+ MR$  (đầu ra rơle)
	- + MT (đầu ra Transistor)
- Theo số ngõ vào ra 16/32/48/80/124 IO
- Theo nguồn cấp có loại 220 VAC và 24 VDC
	- + 220 VAC kí hiệu là E
	- + 24 VDC kí hiệu là D
- Theo kiểu Transistor đầu ra có 02 loại
	- + Transistor Sink S
	- + Transistor Source SS

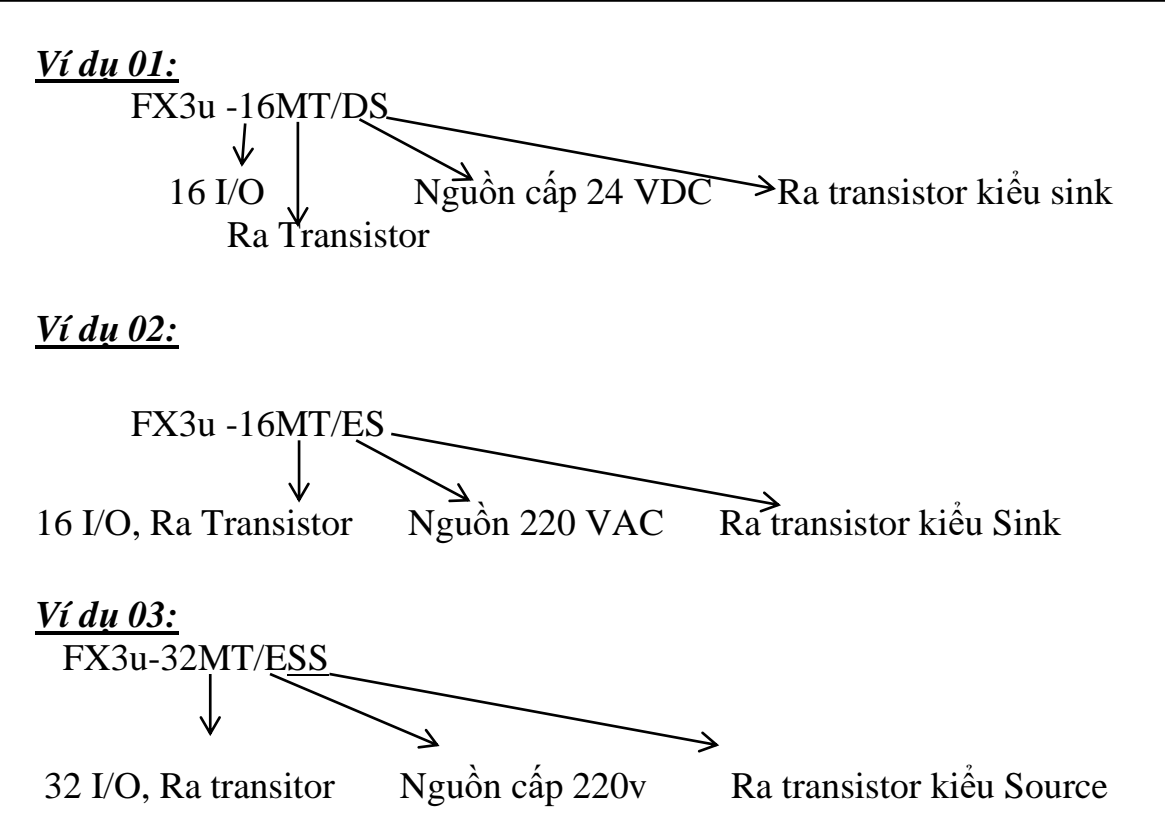

#### <span id="page-17-0"></span>**2.3. ĐẶC TÍNH KỸ THUẬT CỦA PLC MITSUBISHI FX3U:**

Hiện nay, MITSUBISHI được coi là một trong những hãng điện tử hàng đầu thế giới về công nghệ tự động hoá. Các thiết bị tự động của MITSUBISHI có chất lượng cao, được sản xuất với công nghệ mới nhất và rất đa dạng: Từ công tắc, rơ le các loại, bộ định giờ, bộ đếm, cảm biến, kiểm soát nhiệt độ,... cho tới các thiết bị điều khiển logic lập trình - PLC. MITSUBISHI sản xuất nhiều loại bộ điều khiển lập trình (PLC) khác nhau, nhưng thông dụng nhất là loại MITSUBISHI FX3u. Đặc tính kỹ thuật của PLC MITSUBISHI FX3U như sau:

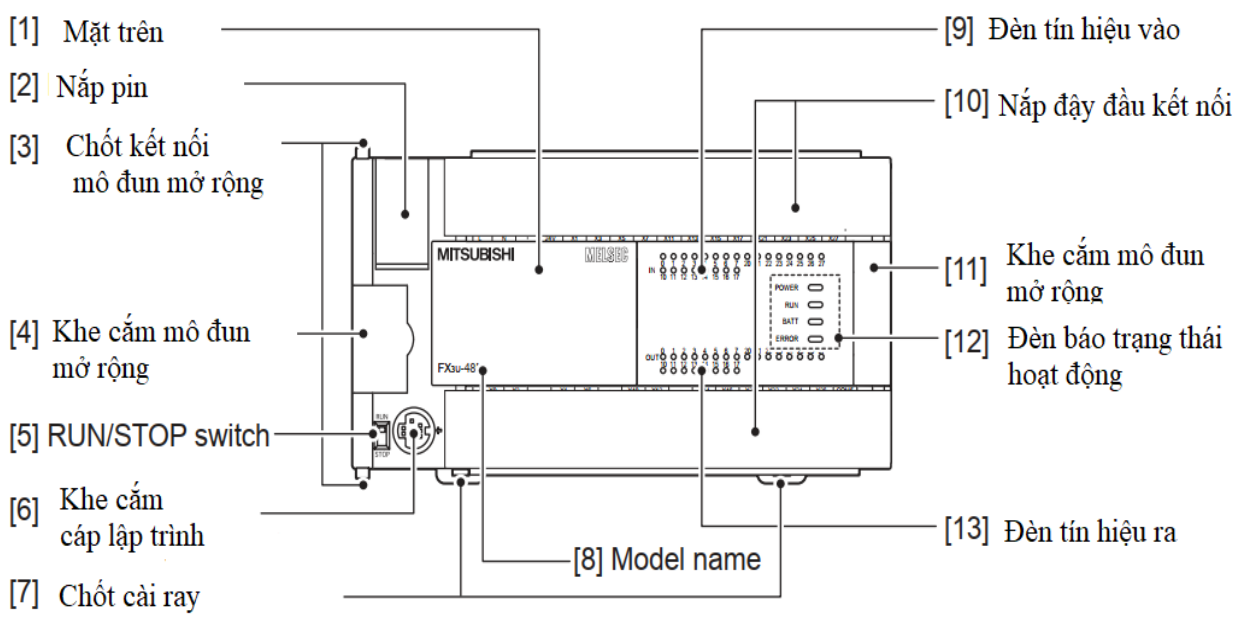

*Hình1.7. Mặt trước và các bộ phận chính của PLC FX3u*

- *Điện áp nguồn cung cấp*: AC 85 ÷ 264V hoặc DC 20,4÷28,8V

- *Điện áp nguồn cho đầu vào*: DC 24V

- *Số lượng đầu vào/ra:* tùy theo loại PLC và có khả năng thêm 10 module mở rộng. Có thể mở rộng lên tới 256 I/Os thông qua module hoặc 384 I/O thông qua mạng CC-Link.

- *Dòng điện đầu ra:* 0,7A với loại ra transisto, 2A với loại ra Relays.

- *Dung lượng bộ nhớ:64000 bước*

- *Các chế độ làm việc:* Có 2 chế độ làm việc:

**+** RUN: Chế độ PLC thực hiện chương trình trong bộ nhớ.

**+** STOP: Cưỡng bức PLC dừng chương trình đang chạy và chuyển sang chế độ STOP. PLC sẽ tự động chuyển từ RUN sang STOP nếu có sự cố hoặc trong chương trình gặp lệnh STOP.

- *Kết nối truyền thông:* hỗ trợ kết nối RS232, RS485, USB, Ethernet, profibus, CAN, CClink.

- *Cáp lập trình:* là loại FX-USB-AW (USB-RS-422 converter)

- *Số lượng timer:* 512 chia làm 3 loại với độ phân giải khác nhau: 1ms, 10ms và 100ms.

- *Số lượng bộ đếm (counter):* 256 chia làm 2 loại: thông thường (235) và bộ đếm tốc độ cao (11).

- *Phát xung tốc độ cao:* max 100kHz, lên tới 200kHz hoặc 1Mhz với module chức năng.

- Lập trình dạng ngôn ngữ bậc thang (LAD - Ladder) hoặc sơ đồ chức năng tuần tự (SFC - Sequential Function Chart) bằng phần mềm Gx-Works 2**.**

- Có đầu nối đất bảo vệ (Protective Earth Terminal) để tránh điện giật.

- Đầu nối nguồn cấp DC ra từ PLC (DC Power Supply Output Terminal).

- Điện áp ra chuẩn là DC 24V với dòng định mức là 0.3A có thể được cung cấp cho các đầu vào số DC.

- Các đèn LED chỉ thị trạng thái của PLC (PC Status Indicators)- Bảng 2-1 *Bảng 2-1*

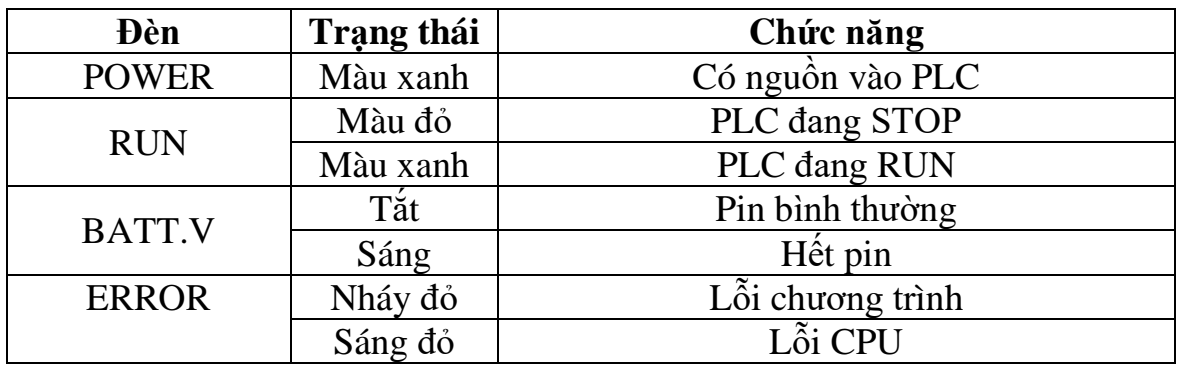

- Các đèn chỉ thị trạng thái đầu vào IN (Input Indicator). Đèn LED trong nhóm này sẽ sáng khi đầu vào tương ứng lên ON.

- Các đèn chỉ thị trạng thái đầu ra OUT (Output Indicator). Các đèn LED này sẽ sáng khi đầu ra tương ứng được bật.

#### <span id="page-19-0"></span>**2.4. SƠ ĐỒ KẾT NỐI I/O PLC MISUBISHI FX3U**

#### <span id="page-19-1"></span>*2.4.1. Nối INPUT*

*a. Nối INPUT kiểu SINK*

- Nguyên tắc nối đầu vào điều khiển SINK:

+ Chân S/S nối 24 VDC

+ Các tín hiệu vào như nút nhấn, công tắc, transisto NPN hở sẽ nối chung 0V

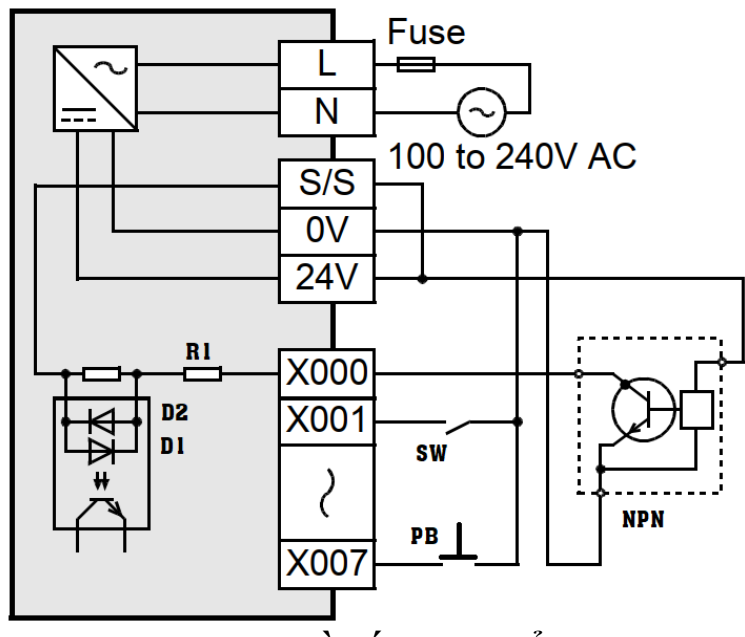

*Hình 1.8. Sơ đồ nối Input kiểu SINK*

- Giải thích:

+ Cấp nguồn 220 VAC vào L và N, hoặc loại 24 VDC vào (+) và (-) tùy thuộc vào PLC loại E hay D. Với loại 220v thì PLC sẽ tự xuất ra 24 VDC.

+ Nối chân S/S với 24V, đi ốt D1 làm việc và các đầu vào X0 (tương tự với X1, X2,...) sẽ "chờ sẵn" ở mức cao (24V). Khi đó các đầu vào có thể nối qua công tắc (SW), nút ấn (PB), Transistor NPN như hình 1.8

+ Khi nhấn SW thì sẽ có dòng điện chạy từ chân S/S (24 VDC) qua D1  $\rightarrow$  $R1 \rightarrow X1 \rightarrow SW \rightarrow 0V$ , PLC hiểu rằng có tín hiệu ở đầu vào X1, đèn báo tương ứng sẽ sáng lên.

+ Tương tự khi sử dụng các tín hiệu đầu vào là nút nhấn PB hoặc transistor NPN hở.

*b. Nối INPUT kiểu SOURCE*

- Nguyên tắc đấu nối:

 $+$  Chân S/S nối 0V.

+ Các tín hiệu vào như nút nhấn, công tắc, transisto PNP hở sẽ nối chung 24VDC.

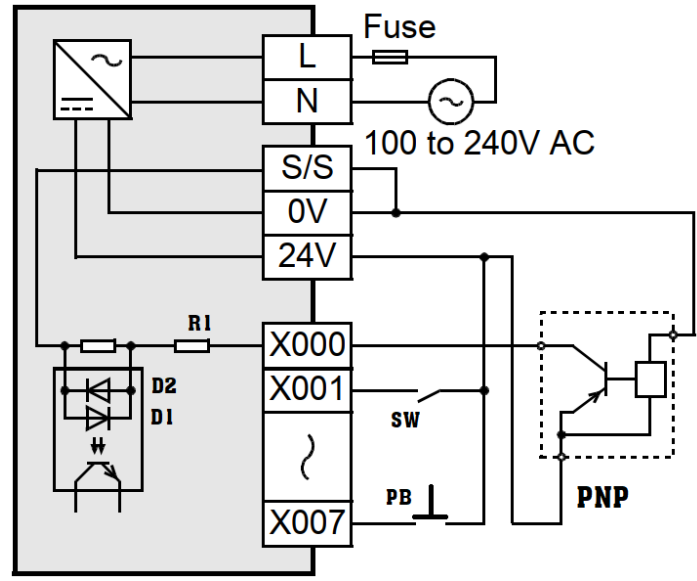

*Hình 1.9. Đấu nối đầu vào kiểu Source*

- Giải thích:

+ Nối chân S/S với 0V, Điôt D2 làm việc đầu vào X0 (tương tự với X1, X2…) "chờ sẵn" ở mức thấp (0 VDC). Các đầu vào nối với công tắc, nút ấn, Transistor PNP như hình 1.

+ Khi nhấn SW thì sẽ có dòng điện chạy từ chân 24 VDC  $\rightarrow$  SW  $\rightarrow$  X1  $\rightarrow$  $R1 \rightarrow D2 \rightarrow S/S$  (OV), PLC hiểu rằng có tín hiệu ở đầu vào X1, đèn báo tương ứng sẽ sáng lên.

+ Tương tự khi sử dụng các tín hiệu đầu vào là nút nhấn PB hoặc transistor PNP hở.

<span id="page-20-0"></span>*2.4.2. Nối OUTPUT* 

Chỉ phân biệt cách nối OUPUT kiểu SINK hay SOURCE đối với loại PLC có đầu ra dạng transisto.

*a. Nối OUTPUT cho PLC có đầu ra dạng Rơ le*

- Mỗi chân COM sẽ là chân chung cho 4 đầu ra, ví dụ COM1 là chân chung của Y0, Y1, Y2, Y3.

- Có thể cấp các nguồn khác nhau vào các chân COM. Khi cấp nguồn 24VDC vào chân COM thì nên dùng nguồn ngoài, không nên dùng nguồn 24VDC xuất ra của PLC vì nguồn này có dòng nhỏ.

- Khi chân đầu ra Yx đóng sẽ đóng mạch điện cho tải.

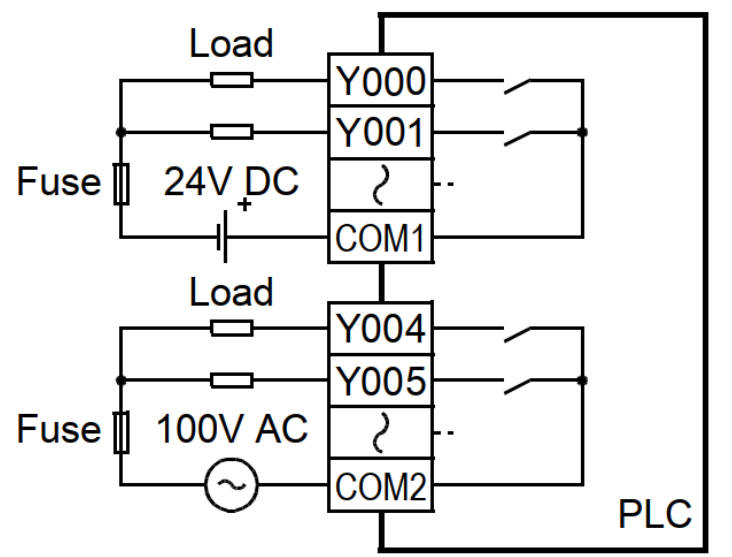

*Hình 1.10. Đấu nối đầu ra cho PLC có đầu ra Rơ le*

*b. Nối OUTPUT kiểu SINK (PLC ra Transisto)*

- Đầu ra của PLC là Transistor kiểu SINK (NPN) nên khi dùng ta phải đấu như hình 1.11 cụ thể:

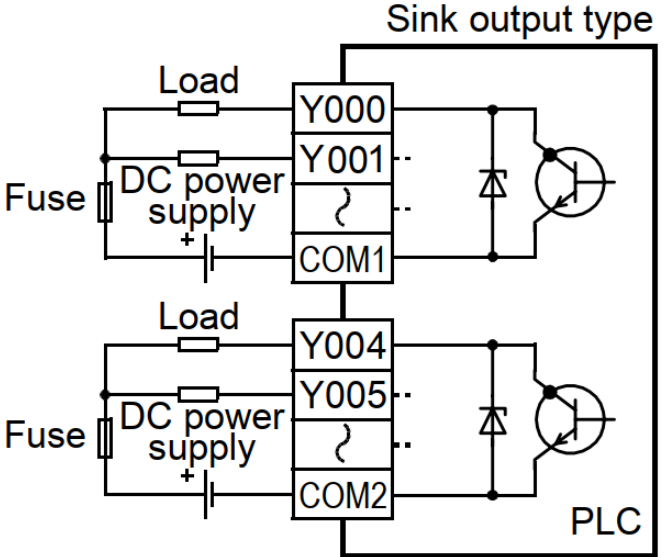

*Hình 1.11. Đấu nối đầu ra kiểu SINK*

+ Nguồn (+) được nối sẵn với tải, khi đó điện áp ở các điểm đầu ra Y0, Y1, Y2…. bằng điện áp (+) nguồn (đối với COM1)

 $+$  Chân COM1 được nối vào "0v"

+ Khi đầu ra Y0 ON, sẽ có dòng điện chạy qua tải

+ Nguồn U+ độc lập với nguồn 24v DC xuất ra từ PLC nhưng cũng có thể mượn nguồn 24v của PLC (lưu ý nguồn 24v của PLC có dòng nhỏ…) + Không cần nối chân COM vào "0v" của nguồn 24v PLC khi ta dùng nguồn độc lập từ bên ngoài (còn dùng khi 24v PLC thì phải nối COM1 vào

#### " $0v$ ")

*c. Nối OUTPUT kiểu SOURCE*

- Đầu ra của PLC là Transistor kiểu PNP nên khi dùng ta phải đấu như hình 1.12 cụ thể:

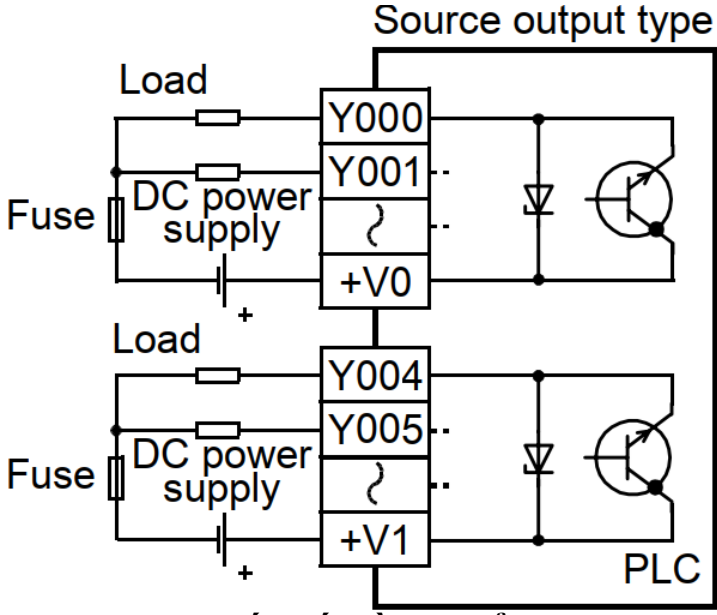

*Hình 1.12. Đấu nối đầu ra kiểu SOUCRE*

+ Nguồn (-) được nối sẵn với tải, khi đó điện áp ở các điểm đầu ra Y0, Y1, Y2…. bằng điện áp (-) nguồn

 $+$  Chân  $+$ V $\sigma$  được nối với  $(+)$ 

+ Khi đầu ra Y0 ON, sẽ có dòng điện chạy qua tải

*- Chú ý:*

*+ Với mỗi PLC có thể chọn đấu nối đầu vào kiểu SINK (S/S nối 24v) hoặc Source (S/S nối 0v) mà không ảnh hưởng tới câu lệnh lập trình.*

*+ Nhưng đầu ra Transistor sẽ mặc định sẵn là SINK hay SOURCE do nhà sản xuất và được ghi bởi các ký hiệu trên PLC.*

### <span id="page-22-0"></span>**2.5. PHẦN MỀM LẬP TRÌNH CHO PLC Mitsubishi dòng FX**

- Phần mềm sử dụng để lập trình là Gx-Works 2.

- Chương trình lập trình: kiểu bậc thang (LAD) hoặc kiểu khối chức năng (SFC).

- Trình tự thực hiện lập trình (chi tiết tại bài thực hành số 2):

+ Khởi động phần mềm Gx-Works 2

+ Tạo Project

+ Soạn thảo chương trình: Sử dụng các phím tắt hoặc chuột để chọn các lệnh, hàm chức năng

+ Biên dịch chương trình sau khi soạn: nhấn Shift + Alt + F4 để biên dịch hoặc vào Compile/Rebuild All hoặc nhấn F4 sau khi sửa chương trình:

+ Kiểm tra kết nối PLC với máy tính

+ Dowload chương trình PLC

+ Giám sát, kiểm tra chương trình online

# <span id="page-23-0"></span>**2.6. CẤU TRÚC BỘ NHỚ, CÁC VÙNG NHỚ VÀ ĐỊA CHỈ BỘ NHỚ TRONG MITSUBISHI FX3U:**

#### <span id="page-23-1"></span>*2.6.1. Cấu trúc bộ nhớ:*

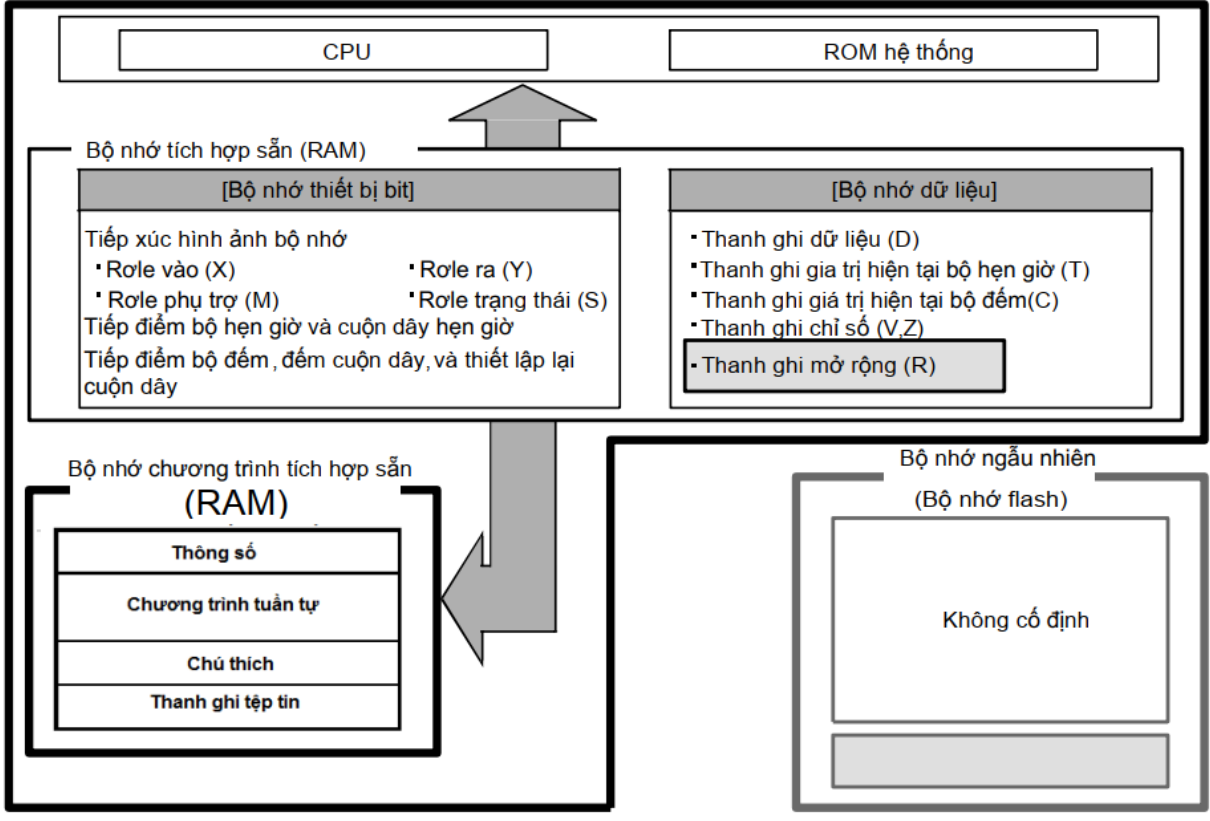

#### *Hình 1.13: Sử dụng vùng nhớ chương trình tích hợp trong PLC*

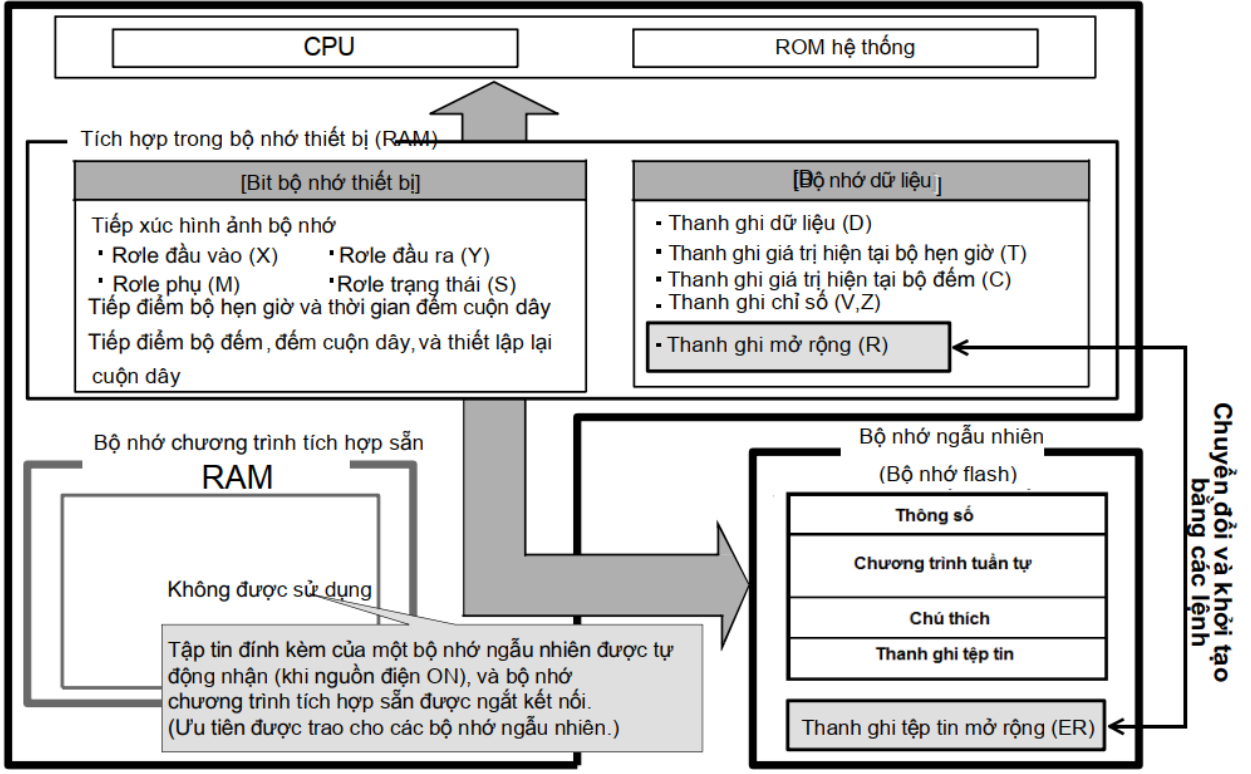

*Hình 1.14. Sử dụng vùng nhớ Flash bên ngoài*

Bộ nhớ trong MITSUBISHI FX3U được chia thành 3 vùng với 1 tụ có nhiệm vụ duy trì dữ liệu trong một khoảng thời gian nhất định khi mất nguồn. Bộ nhớ của MITSUBISHI FX3U có tính linh hoạt cao. Có thể đọc, ghi trong toàn vùng, trừ các bit nhớ đặc biệt SM (Special Memory) chỉ có thể truy cập để đọc.

*Các vùng nhớ trong PLC MITSUBISHI FX3U bao gồm:*

- *Vùng chương trình:* là nơi lưu giữ các thông số, chương trình tuần tự, các ghi chú, thanh ghi tập tin của chương trình. Vùng này có thể đọc/ghi được.

- *Vùng nhớ thiết bị bit:* vùng này có thể đọc/ghi được, bao gồm:
	- *+* Đầu vào số (X)
	- $+$  Đầu ra số  $(Y)$
	- $+$  R $\sigma$  le trung gian (M)
	- $+$  Rơ le trang thái (S)
	- $+$  Tiếp điểm bộ hẹn giờ và cuộn dây bộ hẹn giờ (T)
- $+$  Tiếp điểm bộ đếm, đếm cuộn dây, và thiết lập lại cuộn dây (C)

- *Vùng dữ liệu:* là miền nhớ động, dùng để cất dữ liệu của chương trình. Nó có thể được truy cập theo từng bit, byte, từ đơn (W-Word) hoặc từ kép (DW-Double Word). Vùng dữ liệu được chia thành từng miền nhớ nhỏ với công dụng khác nhau. Chúng được ký hiệu bằng chữ cái đầu theo tên tiếng Anh, đặc trưng cho công dụng riêng của chúng như sau:

- **+** Thanh ghi dữ liệu (D 16 bit)
- **+** Thanh ghi giá trị hiện tại bộ định thời (T 16 bit)
- **+** Thanh ghi giá trị hiện tại bộ đếm (C 16 bit)
- **+** Thanh ghi chỉ số (V, Z)
- **+** Thanh ghi mở rộng (R -16 bit)

- *Hằng số (K)(H)(E):*

- *+ "*K": là giá trị nguyên
- + "H": là giá trị trong hệ Hexa (hệ cơ số16)

+ "E": là giá trị thực (dữ liệu dấu phẩy động)

### <span id="page-24-0"></span>*2.6.2. Địa chỉ bộ nhớ trong PLC MITSUBISHI FX3U:*

### *a. Địa chỉ bit*

- Định địa chỉ I/O:

+ Đầu vào: X000, X001,…, X007; X010, X011,…, X017;…

+ Đầu ra: Y000, Y001,…, Y007; Y010, Y011,…, Y017;…

- Khi mở rộng nhiều modun I/O:

+ Số hiệu của các I/O sẽ được tự động gán tuần tự theo thứ tự tăng dần như trên hình vẽ.

- Trong trường hợp PLC có số I/O không phải là bội của 8 Ví dụ14/10:

+ Đầu vào: X000 tới X007, X010 tới X015;

+ Đầu ra: Y000 tới Y007, Y010 tới Y011

Các số hiệu còn lại: X016, X017 và Y012 đến Y017 cũng coi như đã được chiếm giữ. Số hiệu các I/O của các mô đun mở rộng sẽ bắt đầu từ X020 và Y020.

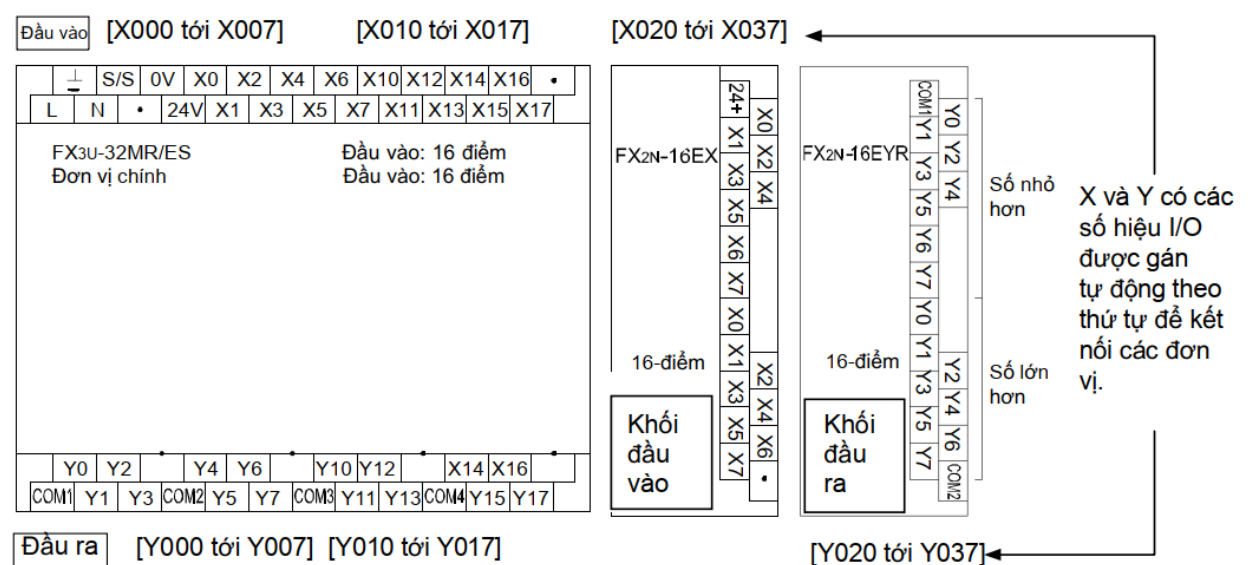

# *Hình 1.15. Địa chỉ bit vào ra*

- Cách địa chỉ hóa bit cho thanh ghi:
- + Cú pháp: **[Tên vùng nhớ] [chỉ số] . [Thứ tự của bit]**
- + Ví dụ: D0.1 sẽ truy cập bit thứ 2 trong thanh ghi D0

*b. Định địa chỉ thanh ghi*

- Cú pháp: **[Tên vùng nhớ][chỉ số]**
- Ví dụ: D0, D1, D1000, R2000….

# <span id="page-25-0"></span>**2.7. NỐI GHÉP GIỮA PLC VÀ THIẾT BỊ NGOẠI VI**

PLC dòng FX3u hỗ trợ kết nối với các thiết bị ngoại vi qua các chuẩn kết nối RS232, RS485, USB, Ethernet, CAN, CClink, bằng cách sử dụng cổng kết nối sẵn có trên PLC hoặc các mô đun mở rộng ghép với PLC qua adapter bus.

Để PLC có thể giao tiếp được với các thiết bị ngoại vi qua cổng Peripheral Port, cần có một bộ chuyển đổi RS-232/RS-485 bên ngoài.

Các thiết bị ngoại vi có thể kết nối với PLC qua các chuẩn truyền thông như: HMI, bộ điều khiển nhiệt độ, biến tần,...

### <span id="page-25-1"></span>**3. GIỚI THIỆU BỘ THỰC HÀNH PLC MITSUBISHI**

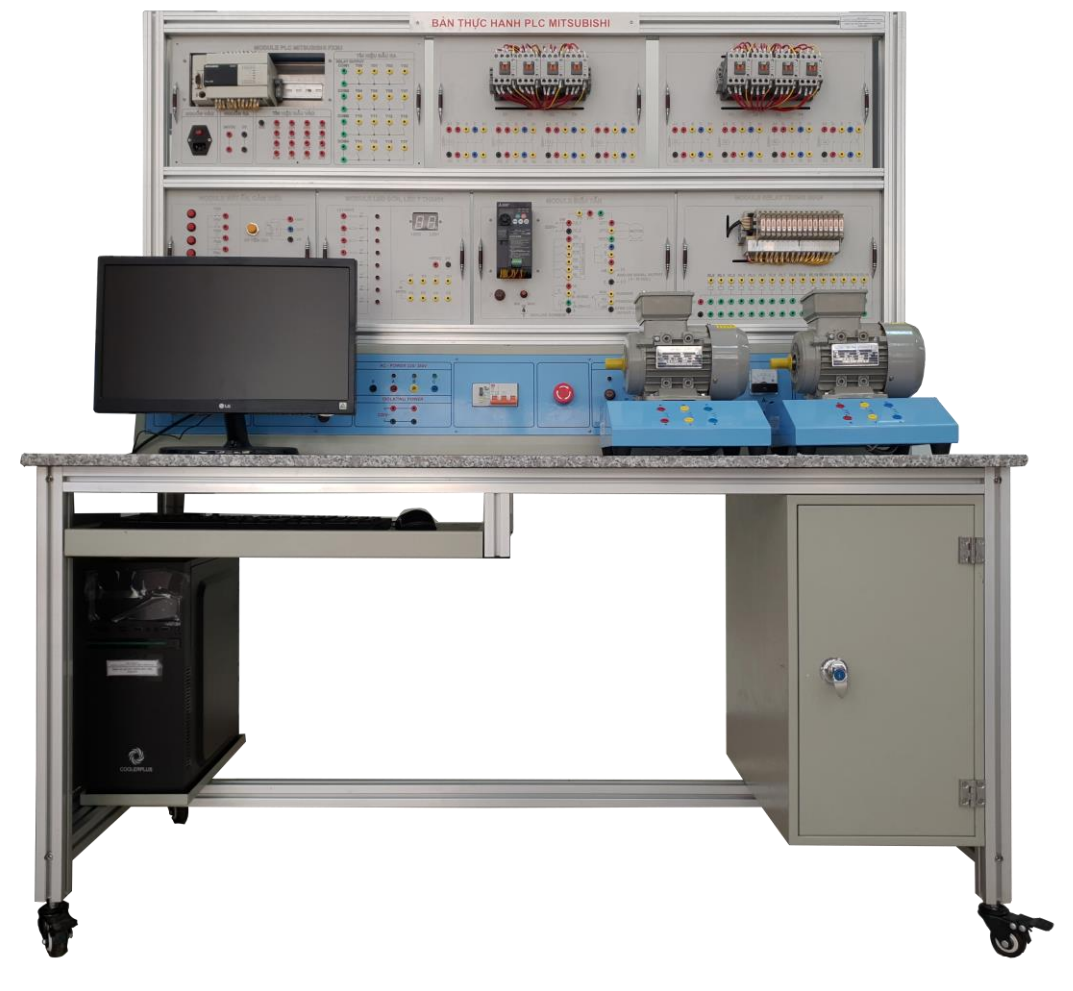

*Hình 1.16. Bộ thực hành PLC Mitsubishi*

Bàn thực hành bao gồm các mô đun:

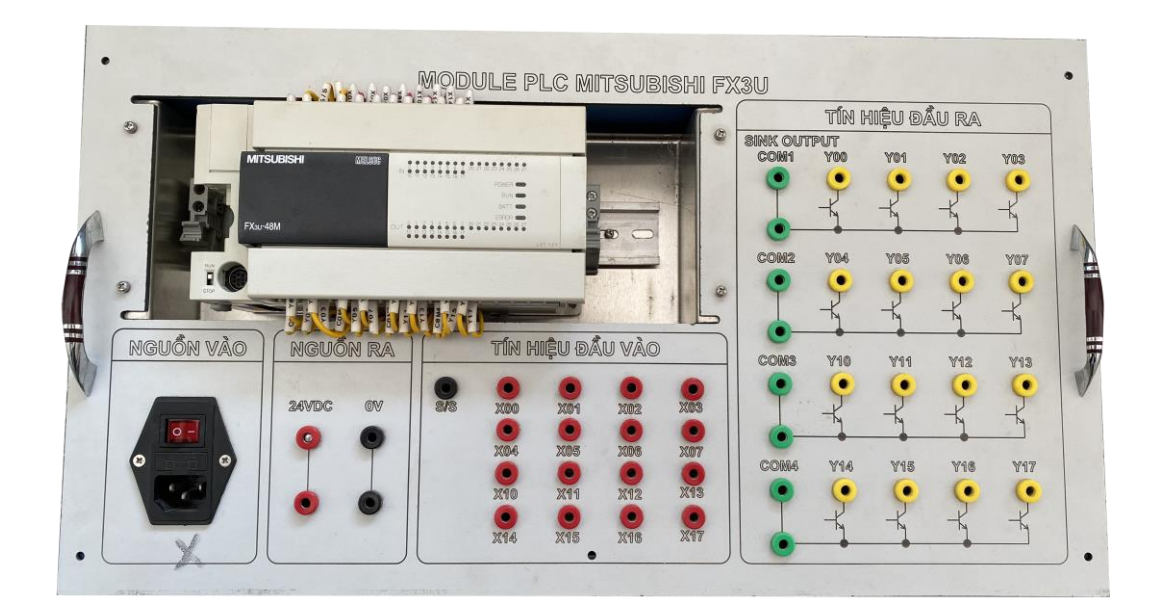

*Hình 1.17-a. Module PLC*

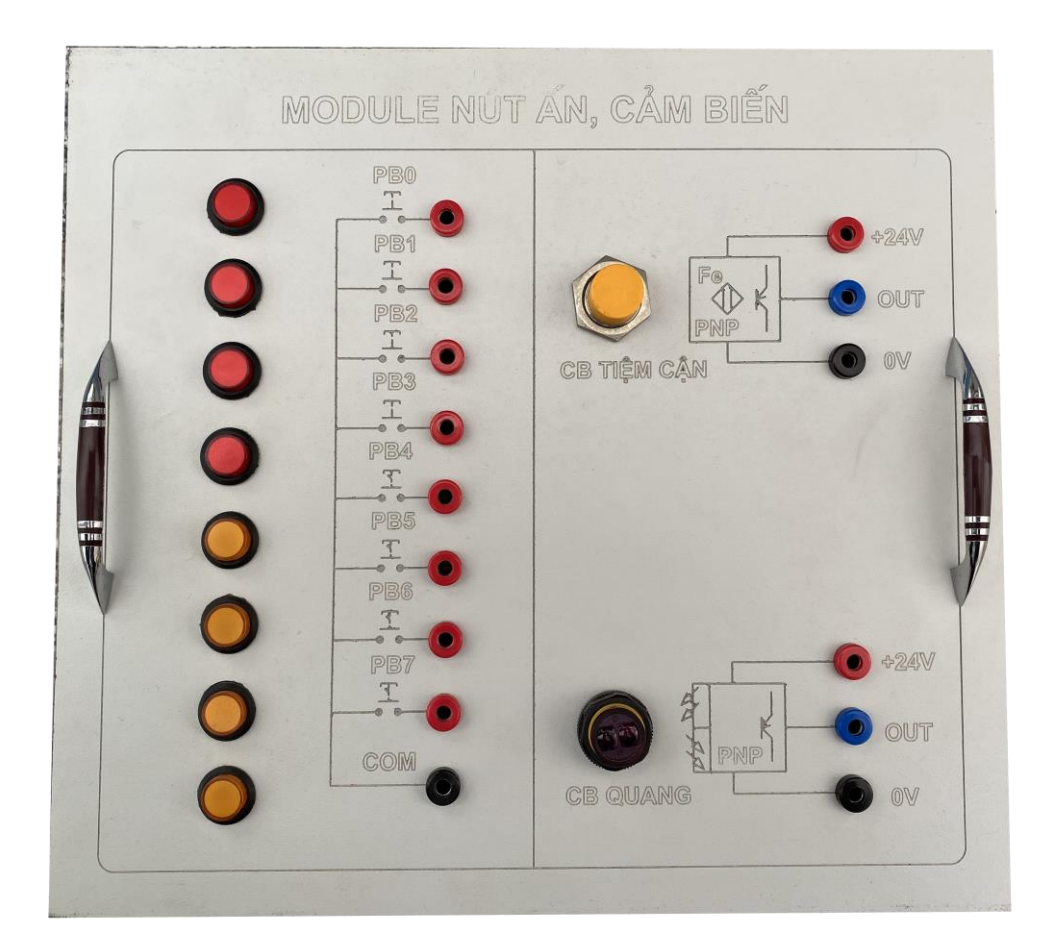

*Hình 1.17-b. Module nút nhấn, cảm biến*

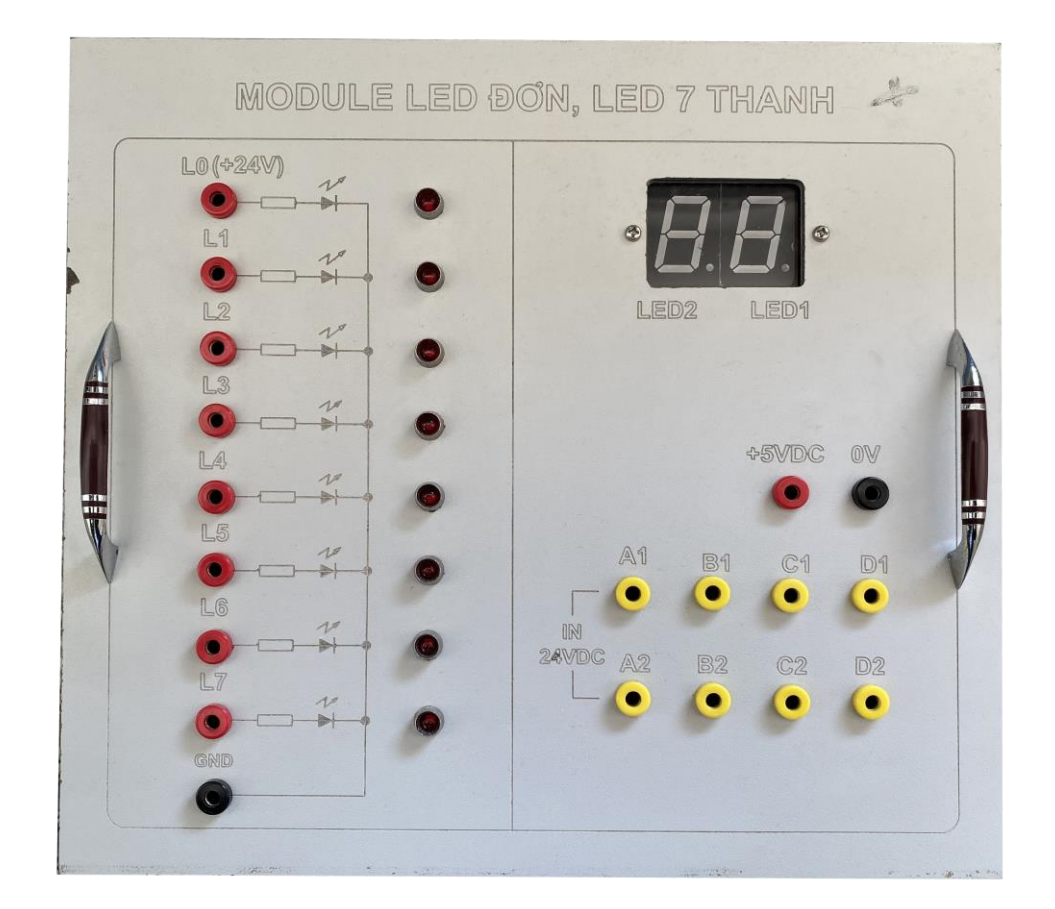

*Hình 1.17-c. Module Led đơn, Led 7 thanh*

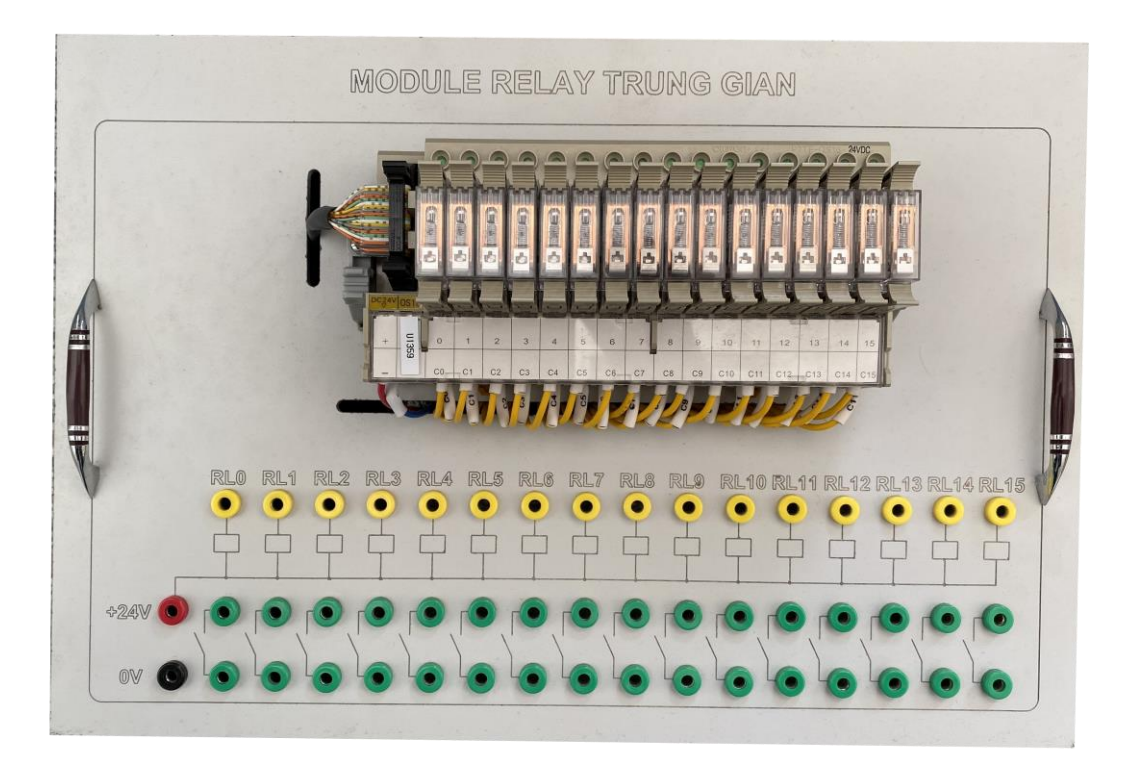

*Hình 1.17-d. Module Rơ le trung gian*

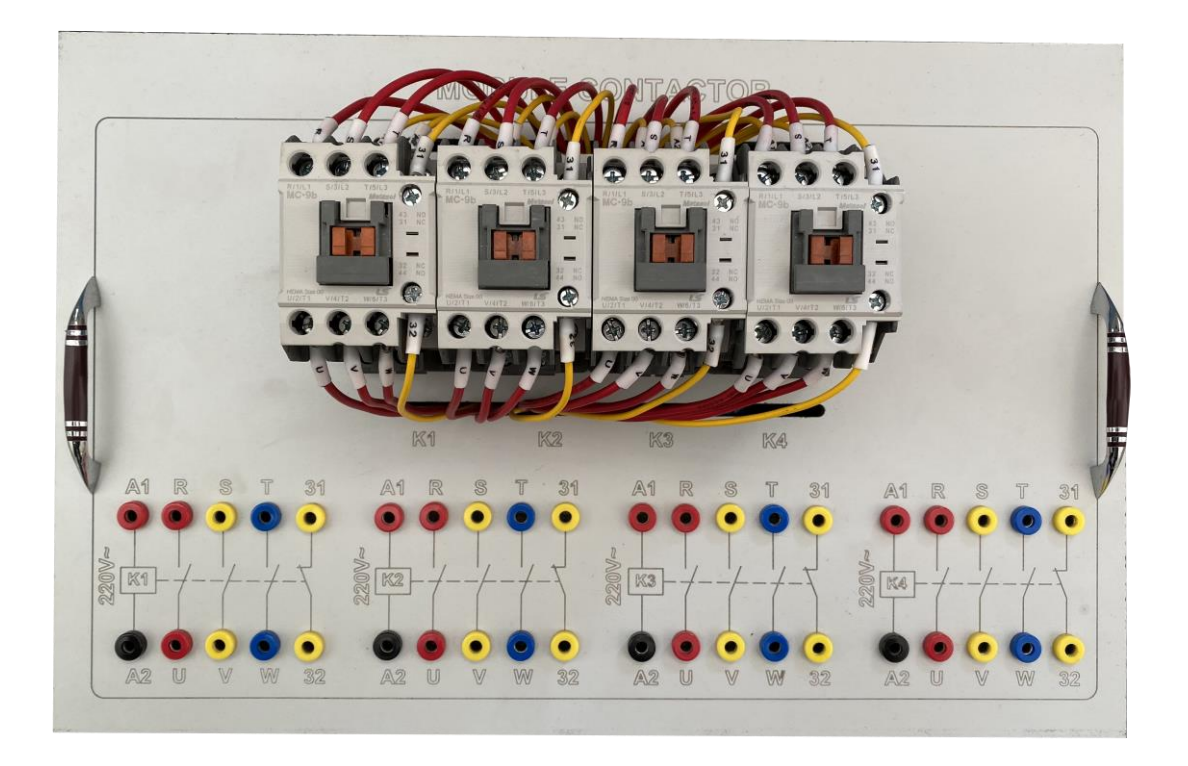

*Hình 1.17-e. Module Contactor*

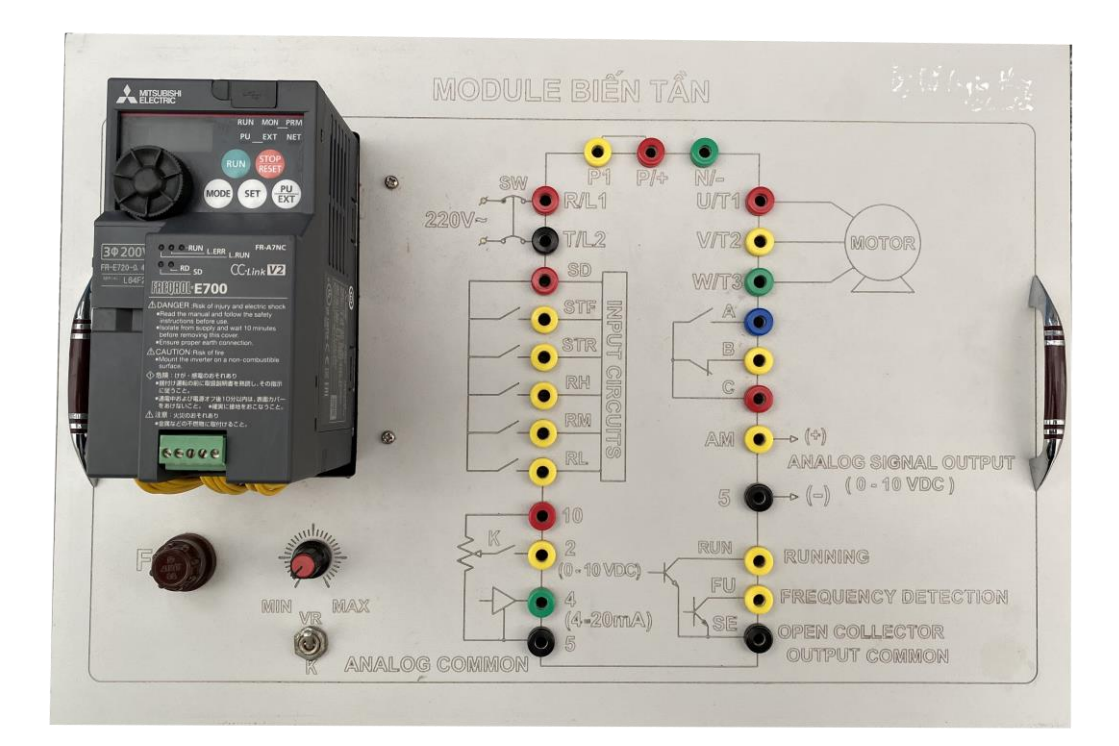

*Hình 1.17-f. Module biến tần*

# <span id="page-30-0"></span>**PHẦN II: HƯỚNG DẪN THỰC HÀNH**

# Bài thực hành số 1 **ĐẤU NỐI PHẦN CỨNG PLC MITSUBISHI FX3U**

# <span id="page-30-2"></span><span id="page-30-1"></span>**I. MỤC TIÊU**

## *Học xong bài học này, người học có khả năng: Về kiến thức:*

- Nhận biết được ký mã hiệu và phân loại được các dòng PLC Mitsubishi FX3u, để có phương án đấu nối đúng.

- Trình bày được trình tự đấu nối đầu vào, đầu ra cho PLC theo các cách đấu nối Sink/Source.

# *Về kỹ năng:*

- Vẽ được sơ đồ đấu nối cho PLC.

- Đấu nối được đúng nguồn cung cấp, đầu vào đầu ra cho PLC.

- Kiểm tra và khắc phục được một số sai hỏng thường gặp khi đấu nối phần cứng cho PLC.

## *Về năng lực tự chủ và trách nhiệm:*

- Có tác phong công nghiệp, thao động tác chính xác, chuẩn chỉ khi đấu nối.

- Có khả năng làm việc độc lập và, tự đánh giá được kết quả thực hành của bản thân.

# **II. TÓM TẮT LÝ THUYẾT**

### **1. Nhận biết ký mã hiệu của PLC**

- Phân loại theo tiếp điểm đầu ra, chia làm 02 loại:

- $+ MR$  (đầu ra r $ole$ )
- + MT (đầu ra Transistor)

- Phân loại theo số ngõ vào ra 16/32/48/80/124 IO

- Phân loại theo nguồn cấp có loại 220 VAC và 24 VDC

+ 220 VAC kí hiệu là E

+ 24 VDC kí hiệu là D

- Phân loại theo kiểu Transistor đầu ra có 02 loại

+ Transistor Sink – S

+ Transistor Source - SS

# *Ví dụ 01:*

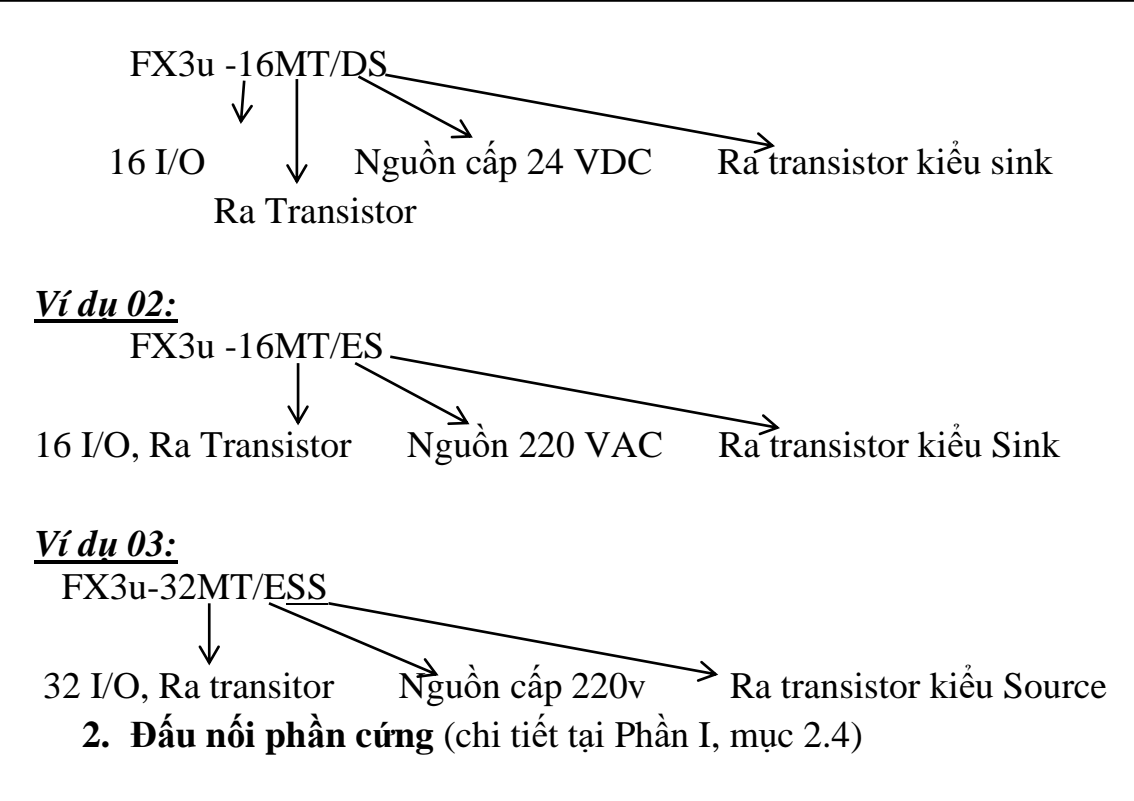

# **III. NỘI DUNG THỰC HÀNH**

### **1. Chuẩn bị dụng cụ, thiết bị**

- Sử dụng cho 1 nhóm không quá 3 sinh viên

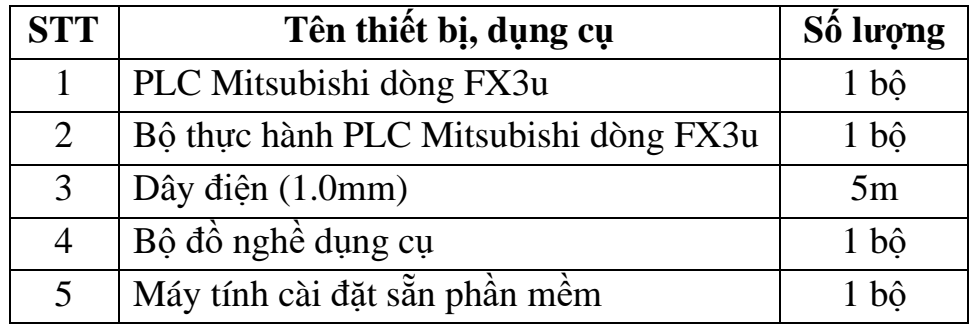

**2. Sơ đồ thực hành**

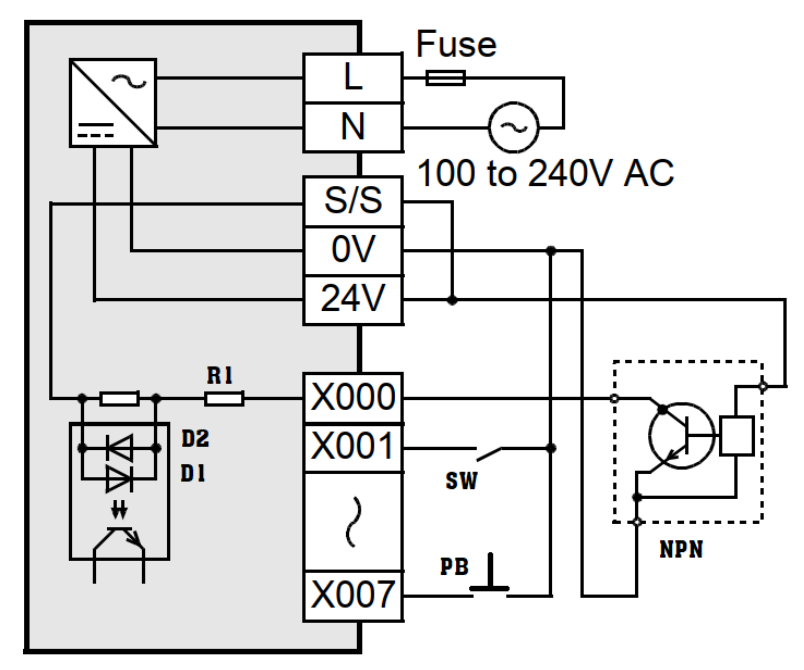

*Hình: 2.1-1. Nối đầu vào kiểu SINK*

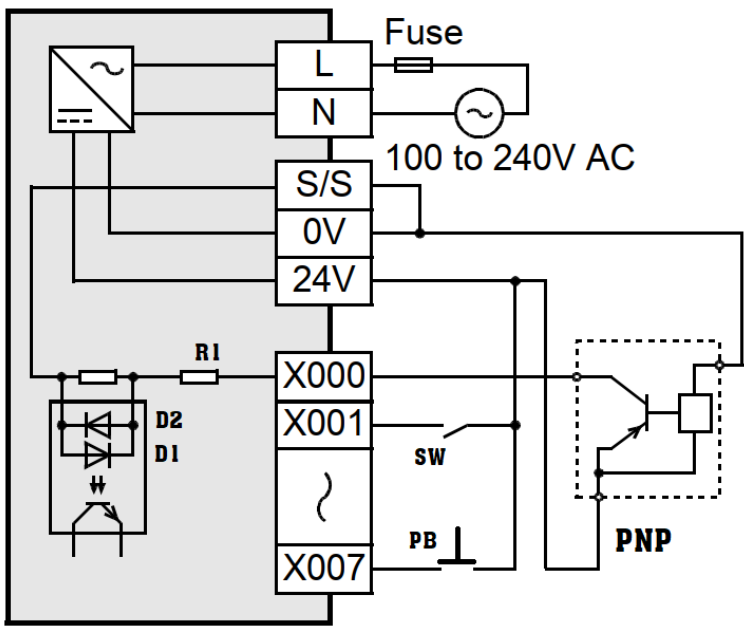

*Hình 2.1-2. Nối đầu vào kiểu SOURCE*

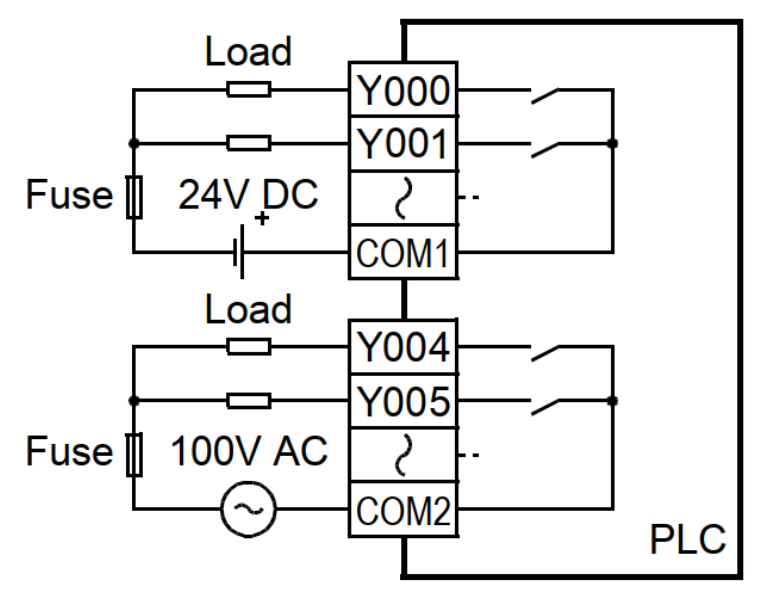

*Hình 2.1-3. Đấu nối đầu ra cho PLC loại ra Rơ le*

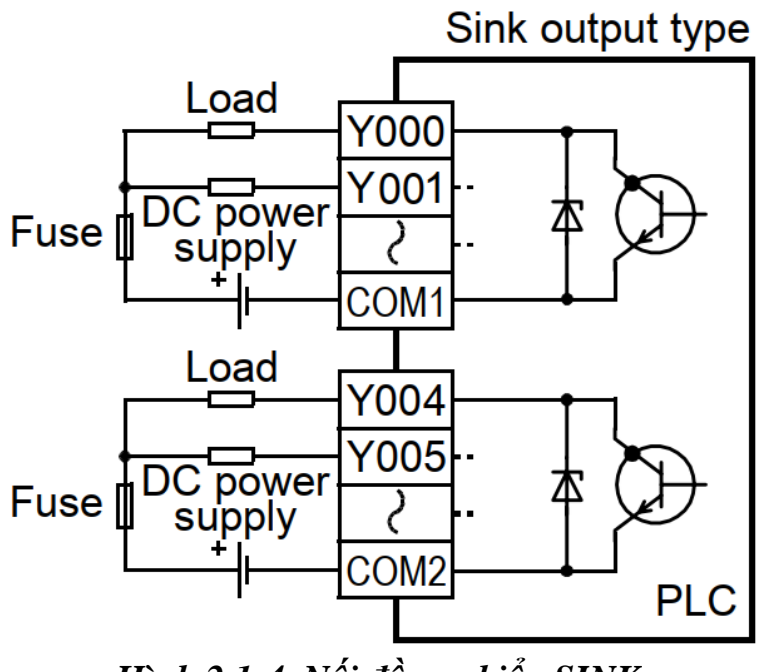

*Hình 2.1-4. Nối đầu ra kiểu SINK*

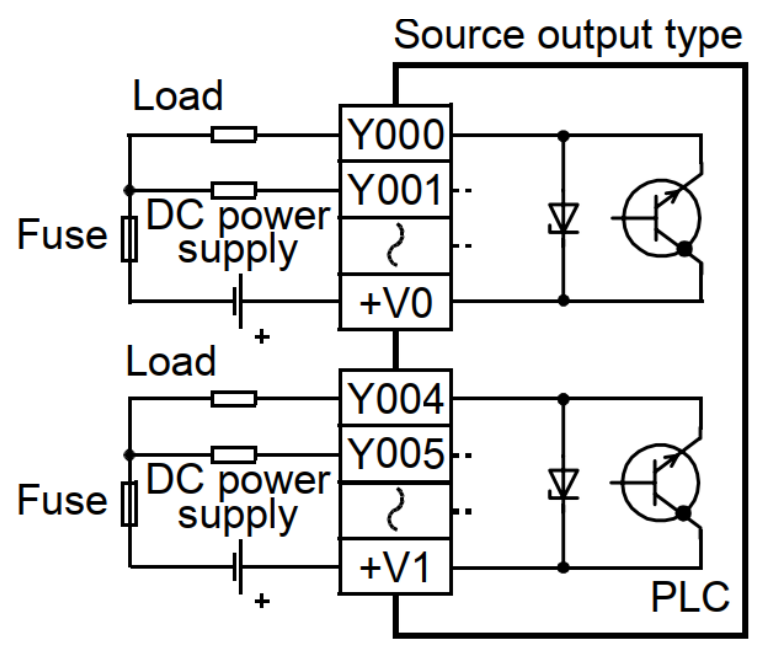

*Hình 2.1-5. Nối đầu ra kiểu SOURCE*

#### **3. Các bước thực hiện**

# *Bước 1: Đấu nối nguồn cung cấp:*

Cấp nguồn 220VAC hoặc 24VDC theo đúng chủng loại PLC ghi trên vỏ tránh chập cháy thiết bị.

# *Bước 2: Đấu nối đầu vào:*

- Đấu nối đầu vào nối theo kiểu SINK (sơ đồ hình....)

- Đấu nối đầu vào nối theo kiểu SOURCE (sơ đồ hình....)

- Sử dụng thiết bị đầu vào khác nhau để đấu nối: nút nhấn, cảm biến, encoder.

- Trong thực tế việc đấu nối đầu vào theo kiểu Sink hay Source là tùy thuộc vào loại thiết bị đầu vào (cảm biến, encoder...)

### *Bước 3: Đấu nối đầu ra:*

- Loại đầu ra của PLC là Rowle, Transitor NPN hay Transito PNP là do nhà sản xuất đã quy định sẵn. Do đó cần đọc kỹ ký mã hiệu của PLC để đấu nối đầu ra cho chính xác.

**- Chú ý: chỉ được phép cấp nguồn 24 VDC vào chân COM đối với loại PLC có đầu ra transistor.**

# *Bước 5: Dùng đồng hồ VAO đo kiểm tra:*

Đo thông mạch, kiểm tra đấu nối đã đúng yêu cầu hay chưa?

### *Bước 6: Cấp nguồn và chạy thử:*

- Cấp nguồn cho PLC

- Tác động đầu vào, quan sát các đèn tín hiệu IN

- Giáo viên nạp thử chương trình để test đầu ra, quan sát các đèn tín hiệu OUT.

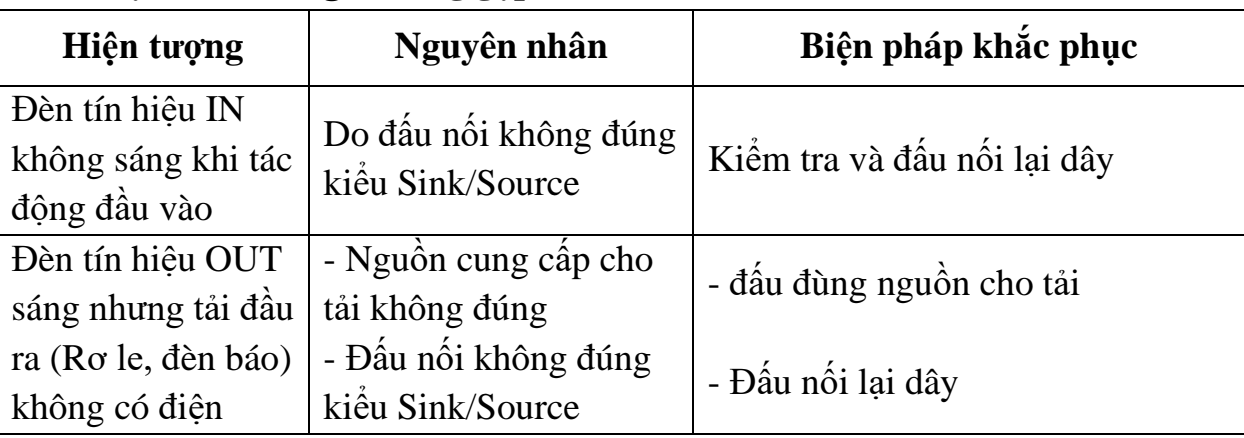

### **4. Một số sai hỏng thường gặp**

# **IV. TIÊU CHÍ ĐÁNH GIÁ**

1. Đi dây và đấu nối

- Phân loại màu dây cho từng loại chức năng. Ví dụ: dây nguồn màu đỏ đen; dây tín hiệu vào ra màu vàng.

- Các mối nối đảm bảo bắt vít chắc chắn, tiếp xúc tốt.
- 2. Đảm bảo đúng chức năng
	- Các chức năng vào ra (đèn tín hiệu IN/OUT, đóng/ngắt tải) hoạt động đúng.

# **V. BÁO CÁO THỰC HÀNH**

- 1. Trình tự thực hiện đấu nối vào ra.
- 2. Vẽ sơ đồ đấu nối vào ra theo các phương án khác nhau.
- 3. Ghi lại trạng thái các đèn tín hiệu khi hoạt động.
- 4. Các dạng sai hỏng gặp phải trong quá trình thực hành.

# **VI. CÂU HỎI KIỂM TRA**

- 1. Phân biệt các loại PLC?
- 2. Trình bày trình tự đấu nối phần cứng cho PLC?
- 3. Vẽ sơ đồ đấu nối vào ra theo các phương án khác nhau?
- 4. Có thể cấp nguồn 220VAC vào chân COM của PLC FX3u loại đầu ra Role hay không?
Bài thực hành số 2

### **HƯỚNG DẪN SỬ DỤNG PHẦN MỀM GX-WORKS 2**

#### **I. MỤC TIÊU**

#### *Học xong bài học này, người học có khả năng: Về kiến thức:*

Trình bày được trình tự sử dụng phần mềm Gx-Works 2 để lập trình điều khiển cho PLC

#### *Về kỹ năng:*

- Sử dụng được phần mềm Gx-Works 2 để lập chương trình điều khiển cho PLC;

- Kết nối được phần mềm với PLC và tải chương trình cho PLC làm việc;

- Khắc phục được một số sai hỏng thường gặp trong quá trình viết chươn trình và kết nối thiết bị.

# *Về năng lực tự chủ và trách nhiệm:*

- Tỉ mỉ, cẩn thận và chuẩn chỉ khi lập trình cho PLC.

- Tự đánh giá được kết quả thực hành của bản thân và hướng dẫn được người khác sử dụng phần mềm.

### **II. TÓM TẮT LÝ THUYẾT**

### **1. Giới thiệu phần mềm GX – Works 2**

Gx-Works 2 là phần mềm cấu hình và lập trình thế hệ kế tiếp cho điều khiển FX và Q Series. Gx-Works 2 cho phép nhà phát triển có thể "trộn" và kết hợp từ năm ngôn ngữ lập trình khác nhau, phù hợp với các phong cách lập trình khác nhau. Trong tài liệu này tác giả sẽ lập trình kiểu LAD.

Môi trường này tuân theo tiêu chuẩn IEC1131-3, cũng cho phép các bộ phận của dự án được lưu trong thư viện để sử dụng trong các ứng dụng trong tương lai. Điều đó có nghĩa mỗi một chức năng, cấu trúc được viết, được thử nghiệm, và chứng minh, có thể được tích hợp vào các hệ thống mới.

Có thể mô phỏng PLC ảo để kiểm chứng kết quả lập trình.

Gx-Works 2 bao gồm các chế độ theo dõi, giám sát, chỉnh sửa và khả năng gỡ lỗi trực tuyến cho phép kiểm soát được trạng thái hoạt động của PLC.

### **2. Một số chức năng cơ bản**

THE MELSOFT Series GX Works2 ...NGANH\PLC MITSU Q\BT 2021\FOR-NEXT\FOR-NEXT.gxw - [[PRG]Read MAIN (Read Only) 34 Step] Project Edit Eind/Replace Compile View Online Debug Diagnostics Tool Window Help **BBBO** 

*Hình 2.2-1. Thanh công cụ chính*

Thanh công cụ chính bao gồm các chức năng chính như: thêm mới, mở, lưu project; các chức năng đọc, ghi chương trình; chức năng giám sát, mô phỏng online....

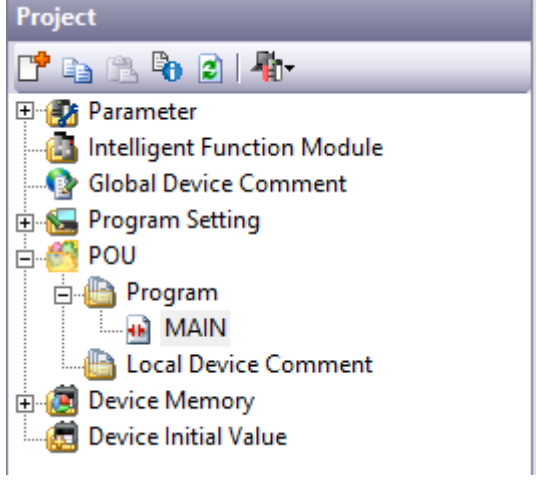

*Hình 2.2-2. Cửa sổ project*

Đây là cửa sổ giúp người lập trình nhanh chóng tìm được các file chức năng của dự án như: cài đặt parameter, thiết lập các module kết nối, mở của sổ viết lệnh, bộ nhớ RAM.

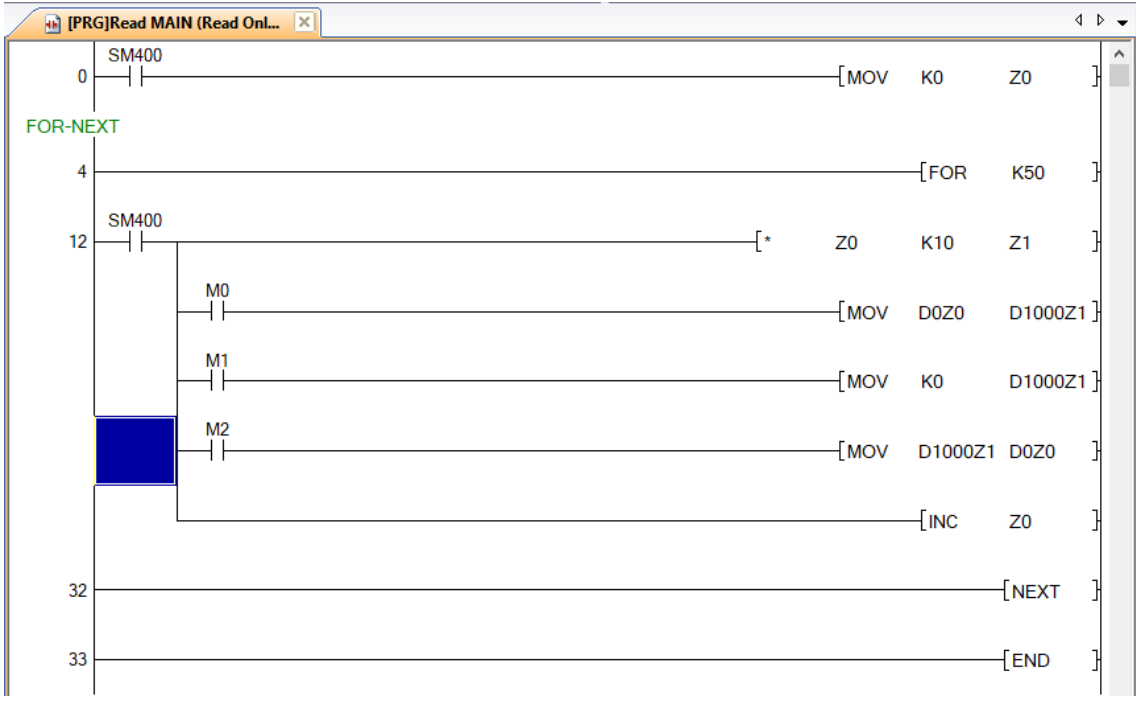

# *Hình 2.2-3. Cửa sổ viết câu lệnh*

Đây là khu vị trí giúp người dùng viết các câu lệnh lập trình. Các dòng lệnh sẽ được đánh số từ 1 cho đến hết. Trong cửa sổ này người dùng sẽ kết hợp với sử

dung: Coil (F7) Coil (F7) Coil (F7) 4 b dễ thiết lập các câu lệnh chức năng; thêm, sửa, xóa các dây nối.

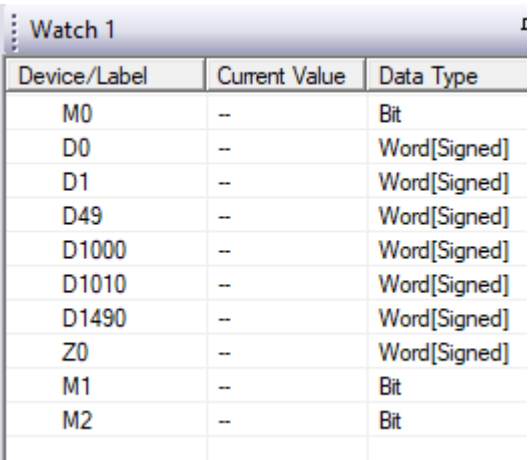

## *Hình 2.2-4. Cửa sổ theo dõi, thiết lập giá trị các bit và thanh ghi* **III. NỘI DUNG THỰC HÀNH**

#### **1. Chuẩn bị dụng cụ, thiết bị**

- Sử dụng cho 1 nhóm không quá 3 sinh viên

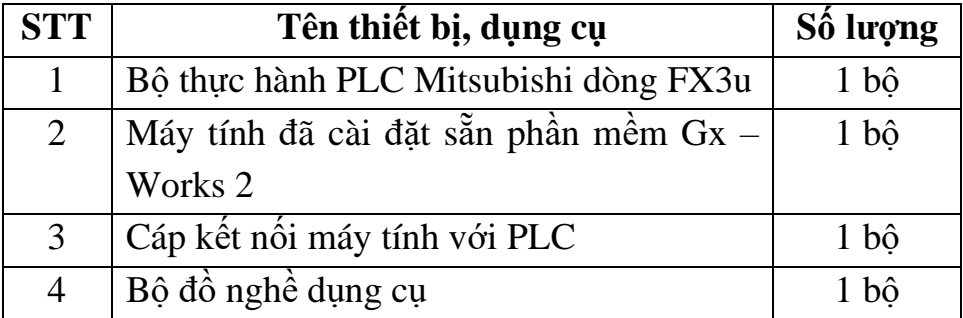

### **2. Các bước thực hiện**

### **Bước 1: Khởi động phần mềm Gx – Works 2:**

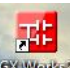

Chọn vào biểu tượng **Không trên màn hình**, giao diện phần mềm xuất hiện như hình vẽ:

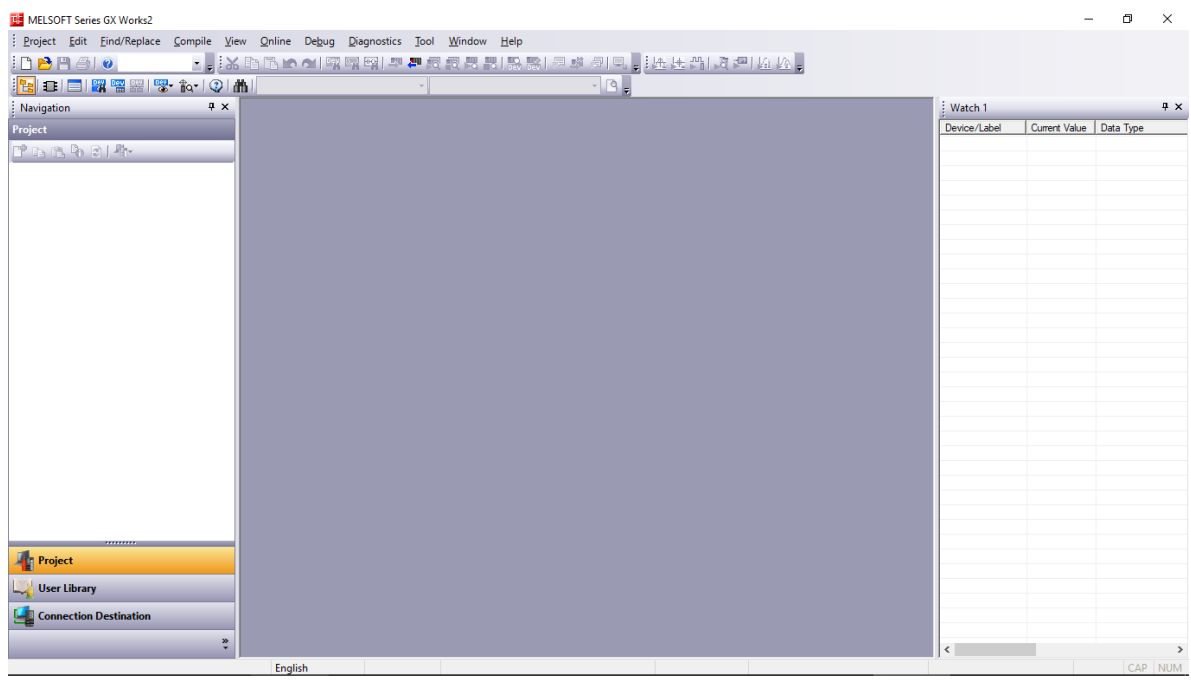

### *Hình 2.2-5. Giao diện chính của phần mềm Gx – Works 2* **Bước 2: Tạo dự án mới:**

- Click chuột vào Project → New hoặc click vào biểu tượng  $\frac{1-\epsilon}{\epsilon}$  để tạo 1 dự án mới. Sẽ xuất hiện cửa sổ tạo project:

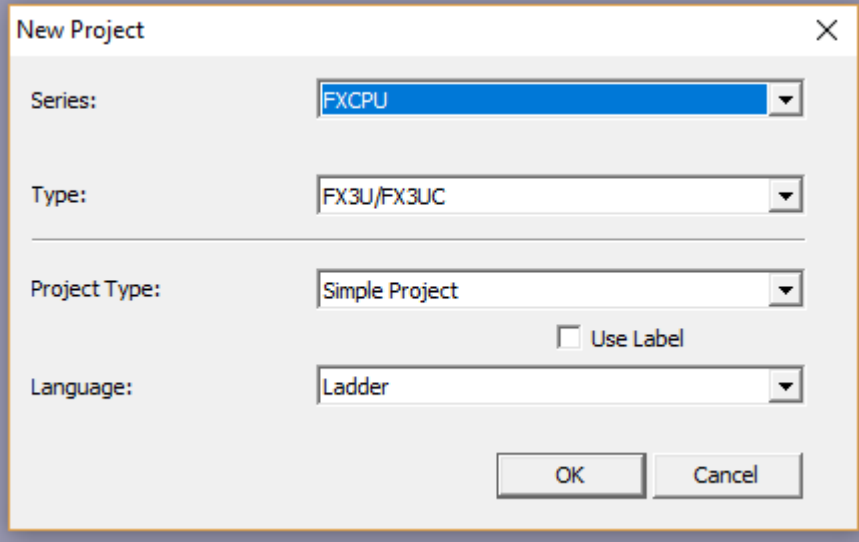

*Hình 2.2-6. Cửa sổ tạo dự án mới*

- Chọn các thông số Series, Type, Project Type language như trên hình. Sau đó nhấn OK. Cửa sổ viết chương trình sẽ xuất hiện như trên *hình 2.2-3.*

### **Bước 3: Viết chương trình:**

Tiến hành viết câu lệnh lập trình bằng cách sử dụng khối chức năng:

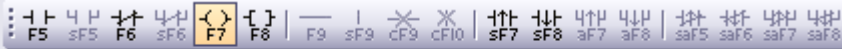

```
\left\langle \downarrow \right\rangleCoil (F7)
```
Hoặc sử dụng các phím tắt: F5, Shift + F5, F6, Shift + F6:

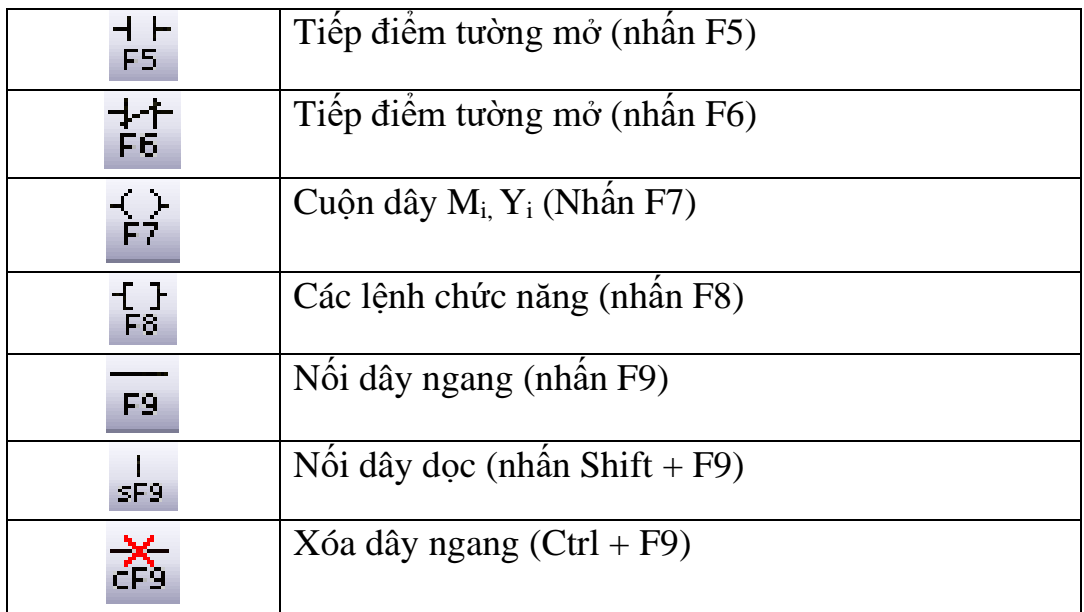

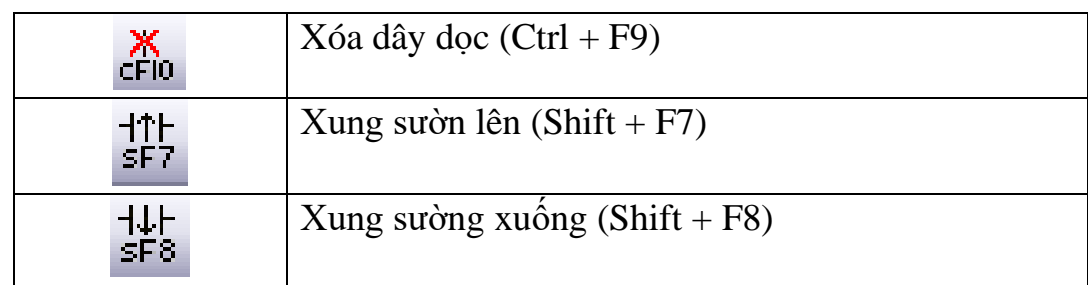

Khi viết chương trình cần chú ý chọn chế độ Write mode hoặc nhấn F2:

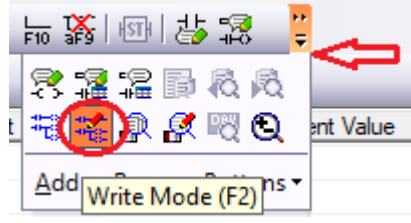

### **Bước 4: Biên dịch chương trình**

Tại cửa sổ soạn thảo lệnh nhấn phím F4 để tiến hành biên dịch chương trình. Nếu chương trình ko có lỗi, màu nền của sổ soạn thảo sẽ chuyển từ màu xám sang màu trắng. Đồng thời quan sát cửa sổ Ouput phía dưới để kiểm soát lỗi:

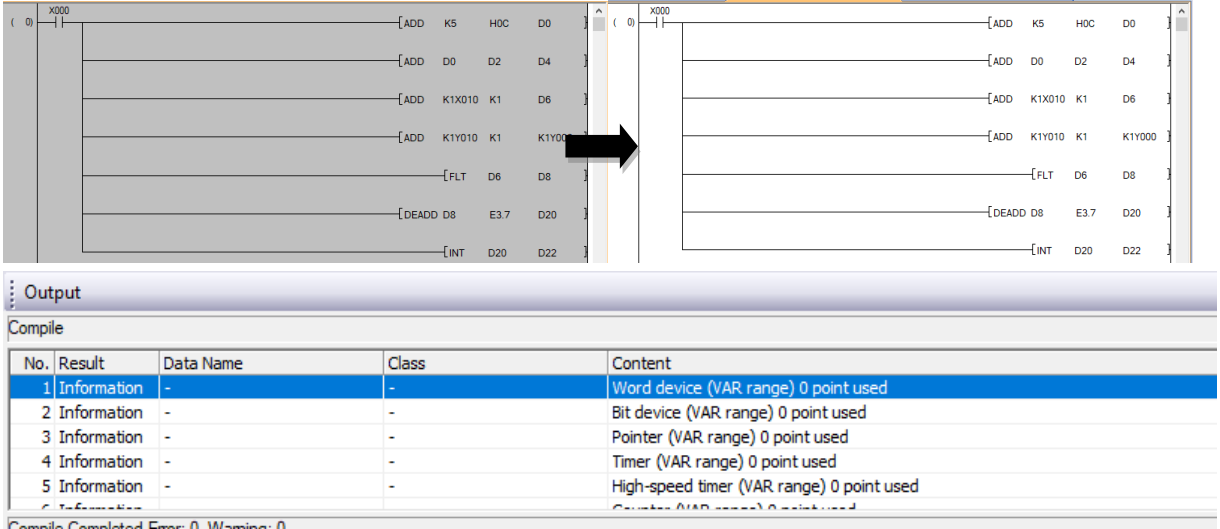

### *Hình 2.2-7. Biên dịch chương trình*

Nếu chương trình có lỗi sẽ xuất hiện các cửa sổ thông báo hoặc hiển thị trong cửa sổ Ouput phí dưới.

# **Bước 5: Tải chương trình vào PLC**

- Cài đặt driver cho cáp nạp (phần mềm đi kèm theo cáp khi mua).

- Kiểm tra kết nối PLC với máy tính: Clich chuột phải vào biểu tượng My Computer → Manage → kiểm tra kết nối của cáp với máy tính là COM nào? (ví dụ là COM 4)

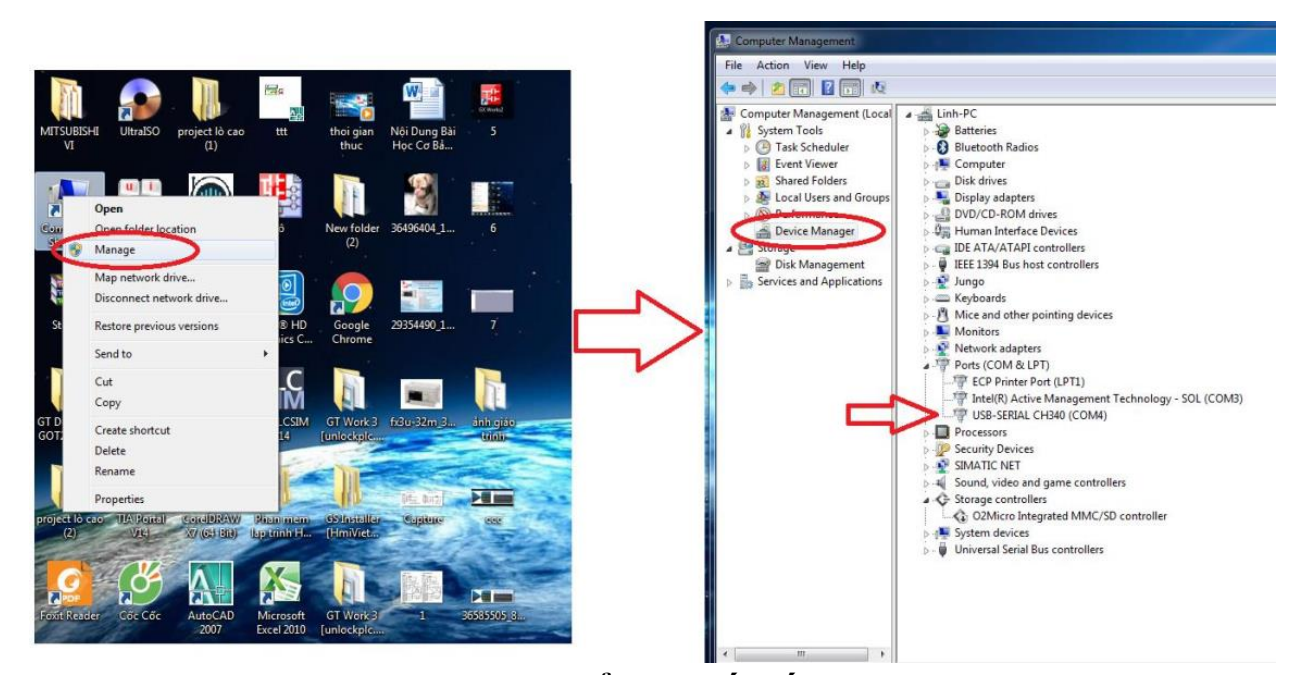

*Hình 2.2-8. Kiểm tra kết nối cáp nạp* - Cài đặt cổng COM trên phần mềm Gx-Works 2: chọn Connection Destination  $\rightarrow$  Conection 1  $\rightarrow$  Serial USB  $\rightarrow$  chọn COM 4  $\rightarrow$  OK  $\rightarrow$  OK.

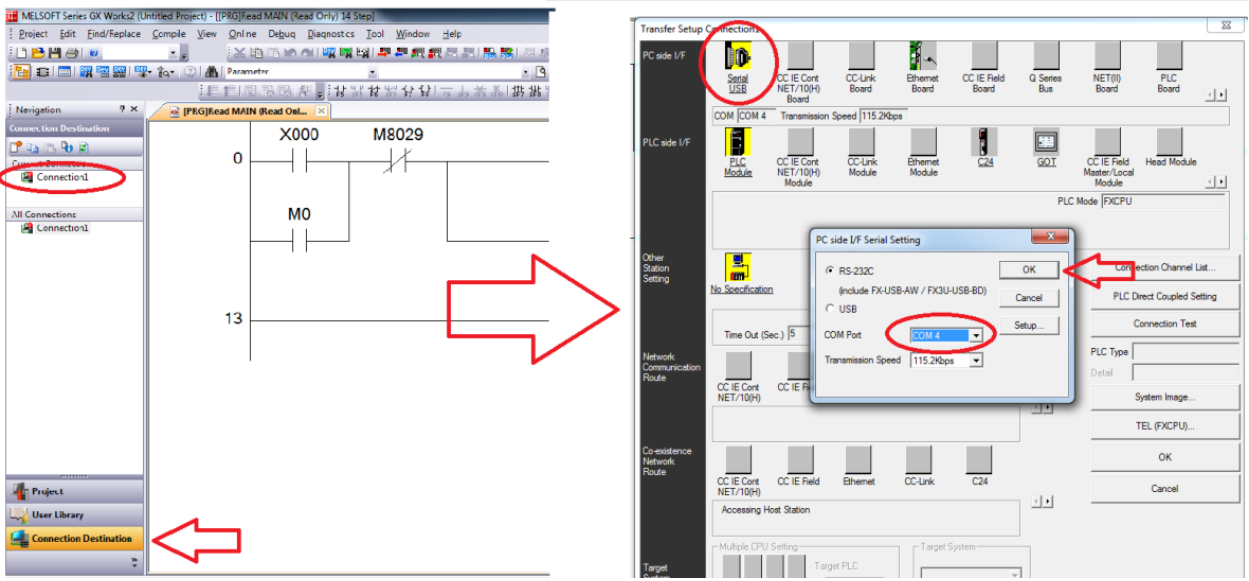

*Hình 2.2-9. Chọn cổng COM kết nối*

- Tiến hành tải chương trình cho PLC:

+ Cách 1: Chọn Online (trên thanh công cụ)  $\rightarrow$  Write to PLC  $\rightarrow$  Tick vào tagert (chọn các mục cần tải: Parameter, Main, comment)  $\rightarrow$  Execute để tải chương trình xuống

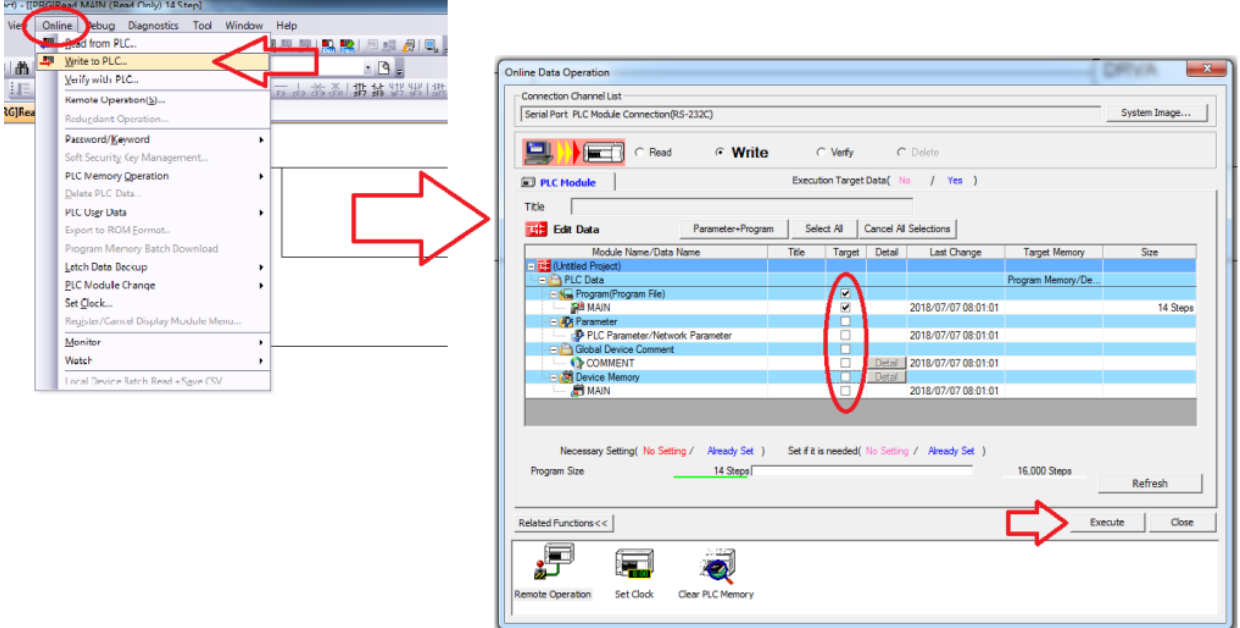

*Hình 2.2-10a. Tải chương trình vào PLC cách 1*

+ Cách 2: Click vào biểu tượng Write to PLC **trên** thanh công cụ phía trên màn hình soạn thảo. Xuất hiện cửa sổ tải chương trình vào PLC giống như cách 1.

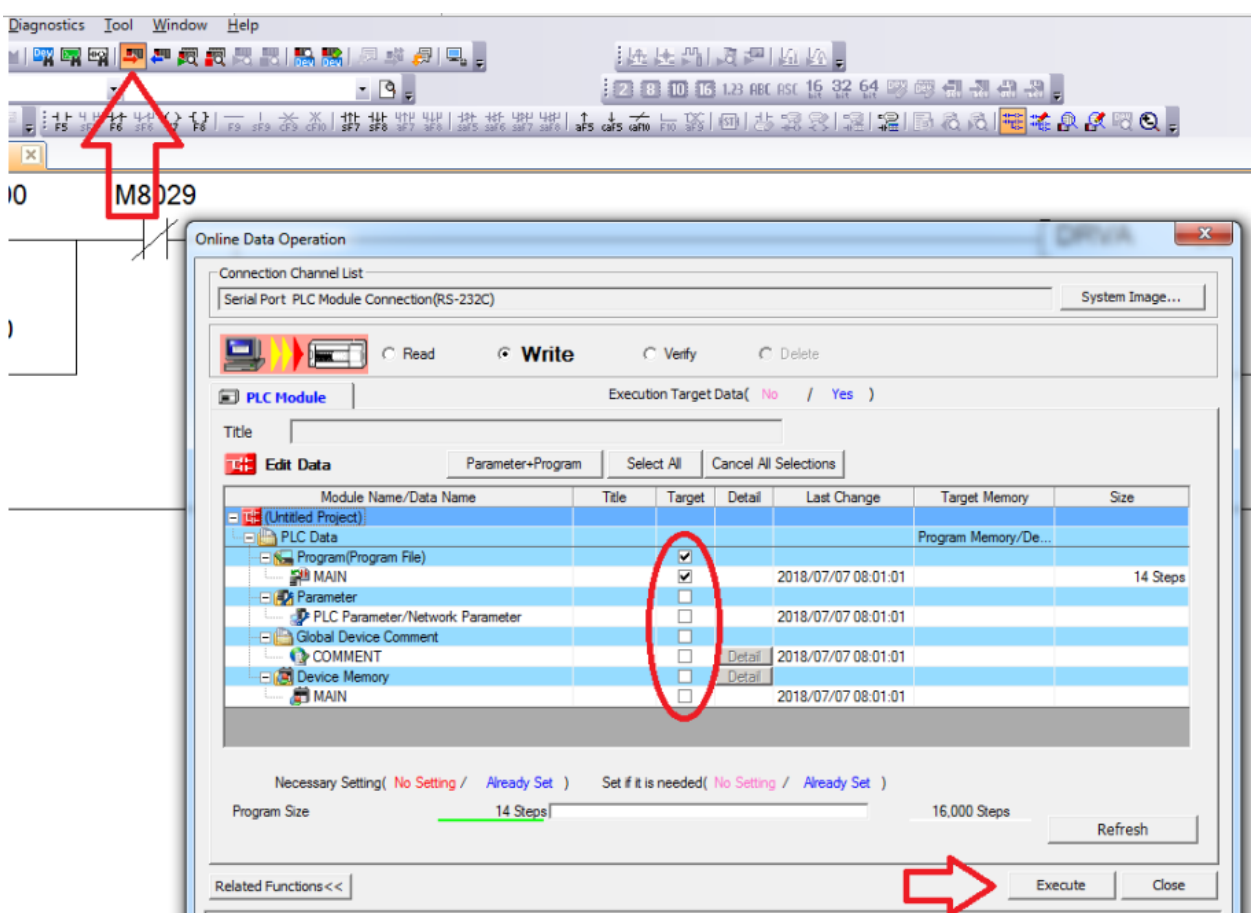

*Hình 2.2-10a. Tải chương trình vào PLC cách 2*

### **Bước 6: Giám sát online**

- Chọn vào biểu tượng Start Monitoring như hình vẽ:

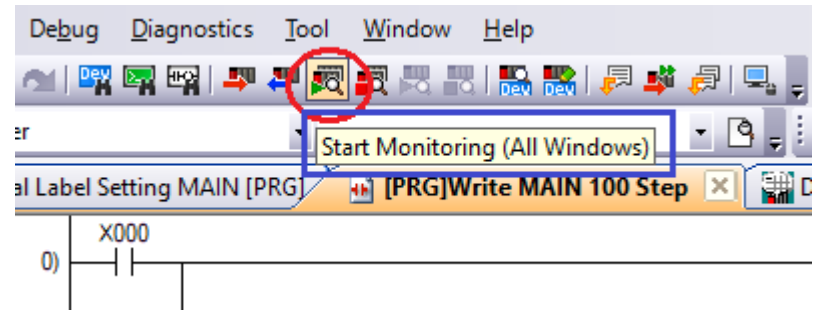

### *Hình 2.2-11. Giám sát hoạt động online*

- Có thể quan sát trực tiếp giá trị của các bit, các thanh ghi trực tiếp trên màn hình soạn thảo hoặc nhập các bit, các thanh ghi trong cửa sổ Watch như *hình 2.2-4.*

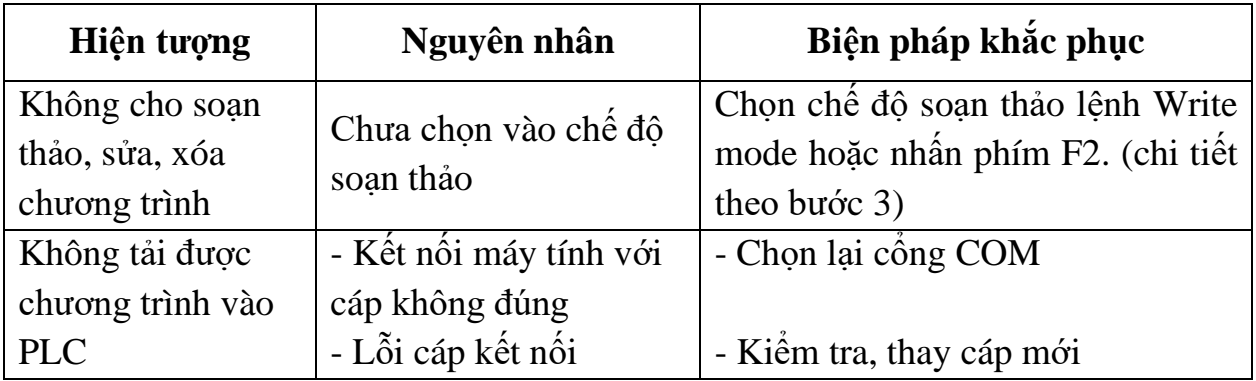

#### **3. Một số sai hỏng thường gặp**

# **IV. TIÊU CHÍ ĐÁNH GIÁ**

1. Thao tác thành thạo các chức năng cơ bản trên phần mềm Gx-Works 2.

- 2. Soạn thảo được chương trình đơn giản dạng LAD
- 3. Tải được chương trình vào PLC

# **V. BÁO CÁO THỰC HÀNH**

1. Trình bày trình tự các bước thực hành viết chương trình đơn giản cho PLC.

2. Các chú ý, các lỗi gặp phải trong quá trình thực hành

# **VI. CÂU HỎI KIỂM TRA**

Viết chương trình điều khiển bật tắt bóng đèn theo bảng chức năng sau:

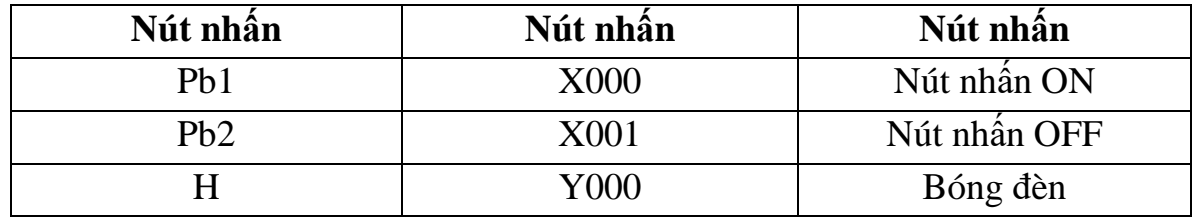

Bài thực hành số 3

# **THỰC HÀNH VỚI CÁC LỆNH CƠ BẢN**

## **I. MỤC TIÊU**

### *Học xong bài học này, người học có khả năng: Về kiến thức:*

Nhận biết được ký hiệu, cú pháp lệnh và chức năng của các tập lệnh cơ bản. *Về kỹ năng:*

- Sử dụng được thành thạo các lệnh cơ bản đúng chức năng;

- Biên dịch, tìm lỗi và khắc phục được mốt số lỗi thường gặp trong quá trình sử dụng các câu lệnh lập trình.

### *Về năng lực tự chủ và trách nhiệm:*

-Tự đánh giá được kết quả thực hành của bản thân.

- Hướng dẫn được người khác sử dụng đúng các câu lệnh lập trình cơ bản.

# **II. TÓM TẮT LÝ THUYẾT**

### **1. Tiếp điểm thường mở**

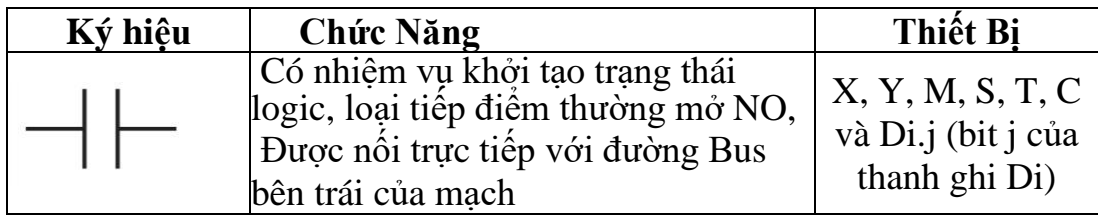

- Ví dụ:

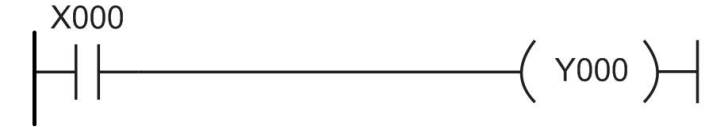

Biểu đồ thời gian

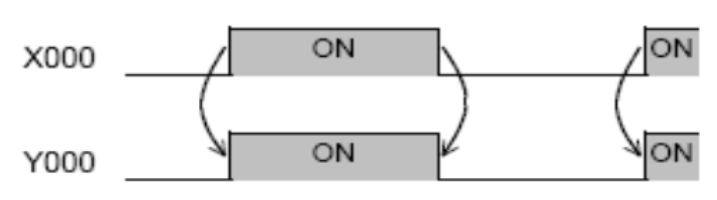

Ngõ ra Y000 có điện khi ngõ vào X000 đóng hay ngõ vào  $X000=1$ 

# *Hình 2.3-1. Minh họa sử dụng tiếp điểm NO*

- Cách gọi lệnh: nhấn phím F5 hoặc chọn biểu tượng tiếp điểm NO trên thanh công cụ:

# **2. Tiếp điểm thường đóng**

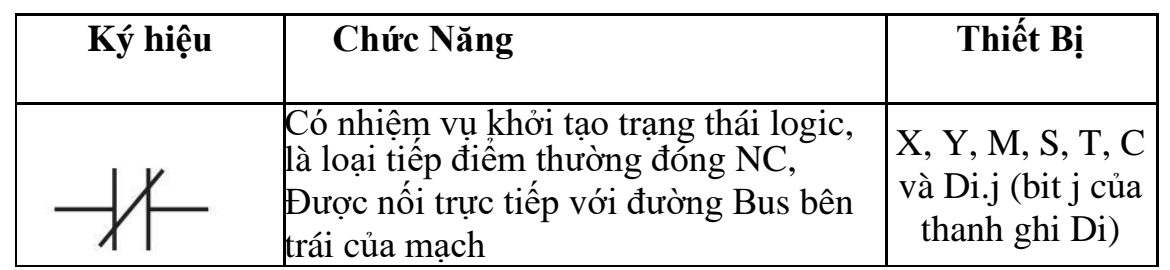

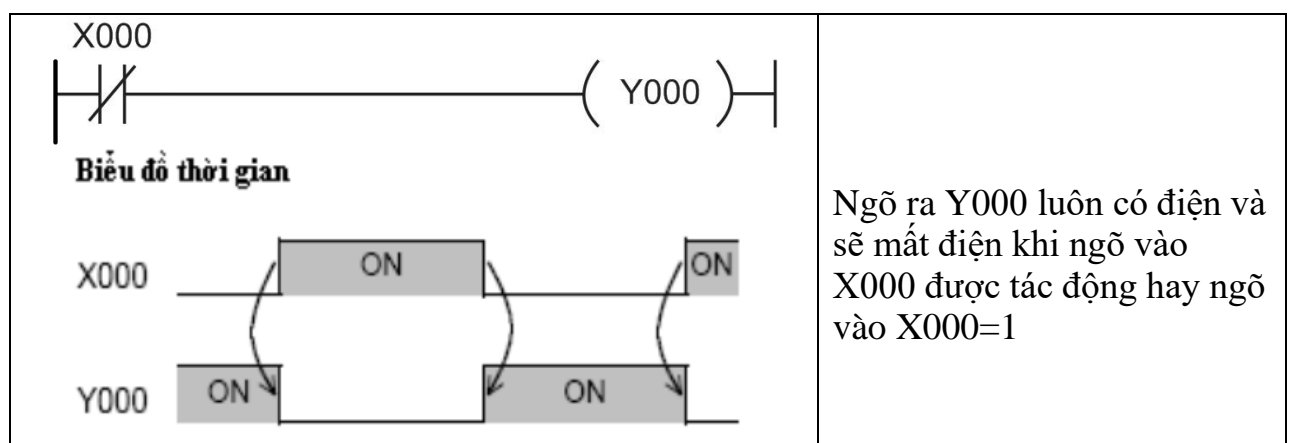

### *Hình 2.3-2. Minh họa sử dụng tiếp điểm NC*

- Cách gọi lệnh: nhấn phím F6 hoặc chọn biểu tượng tiếp điểm NO trên thanh công cụ:

#### **3. Lệnh out (xuất)**

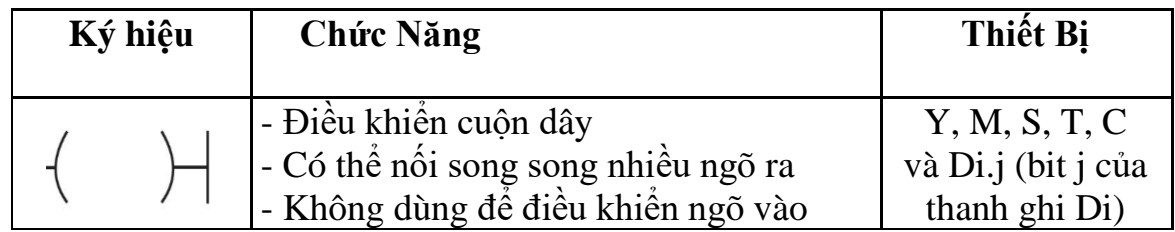

Ví dụ:

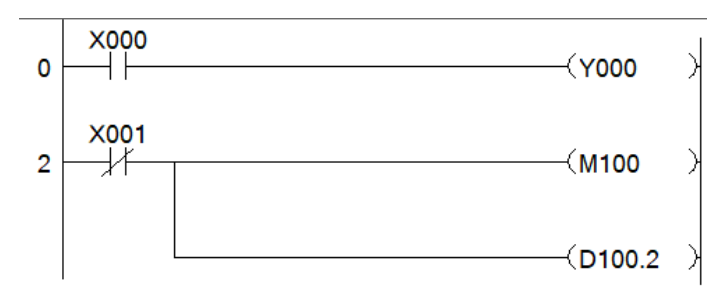

# *Hình 2.3-3. Minh họa sử dụng tiếp điểm đầu ra*

- Cách gọi lệnh: nhấn phím F7 hoặc chọn biểu tượng tiếp điểm NO trên<br>công que i lệt lệt kế kế(k) kỉ | ra lệa 25 26 | lệt lệt lệt lệt | thanh công cụ:

**4. Tiếp điểm sườn lên (PLS)**

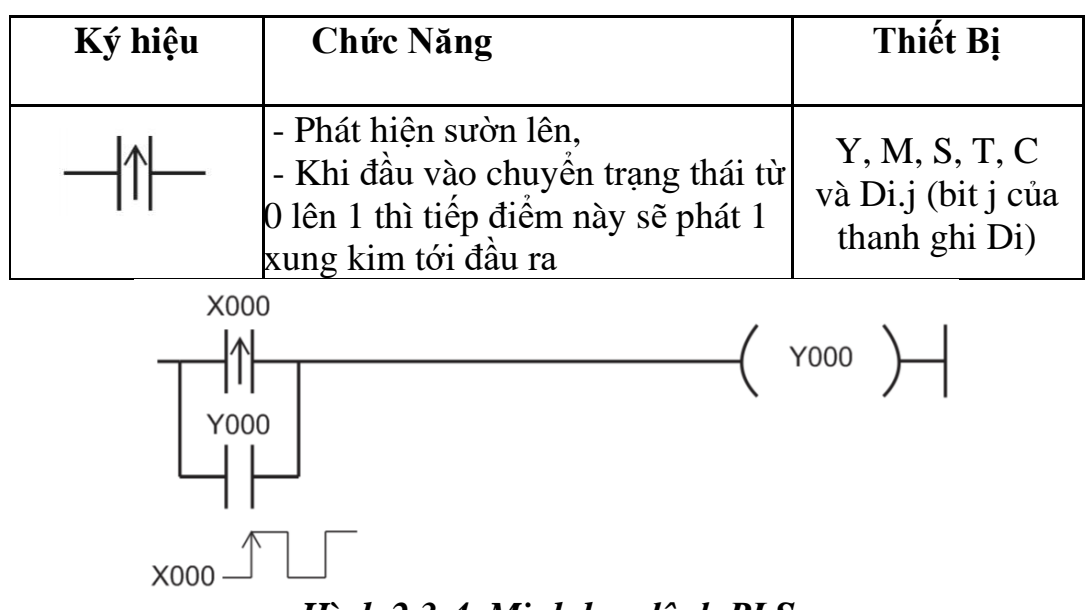

*Hình 2.3-4. Minh họa lệnh PLS*

Khi X000 chuyển trạng thái từ 0 lên 1 (ví dụ khi nhấn nút nhấn) thì Lệnh sườn lên sẽ bắt cạnh xung sườn lên và đưa ra ngõ ra 1 xung kim duy nhất để bật ngõ ra Y000 =1, sau đó tiếp điểm thường hở Y000 sẽ =1 và tự ra duy trì.

- Cách lấy lệnh: Nhấn Shift + F7 hoặc chọn vào biểu tượng trên thanh công cụ:

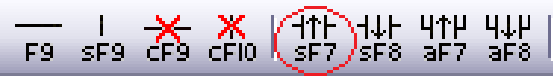

### **5. Lệnh sườn xuống (PLF)**

 $X000 -$ 

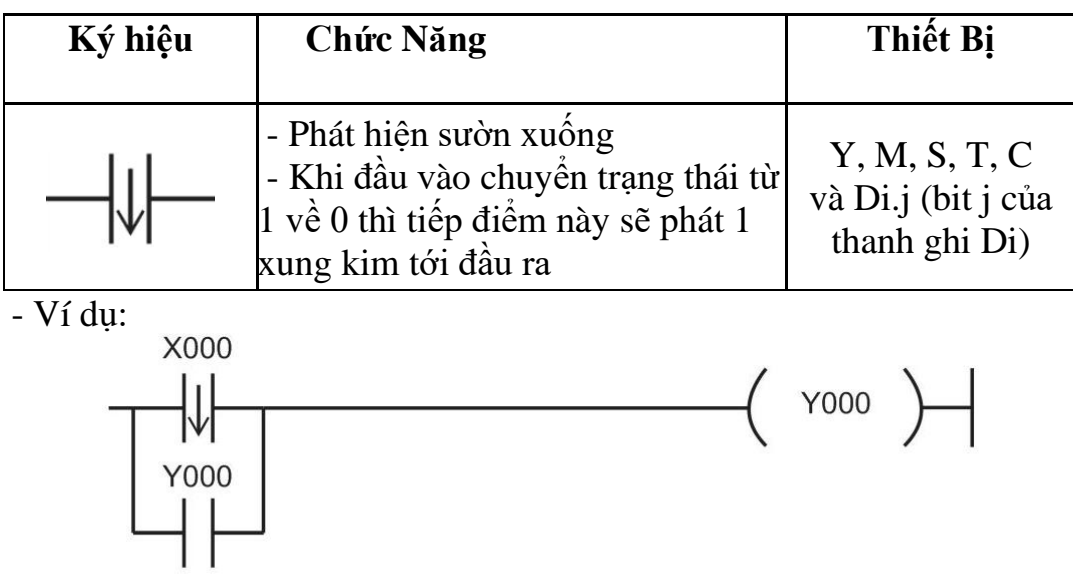

#### *Hình 2.3-5. Minh họa lệnh PLF*

Khi X000 chuyển trạng thái từ 1 về 0 thì Lệnh sườn xuống sẽ bắt cạnh xung sườn xuống và đưa ra ngõ ra 1 xung kim duy nhất để bật ngõ ra Y000 =1, sau đó tiếp điểm thường hở Y000 sẽ =1 và tự ra duy trì.

- Cách lấy lệnh: Nhấn Shift + F8 hoặc chọn vào biểu tượng trên thanh công cụ:

뺋뺴땞

#### **6. Lệnh SET và RESET**

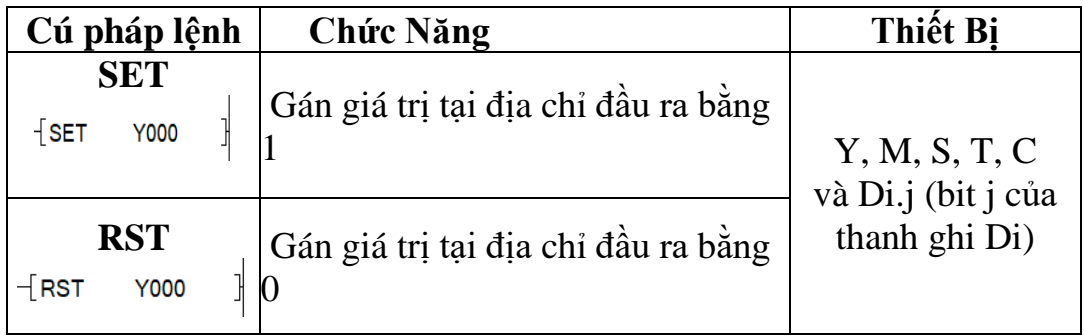

Cách lấy lệnh: Gõ SET hoặc RST → dấu cách tên địa chỉ đầu ra → Enter

## **7. Lệnh di chuyển dữ liệu MOV**

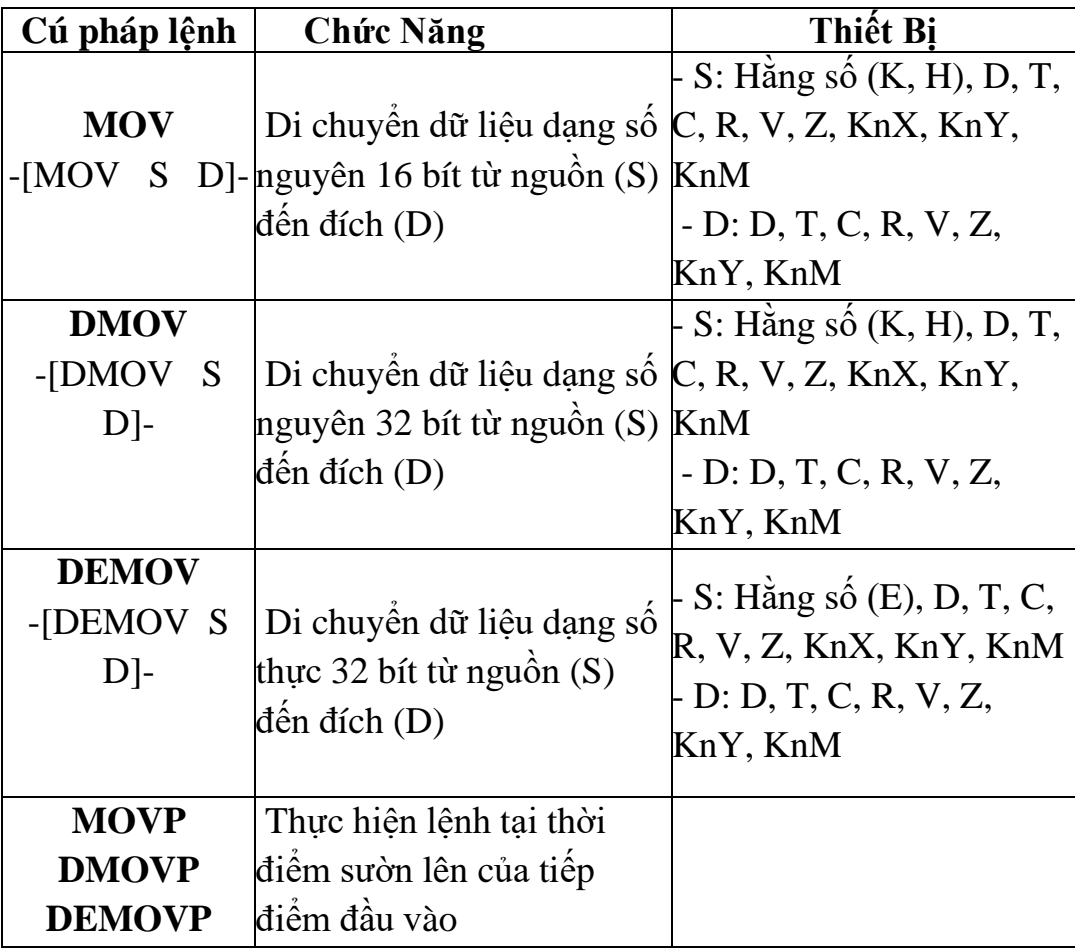

# **8. Lệnh di chuyển khối dữ liệu BMOV**

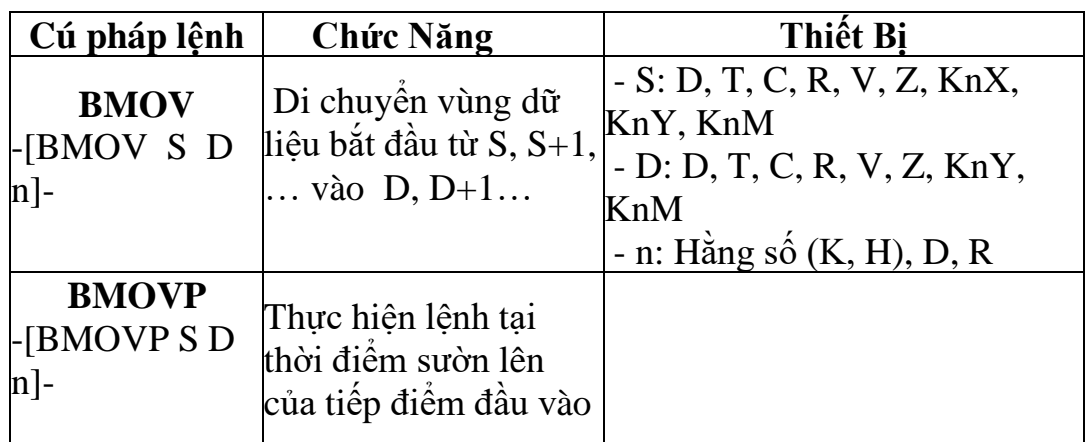

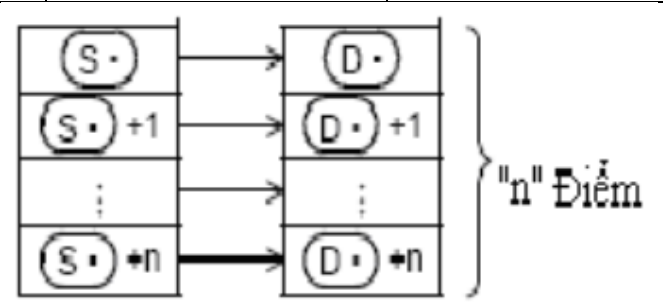

**9. Lệnh di chuyển dữ liệu với con trỏ V, Z**

# **III. NỘI DUNG THỰC HÀNH**

# **1. Chuẩn bị dụng cụ, thiết bị**

- Sử dụng cho 1 nhóm không quá 3 sinh viên

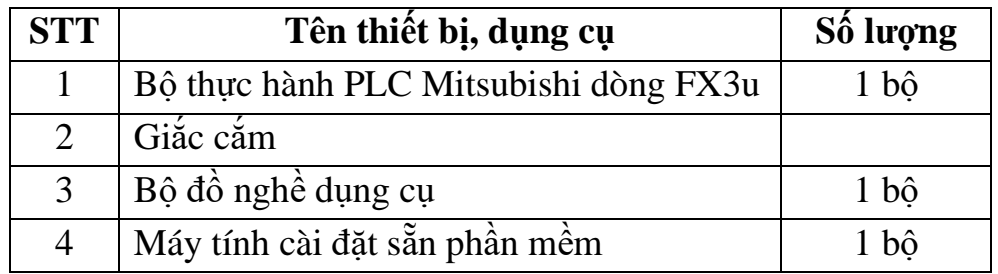

#### **2. Bảng tín hiệu vào ra**

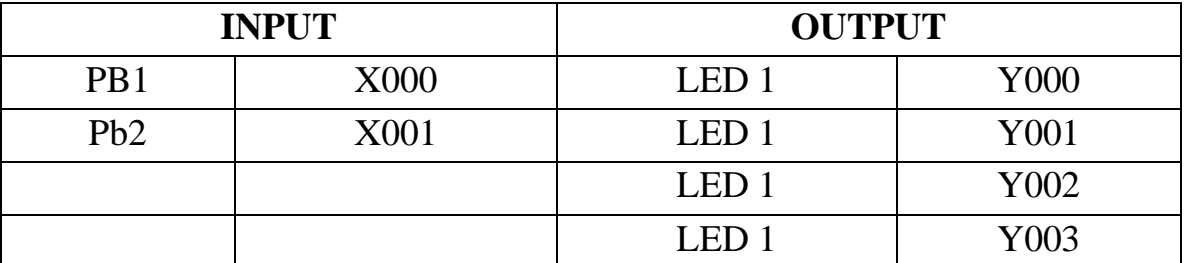

### **3. Các bước thực hiện**

*- Bước 1:* **Tạo project**

Tạo 1 dự án mới để thực hành các câu lệnh cơ bản

- *Bước 2:* **Viết chương trình sử dụng các lệnh cơ bản**

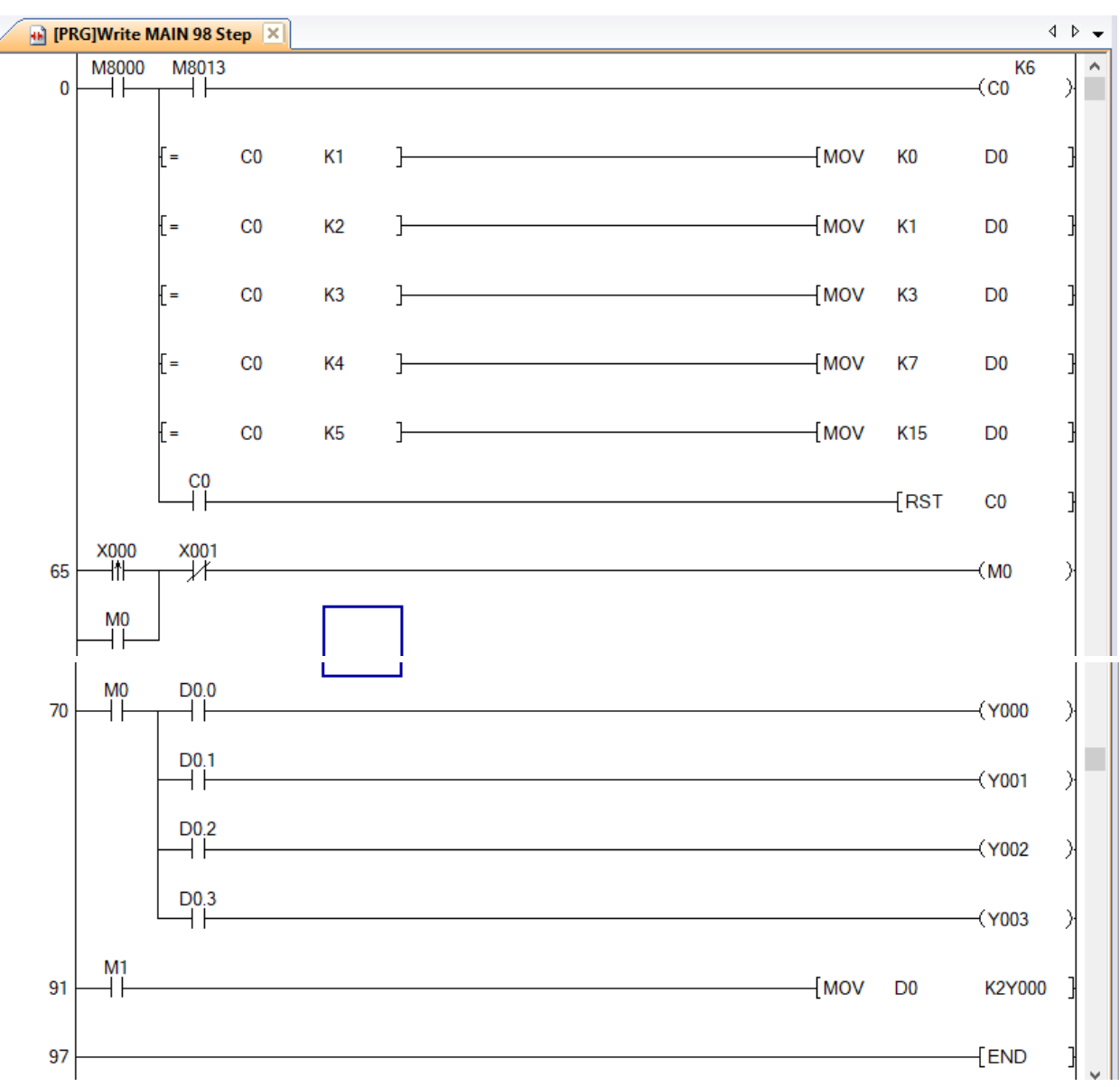

#### *Hình 2.3-6. Chương trình mẫu sử dụng các lện cơ bản - Bước 3:* **Biên dịch và tải chương trình vào PLC**

+ Nhấn F4 để biên dịch chương trình sau khi lập trình

+ Kiểm tra kết nối và tải chương trình vào PLC

### *- Bước 4:* **Chạy online và kiểm tra kết quả của các lệnh**

+ Chọn biểu tượng Start monitoring:

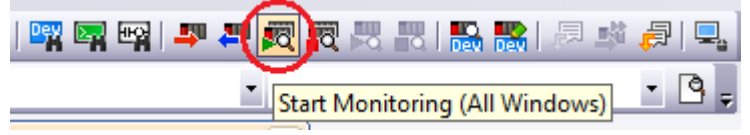

+ Chọn Online trên thanh công cụ  $\rightarrow$  Watch  $\rightarrow$  Register to watch:

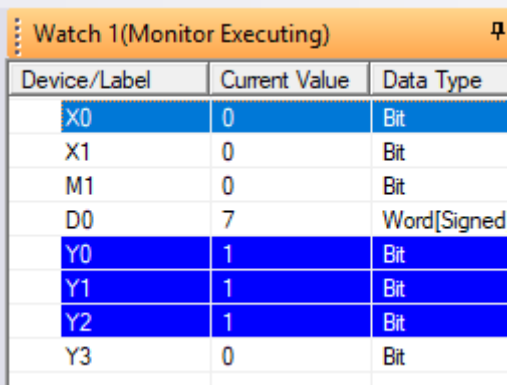

# *Hình 2.3-7. Cửa sổ giám sát kết quả*

+ Tại cửa sổ Watch 1: nhập các thanh ghi, đầu vào ở ô Devive/Label  $\rightarrow$ chọn kiểu dữ liệu phù hợp ở ô Data type

+ ON/OFF các bit X000, X001 bằng cách nhập giá trị 1/0 vào ô Current Value (hoặc nhấn nút nhấn) để PLC thực hiện các lệnh.

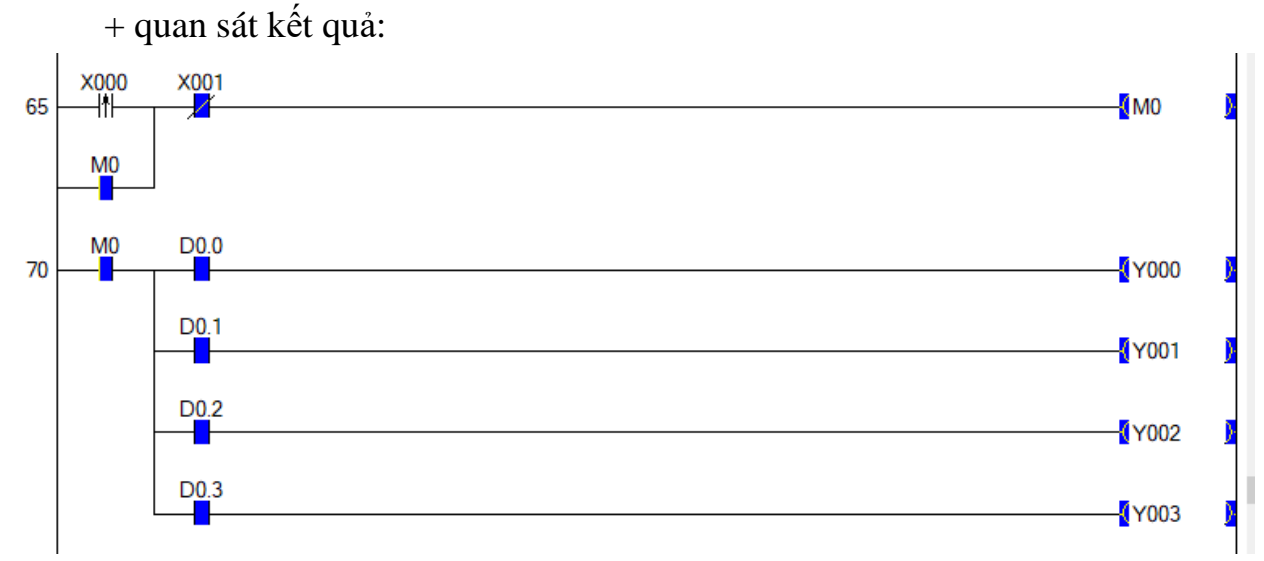

# *Hình 2.3-8. Trạng thái dữ liệu khi chạy chương trình*

### **4. Một số sai hỏng thường gặp**

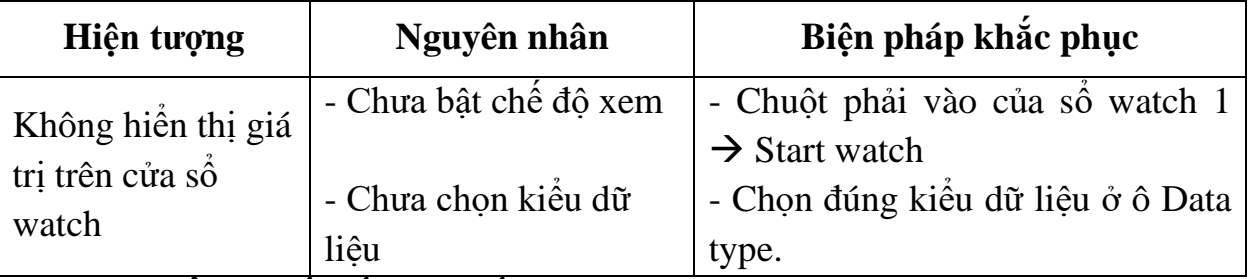

# **IV. TIÊU CHÍ ĐÁNH GIÁ**

- Phân biệt được chức năng các lệnh cơ bản.

- Viết được chương trình lập trình sử dụng các lệnh cơ bản.
- Kiểm tra được kết quả thực hiện lệnh.

# **V. BÁO CÁO THỰC HÀNH**

- Liệt kê và trình bày ký hiệu, chức năng các tập lệnh cơ bản .

- Viết chương trình minh họa các tập lệnh.

# **VI. CÂU HỎI KIỂM TRA**

Nhập dãy 10 số nguyên: 1, 2, 3, ..., 9, 10 vào các thanh ghi bắt đầu từ D10? Sao chép dãy số này vào các thanh ghi bắt đầu từ D100.

Bài thực hành số 4 **THỰC HÀNH VỚI CÁC LỆNH TOÁN HỌC**

### **I. MỤC TIÊU**

### *Học xong bài học này, người học có khả năng: Về kiến thức:*

Nhận biết được ký hiệu, cú pháp lệnh và chức năng của các tập lệnh toán

học;

### *Về kỹ năng:*

- Sử dụng được thành thạo các lệnh toán học đúng chức năng;

- Biên dịch, tìm lỗi và khắc phục được mốt số lỗi thường gặp trong quá trình sử dụng các câu lệnh lập trình.

#### *Về năng lực tự chủ và trách nhiệm:*

- Tự đánh giá được kết quả thực hành của bản thân và người khác sử dụng các câu lên toán học.

### **II. TÓM TẮT LÝ THUYẾT**

#### **1. Các lệnh toán học**

*a. Phép cộng (ADD)*

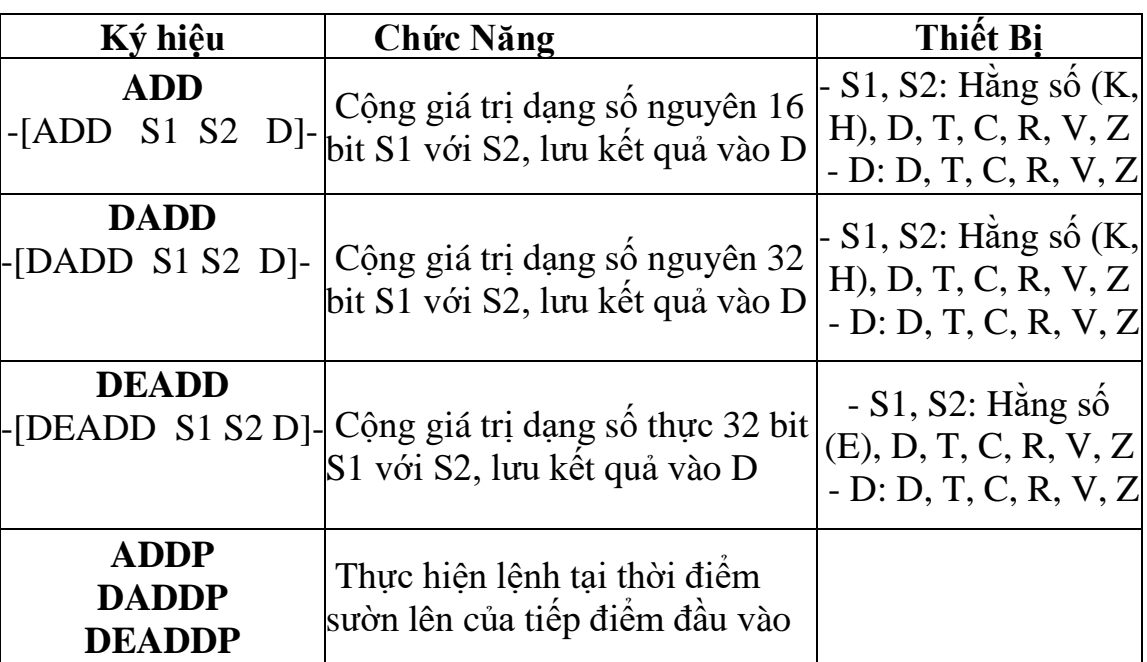

*Chú ý: Khi kết quả vượt quá khả năng lưu trữ của D (16 bit hoặc 32 bit) thì giá trị lưu trong D sẽ không đúng (bị tràn dữ liệu).*

*b.* **Phép trừ (SUB)**

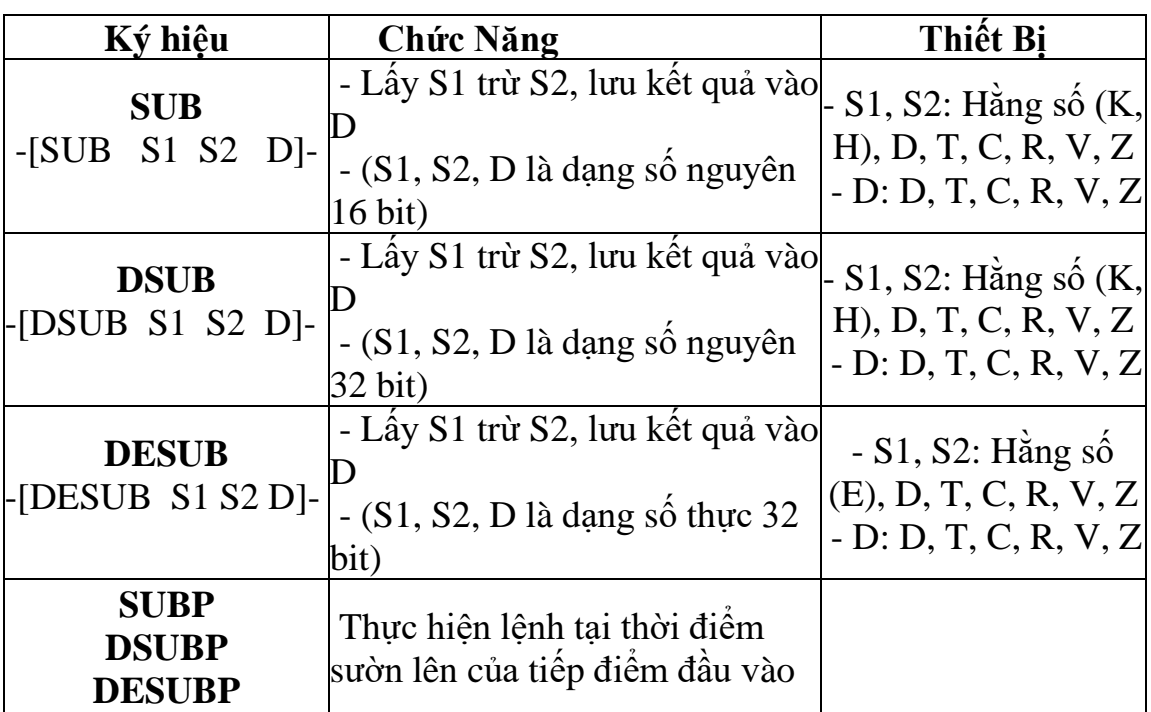

*Chú ý: Khi kết quả vượt quá khả năng lưu trữ của D (16 bit hoặc 32 bit) thì giá trị lưu trong D sẽ không đúng (bị tràn dữ liệu).*

*c.* **Phép nhân (MUL)**

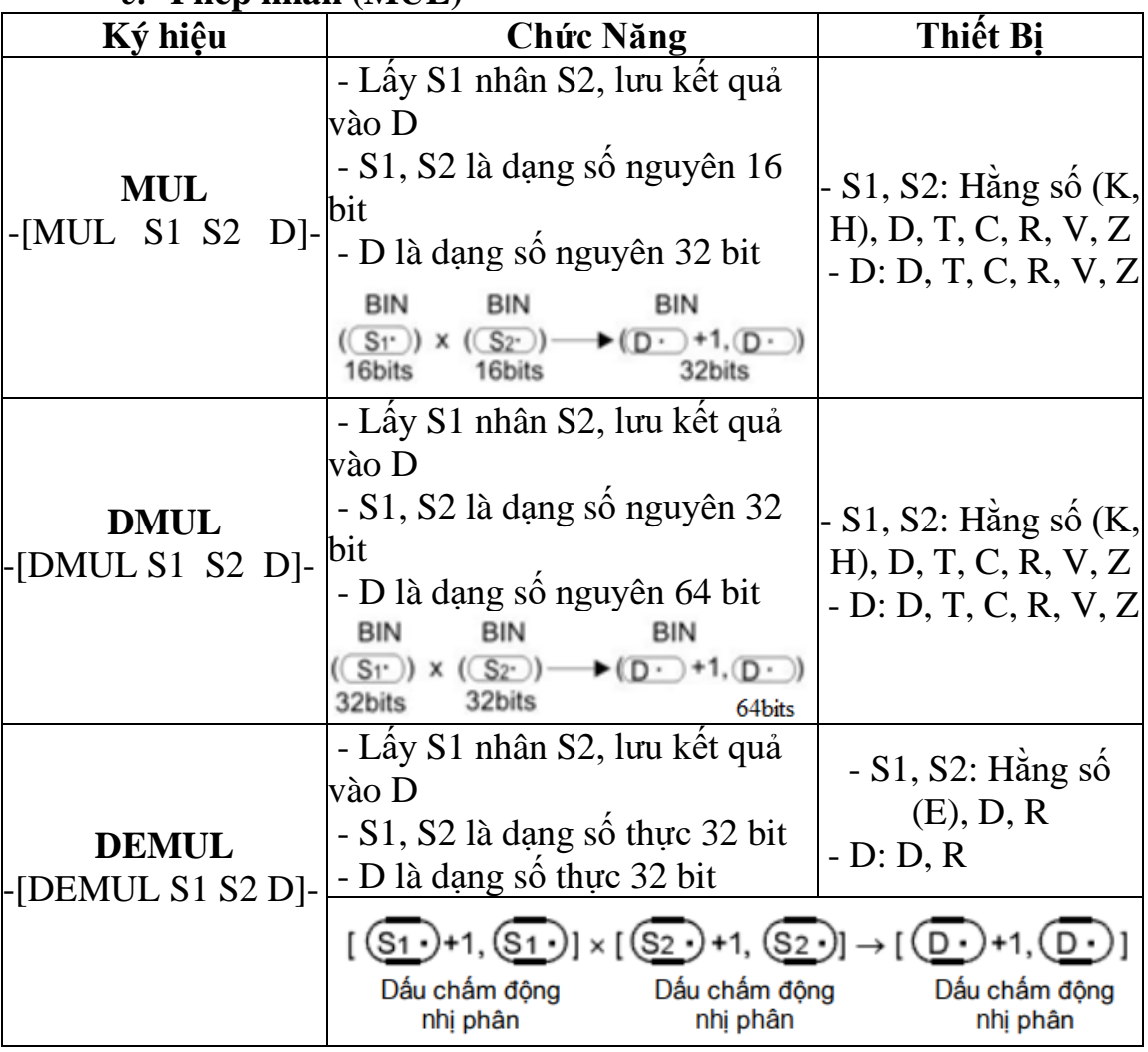

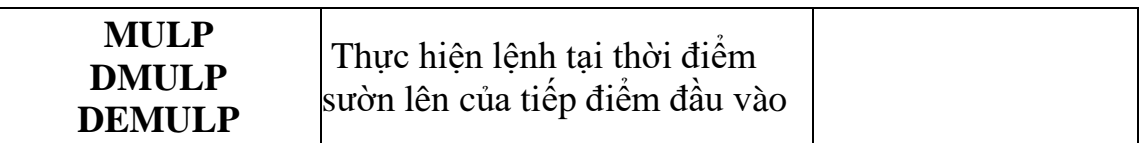

#### *d.* **Phép chia**

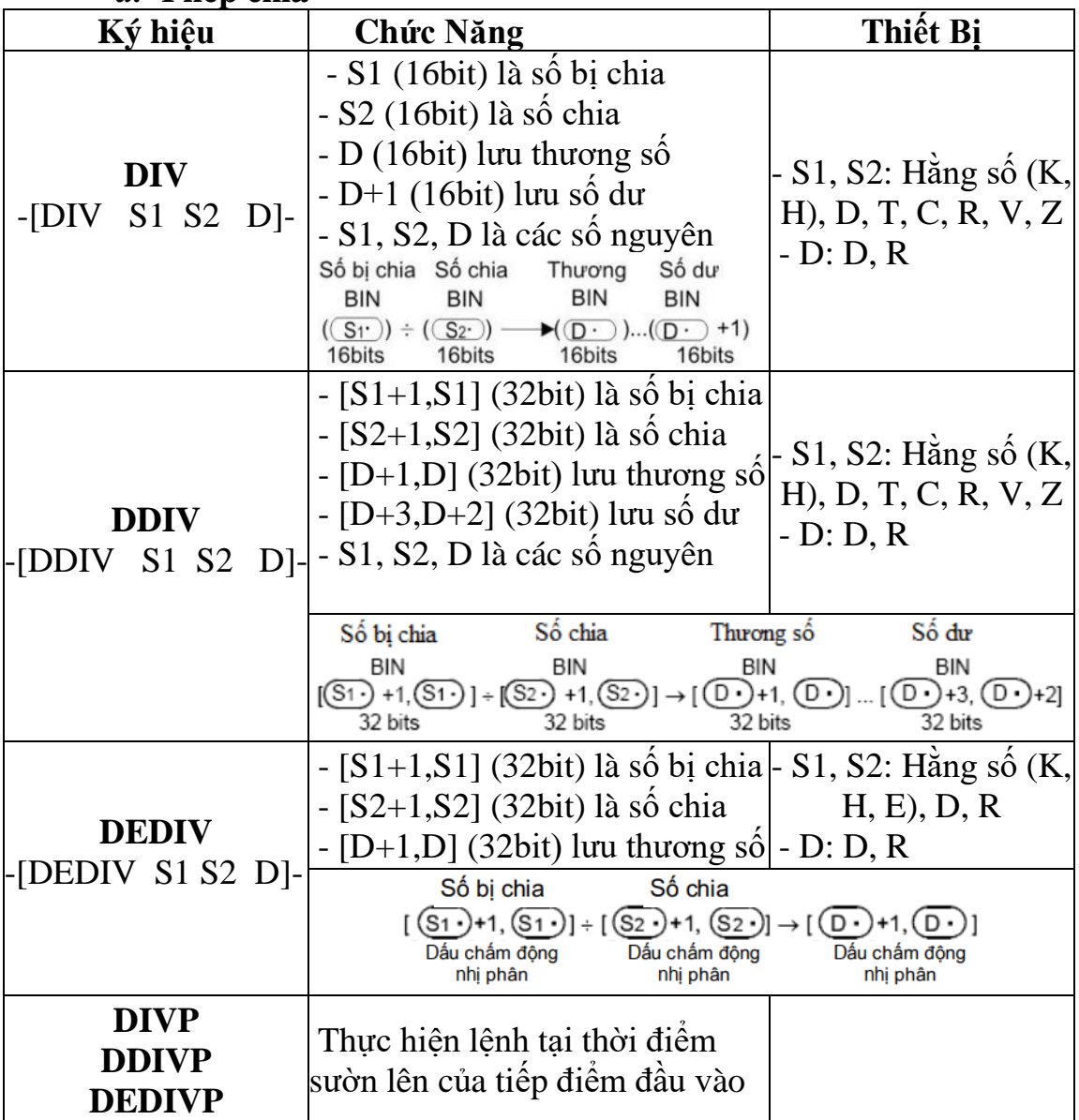

# **2. Lệnh chuyển đổi kiểu dữ liệu**

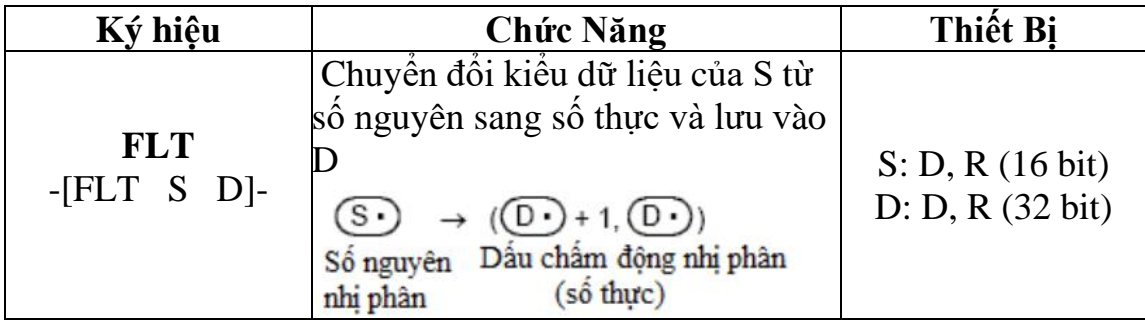

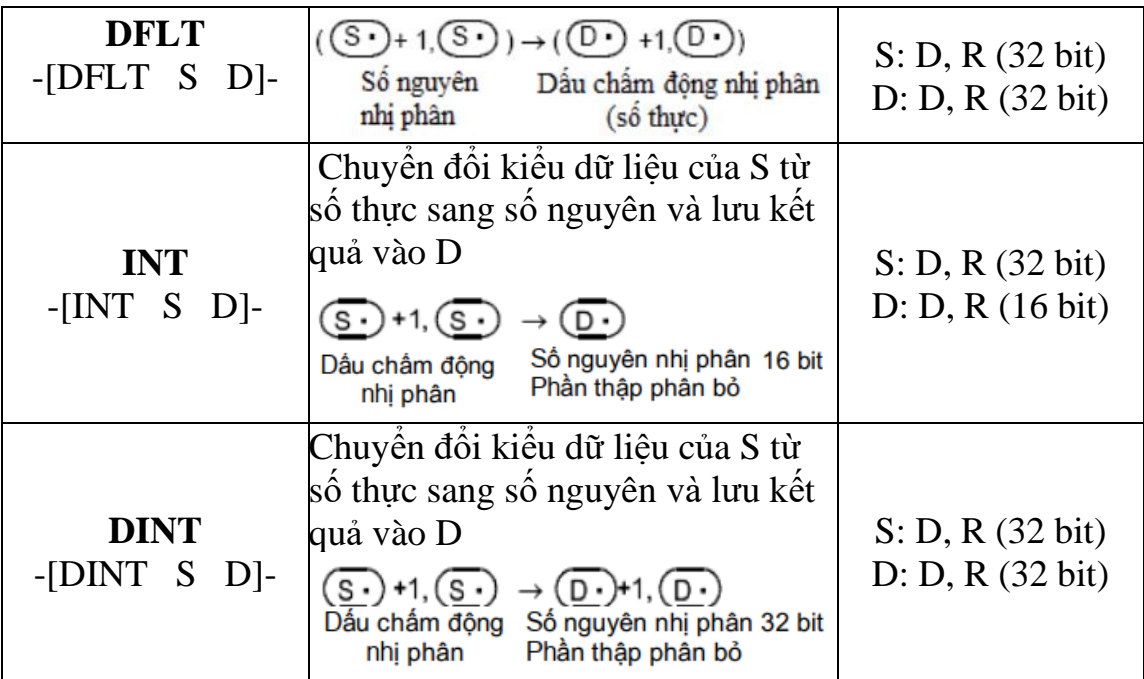

#### **III. NỘI DUNG THỰC HÀNH**

# **1. Chuẩn bị dụng cụ, thiết bị**

- Sử dụng cho 1 nhóm không quá 3 sinh viên

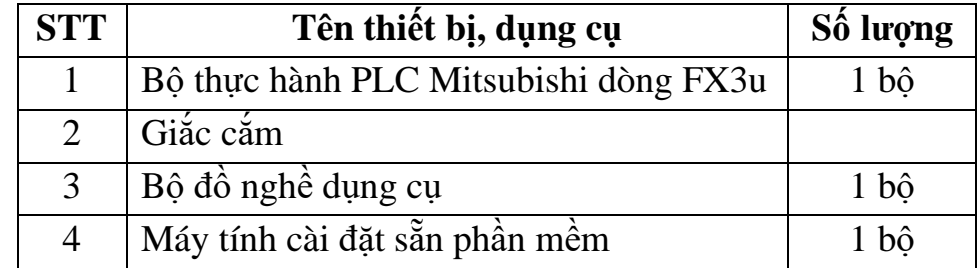

#### **2. Các bước thực hiện**

#### *- Bước 1:* **Tạo project**

Tạo 1 dự án mới để thực hành các câu lệnh cơ bản

- *Bước 2:* **Viết chương trình sử dụng các lệnh cơ bản và toán học**

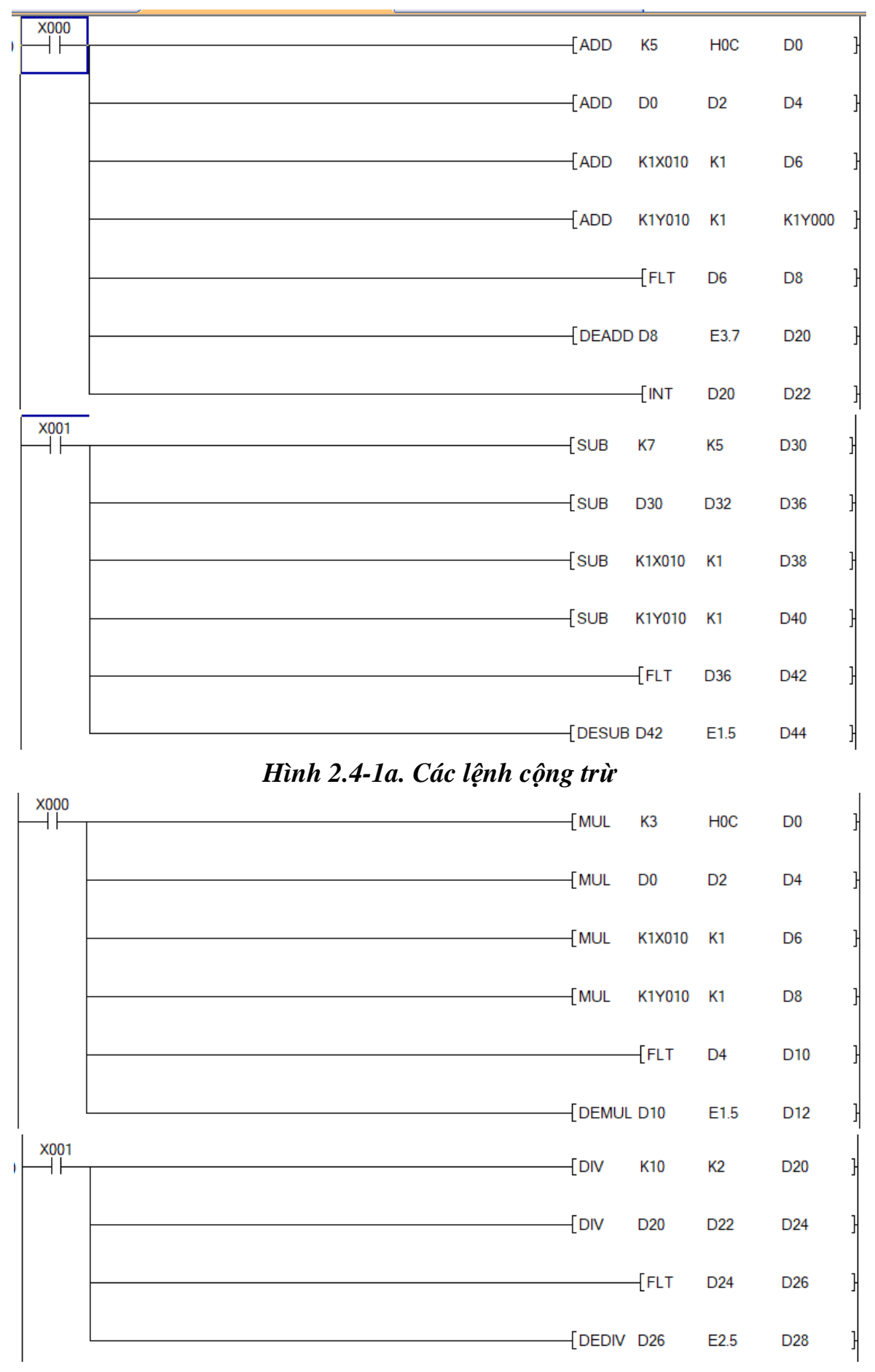

*Hình 2.4-1b. Các lệnh nhân chia*

*- Bước 3:* Biên dịch và tải chương trình vào PLC

- + Nhấn F4 để biên dịch chương trình sau khi lập trình
- + Kiểm tra kết nối và tải chương trình vào PLC
- Bước 4: Chạy online và kiểm tra kết quả của các lệnh
- + Chọn biểu tượng Start monitoring:

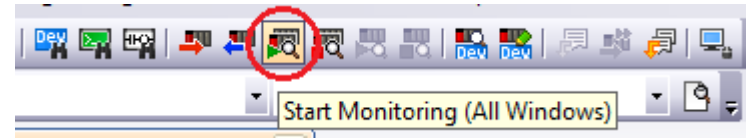

+ Hoặc chạy mô phỏng trên phần mềm: chọn biểu tượng Start/Stop Simlation

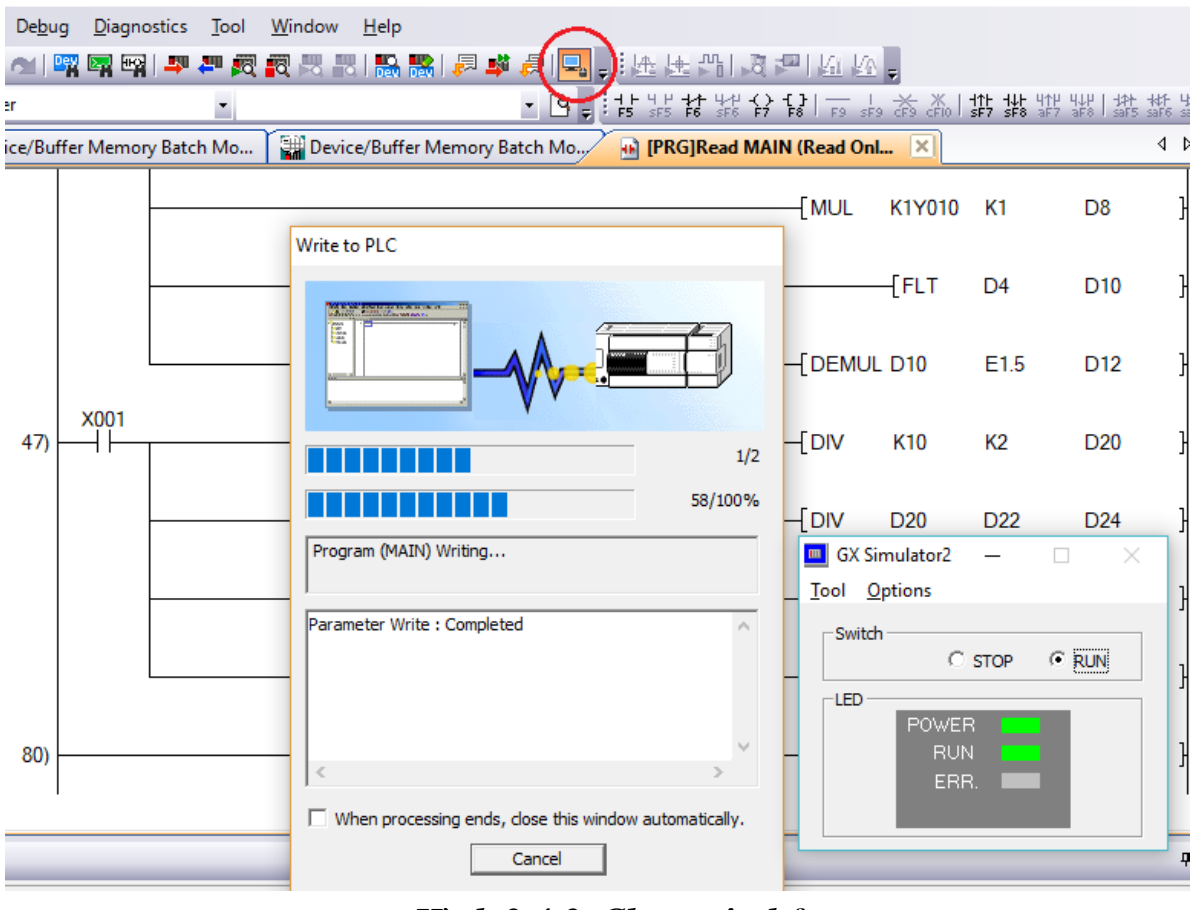

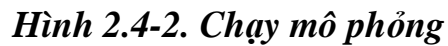

- $+$  Hoặc cắm giắc trên mô hình để kết nối nút nhấn với X0, X1
- + Chọn Online trên thanh công cụ  $\rightarrow$  Watch  $\rightarrow$  Register to watch:

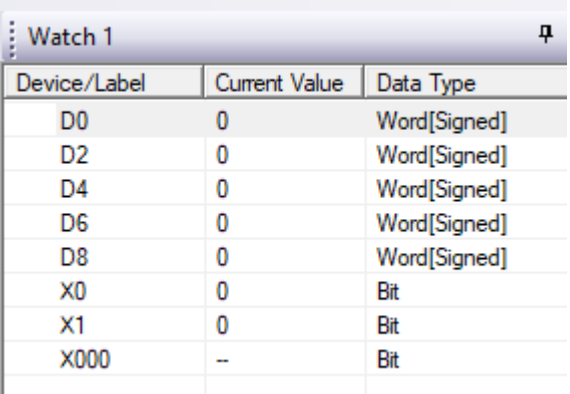

## *Hình 2.4-3. Cửa sổ giám sát kết quả*

+ Tại cửa sổ Watch 1: nhập các thanh ghi, đầu và ra ở ô Devive/Label  $\rightarrow$ chọn kiểu dữ liệu phù hợp ở ô Data type

+ ON/OFF các bit X000, X001 bằng cách nhập giá trị 1/0 vào ô Current Value (hoặc nhấn nút nhấn) để PLC thực hiện các lệnh.

+ quan sát kết quả các phép tính:

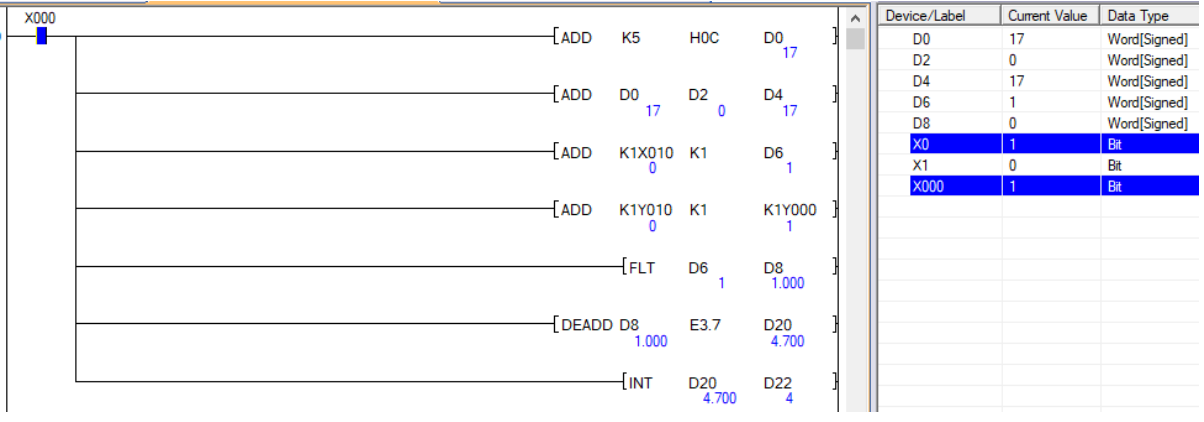

*Hình 2.4-4. Thực hiện các phép tính*

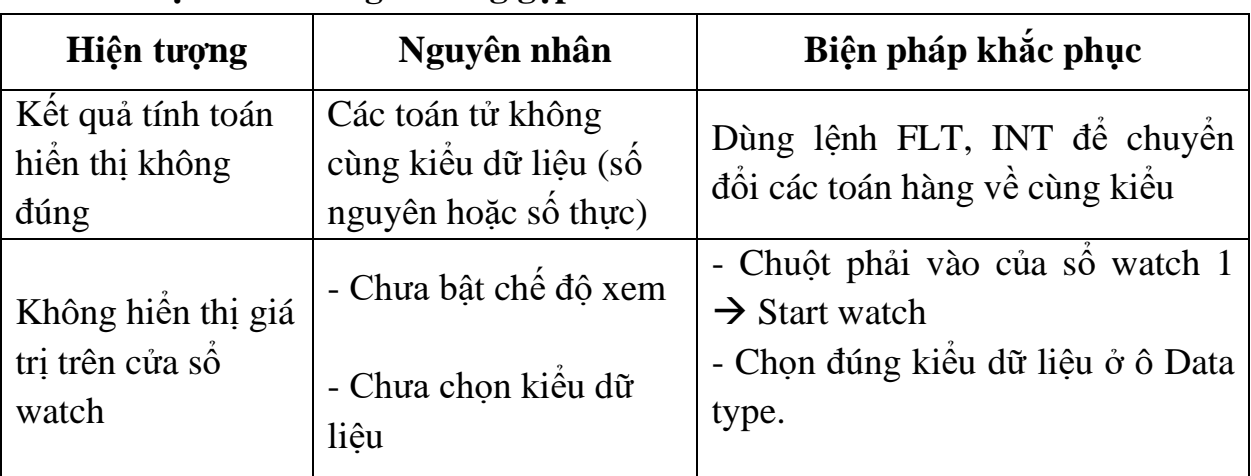

#### **3. Một số sai hỏng thường gặp**

# **IV. TIÊU CHÍ ĐÁNH GIÁ**

- Phân biệt được chức năng các lệnh cơ bản và lệnh toán học.

- Viết được chương trình lập trình sử dụng các lệnh cơ bản và lệnh toán học.

- Kiểm tra được kết quả tính toán.

# **V. BÁO CÁO THỰC HÀNH**

- Liệt kê và trình bày ký hiệu, chức năng các tập lệnh cơ bản và lệnh toán học.

- Viết chương trình minh họa các tập lệnh

# **VI. CÂU HỎI KIỂM TRA**

Cho dãy 5 số: 5, 10.5, 15.5, 20.1, 25

- Lưu 5 số này vào các thanh ghi bắt đầu từ D10?

- Tính tổng, tích của 5 số?

Bài thực hành số 5

# **LẬP TRÌNH ĐIỀU KHIỂN ĐỘNG CƠ XOAY CHIỀU 3 PHA**

# **I. MỤC TIÊU**

*Học xong bài học này, người học có khả năng: Về kiến thức:*

- Liệt kê được các trang thiết bị điện sử dụng trong mạch điều khiển động cơ xoay chiều 3 pha;

- Trình bày được trình tự lập trình để điều khiển động cơ xoay chiều 3 pha; *Về kỹ năng:*

- Kết nối được các thiết bị với đầu vào - ra PLC;

- Lập trình cho PLC để chạy, dừng động cơ;

- Vận hành được hệ thống đảm bảo an toàn cho người và máy;

- Phát hiện và khắc phục được một số lỗi thường gặp trong quá trình thực hành.

# *Về năng lực tự chủ và trách nhiệm:*

- Có tác phong công nghiệp, tỉ mỉ, cẩn thận trong quá trình thực hành;

- Có khả năng tự đấu nối, lập trình hoặc làm việc nhóm để điều khiển động cơ xoay chiều 3 pha;

- Tự đánh giá được kết quả thực hành của bản thân và của nhóm.

- Hướng dẫn được các thành viên khác trong nhóm thực hành.

# **II. TÓM TẮT LÝ THUYẾT**

**1. Sơ đồ nguyên lý mạch điện điều khiển động cơ xoay chiều 3 pha**

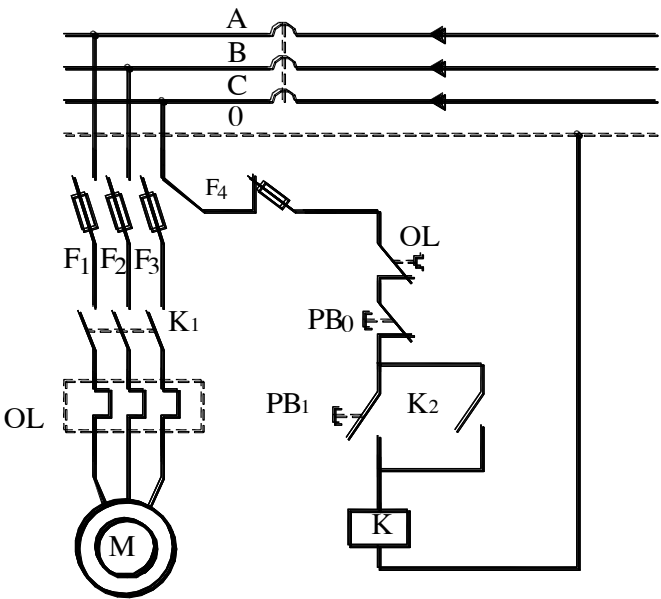

*Hình 2.5-1. Sơ đồ nguyên lý mạch điều khiển động cơ xoay chiều 3 pha*

### **2. nguyên lý hoạt động.**

▪ *Mở máy:*

- Đóng áp tô mát nguồn.

- Ấn nút Pb1, cuộn hút công tắc tơ K có điện sẽ đóng điện cho động cơ hoạt động qua các tiếp điểm động lực K1 và duy trì hoạt động của mạch qua tiếp điểm K2.

▪ *Tắt máy:*

- Ấn nút Pb0, cuộn hút công tắc tơ K mất điện sẽ nhả các tiếp điểm K1 và K2, động cơ bị ngắt điện - ngừng hoạt động.

- Cắt áp tô mát.

▪ *Bảo vệ quá tải:*

Khi động cơ có sự cố (quá tải, mất pha ...) làm cho dòng điện qua phần tử đốt nóng của rơ le nhiệt tăng cao, tác động (nhả) tiếp điểm ol làm mạch điều khiển mất điện, bảo vệ an toàn cho động cơ.

Trong một hệ thống điều khiển phức tạp, ta có thể thay thế mạch điện sử dụng các khí cụ như trên bằng một PLC Mitsubishi. Khi đó việc đấu nối giữa các thiết bị sẽ gọn hơn, ít dây nối hơn rất nhiều, dễ ràng điều khiển, giám sát và sửa chữa.

# **III. NỘI DUNG THỰC HÀNH**

# **1. Chuẩn bị dụng cụ, thiết bị**

- Sử dụng cho 1 nhóm không quá 3 sinh viên

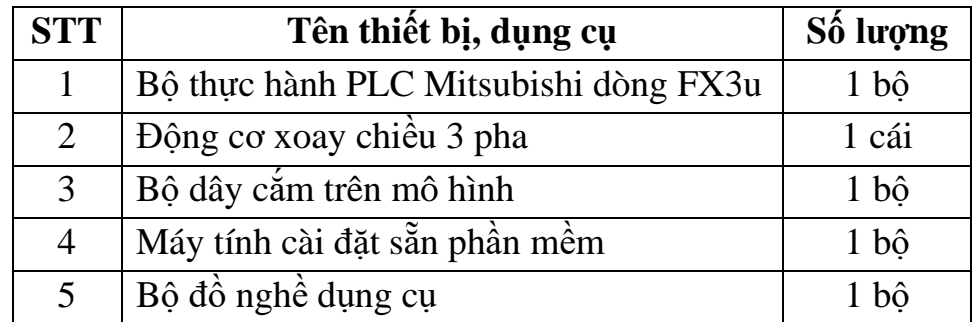

# **2. Sơ đồ kết nối thực hành**

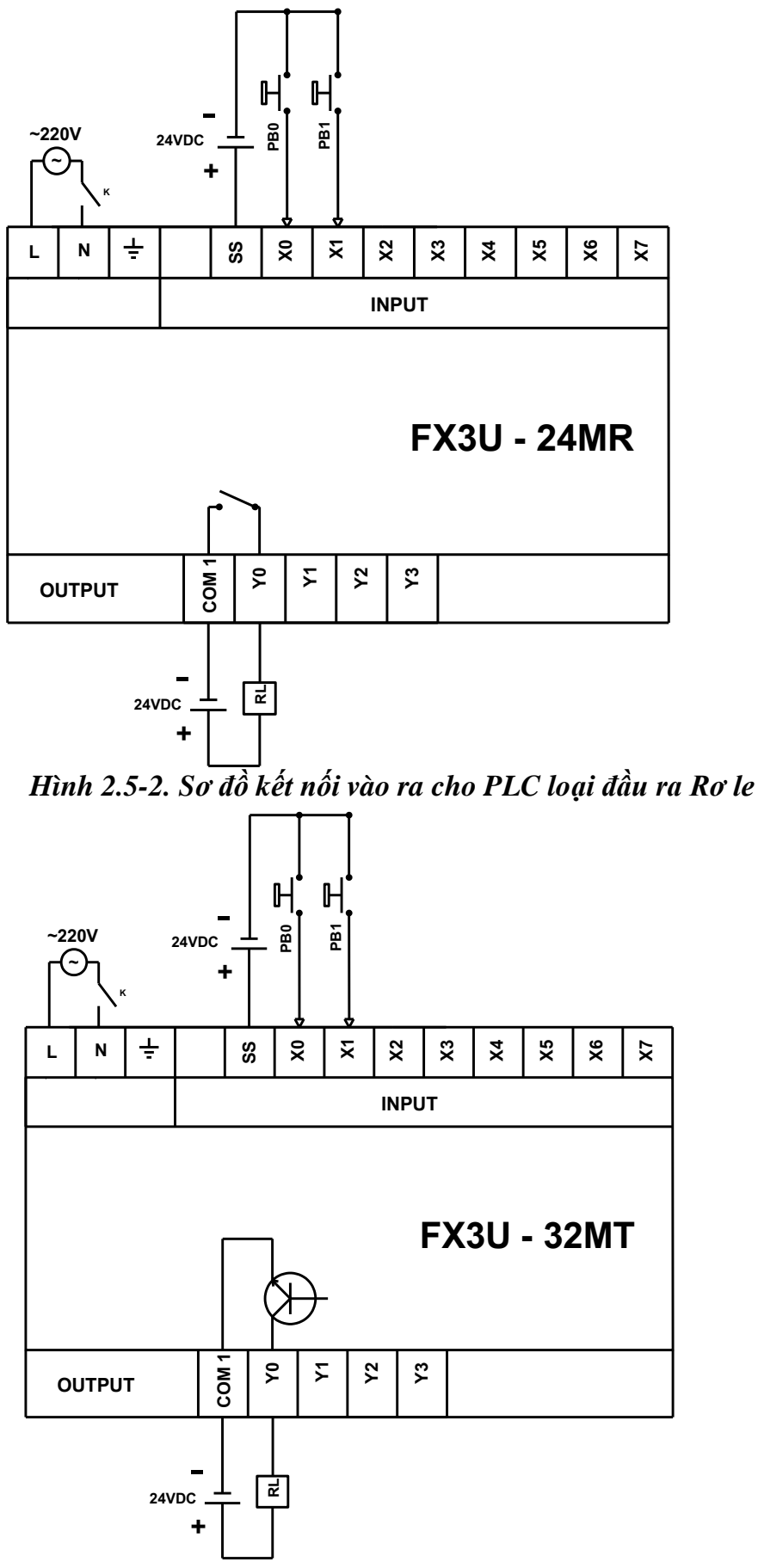

*Hình 2.5-3. Sơ đồ kết nối vào ra cho PLC loại đầu ra Transisto*

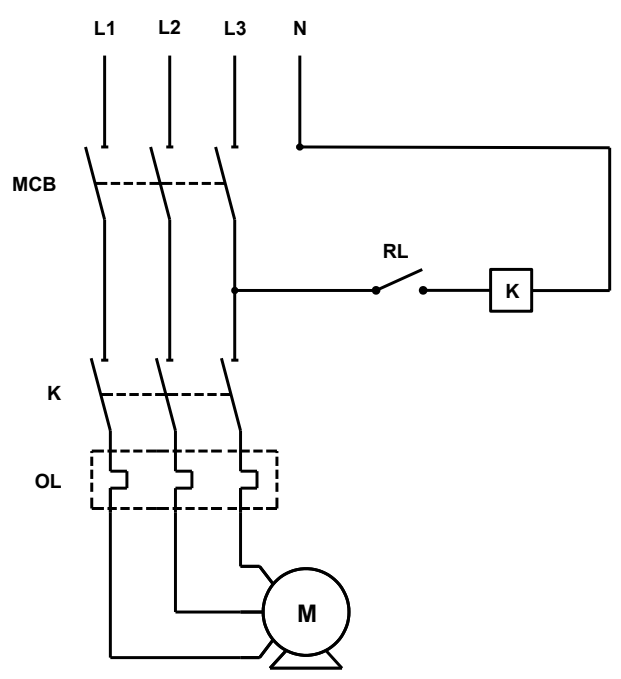

*Hình 2.5-4. Sơ đồ mạch động lực*

### **3. Trình tự thực hiện**

### **- Bước 1: Kết nối phần cứng**

Cắm dây nối mạch điều khiển và mạch động lực trên bàn thực hành theo sơ đồ hình 2.5-2, 2.5-3, 2.5-4.

#### **- Bước 2: Tạo project mới**

Khởi động phần mềm Gx-Works 2 và tạo project

#### **- Bước 3: Viết chương trình điều khiển**

+ Lập bảng và đặt tên gợi nhớ cho các đầu vào/ra:

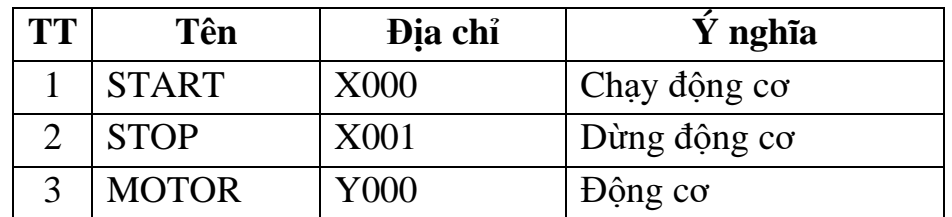

Tại cửa sổ Project click đúp chuột vào Global Device Comment:

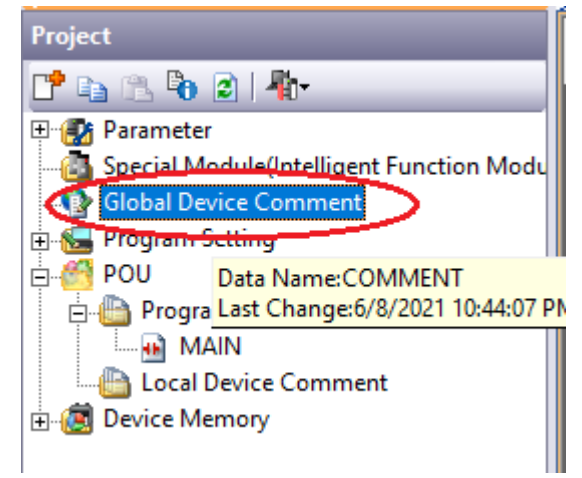

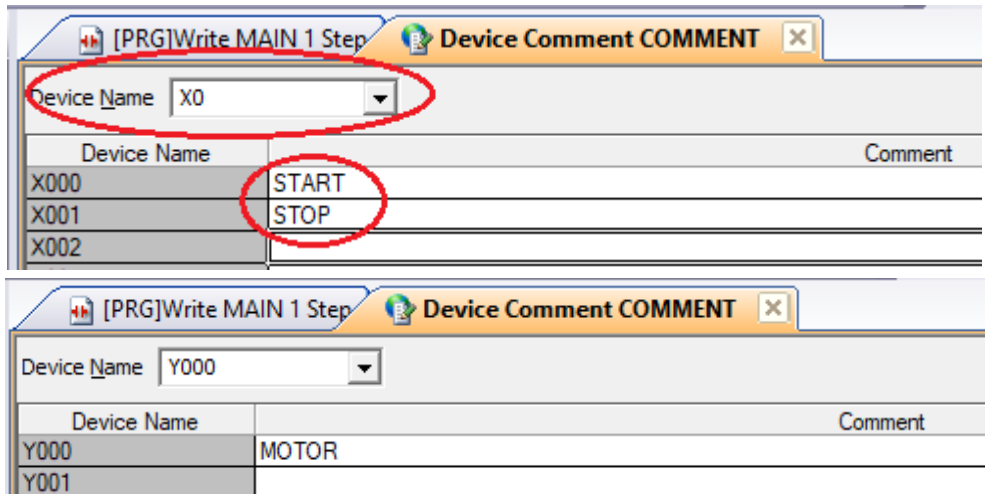

#### *Hình 2.5-5. Device Comment*

Tại cửa sổ Device Comment, lần lượt nhập địa chỉ X0, X1, Y0 vào ô Device Name, sau đó nhập tên thiết bị vào ô Comment bên cạnh (Chú ý: không nên gõ tiếng việt)

+ Chuyển sang cửa sổ MAIN để viết chương trình lập trình, chọn vào biể tượng Device Comment để bật chế độ hiển thị tên thiết bị:

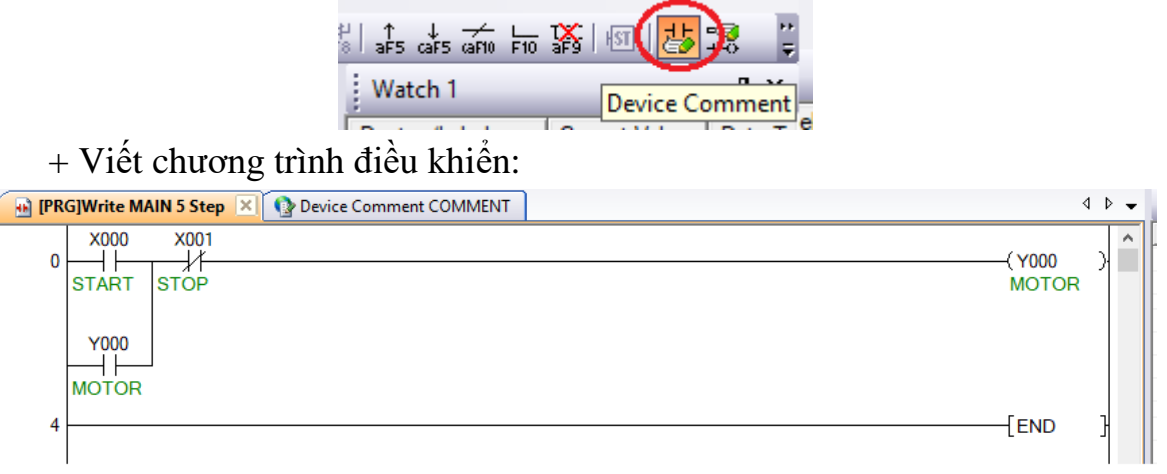

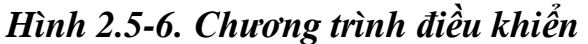

#### **- Bước 4: Biên dịch và tải chương trình vào PLC**

- + Nhấn F4 để biên dịch chương trình;
- + Cắt aptomat mạch động lực để đảm bảo an toàn;
- + Click vào Write to PLC để tải chương trình vào PLC.

#### **- Bước 5: Vận hành mạch:**

- + Đo kiểm tra các kết nối tránh chạm chập;
- + Đóng aptomat 3 pha cấp nguồn cho mạch động lực;
- + Chọn biểu tượng Start Monitoring để bật chế độ giám sát online

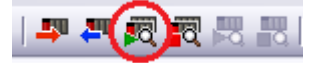

+ Nhấn Pb0 để chạy động cơ;

+ Nhấn Pb1 để dừng động cơ.

+ Chú ý quan sát các đèn báo IN, OUT trên mặt PLC và tín hiệu của các tiếp điểm trên phần mềm.

#### **4. Một số sai hỏng thường gặp**

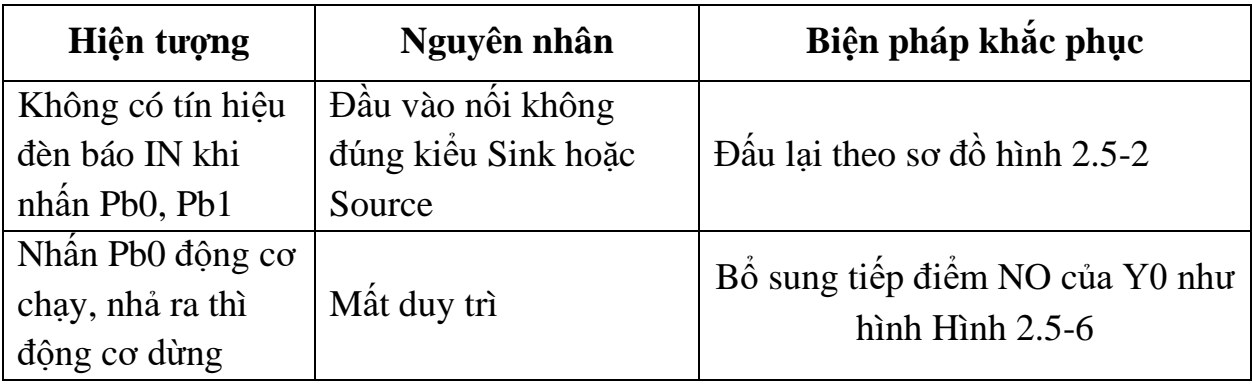

# **IV. TIÊU CHÍ ĐÁNH GIÁ**

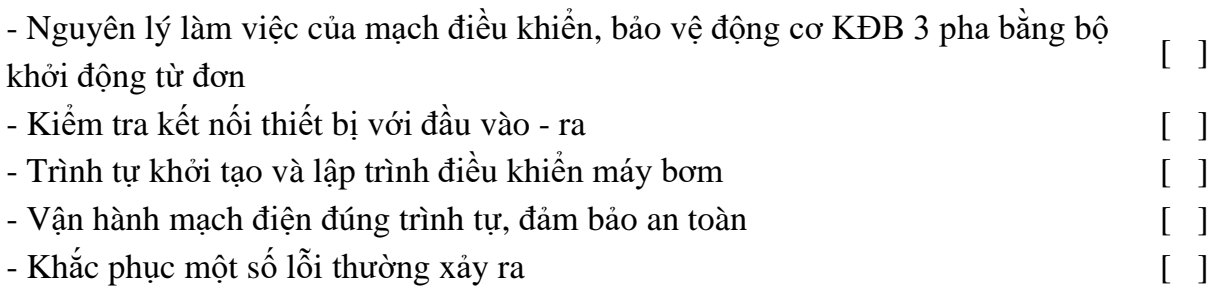

# **V. BÁO CÁO THỰC HÀNH**

- 1. Tên bài
- 2. Sơ đồ nguyên lý
- 3. Sơ đồ đấu nối
- 4. Trình tự thực hiện

5. Trình tự vận hành và kết quả từng bước.

# **VI. CÂU HỎI KIỂM TRA**

1. So sánh sơ đồ điều khiển giữa phương pháp dùng khí cụ điện và dùng PLC?

2. Viết chương trình điều khiển động cơ không đồng bộ ba pha điều khiển tại 2 vị trí?

3. Viết chương trình điều khiển động cơ không đồng bộ ba pha với các chức năng: chạy thuận, chạy nghịch, dừng động cơ?

# Bài thực hành số 6 **LẬP TRÌNH HMI**

# **I. MỤC TIÊU**

## *Học xong bài học này, người học có khả năng: Về kiến thức:*

Trình bày được trình tự khởi tạo, thiết kế giao diện HMI và kết nối với PLC. *Về kỹ năng:*

- Thiết kế được giao diện chức năng cơ bản cho HMI;

- Lập chương trình điều khiển;

- Kết nối được HMI với PLC;

- Nhận biết và khắc phục được một số lỗi thường gặp trong quá trình lập trình HMI.

#### *Về năng lực tự chủ và trách nhiệm:*

- Có tác phong công nghiệp, tỉ mỉ, cẩn thận trong quá trình đấu nối, lập trình HMI;

- Tự đánh giá được kết quả thực hành của bản thân và hướng dẫn, đánh giá cho người khác thực hành.

# **II. TÓM TẮT LÝ THUYẾT**

# **1. Giới thiệu về HMI**

### *1.1. Giới thiệu tổng quan*

Màn hình hay còn được gọi là HMI (Human Mechine Interface) được ứng dụng rất nhiều trong công nghiệp. Màn hình gồm nhiều chủng loại khác nhau của các hãng như Mitsubishi, Siemen, Omron, Delta,… Mỗi hãng sản xuất đều có một số tính năng như bộ lập trình bằng tay, giám sát quá trình sản xuất, truy cập các thông số, dữ liệu cài đặt……

Ngoài các tính năng trên màn hình HMI còn có thể cho nhiều tính năng khác như đồ họa để mô phỏng các thiết bị trong quá trình sản xuất giúp người vận hành các thiết bị có cái nhìn trực quan hơn về hệ thống sản xuất, giúp họ dễ thao tác kiểm tra hệ thống nhanh và hiệu quả hơn.

Một số loại màn hình HMI của hãng Mitsubishi:

- Loại FX-10DU đến FX-50DU.

- Loại GOT-F900 series (handy và Touch Sceen).
- Loại F940GOT-LWD-E.
- Loại A800 Series.
- Loại GOT-1000 Series.

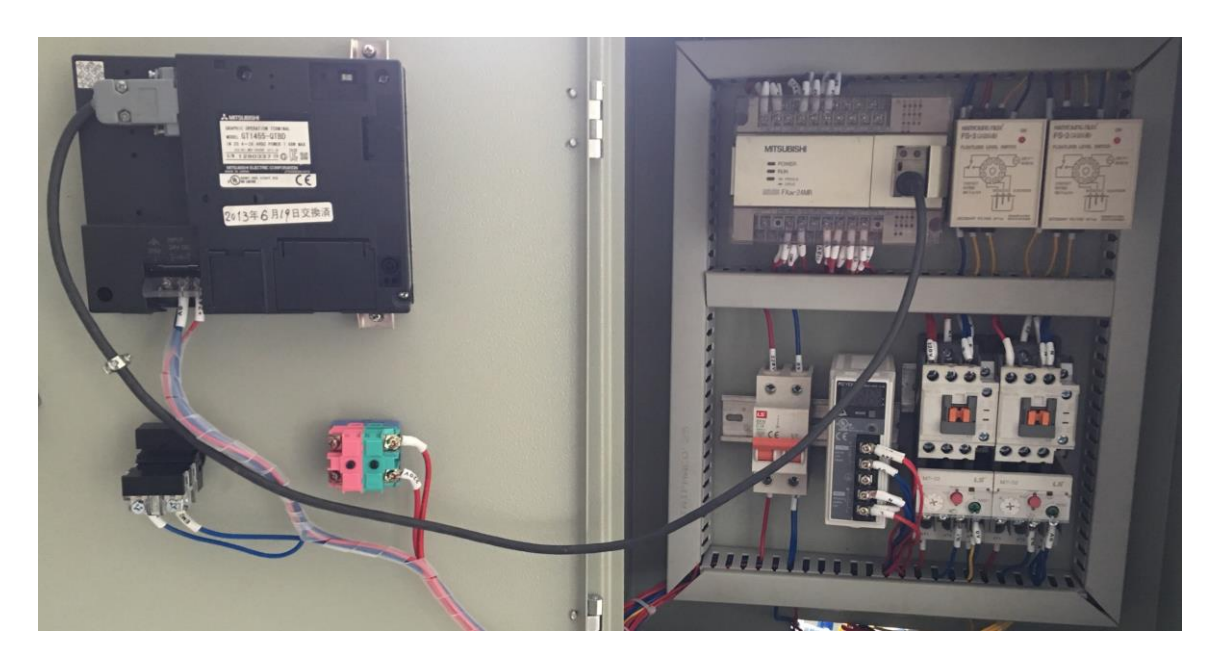

*Hình 2.6-1. HMI kết nối PLC để điều khiển, giám sát trạm xử lý nước* HMI kết nối với PLC qua các chuẩn truyền thông RS232, RS422, RS485 để điều khiển và giám sát hệ thống.

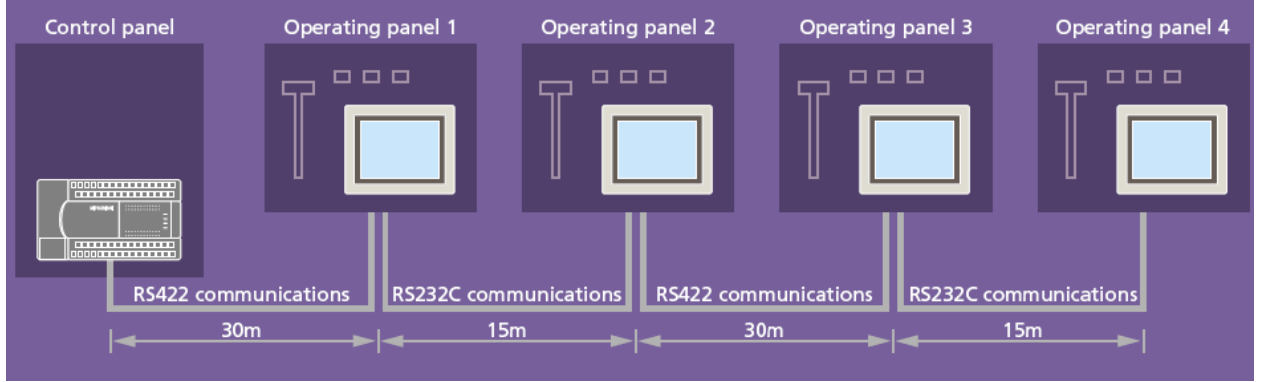

*Hình 2.6-2. Kết nối nhiều trạm HMI với PLC*

Loại màn hình được dùng để thực hành trong bài học này là loại Loại GOT-1000 Series.

# *1.2. Giới thiệu HMI GOT-1000 Series*

Loại HMI GOT-1000 bao gồm nhiều model khác nhau: GT16, GT15, GT14, GT12, GT11, GT10. Tuy theo model mà HMI sẽ có các thông số về: kích thước màn hình, dung lượng bộ nhớ, hỗ trợ kết nối khác nhau.

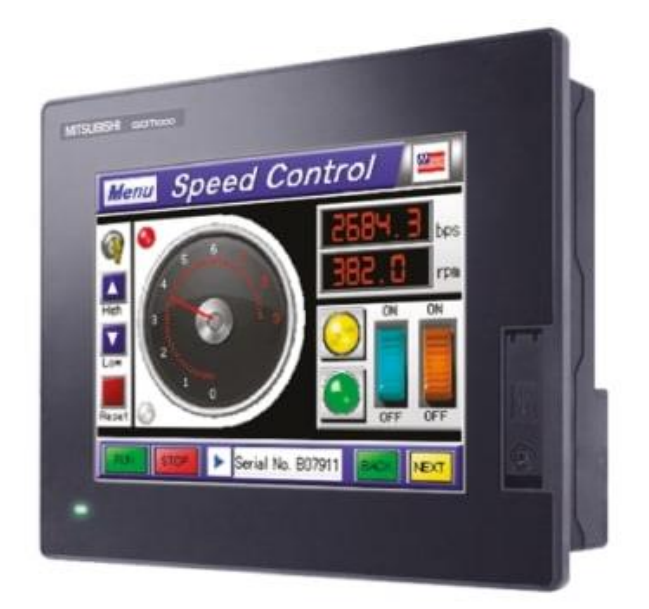

*Hình 2.6-3. HMI Mitsubishi GOT-1000*

HMI sẽ được kết nối với máy tính thông qua cáp lập trình để Upload /Download chương trình vào HMI.

HMI cũng được kết nối với PLC bằng cáp chuyên dụng, sử dụng chuẩn truyền thông RS422.

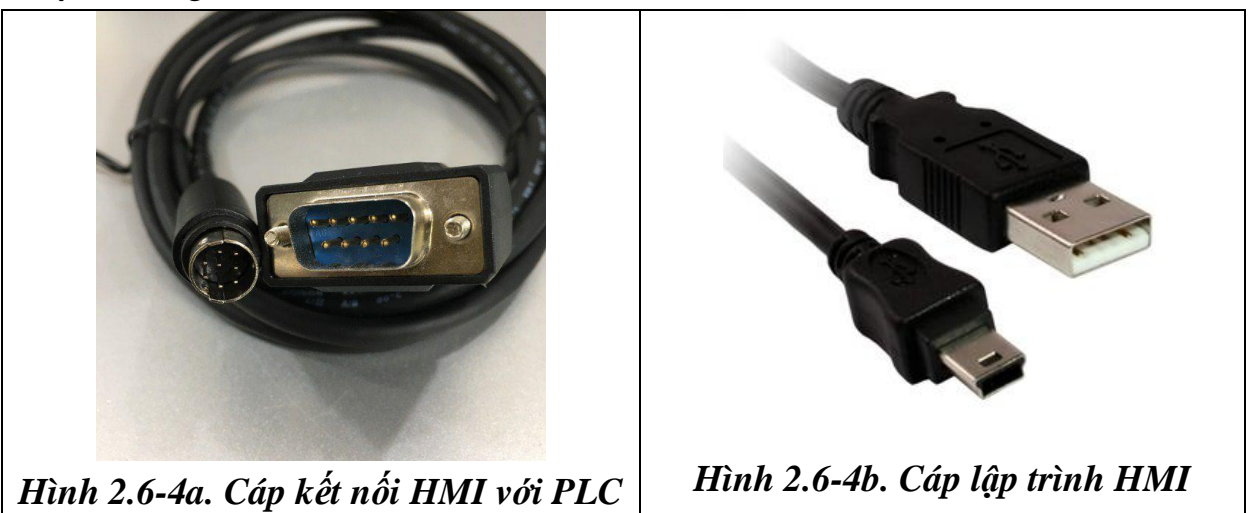

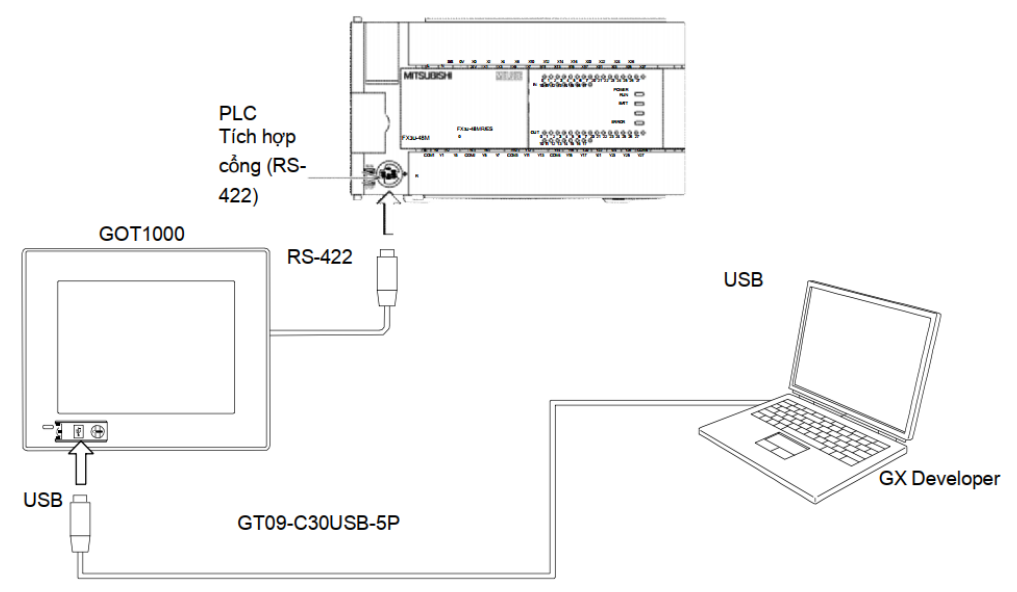

# *Hình 2.6-5. Sơ đồ kết nối HMI Mitsubishi*

### *1.3. Giới thiệu HMI Weintek*

- HMI Weintek có một số mã như sau:

+ iP Series: MT8051iP (480 x 272), MT8071iP (800 x 480), MT8102iP (1024 x 600);

+ iE Series: MT8051iE (480 x 272), MT8071iE (800 x 480), MT8102iE  $(1024 \times 600);$ 

+ Ngoài ra còn nhiều Series khác.

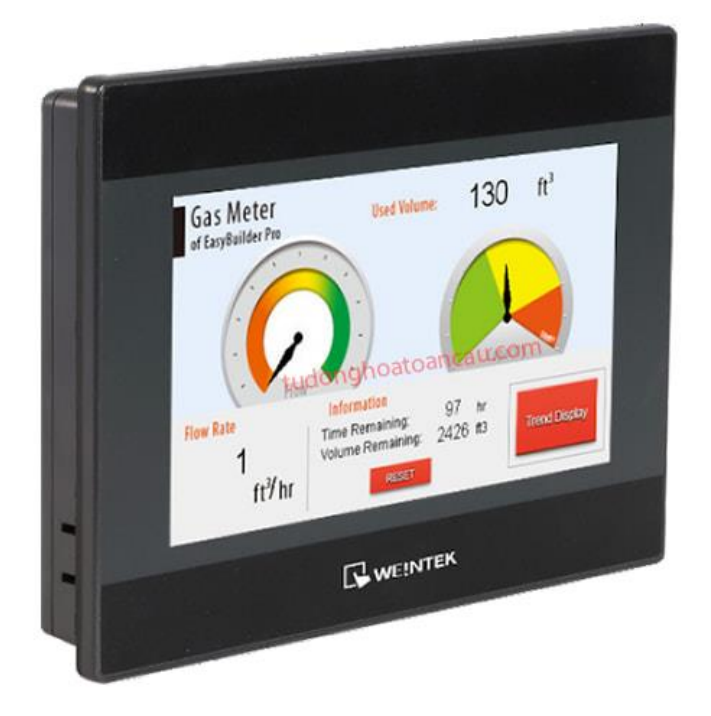

*Hình 2.6-6a. HMI Weintek mặt trước*

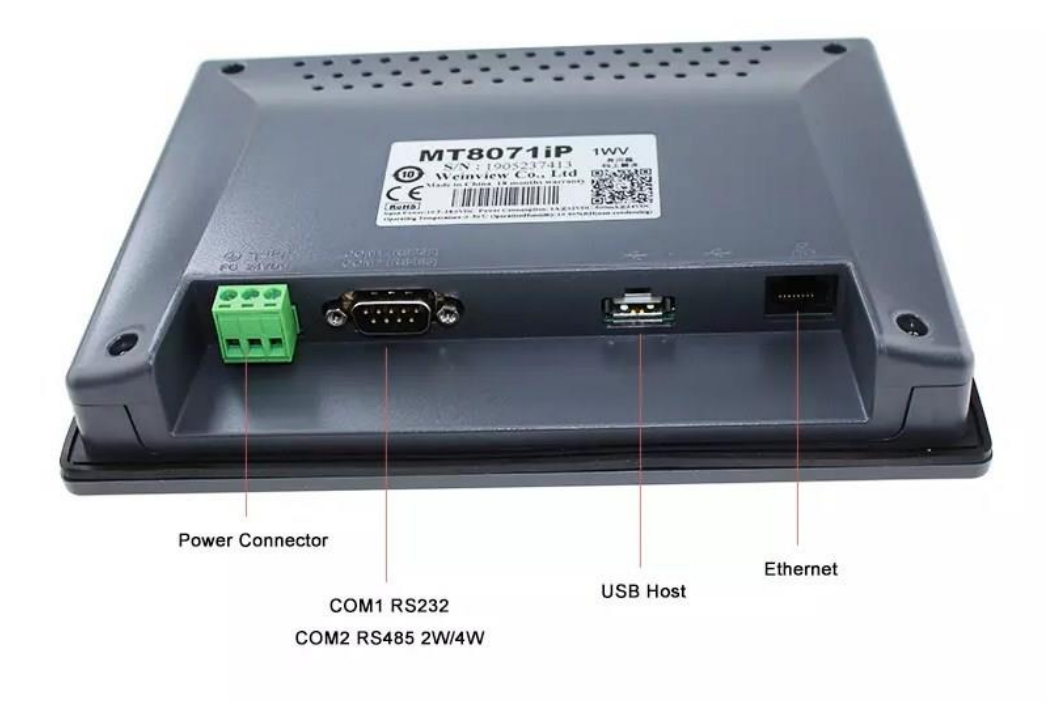

#### *Hình 2.6-6b. HMI Weintek mặt sau*

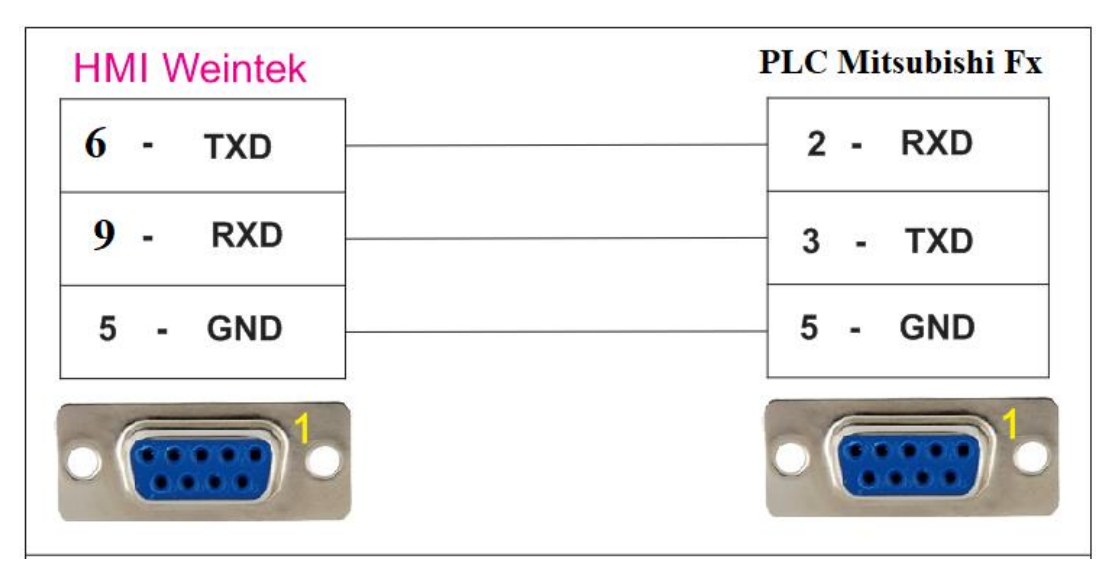

*Hình 2.6-7. Cáp kết nối RS232 HMI Weintek MT8071iP–PLC mitsubishi*

- Thông số kỹ thuật HMI Weintek MT8071iP: *+ Hiển thị:* LCD hiển thị: 7 inch TFT Độ phân giải (WxH dots): 800×480 Tuổi thọ LCD: >30,000 hr. Màn hình LCD: 16.000 màu *+ Cấu hình:* Bộ nhớ(MB): 128

RAM (MB): 64 USB Host: USB 2.0 x 1 USB Client: Mico USB Khe cắm thẻ SD: Không Ethernet: có

COM1 RS-232, COM2 RS-485

 $+$  Nguồn: 24  $\pm$  20% VDC

- HMI Weintek MT8071iP được kết nối với máy tính bằng cáp Ethernet để Download và Upload chương trình.

### **2. Giới thiệu phần mềm thiết kế giao diện HMI**

Các phần mềm dùng đê thiết kế giao diện:

- Phần mềm GT Designer sử dụng cho HMI Mitsubishi.

- Phần mềm EasyBuilder Pro sử dụng cho HMI Weintek.

Đây là các phần mềm hỗ trợ thiết kế giao diện và lập trình cho các dòng HMI tương ứng với các hãng khác nhau. Phần mềm cho phép người dùng thiết kế giao diện với các chức năng điều khiển, giám sát từ cơ bản đến nâng cao như: nút nhấn, công tắc, đèn báo, hiển thị thông số giám sát, biểu đồ, hình ảnh động 3D mô tả hoạt đông của hệ thống...

Ngoài ra các phần mềm còn hỗ trợ cho việc mô phỏng trên máy trính thông qua phần mềm hỗ trợ simulation để người dùng dễ dàng mô phỏng, kiểm chứng kết quả trước đưa vào sử dụng trong hệ thống thực tế.

### **III. NỘI DUNG THỰC HÀNH**

### **1. Chuẩn bị dụng cụ, thiết bị**

- Sử dụng cho 1 nhóm không quá 3 sinh viên

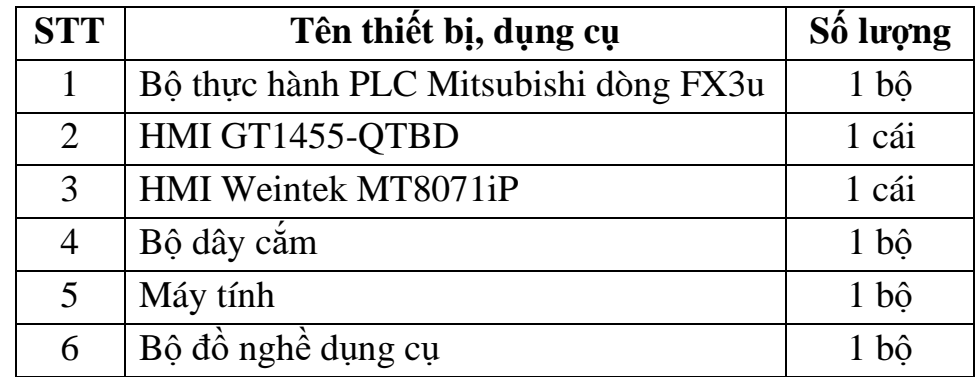

**2. Sơ đồ kết nối**
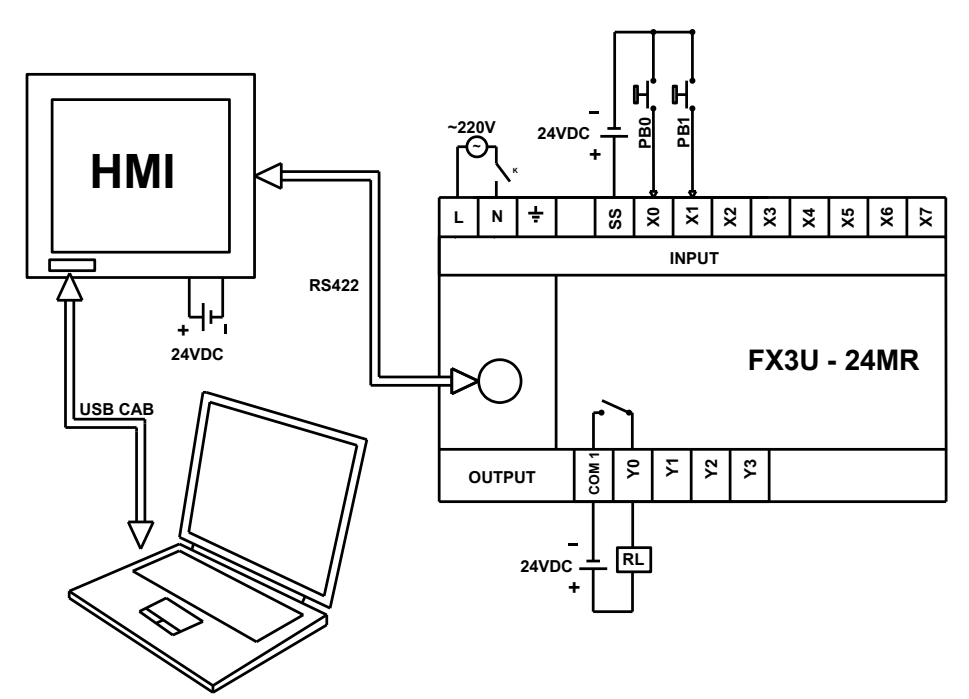

*Hình 2.6-8. Sơ đồ kết nối HMI hãng Mitsubishi*

## **3. Các bước thực hiện**

## **3.1. Thiết kế giao diện cho HMI mitsubishi GOT1000**

## *- Bước 1:* **Kết nối thiết bị phần cứng**

+ Sử dụng dây cắm, cáp kết nối phần cứng theo sơ đồ *hình 2.6-7*

+ Kết nối mạch động lực động cơ xay chiều 3 pha như *Hình 2.5-4 ở Bài thực hành số 5*

# *- Bước 2:* **Lập chương trình điều khiển:**

+ Mở phần mềm Gx-Works 2 và tạo project mới

+ Đặt tên gợi nhớ cho các đầu vào/ra:

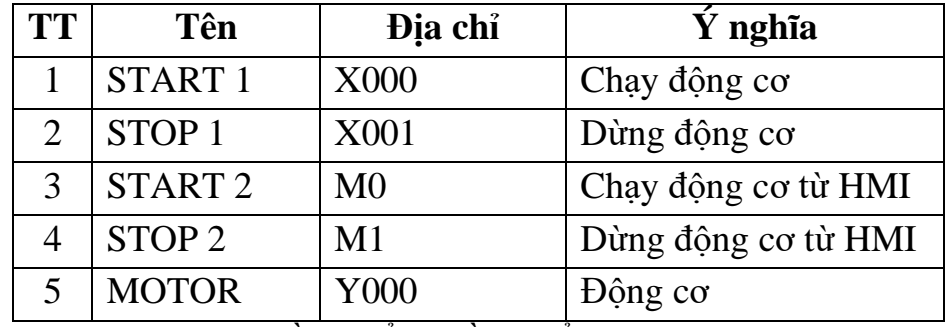

+ Lập chương trình điều khiển: điều khiển động cơ từ 2 nơi, từ nút nhấn và từ HMI.

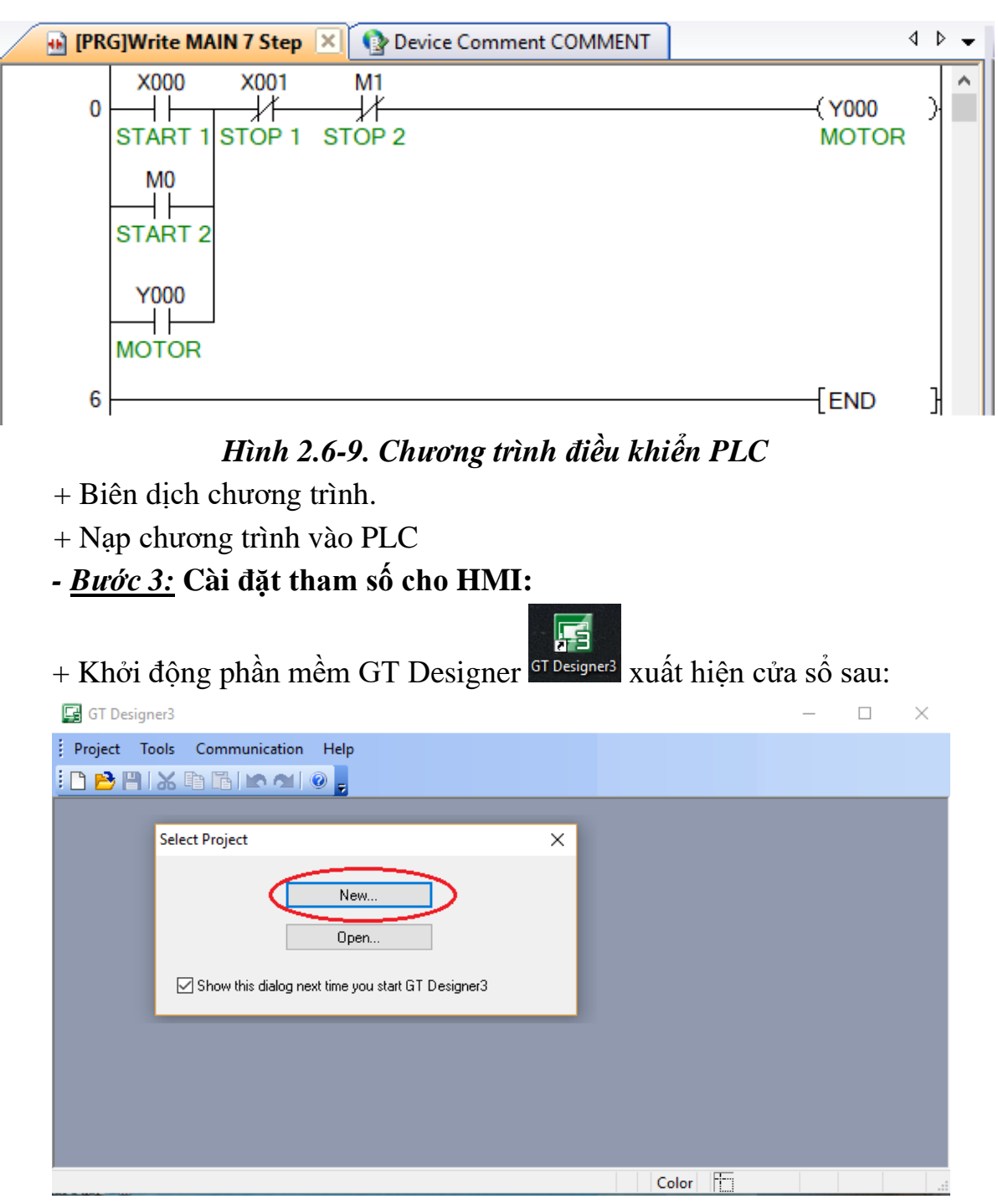

+ Click chọn New... → Next → chọn model HMI tại ô GOT type → Next

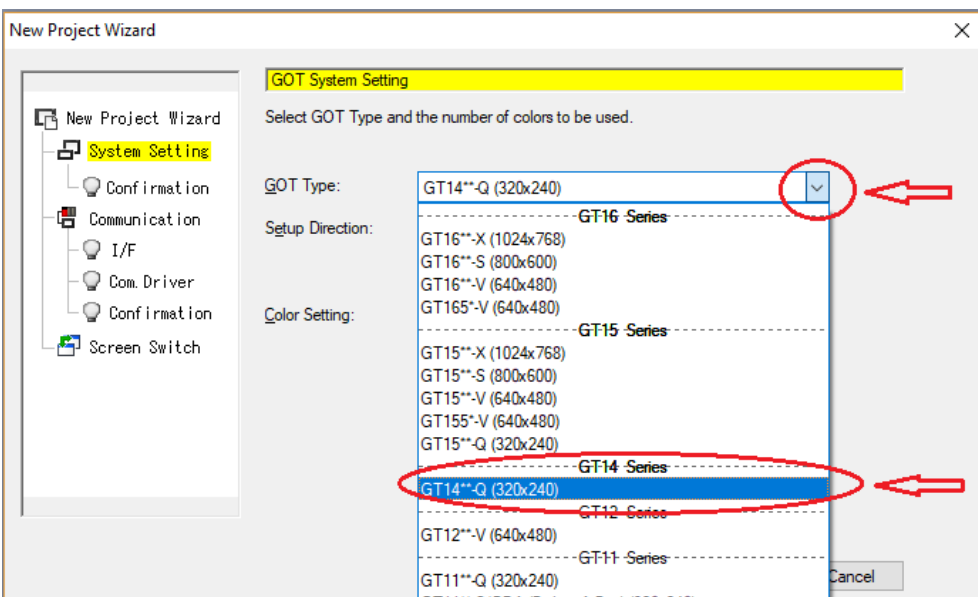

+ Chọn hãng PLC Mitsubishi → chọn loại PLC MELSEC – FX → Next:

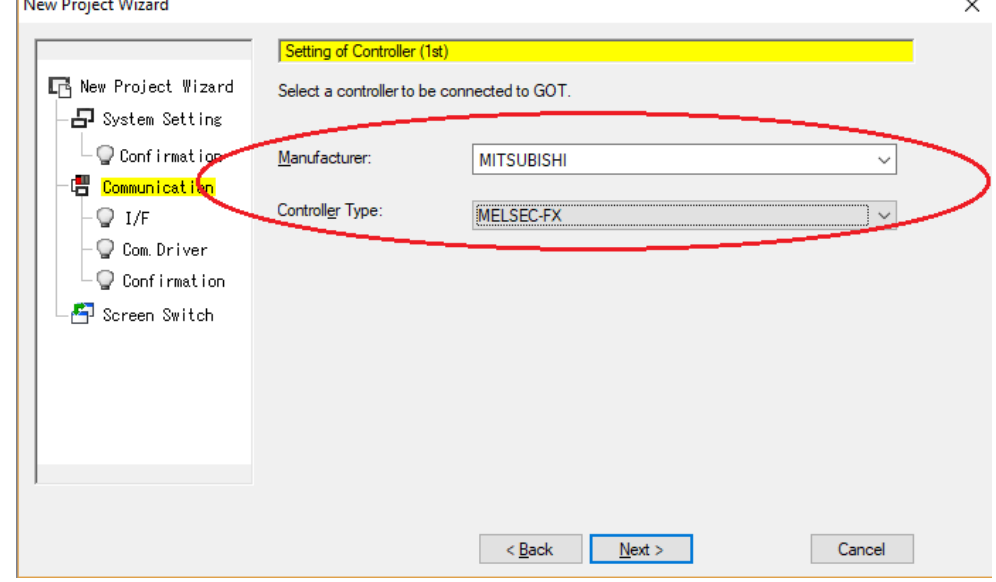

+ Chọn kiểu kết nối giữa HMI và PLC (RS232 hoặc RS422/485) tùy thuộc loại cáp kết nối $\Rightarrow$  Next:

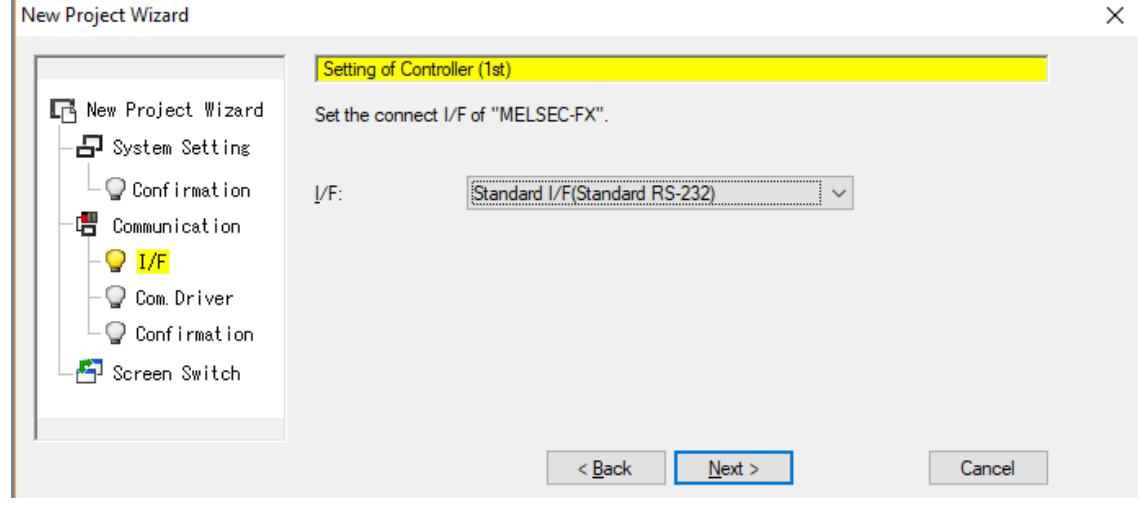

+ Tiếp tục nhấn Next tại các cửa sổ tiếp theo  $\rightarrow$  nhấn Finish để bắt đầu thiết kế giao diện.

#### *- Bước 4:* **Thiết kế giao diện HMI:** *\* Thiết lập màu nền giao diện:*

→ Chọn Screen trên thanh công cụ → chọn Screen Property ( Hoặc click chuột phải vào nền soạn thảo  $\rightarrow$  chọn Screen Property.

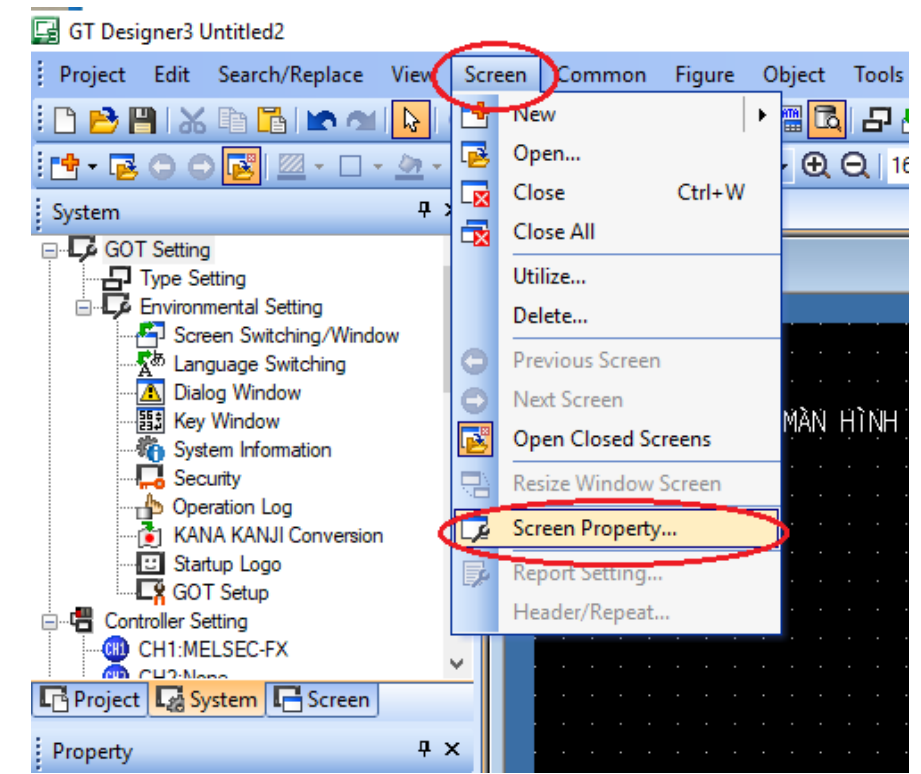

→ Tại cửa sổ mới xuất hiện tick chọn Use Screen Color → chọn màu Background và Pattern color mong muốn  $\rightarrow$  OK:

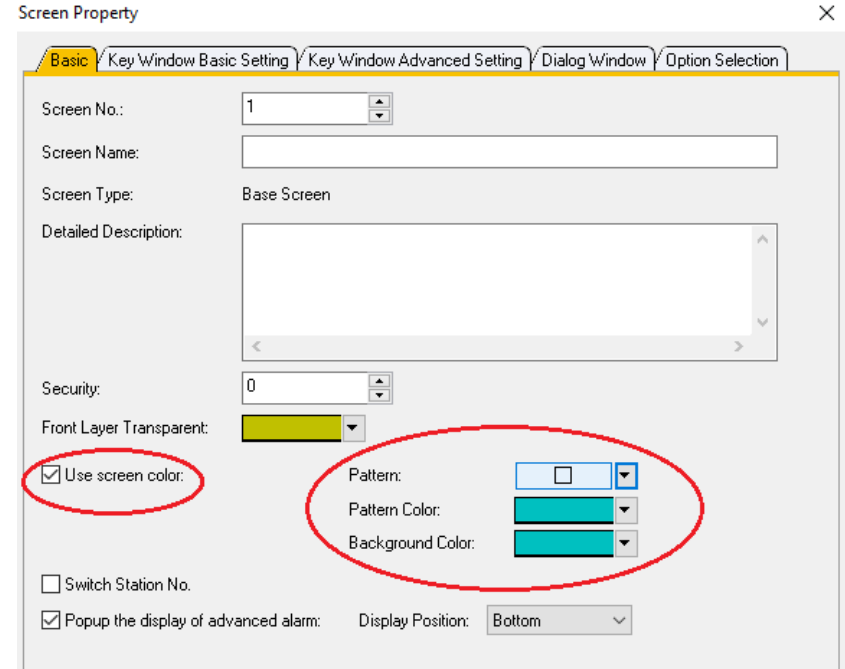

*\* Cách đặt dòng text trong giao diện:*

→ Chọn vào Figure trên thanh công cụ → chọn Text → click chuột vào nền soạn thảo.

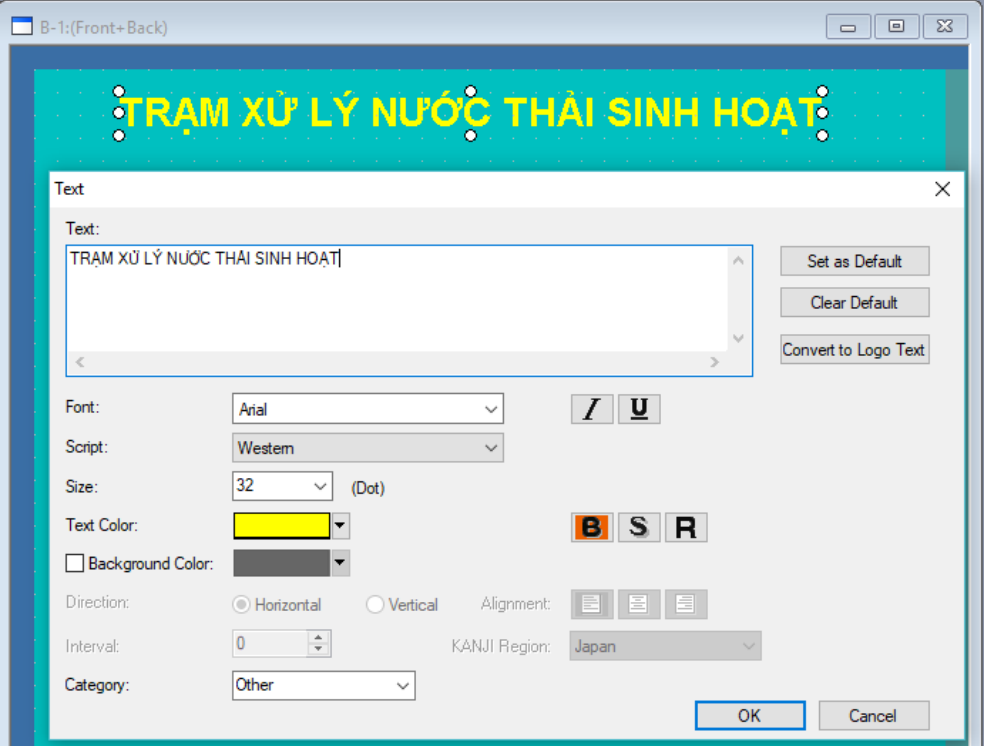

→ Tại cửa sổ Text: nhập chữ vào ô Text → chọn font chữ, cỡ chữ, màu chữ, màu nền → nhấn OK.

→ Có thể thay đổi vị trí của text bằng cách click, giữ chuột và kéo đến vị trí mong muốn.

#### *\* Cách tạo nút nhấn:*

→ Chọn Object trên thanh công cụ → Switch → Bit Switch → nhấn giữ và kéo chuột để đặt vị trí và kích thước của nút nhấn:

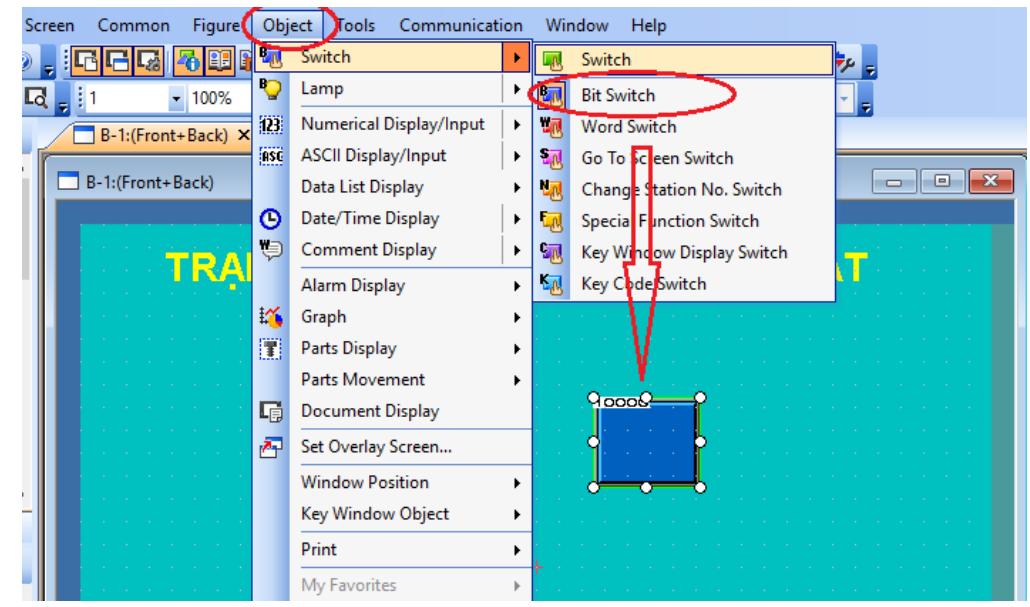

 $\rightarrow$  Click đúp chuột vào nút nhấn để cài đặt thông số. Tại thẻ Device  $\rightarrow$  nhập địa chị bit M0 vào ô Device kết nối giữa nút nhấn và bit M0 trên PLC → tick chọn vào Momentary (loại nút nhấn tự nhả)

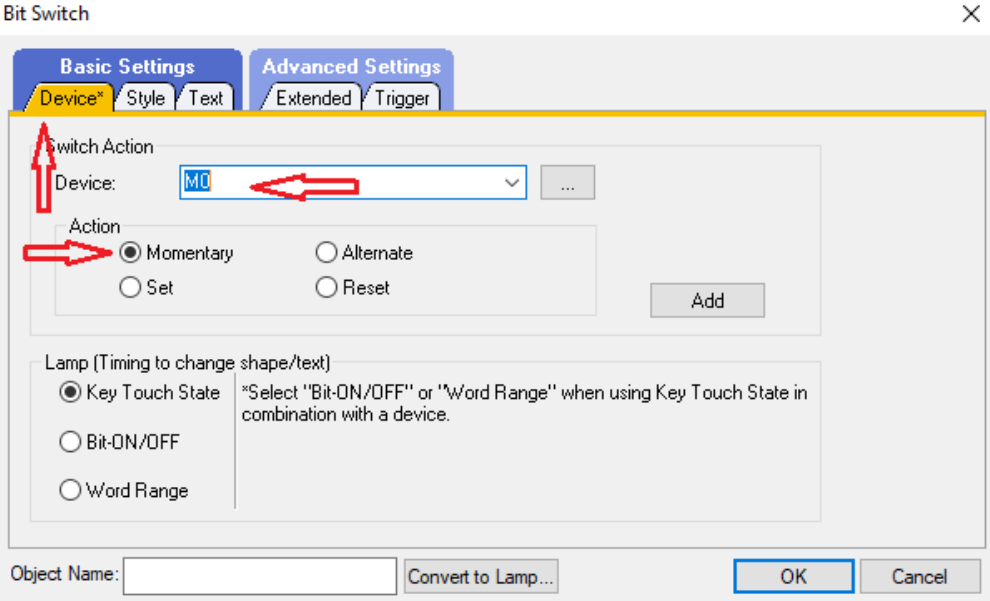

- → Tại tag Style: chọn màu cho trạng thái của nút nhất
- → Tại thẻ Text: gõ tên nút nhấn START vào ô Text → chọn OK

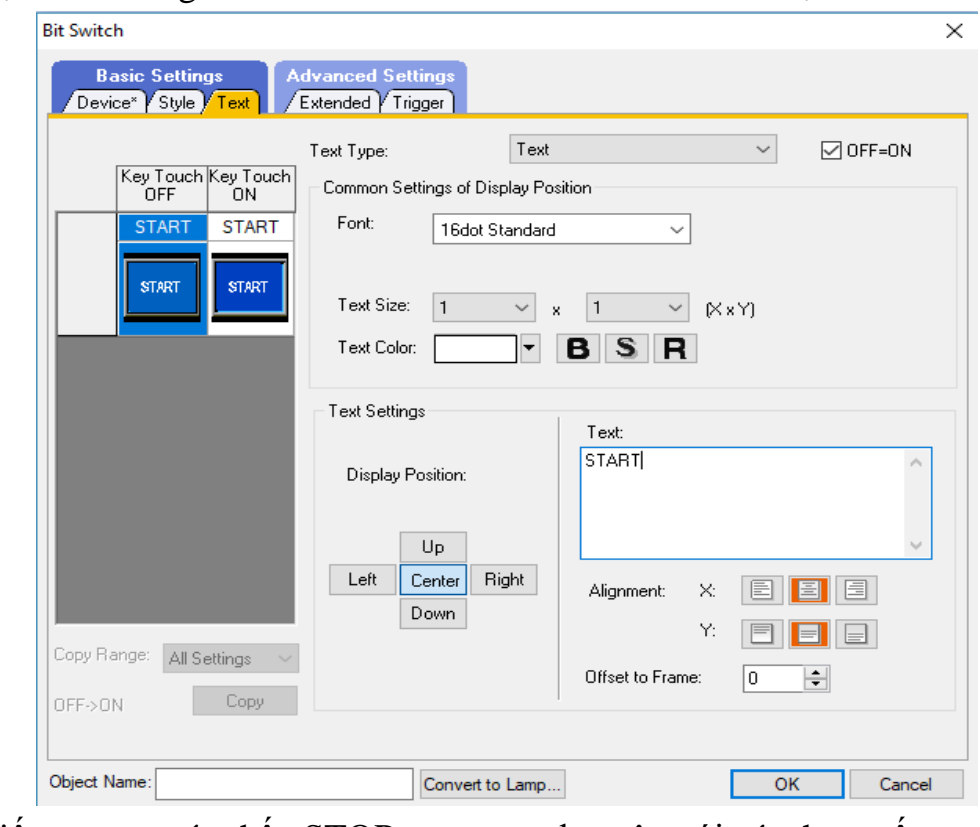

 $\rightarrow$  Tiếp tục tạo nút nhấn STOP tương tự như trên với các tham số: Divice: M1 Kiểu nút: Momentary Màu nút: vàng

#### Text: STOP

#### *\* Cách tạo đèn báo*

 $\rightarrow$  Trên thanh công cụ chọn Object/ Lamp/ Bit Lamp  $\rightarrow$  nhấn giữ và kéo chuột để đặt vị trí và kích thước cho đèn báo:

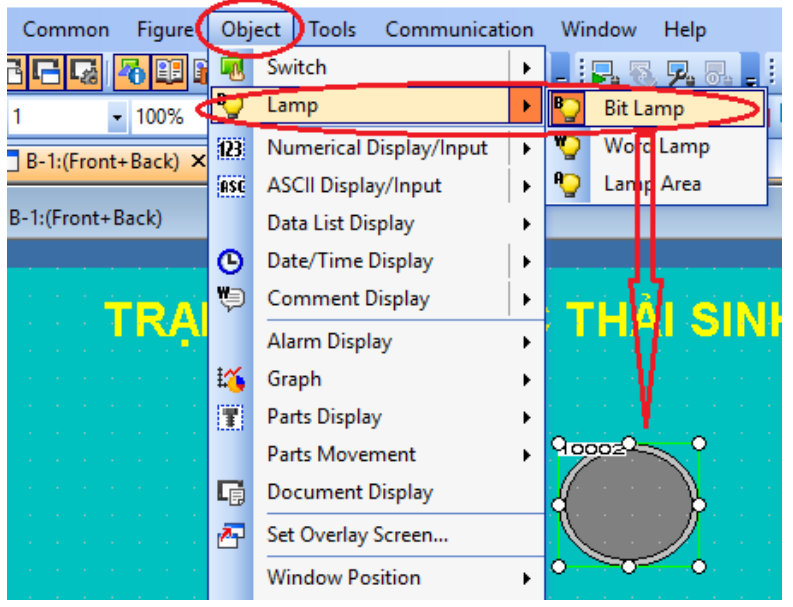

→ Cài đặt thông số cho đèn báo: click đúp chuột vào đèn báo:

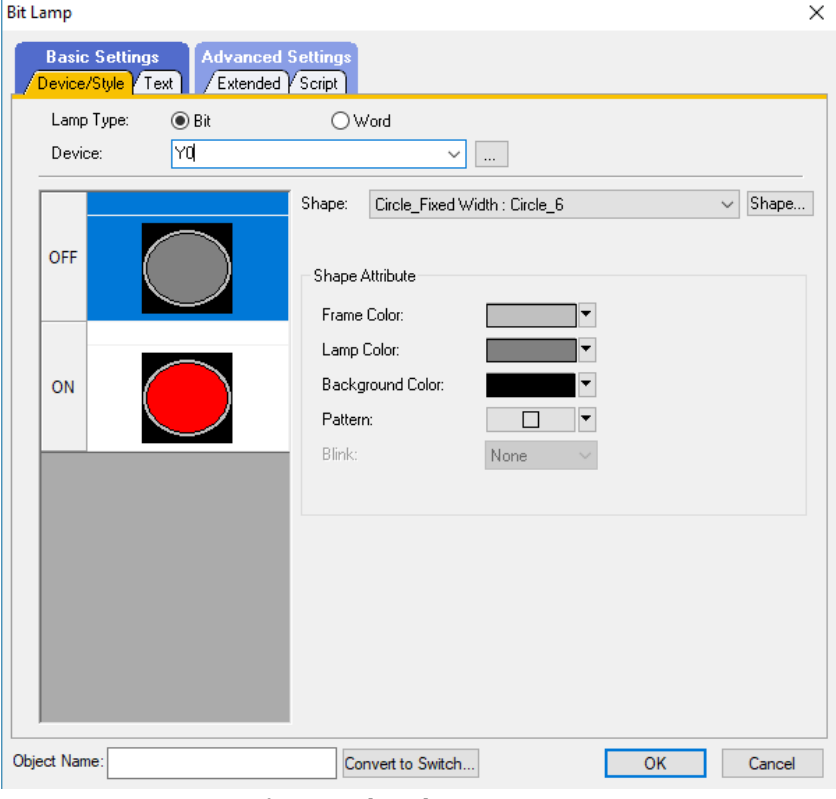

 $\rightarrow$  Nhập Y0 vào ô Device để tạo kết nối giữa đèn báo và trạng thái của Y000 trên PLC

→ Chọn màu cho đèn báo ứng với các trạng thái ON/OFF

\* Kết quả thực hiện sau bước 4:

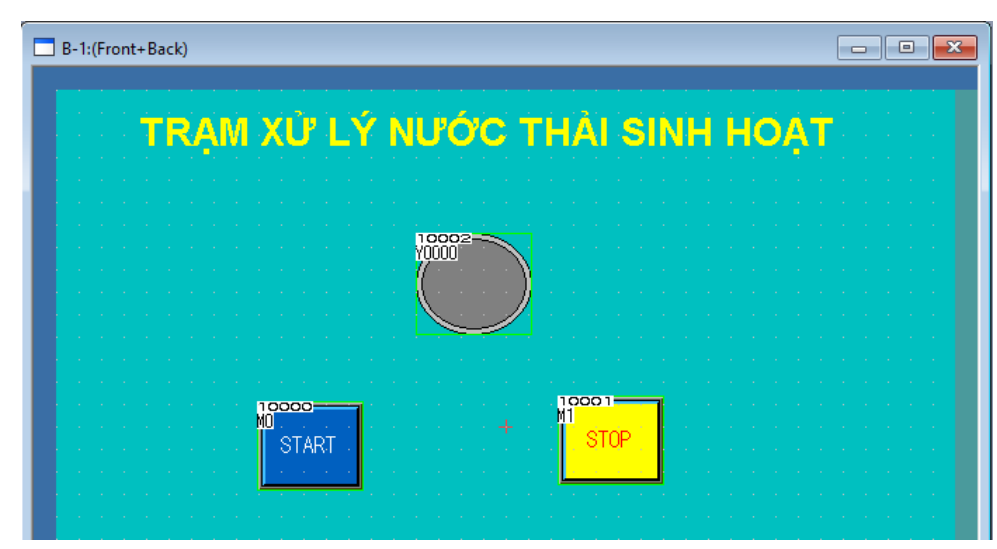

## *- Bước 5:* **Chạy mô phỏng:**

\* Thiết lập kết nối: trên thanh công cụ chọn Tool / Simulator / Set

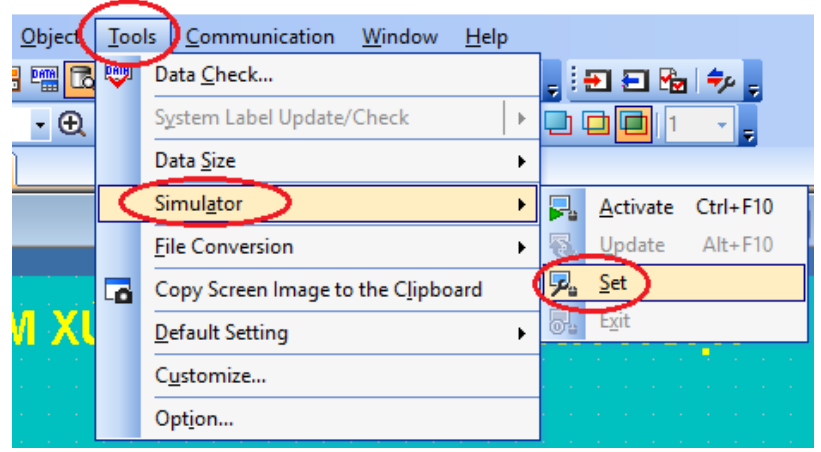

\* Tại cửa sổ Option thiết lập các thông số như sau:

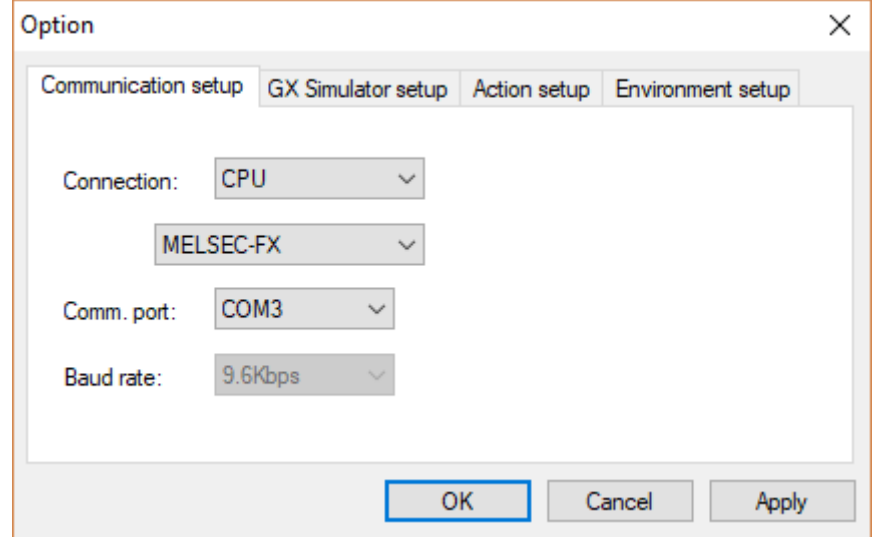

→ Connection: chọn CPU nếu chạy PLC thật, chọn GX Simulator 2 nếu chạy PLC ảo trên Gx-Works 2.

→ Chú ý chọn đúng cổng COM mà PLC đang kết nối với máy tính.

\* Chạy mô phỏng: trên thanh công cụ chọn Tool / Simulator / Active ( Ctrl + F10). Màn hình ảo sẽ xuất hiện  $\rightarrow$  dùng chuột để nhấn các nút nhấn START, STOP và quan sát trạng thái đèn báo:

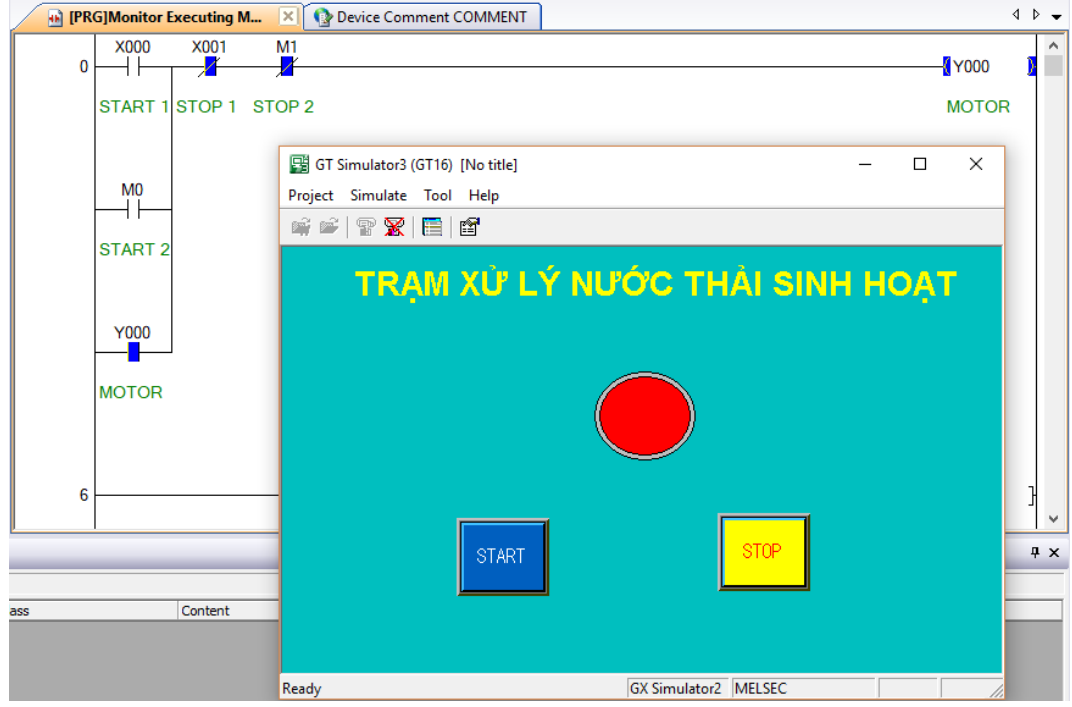

*- Bước 6:* **Download chương trình vào HMI**

- + Kiểm tra cáp kết nối HMI với máy tính
- + Trên thanh công cụ chọn Communication / Write to GOT

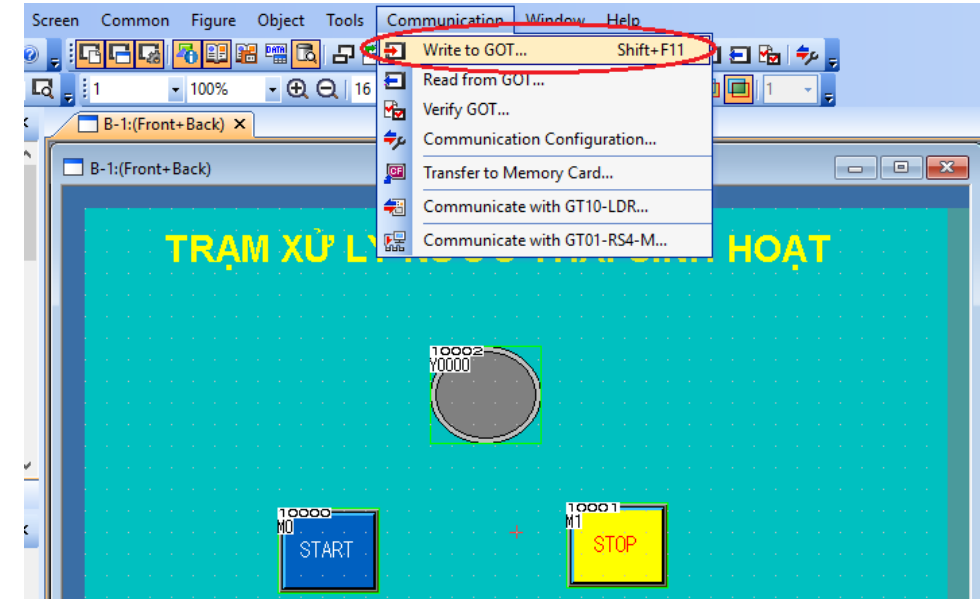

+ Chọn kiểu kết nối USB → Test để kiểm tra kết nối → OK

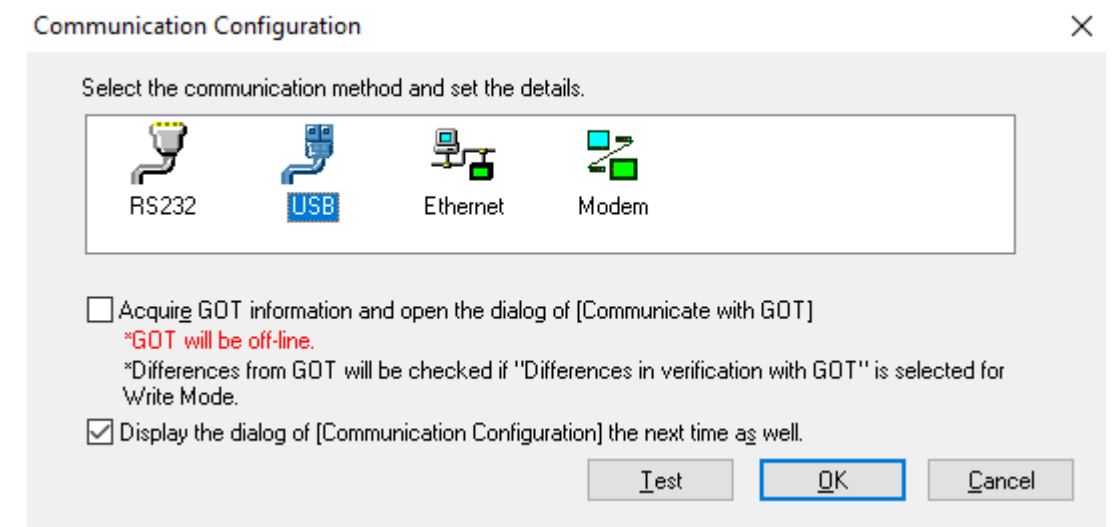

+ Tại cửa sổ mới xuất hiện, Tick chọn Untitle → chọn GOT Write. Sau khi tải chương trình xong nhấn OK và đóng cửa sổ Communicate lại.

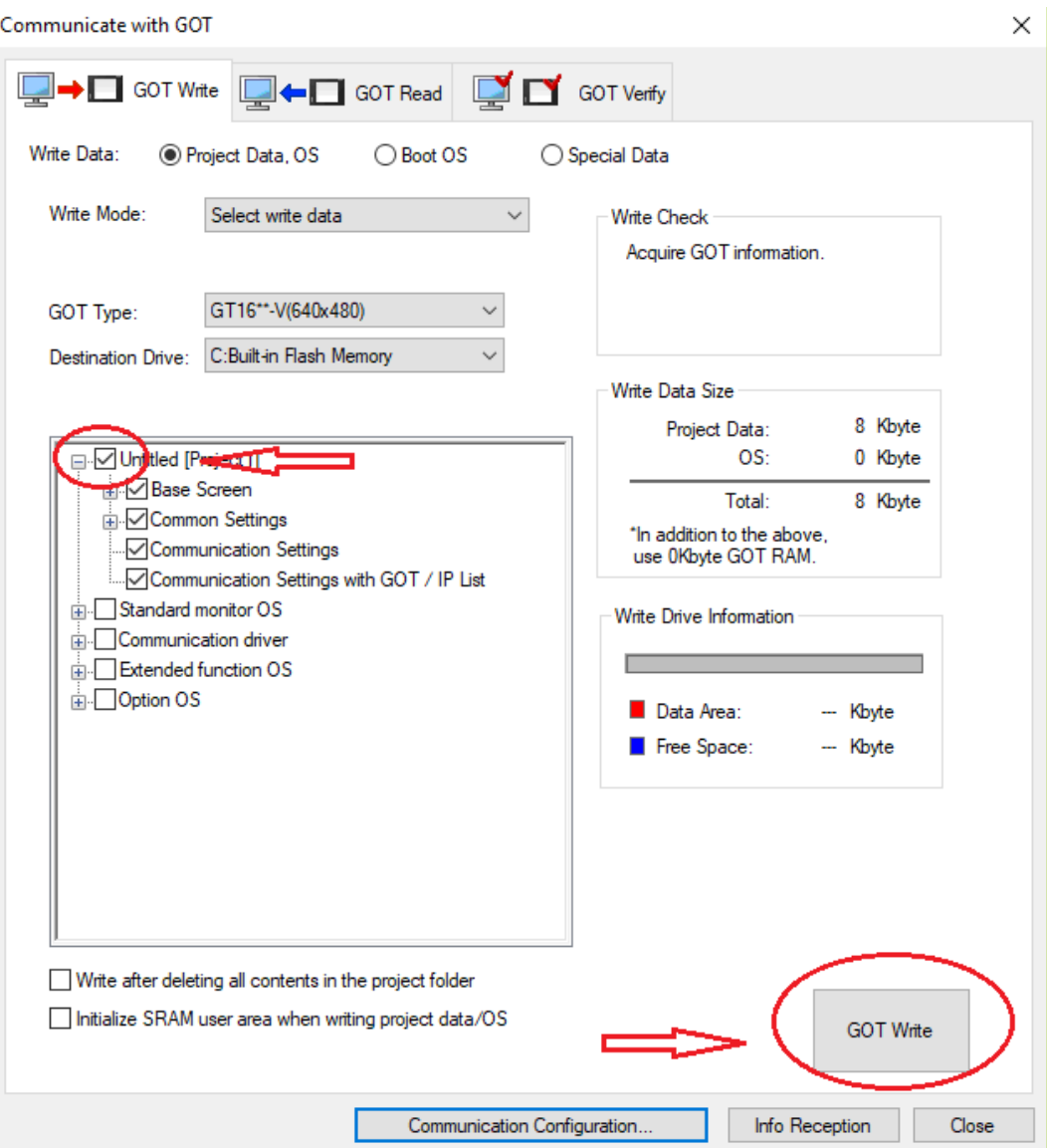

## *- Bước 7:* **Vận hành mạch:**

+ Kiểm tra các điều kiện an toàn tránh chập cháy

 $+ C$ ấp nguồn cho mạch động lực

+ Điều khiển động cơ từ nút nhấn Pb0, Pb1 và từ HMI.

### **3.2. Thiết kế giao diện cho HMI Weintek MT8071iP**

*3.2.1. Sử dụng các bước 1, 2 như trên mục 3.1.*

#### *3.2.2. Cài đặt địa chỉ IP cho HMI*

Nhấn vào biểu tượng cài đặt trên HMI để kiểm tra địa chỉ IP của HMI và chỉnh sửa lại nếu cần thiết

### *3.2.3. Thiết kế giao diện:*

*- Bước 1*: Mở phần mềm Easy Builder Pro

*- Bước 2:* Nháp chuột vào NEW, xuất hiện giao diện dưới đây, lưu ý lựa chọn đúng Model của màn hình HMI trong ô Model (*Xem hình dưới đây*)

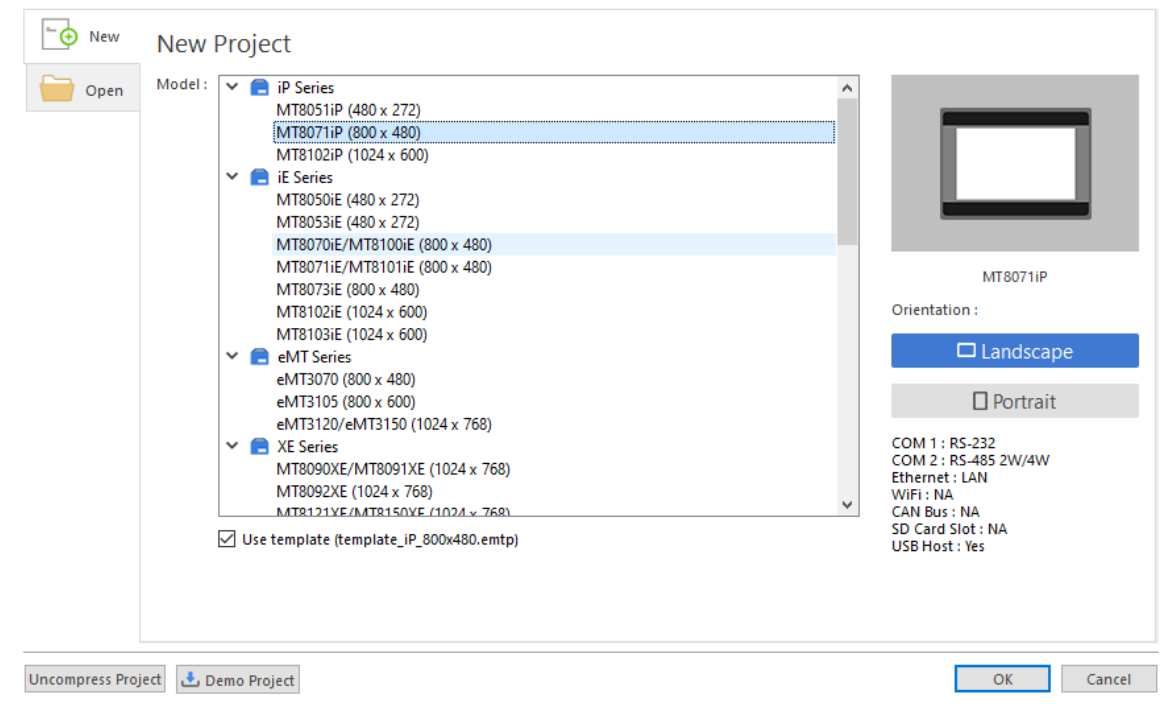

Nháp chuột vào nút OK để chuyển sang bước 3

*- Bước 3:* Tại cửa sổ System Parameter Setting → chọn New Devive/Server

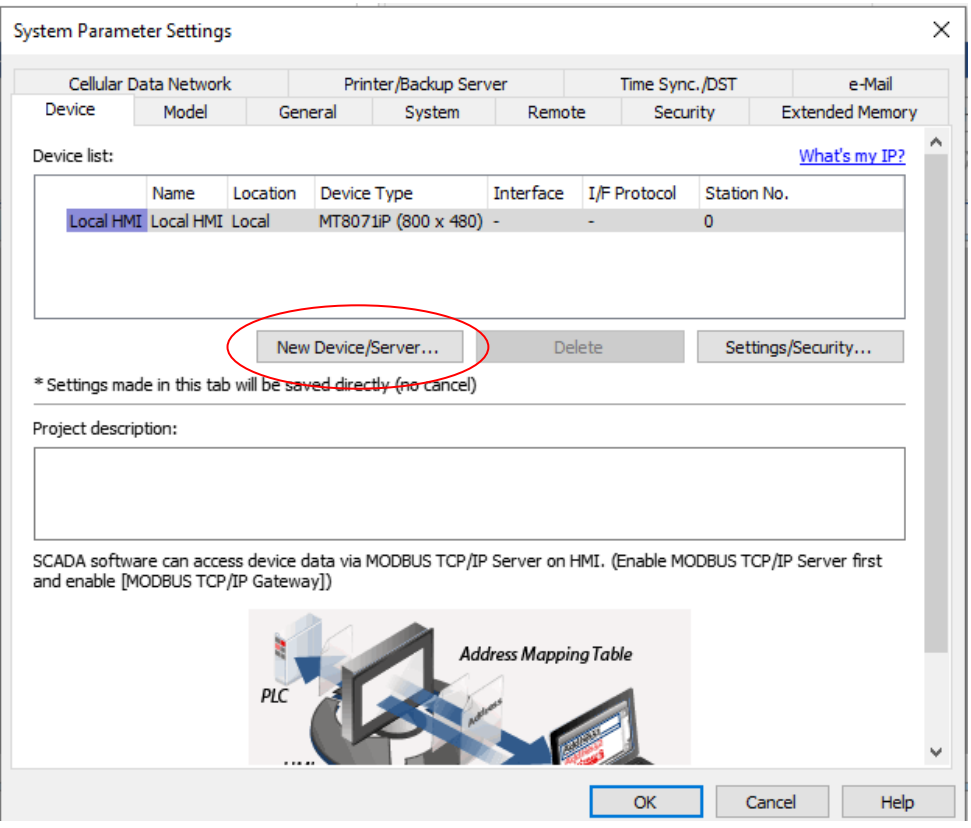

## - Bước 4: tại cửa sổ Device setting chọn: như hình dưới:

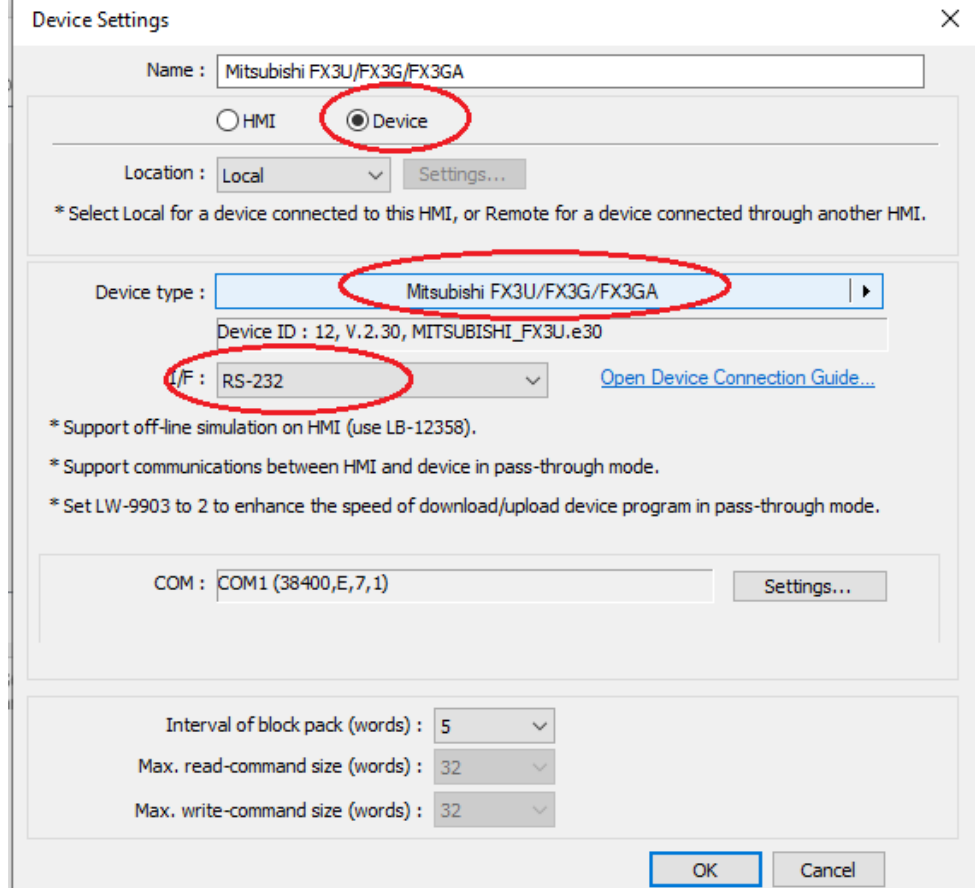

Tiếp tục nhấn OK để bắt đầu thiết kế giao diện

*- Bước 5: Cài đặt font Tiếng Việt:*

 $\rightarrow$  Trên thanh công cu  $\rightarrow$  Project  $\rightarrow$  chon biểu tượng  $\lim_{\delta \to 0} \frac{1}{\delta}$  tại cửa sổ Language & Font  $\rightarrow$  chọn tab Non ASCII Font:

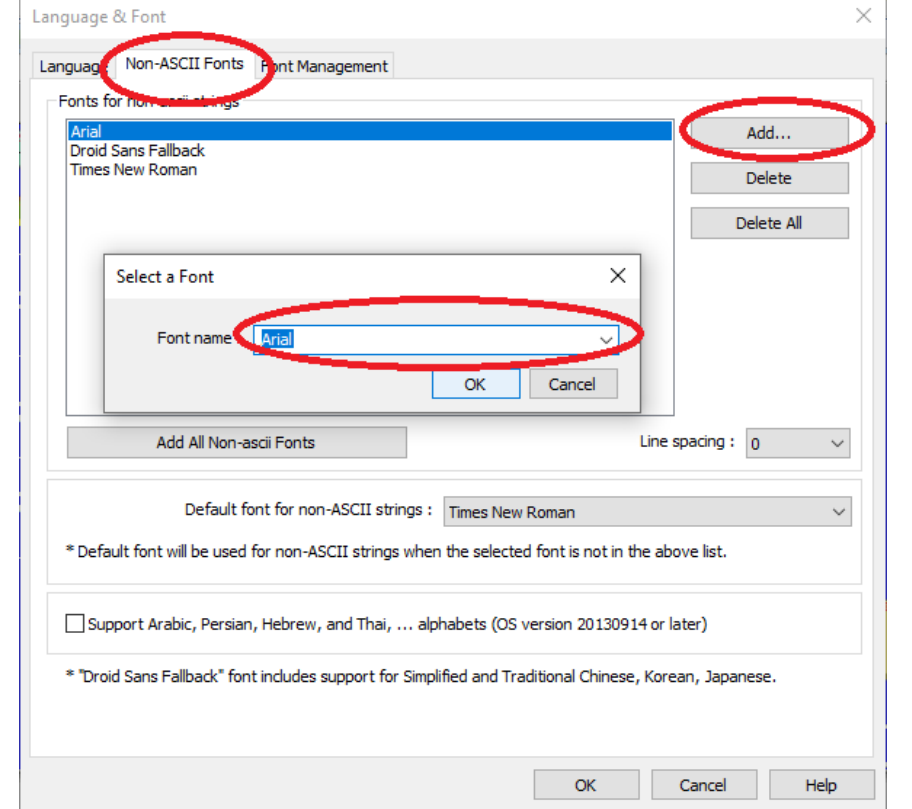

 $\rightarrow$  Chọn Add  $\rightarrow$  chọn Font chữ (arial, TimeNewroman...)  $\rightarrow$  OK  $\rightarrow$  OK.  $\rightarrow$  Lưu project  $\rightarrow$  khởi động lại phần mềm EasyBuild.

*- Bước 6: Tạo nút nhấn*:

Trên thanh công cụ  $\rightarrow$  Object  $\rightarrow$  Set Bit  $\rightarrow$  chọn địa chỉ bit cần điều khiển (nên dùng các bit trung gian M<sub>i</sub>)  $\rightarrow$  chọn kiểu nút nhấn (ON, OFF, Toggle, Momentary...)

Cũng trong cửa sổ New Set Bit có thể đặt tên, thay đổi màu sắc cho nút nhấn ở các tab Shape và Label.

→ Nhấn OK để hoàn tất

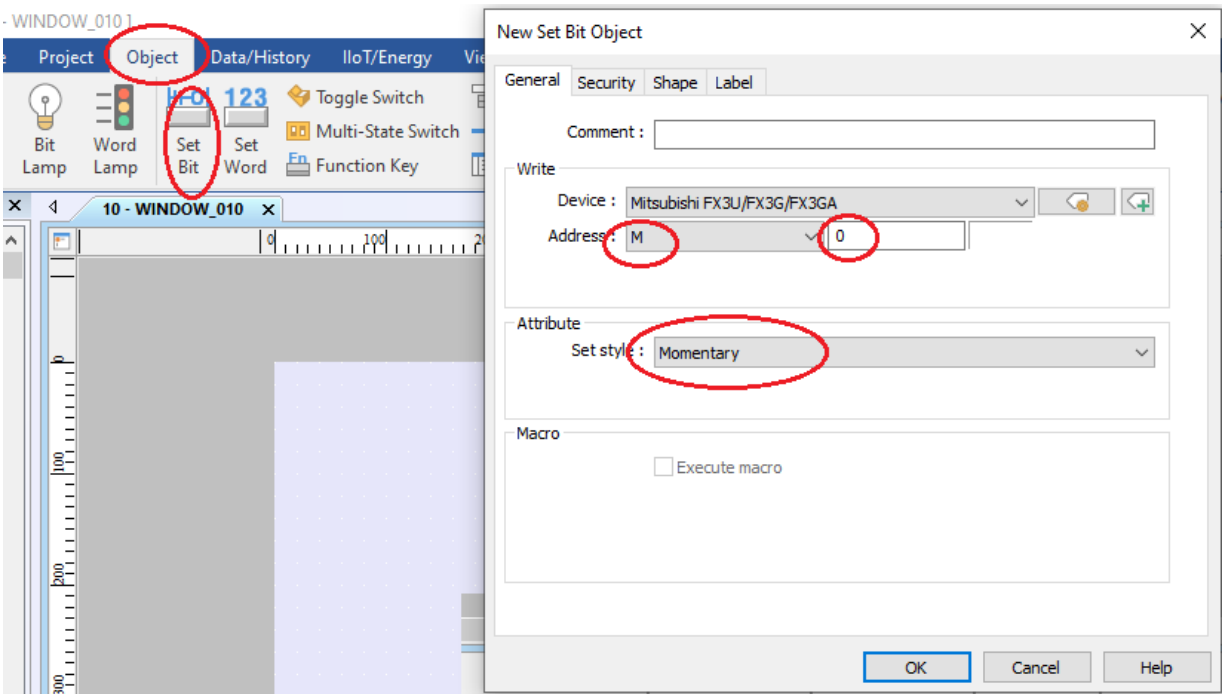

*- Bước 7: tạo các đèn báo:* Trên thanh công cụ → Object → Bit Lamp → đặt địa chỉ bit điều khiển;

Đặt tên, thay đổi màu sắc cho nút nhấn ở các tab Shape và Label

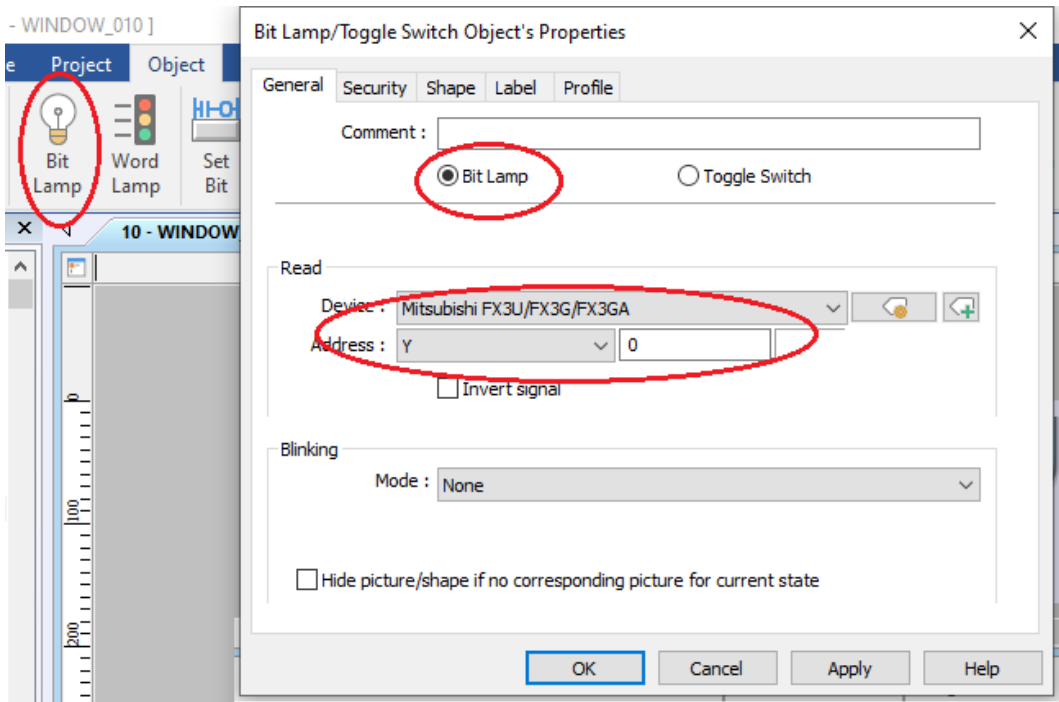

#### *3.2.4. Tải giao diện vào HMI*

- Kết nối HMI với máy tính bằng cáp Ethernet
- Chú ý đặt IP của máy tính cùng dải với HMI (hoặc để tự động)
- Tải chương trình:
- Trên thanh công cụ  $\rightarrow$  chọn Project  $\rightarrow$  Download (PC to HMI)
- → Tại cửa sổ Download nhập IP của HMI

# → Nhấn Download

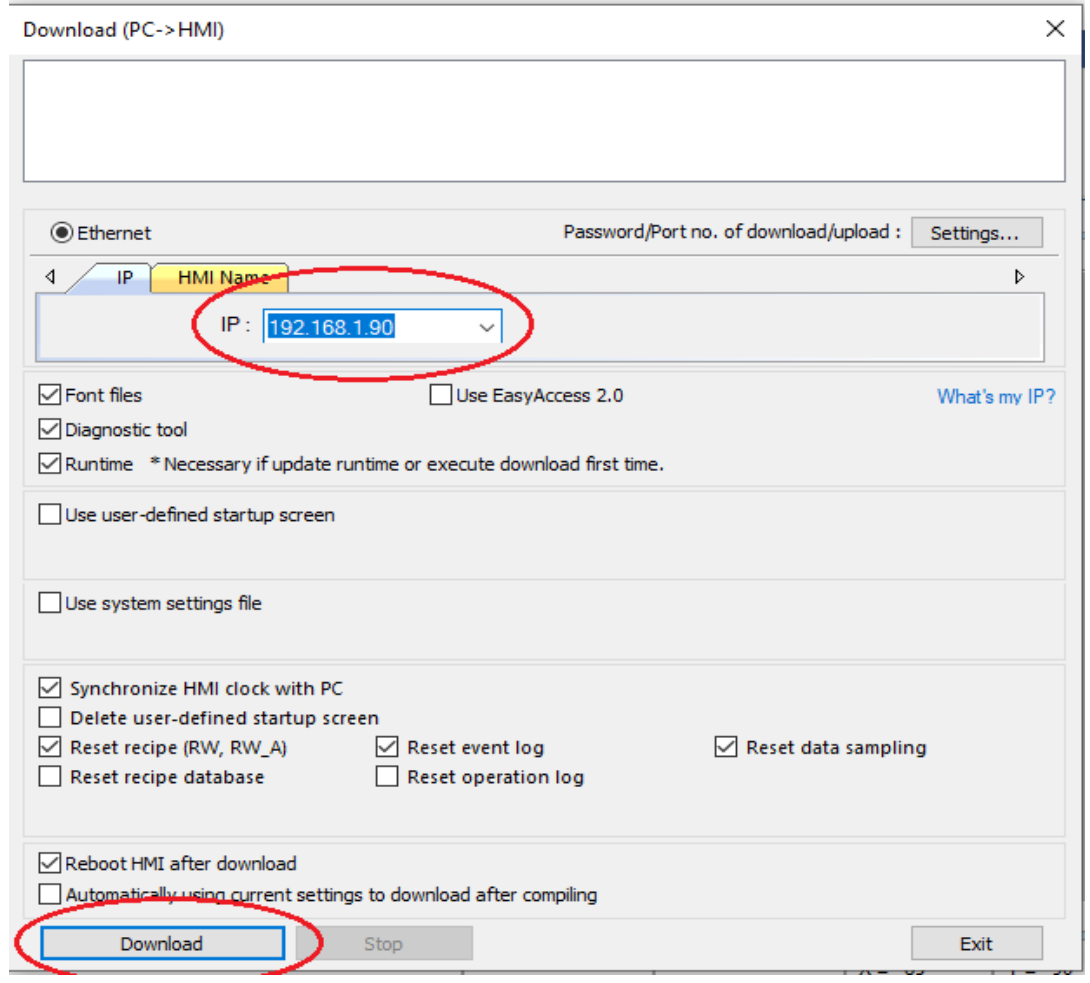

# **4. Một số sai hỏng thường gặp**

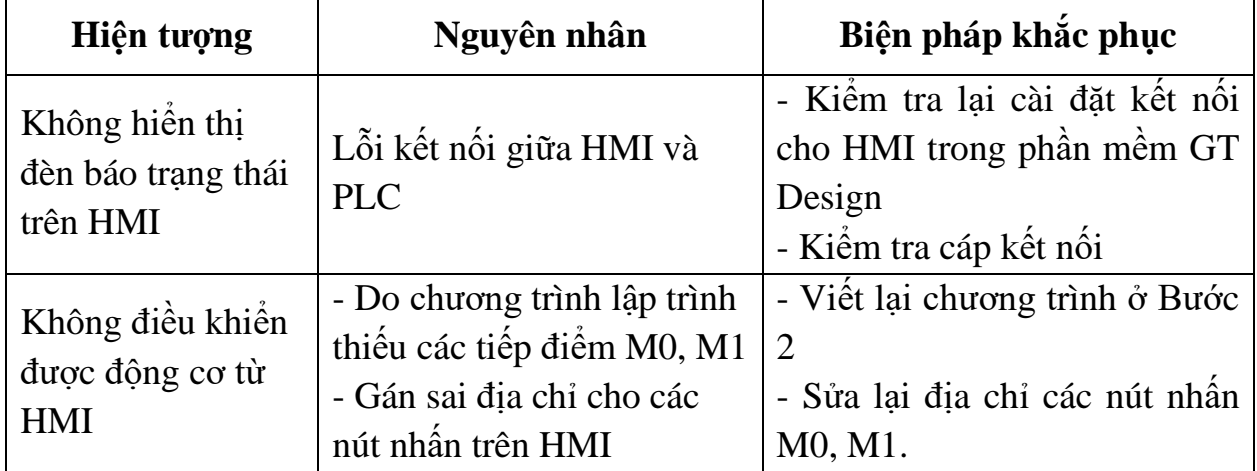

# **IV. TIÊU CHÍ ĐÁNH GIÁ**

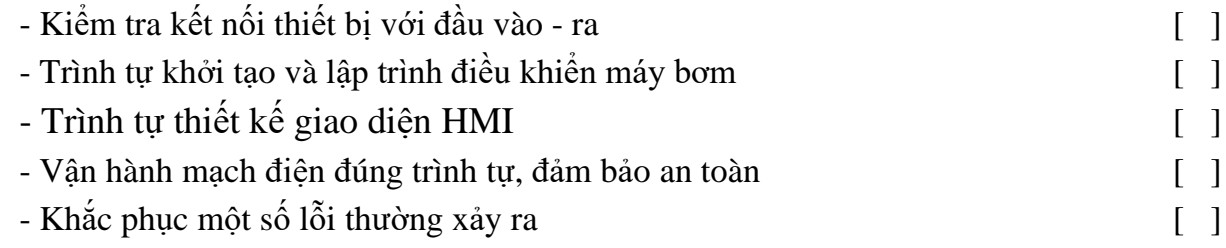

# **V. BÁO CÁO THỰC HÀNH**

- 1. Tên bài
- 2. Phân loại và ứng dụng của HMI Mitsubishi
- 3. Sơ đồ đấu nối phần cứng
- 4. Trình tự thực hiện
- 5. Trình tự vận hành và kết quả từng bước.

# **VI. CÂU HỎI KIỂM TRA**

1. Thiết kế giao diện và viết chương trình điều khiển động cơ xoay chiều ba pha với các chức năng: chạy, dừng, đảo chiều?

Bài thực hành số 7

## **LẬP TRÌNH TIMER**

### **I. MỤC TIÊU**

*Học xong bài học này, người học có khả năng: Về kiến thức:*

- Nhận biết được ký hiệu, cú pháp lệnh của các bộ Timer;

- Trình bày được nguyên lý hoạt động, chức năng của các bộ Timer.

### *Về kỹ năng:*

- Sử dụng được thành thạo các lệnh Timer;

- Biên dịch, tìm lỗi và khắc phục được mốt số lỗi thường gặp trong quá trình sử dụng các câu lệnh lập trình Timer.

#### *Về năng lực tự chủ và trách nhiệm:*

- Có khả năng tự lập trình sử dụng các bộ timer và hướng dẫn người khác thực hành;

- Tự đánh giá được kết quả thực hành của bản thân.

# **II. TÓM TẮT LÝ THUYẾT**

### **1. Giới thiệu chung**

Timer là bộ tạo thời gian trễ giữa tín hiệu vào và tín hiệu ra, nên trong điều khiển thường được gọi là khâu trễ.

Kí hiệu bộ Timer:

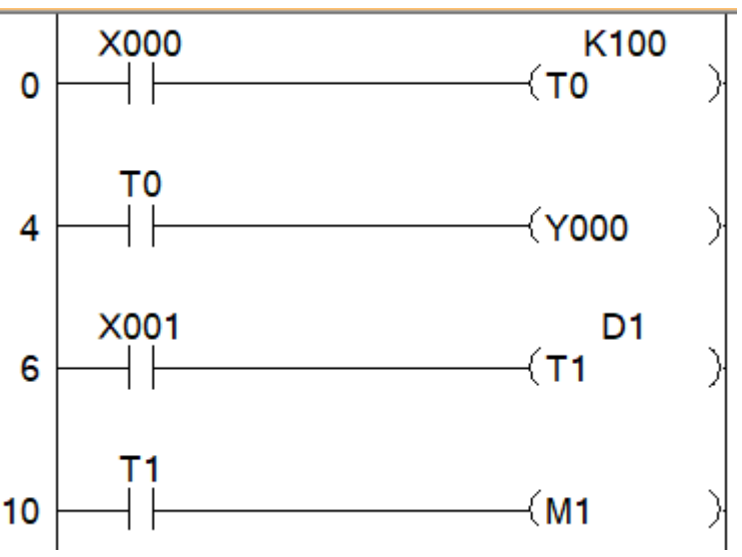

*Hình 2.7-1. Ký hiệu các bộ Timer*

 $T_i$ : Tên các Timer,  $i = 0 \div 511$  (PLC FX 3U có 512 Timer) K100: Giá trị đặt (hằng số)

D1: thanh ghi lưu giá trị đặt (có thể thay đổi được)

**TO**  $\begin{array}{c} \n\mathbf{I} + \begin{array}{c} \n\mathbf{I} + \begin{array}{c} \n\mathbf{I} + \begin{array}{c} \n\mathbf{I} + \begin{array}{c} \n\mathbf{I} + \begin{array}{c} \n\mathbf{I} + \begin{array}{c} \n\mathbf{I} + \begin{array}{c} \n\mathbf{I} + \begin{array}{c} \n\mathbf{I} + \begin{array}{c} \n\mathbf{I} + \begin{array}{c} \n\mathbf{I} + \begin{array}{c} \n\mathbf{I} + \begin{array}{c} \n\mathbf{I} + \begin{array}{c}$ 

Khi tín hiệu đầu vào được ON, các Timer công và đếm các các xung clock theo chu kỳ 1ms, 10ms, 100ms,… (tùy loại Timer) trong PLC. Khi giá trị đếm đạt được giá trị cài đặt, tiếp điểm ngõ ra của timer bật ON.

## **2. Phân loại**

PLC Mitsubishi FX3U có 512 bộ Timer:

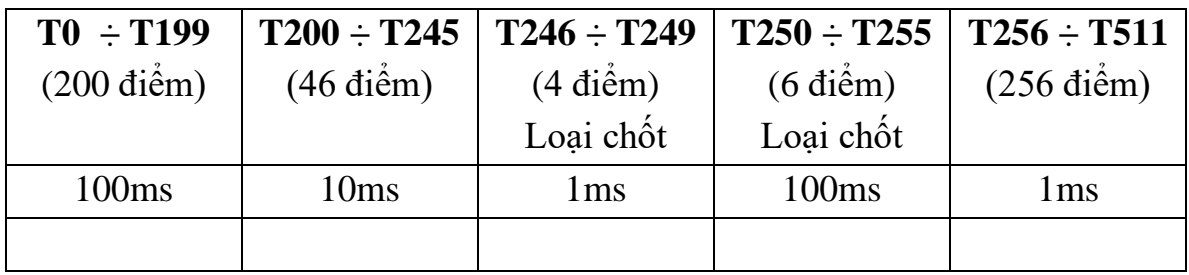

Timer loại chốt sẽ lưu được giá trị đếm xung hiện hành khi ngắt tín hiệu duy trì cho timer hoặc khi mất nguồn điện. Khi có điện trở lại, bộ Timer sẽ tiếp tục đếm xung bắt đầu từ giá trị hiện hành đang lưu.

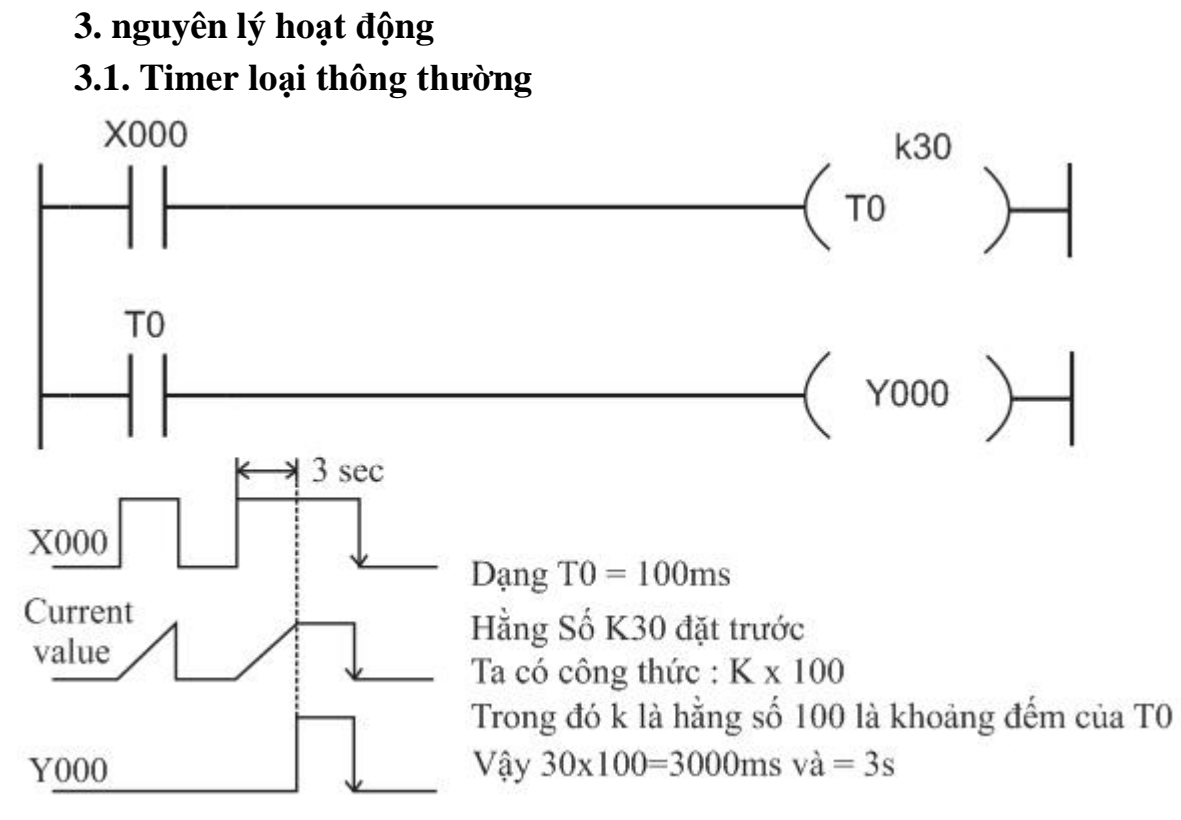

*Hình 2.7-2. Nguyên lý hoạt động Timer loại thông thường*

Khi ngõ vào điều khiển X0 bật ON, bộ đếm giá trị hiện hành của T0 cộng và đếm các xung clock 100ms. Khi giá trị đếm được bằng với giá trị cài đặt là K30, tiếp điểm ngõ ra của timer bật ON, đồng thời bật ON Y0.

Nói một cách khác, tiếp điểm ngõ Y0 bật ON sau 3s khi X0 ON. Khi ngõ vào điều khiển X0 OFF hoặc khi mất nguồn điện, timer được reset và các tiếp điểm ngõ ra trở về trạng thái đầu.

Cũng có thể Reset Timer về 0 bằng lệnh [RST T0]

#### **3.2. Timer loại chốt**

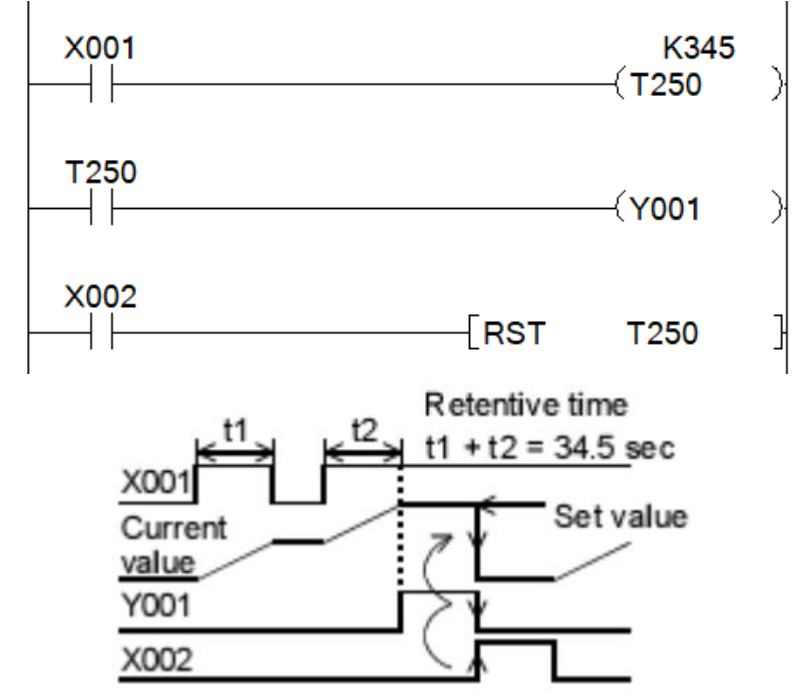

*Hình 2.7-3. Nguyên lý hoạt động Timer loại chốt*

Khi ngõ vào điều khiển X1 ON, Timer T250 sẽ bắt đầu đếm giá trị bắt đầu từ giá trị hiện hành của T250 với xung clock 1ms.

Khi giá trị đếm được bằng với giá trị cài đặt là K345, tiếp điểm ngõ ra của timer bật ON.

Khi ngõ vào điều khiển X0 OFF hoặc khi mất nguồn điện, timer sẽ dừng đếm xung và lưu giá trị đếm hiện hành. Khi có điện trở lại, X0 được ON thì Timer sẽ tiếp tục đếm từ giá trị hiện hành đã lưu.

Khi X2 ON, giá trị đếm của Timer bị reset về 0; tiếp điểm đầu ra của Timer T250 cũng OFF, đầu ra Y1 cũng OFF.

### **III. NỘI DUNG THỰC HÀNH**

#### **1. Chuẩn bị dụng cụ, thiết bị**

- Sử dụng cho 1 nhóm không quá 3 sinh viên

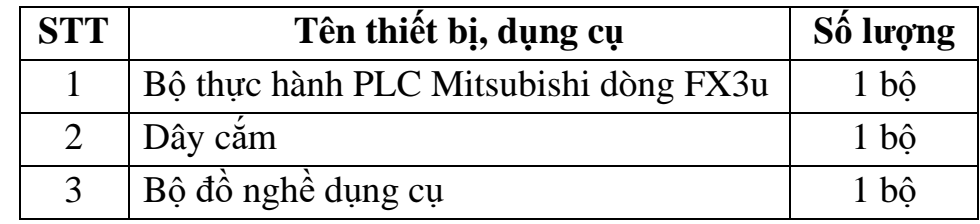

**2. Các bước thực hiện**

#### *2.1. Lập chương trình tạo 1 Off-delay timer*

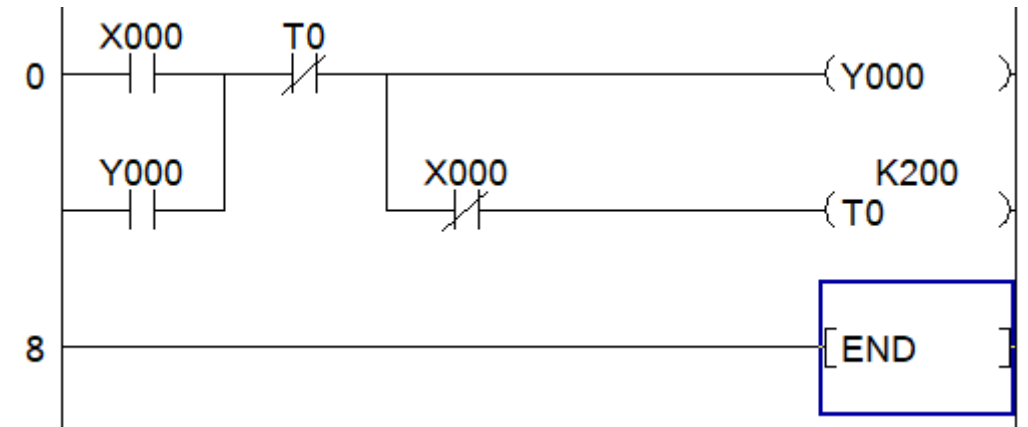

#### *2.2. Lập chương trình phát xung*

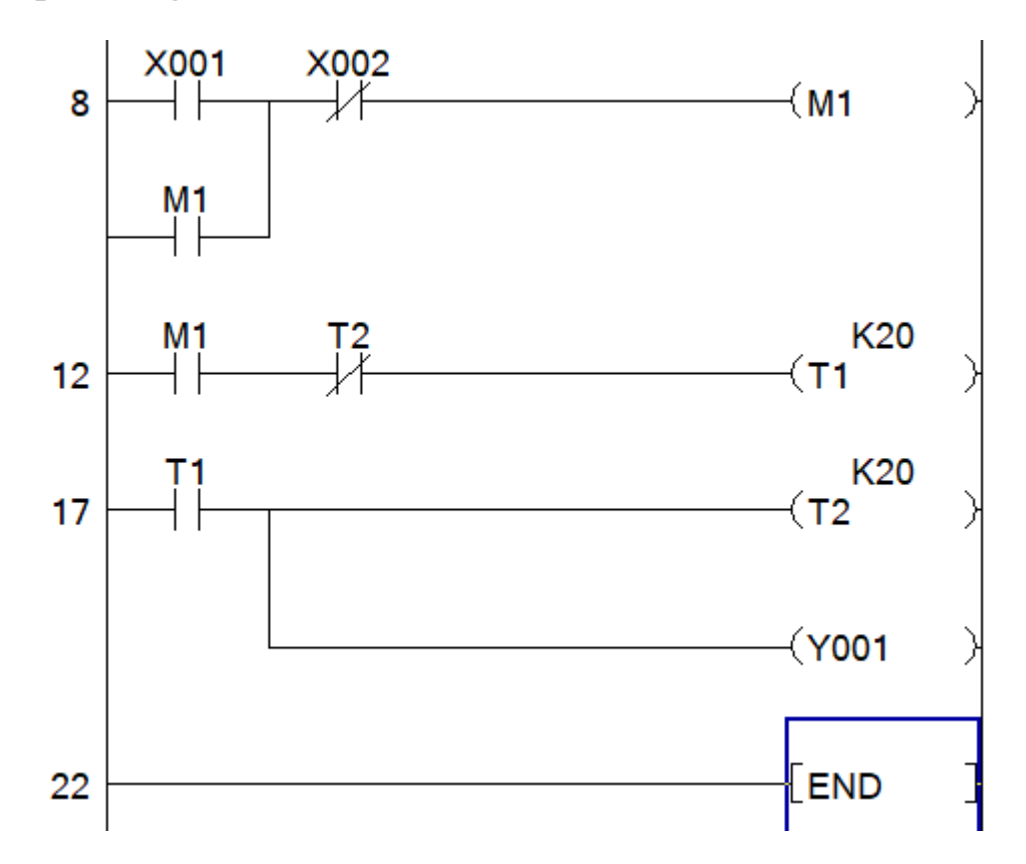

#### **2.3. Thực hành với các timer có chốt**

Lặp lại yêu cầu ở phần 2.1, 2.2 và sử dụng các timer có chốt

#### **3. Một số sai hỏng thường gặp**

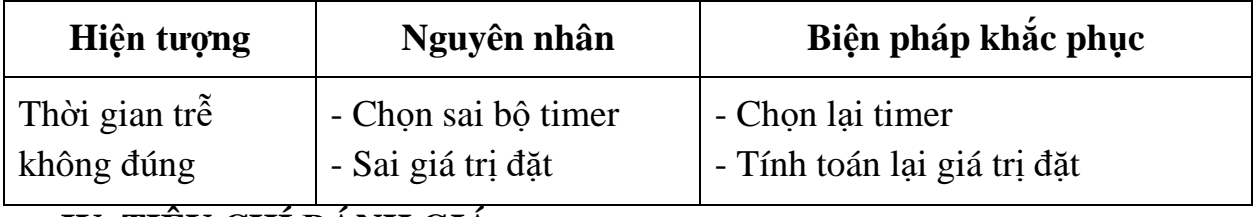

#### **IV. TIÊU CHÍ ĐÁNH GIÁ**

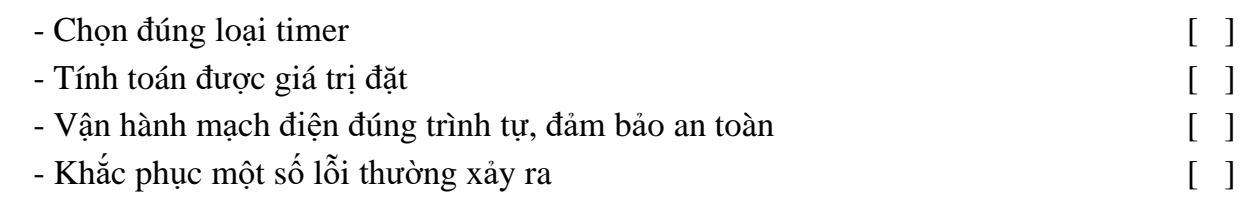

# **V. BÁO CÁO THỰC HÀNH**

- 1. Tên bài
- 2. Các loại timer và nguyên lý hoạt động
- 3. Lập trình thực hành các lệnh timer
- 4. Trình tự vận hành và kết quả từng bước

## **VI. CÂU HỎI KIỂM TRA**

- 1. trình bày nguyên lý hoạt động các loại timer?
- 2. Lập chương trình điều khiển tuần tự 3 băng tải vận chuyển hàng?

Bài thực hành số 8

## **LẬP TRÌNH COUNTER**

## **I. MỤC TIÊU**

## *Học xong bài học này, người học có khả năng: Về kiến thức:*

- Nhận biết được ký hiệu, cú pháp lệnh của các bộ Counter

- Trình bày được nguyên lý hoạt động, chức năng của các bộ Counter.

## *Về kỹ năng:*

- Sử dụng được thành thạo các lệnh Counter;

- Biên dịch, tìm lỗi và khắc phục được mốt số lỗi thường gặp trong quá trình sử dụng các câu lệnh lập trình Counter.

### *Về năng lực tự chủ và trách nhiệm:*

- Có khả năng tự lập trình sử dụng các bộ Counter và hướng dẫn người khác thực hành;

- Tự đánh giá được kết quả thực hành của bản thân.

## **II. TÓM TẮT LÝ THUYẾT**

### **1. Giới thiệu chung**

Counter là bộ đếm được sử dụng để đếm các cạnh (sườn) xung của tín hiệu đầu vào.

Ký hiệu bộ counter:

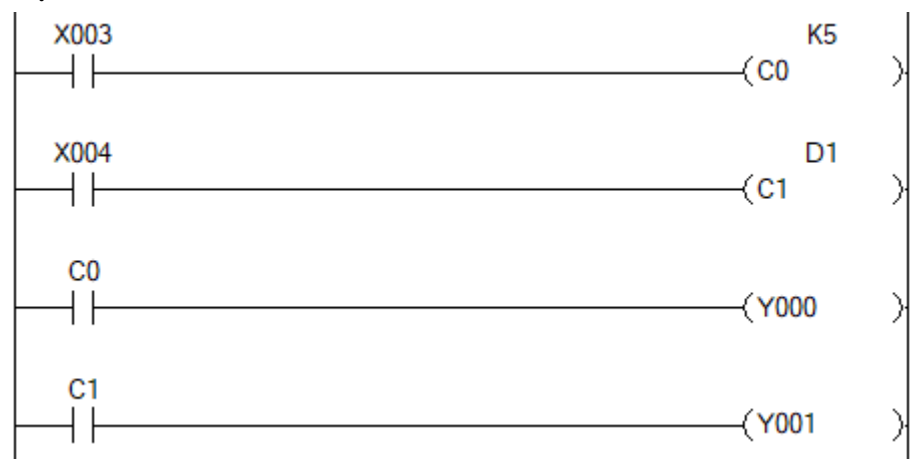

### *Hình 2.8-1. Ký hiệu các bộ counter*

 $C_i$ : Tên các counter,  $i = 0 \div 234$  (PLC FX 3U có 235 bộ counter)

C<sup>i</sup> : lưu giá trị đếm hiện hành, được sử dụng như các thanh ghi trong các lệnh di chuyển dữ liệu hoặc lệnh toán học.

K100: Giá trị đặt (hằng số)

D1: thanh ghi lưu giá trị đặt (có thể thay đổi được)

 $CO$   $C1$ 

 $\exists \vdash, \exists \vdash : Ti$ ếp điểm của bộ counter tương ứng

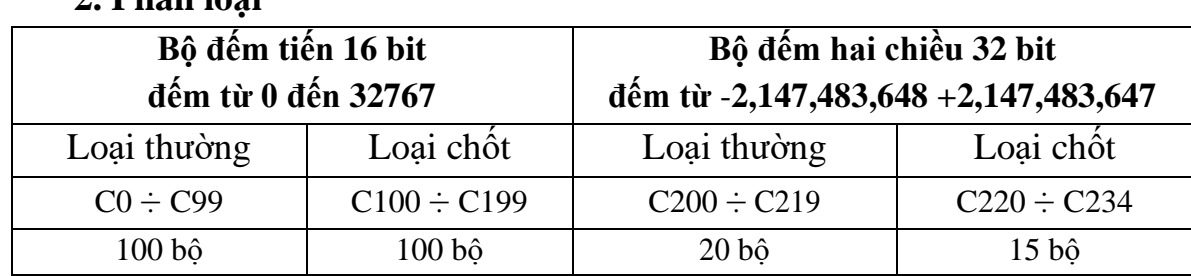

**2. Phân loại**

Bộ đếm loại chốt có thể lưu được giá trị đếm hiện hành khi mất nguồn điện cung cấp cho PLC

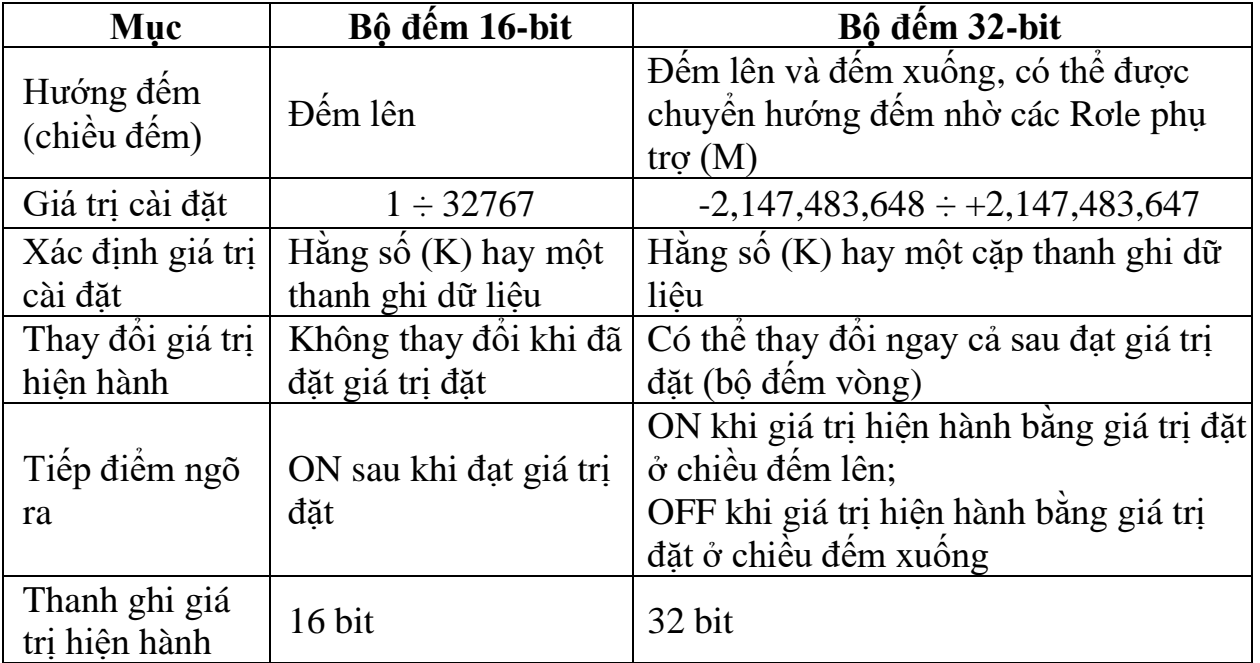

## **3. Nguyên lý hoạt động**

## **3.1. Counter đếm lên 16 bit**

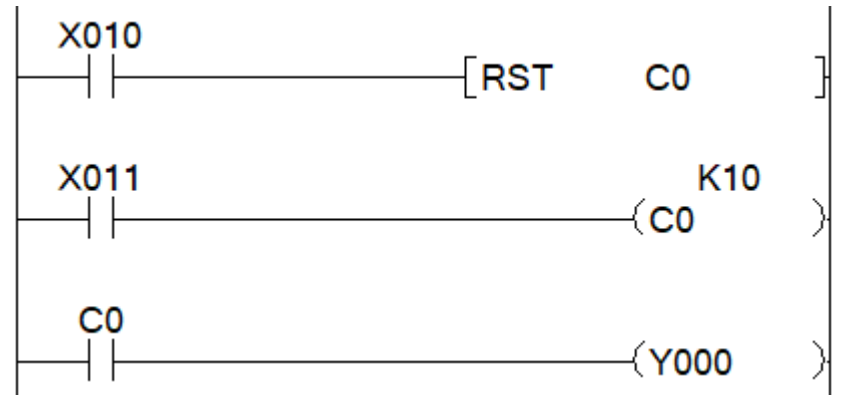

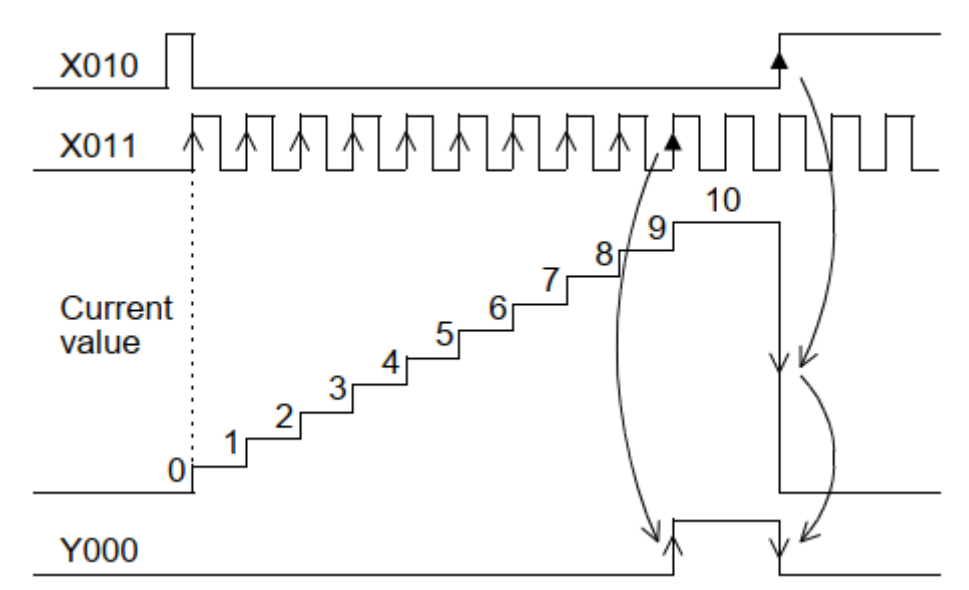

*Hình 2.8-2. Nguyên lý hoạt động counter đếm lên 16 bit*

Mỗi khi có sườn lên của đầu vào X011, giá trị hiện hành sẽ tăng lên 1 đơn vị (nếu giá trị hiện hành còn nhở hơn giá trị đặt K10). Khi đã đạt giá trị đặt K10 thì giá trị hiện hành không thay đổi cho du có xung đầu vào X011.

Khi giá trị đếm đạt giá trị đặt thì tiếp điểm C0 của bộ đếm ON, Y0 cũng ON. Khi X010 ON thì lập tức giá trị đếm bị reset về 0, tiếp điểm C0 OFF.

Giá trị đặt cũng có thể được cài đặt thông qua 1 thanh ghi dữ liệu  $(D_i)$ .

# *Couter loại chốt sẽ lưu được giá trị đếm hiện hành khi mất điện, khi có điện trở lại, counter sẽ thực hiện đếm tiếp từ giá trị đã lưu.*

## **3.2. Counter đếm lên/xuống 32 bit**

Chiều đếm lên (xuống) của counter  $C_i$  được quyết định bởi giá trị OFF (ON) của rơ le phụ trợ tương ứng M8<sub>i</sub>, với  $i = 200 \div 234$ 

| <b>Counter No.</b> | <b>Counting</b><br>direction<br>switching<br>relay | Counter No.      | <b>Counting</b><br>direction<br>switching<br>relay | <b>Counter No.</b> | <b>Counting</b><br>direction<br>switching<br>relay | <b>Counter No.</b> | <b>Counting</b><br>direction<br>switching<br>relay |
|--------------------|----------------------------------------------------|------------------|----------------------------------------------------|--------------------|----------------------------------------------------|--------------------|----------------------------------------------------|
| C <sub>200</sub>   | M8200                                              | C <sub>209</sub> | M8209                                              | C <sub>218</sub>   | M8218                                              | C <sub>22</sub> 7  | M8227                                              |
| C <sub>201</sub>   | M8201                                              | C <sub>210</sub> | M8210                                              | C <sub>219</sub>   | M8219                                              | C <sub>228</sub>   | M8228                                              |
| C <sub>202</sub>   | M8202                                              | C <sub>211</sub> | M8211                                              | C <sub>220</sub>   | M8220                                              | C <sub>229</sub>   | M8229                                              |
| C <sub>203</sub>   | M8203                                              | C <sub>212</sub> | M8212                                              | C <sub>221</sub>   | M8221                                              | C <sub>230</sub>   | M8230                                              |
| C <sub>204</sub>   | M8204                                              | C <sub>213</sub> | M8213                                              | C <sub>222</sub>   | M8222                                              | C <sub>231</sub>   | M8231                                              |
| C <sub>205</sub>   | M8205                                              | C <sub>214</sub> | M8214                                              | C <sub>223</sub>   | M8223                                              | C <sub>232</sub>   | M8232                                              |
| C <sub>206</sub>   | M8206                                              | C <sub>215</sub> | M8215                                              | C <sub>224</sub>   | M8224                                              | C <sub>233</sub>   | M8233                                              |
| C <sub>20</sub> 7  | M8207                                              | C216             | M8216                                              | C <sub>225</sub>   | M8225                                              | C <sub>234</sub>   | M8234                                              |
| C <sub>208</sub>   | M8208                                              | C <sub>217</sub> | M8217                                              | C <sub>226</sub>   | M8226                                              |                    |                                                    |

*Bảng 2-8.1 Rơ le phụ trợ chuyển hướng đếm counter*

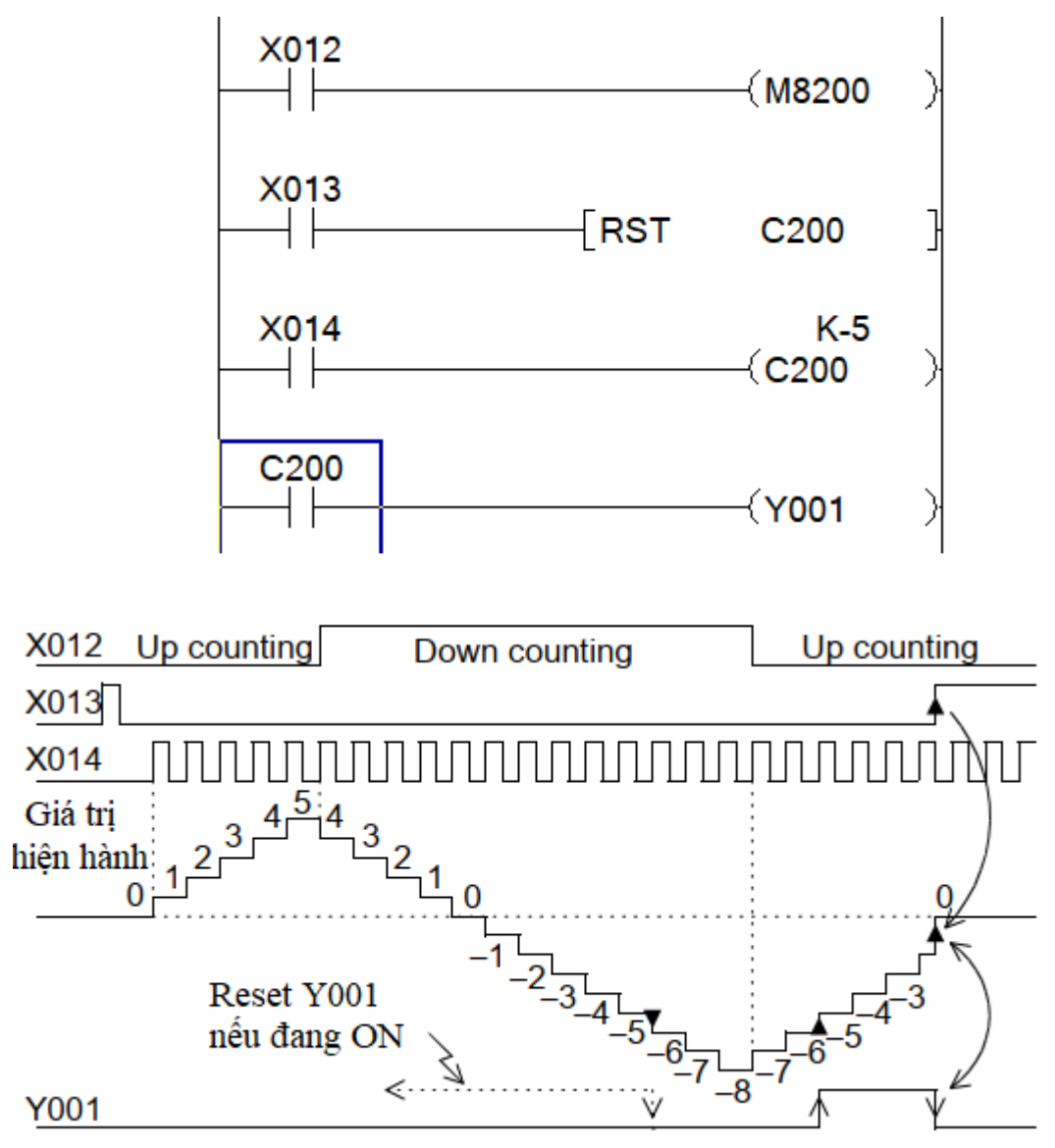

*Hình 2.8-3. Nguyên lý hoạt động counter đếm lên, xuống 32 bit*

M8012: chiều đếm, OFF - đếm lên; ON - đếm xuống.

Giá trị đặt: -5 (có thể đặt số âm hoặc số dương); giá trị đặt cũng có thể đặt gián tiếp qua thanh ghi.

Mỗi khi có sườn lên của X014 thì giá trị hiện hành sẽ tăng (nếu M8012 OFF) hoặc giảm (nếu M8012 ON) 1 đơn vị.

Khi giá trị hiện hành bằng giá trị đặt là -5 thì tiếp điểm đầu ra bộ đếm sẽ được set ON nếu đếm lên hoặc reset OFF nếu đếm xuống

Khi có tín hiệu reset X013, giá trị hiện hành của bộ đếm bị reset về 0, tiếp điểm đầu ra của bộ đếm bị reset OFF.

## **VII. NỘI DUNG THỰC HÀNH**

## **1. Chuẩn bị dụng cụ, thiết bị**

- Sử dụng cho 1 nhóm không quá 3 sinh viên

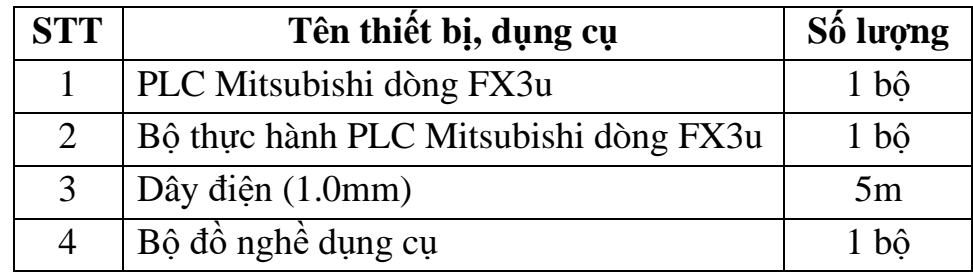

## **2. Các bước thực hiện**

*2.1. Yêu cầu:* Lập trình giám sát số lượng xe trong bãi đỗ xe và thông báo số lượng vị trí đỗ còn trống?

#### **Phân tích:**

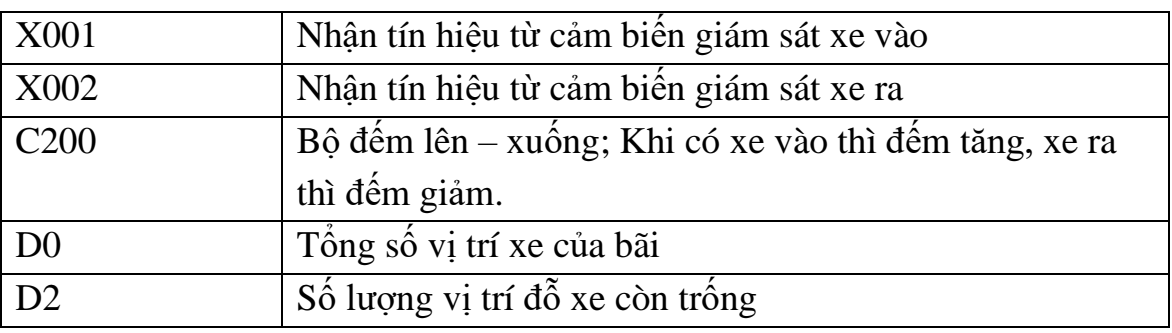

#### *2.2. Lập trình*

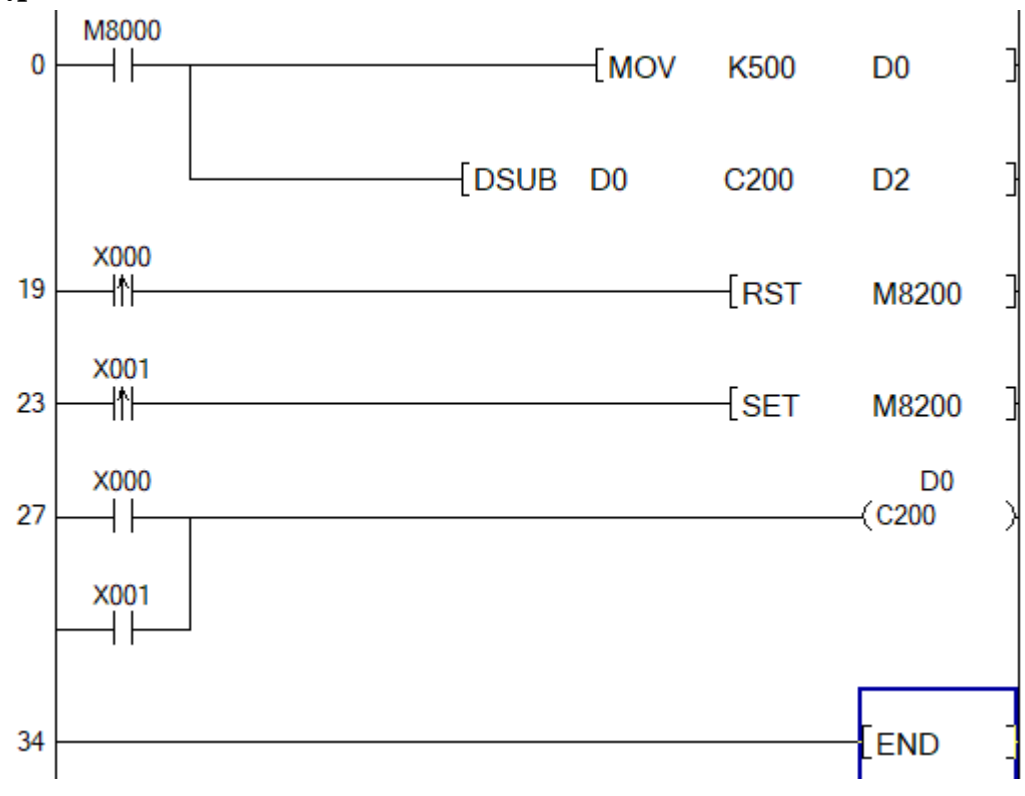

**3. Một số sai hỏng thường gặp**

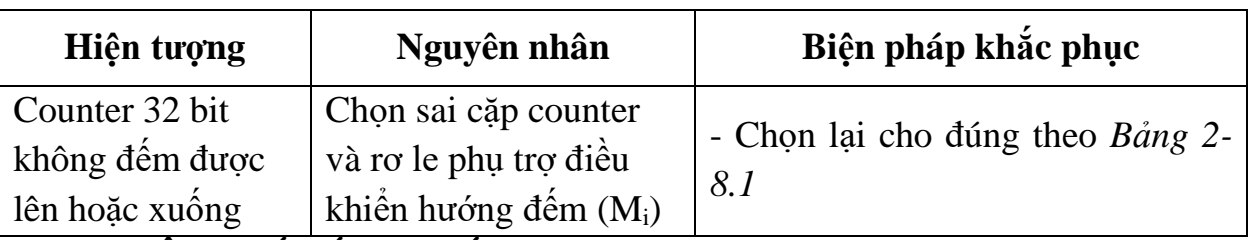

## **IV. TIÊU CHÍ ĐÁNH GIÁ**

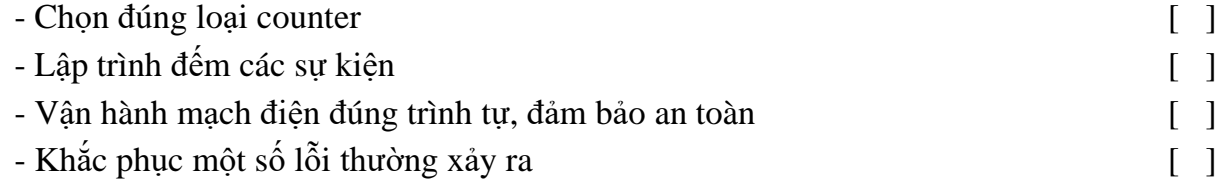

## **V. BÁO CÁO THỰC HÀNH**

- 1. Tên bài
- 2. Các loại counter và nguyên lý hoạt động
- 3. Lập trình thực hành các lệnh counter

4. Trình tự vận hành và kết quả từng bước

# **VI. CÂU HỎI KIỂM TRA**

1. Trình bày nguyên lý hoạt động các loại counter?

2. Lập chương trình đếm số lượng chai nước sản xuất được và đưa đến băng tải

để đóng thùng theo số lượng 6 chai/thùng?

Bài thực hành số 9

# **LẬP TRÌNH ĐẾM SẢN PHẨM VÀ HIỂN THỊ LED 7 THANH**

## **I. MỤC TIÊU**

## *Học xong bài học này, người học có khả năng: Về kiến thức:*

Phân loại và trình bày được nguyên lý hoạt động của các loại cảm biến hồng ngoại và Led 7 thanh.

## *Về kỹ năng:*

- Đo, kiểm tra được các loại cảm biến hồng ngoại và Led 7 thanh;

- Vẽ được sơ đồ và đấu nối được các linh kiện, thiết bị theo sơ đồ;

- Lập trình đếm sản phẩm và hiển thị trên Led 7 thanh

- Khắc phục được một số sai hỏng thường gặp.

### *Về năng lực tự chủ và trách nhiệm:*

- Có tác phong công nghiệp, tỉ mỉ, cẩn thận trong quá trình đấu nối, lập trình;

- Có khả năng tự đấu nối, lập trình hoặc làm việc theo nhóm;

- Tự đánh giá được kết quả thực hành của bản thân và của nhóm.

# **II. TÓM TẮT LÝ THUYẾT**

### **1. Giới thiệu module cảm biến quang**

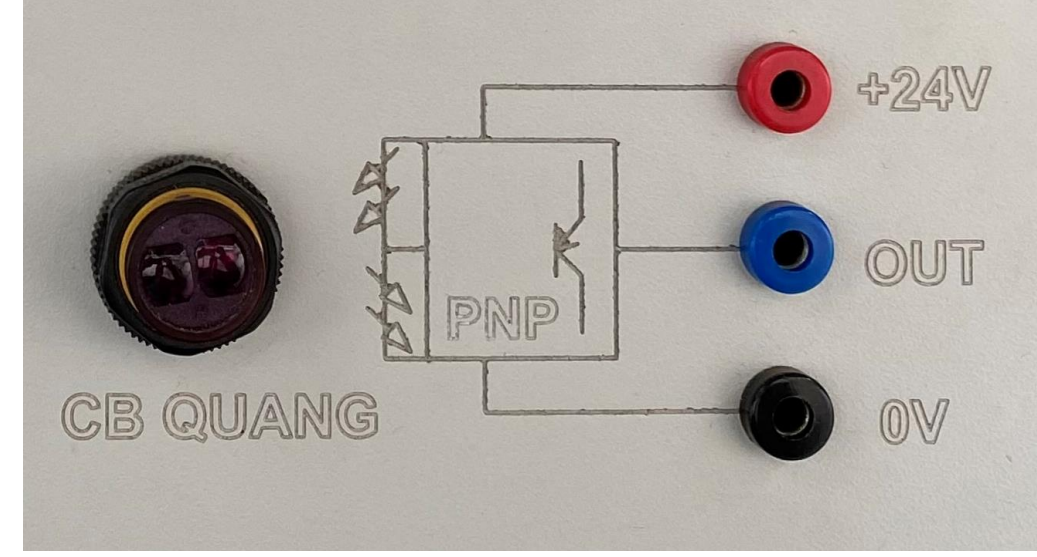

*Hình 2.9-1. Mô đun cảm biến quang* Trên mô hình đang sử dụng loại cảm biến quang PNP

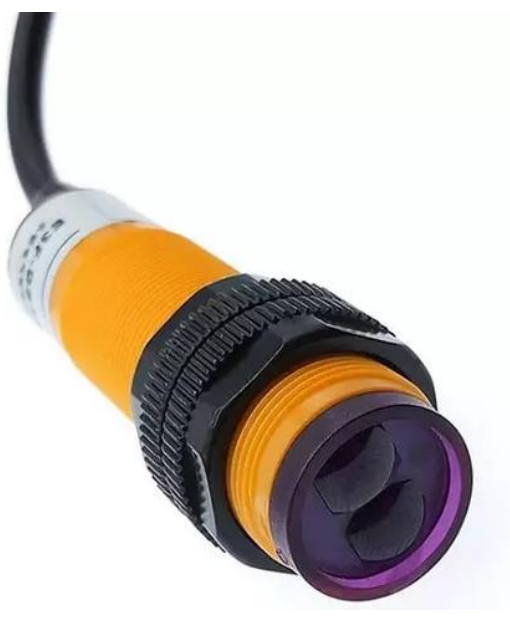

*Hình 2.9-2. Cảm biến quang*

- Cảm biến loại này có 3 đầu dây:

Nâu: + nguồn 5 – 25VDC

Xanh: GND nguồn

Đen: Ouput (Dây tín hiệu ra)

- Nguyên lý hoạt động: Cảm biến có 2 đầu thu và phát tia hồng ngoại. Khi cấp điện, đầu phát sẽ liên tục phát ra tia hồng ngoại, nếu gặp vật cản thì tia hồng ngoại này sẽ bị phản xạ trở lại và tác động lên đầu thu.

- Cách đo kiểm tra cảm biến:

Cấp nguồn cho cảm biến (Nâu: + 24VDC, Xanh: GND);

Dùng đồng hồ VAO để thang đo 50VDC, quen đỏ đặt vào dây đen (Output) của cảm biến, que đen đặt vào dây xanh (GND).

Khi chưa có vật cản, kim chỉ 0V, khi có vật cản ở đầu cảm biến, nếu kim chỉ 24V thì cảm biến còn hoạt động tốt, nếu kim vẫn chỉ 0V thì cảm biến đã hỏng.

#### **2. Giới thiệu module Led 7 thanh**

*2.1. Module Led 7 thanh:* bao gồm 2 Led, đã được ghép nối với IC giải mã

- Để Led hoạt động được cần cấp nguồn 5VDC vào 2 cọc cắm (đỏ đen)

- Các Chân điều khiển của Led 1 lần lượt là A1, B1, C1, D1; Led 2 lần lượt là A2, B2, C2, D2 (trọng số lần lượt từ cao xuống thấp). Các chân này được điều khiển bởi đầu ra của PLC thông qua Rơ le trung gian.

- Có thể kiểm tra hoạt động của Led bằng cách cấp điện 24VDC vào các chân Ai, Bi, Ci, D<sup>i</sup> và quan sát hiện thị của Led.

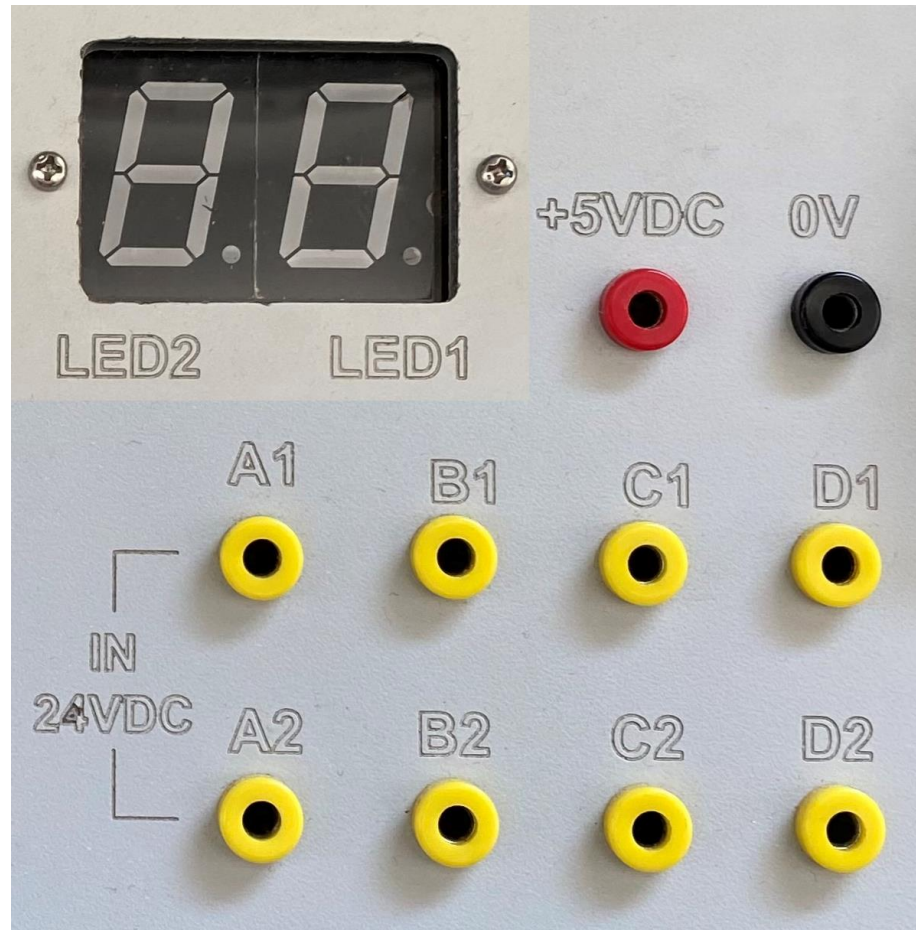

*Hình 2.9-3. Module Led 7 thanh*

# **2.2. Bảng giá trị điều khiển Led 7 thanh**

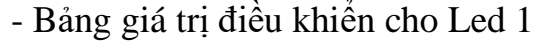

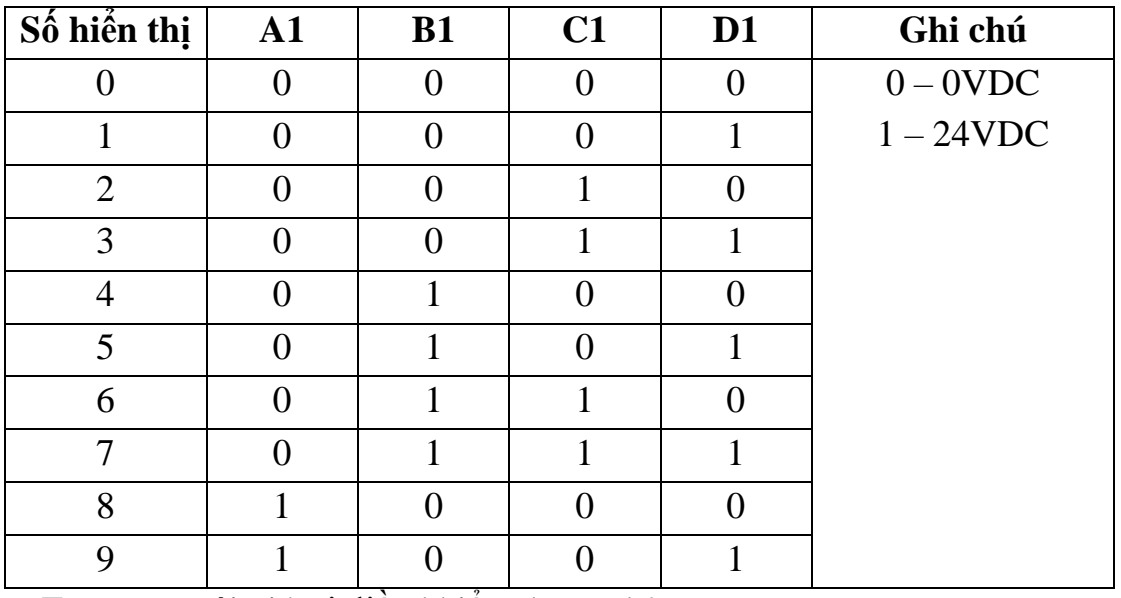

- Tương tự với giá trị điều khiển cho Led 2

# **3. Sơ đồ kết nối**

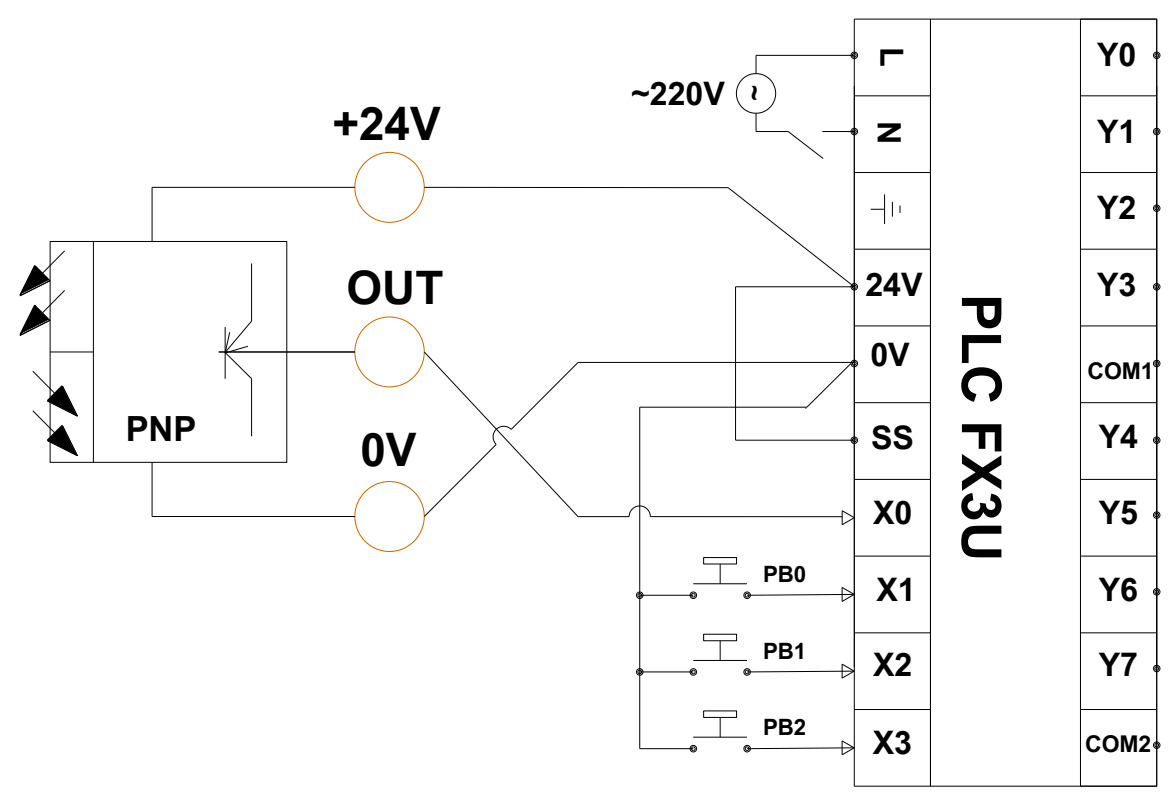

*Hình 2.9-4. Sơ đồ kết nối cảm biến với đầu vào PLC*

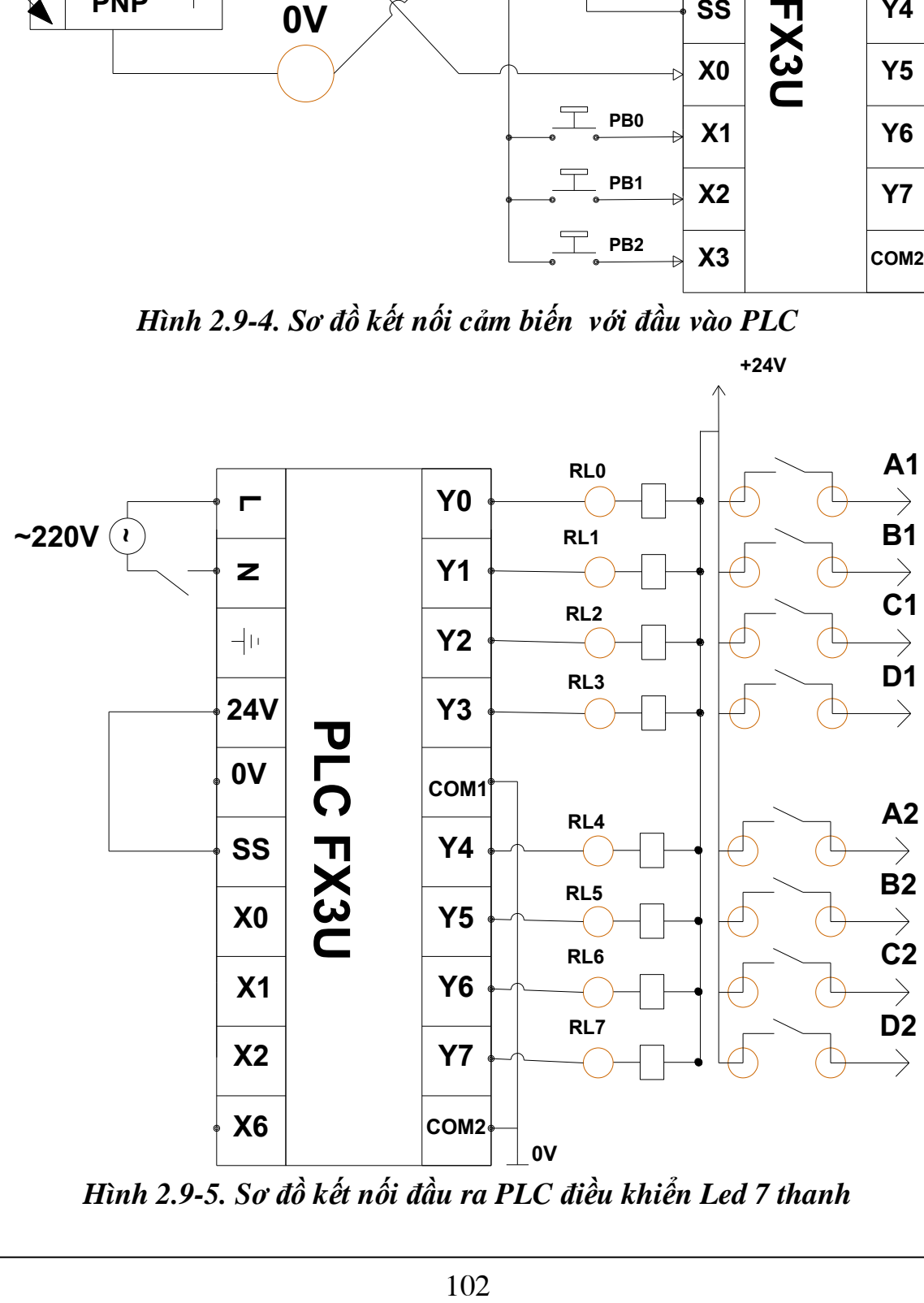

*Hình 2.9-5. Sơ đồ kết nối đầu ra PLC điều khiển Led 7 thanh*

## **III. NỘI DUNG THỰC HÀNH**

### **1. Chuẩn bị dụng cụ, thiết bị**

- Sử dụng cho 1 nhóm không quá 3 sinh viên

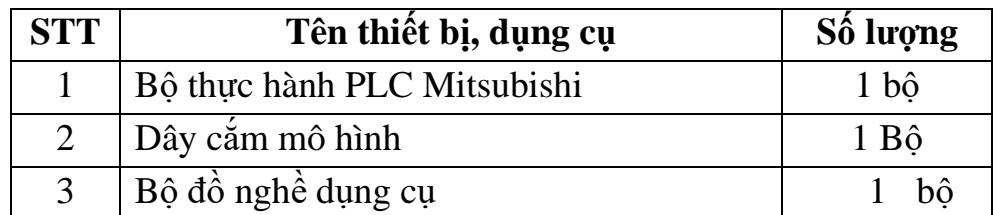

### **2. Các bước thực hiện**

## *2.1. Đấu nối thiết bị theo sơ đồ*

- Sử dụng dây cắm đấu nối các module với nhau theo sơ đồ hình 2.9-4, và hình 2.9-5;

- Kiểm tra các kết nối trước khi đóng điện, sử dụng đồng hồ VAO đo nguội kiểm tra nếu cần thiết.

## *2.2. Lập chương trình điều khiển*

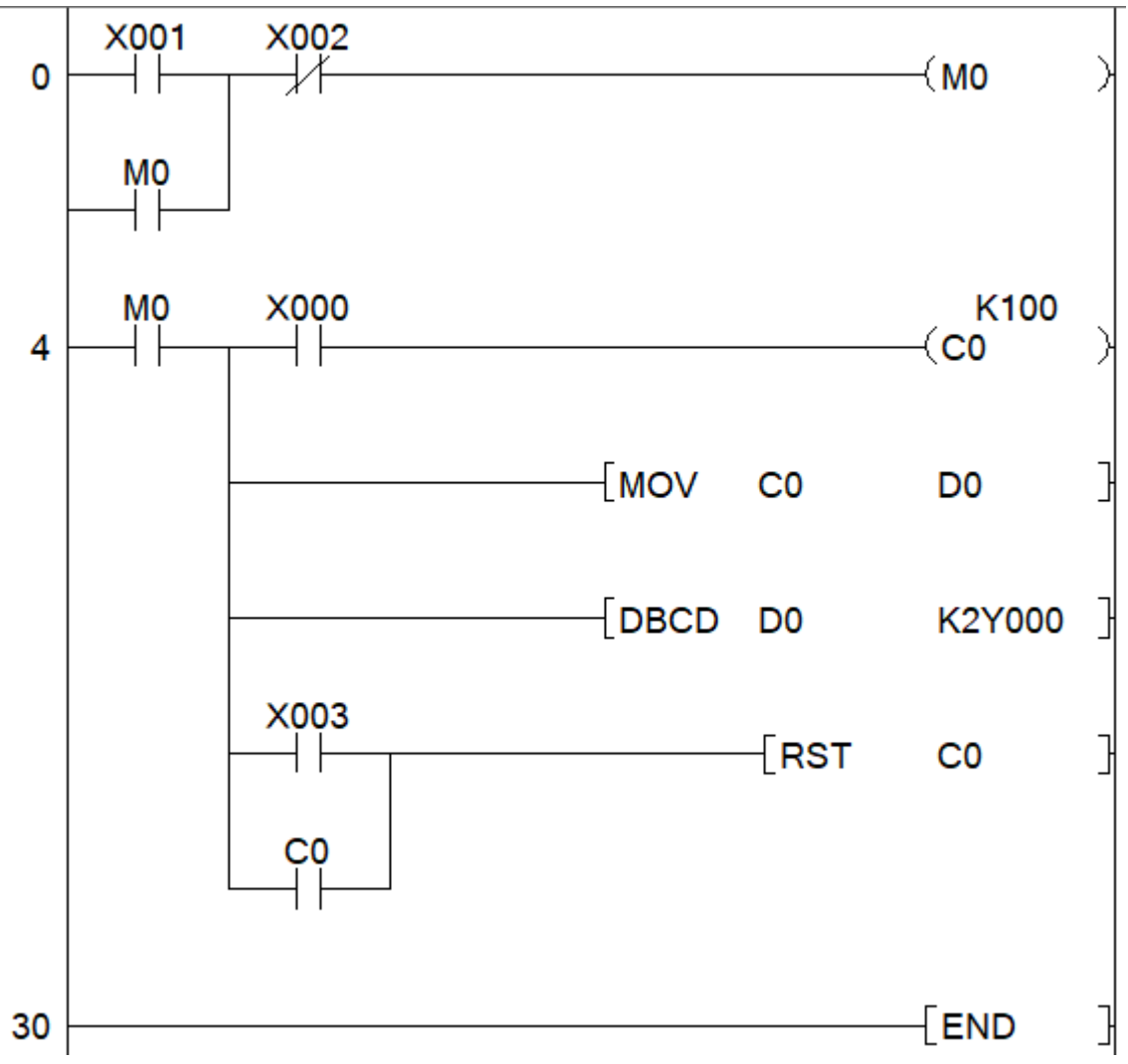

#### *2.3. Vận hành chạy thử*

- Tải chương trình vào PLC.

- Nhấn Pb0 để bắt đầu khởi động hệ thống đếm, dùng tay hoặc vật thể đưa qua đầu cảm biến và quan sát 2 Led 7 thanh.

- Nhấn Pb1 để dừng hệ thống đếm.

- Nhấn Pb2 để xóa bộ đếm.

#### **3. Một số sai hỏng thường gặp**

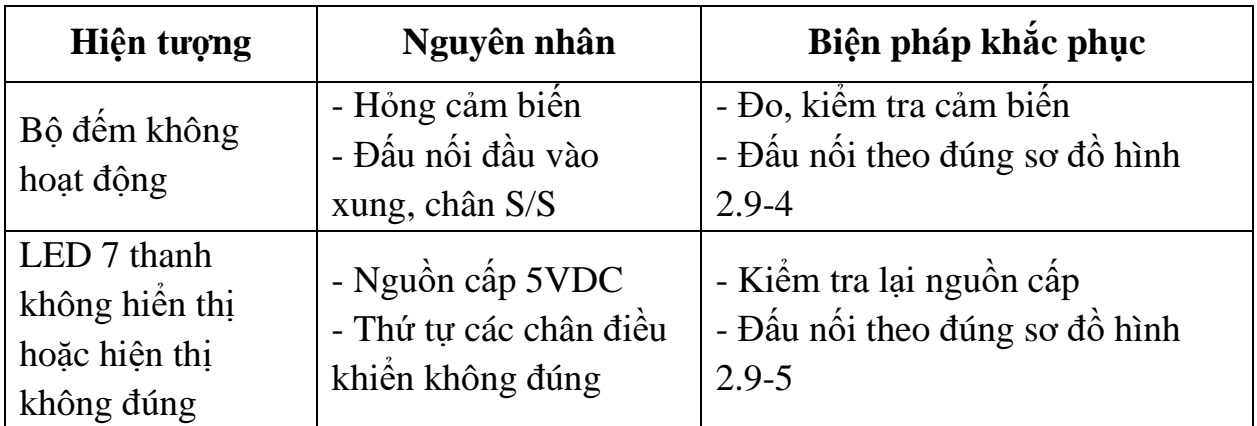

## **IV. TIÊU CHÍ ĐÁNH GIÁ**

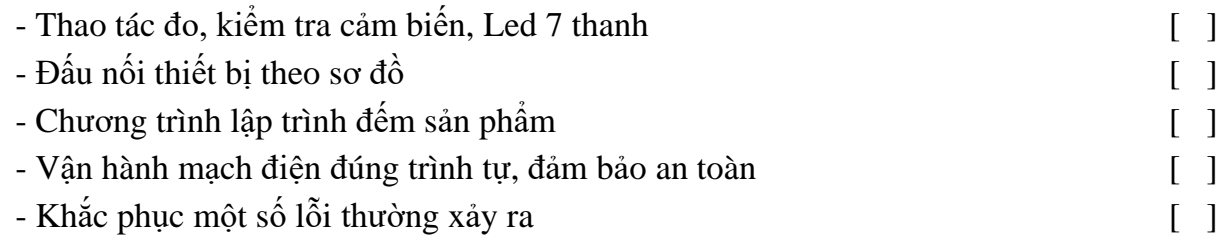

# **V. BÁO CÁO THỰC HÀNH**

1. Tên bài

2. Nguyên lý hoạt động cảm biến quang và cách điều khiển Led 7 thanh

3. Sơ đồ kết nối mạch đếm sản phẩm và hiện thị led 7 thanh

4. Chương trình điều khiển

5. Trình tự vận hành và kết quả từng bước.

### **VI. CÂU HỎI KIỂM TRA**

1. Nguyên lý hoạt động và sơ đồ đấu nối của cảm biến hồng ngoại NPN, PNP?

2. Lập bảng trạng thái điều khiển Led 7 thanh sử dụng IC giải mã?

Bài thực hành số 10

## **LẬP TRÌNH BỘ ĐẾM TỐC ĐỘ CAO ĐỌC XUNG ENCODER TƯƠNG ĐỐI**

## **I. MỤC TIÊU**

## *Học xong bài học này, người học có khả năng: Về kiến thức:*

- Phân loại và trình bày được nguyên lý hoạt động của các loại bộ đếm tốc độ cao;

- Trình bày được cấu tạo, nguyên lý hoạt động của encoder tương đối.

## *Về kỹ năng:*

- Đấu nối được phần cứng để đọc xung encoder tương đối;

- Lập trình đọc xung encoder tương đối theo các chế độ khác nhau;

- Khắc phục được một số sai hỏng thường gặp.

### *Về năng lực tự chủ và trách nhiệm:*

- Có khả năng tự lập trình sử dụng các bộ đếm tốc độ cao và hướng dẫn người khác thực hành;

- Tự đánh giá được kết quả thực hành của bản thân.

# **II. TÓM TẮT LÝ THUYẾT**

### **1. Bộ đếm tốc độ cao HSC**

### **1.1. Giới thiệu chung**

HSC là bộ đếm tốc độ cao 32 bit, đếm một pha hoặc hai pha hai chiều lên/xuống, dùng để đọc các xung tín hiệu có tần số cao.

HSC thường được dùng để đọc tín hiệu của encoder trong các ứng dụng điều khiển, giám sát tốc độ, vị trí.

HSC được chia thành 2 loại:

**Đếm cứng:** dùng để đếm các xung tốc độ cao từ thiết bị bên ngoài đưa về PLC.

**Đếm mềm:** dùng trong quá trình xử lý ngắt CPU.

Ký hiệu các bộ HSC:

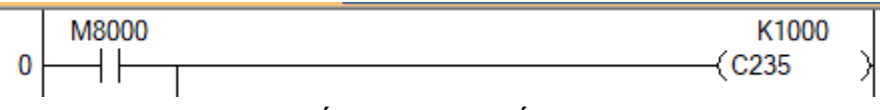

Bộ đếm HSC được sử dụng giống như bộ đếm thông thường:

### **1.2. Các loại HSC và dạng tín hiệu vào**

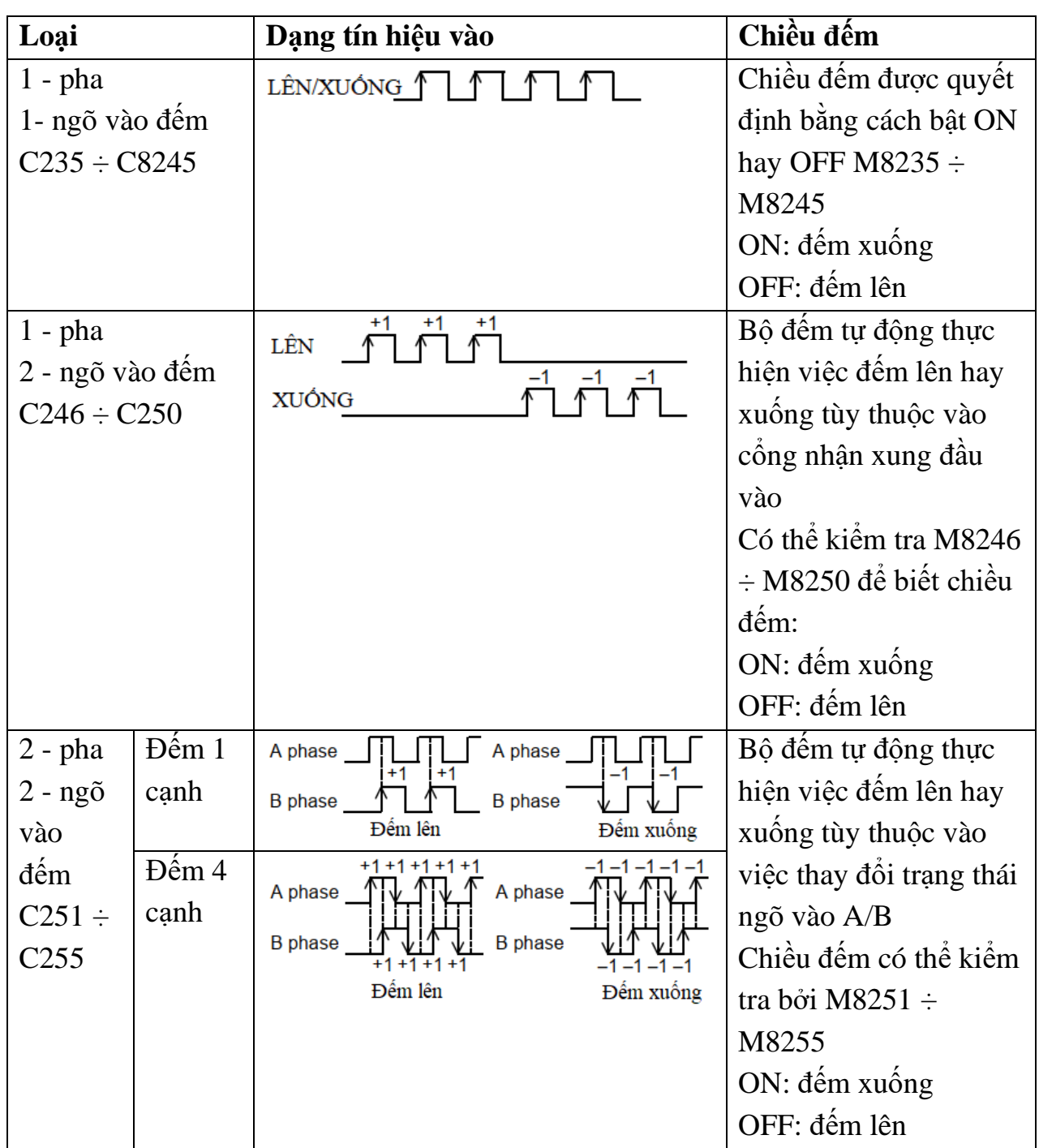

# **1.3. Các bit điều khiển của HSC**

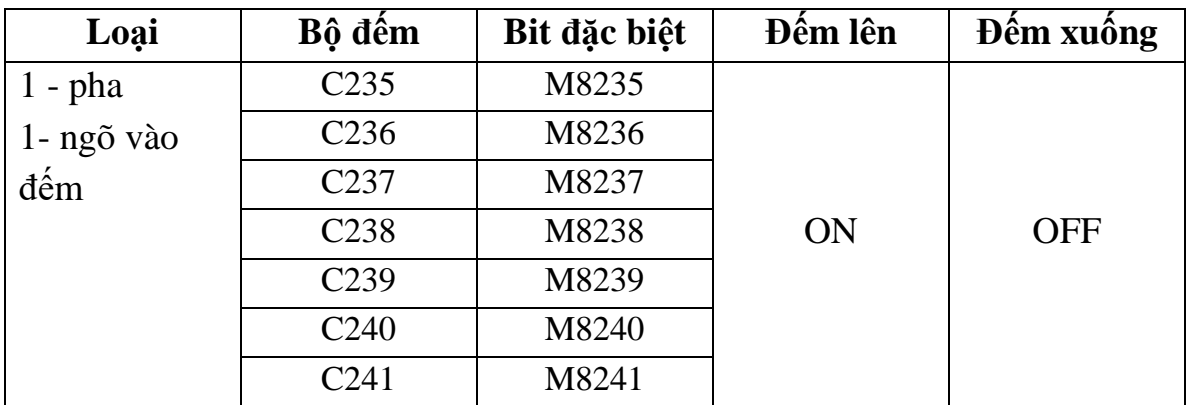

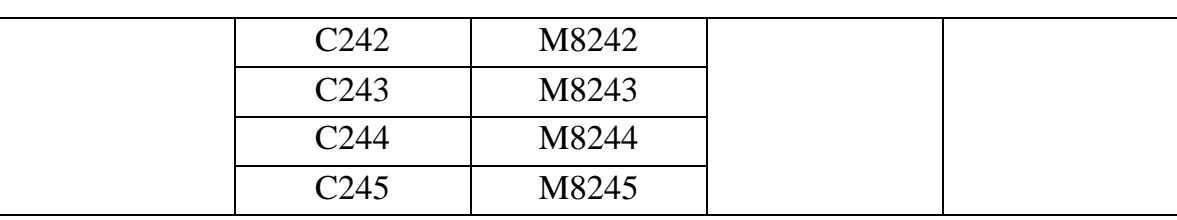

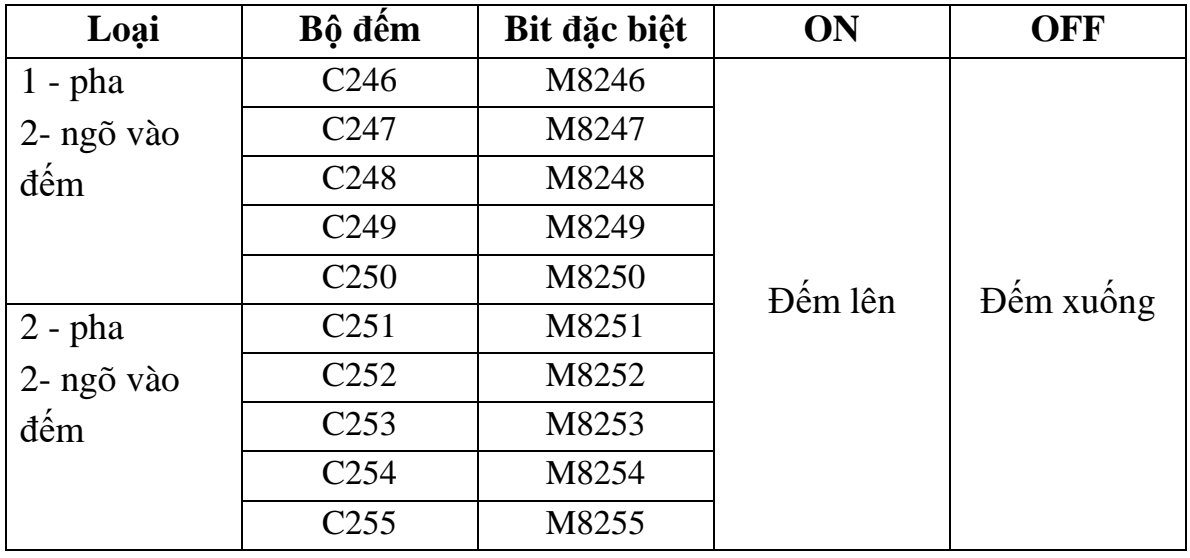

# **1.4. Quy định đầu vào cho mỗi bộ HSC**

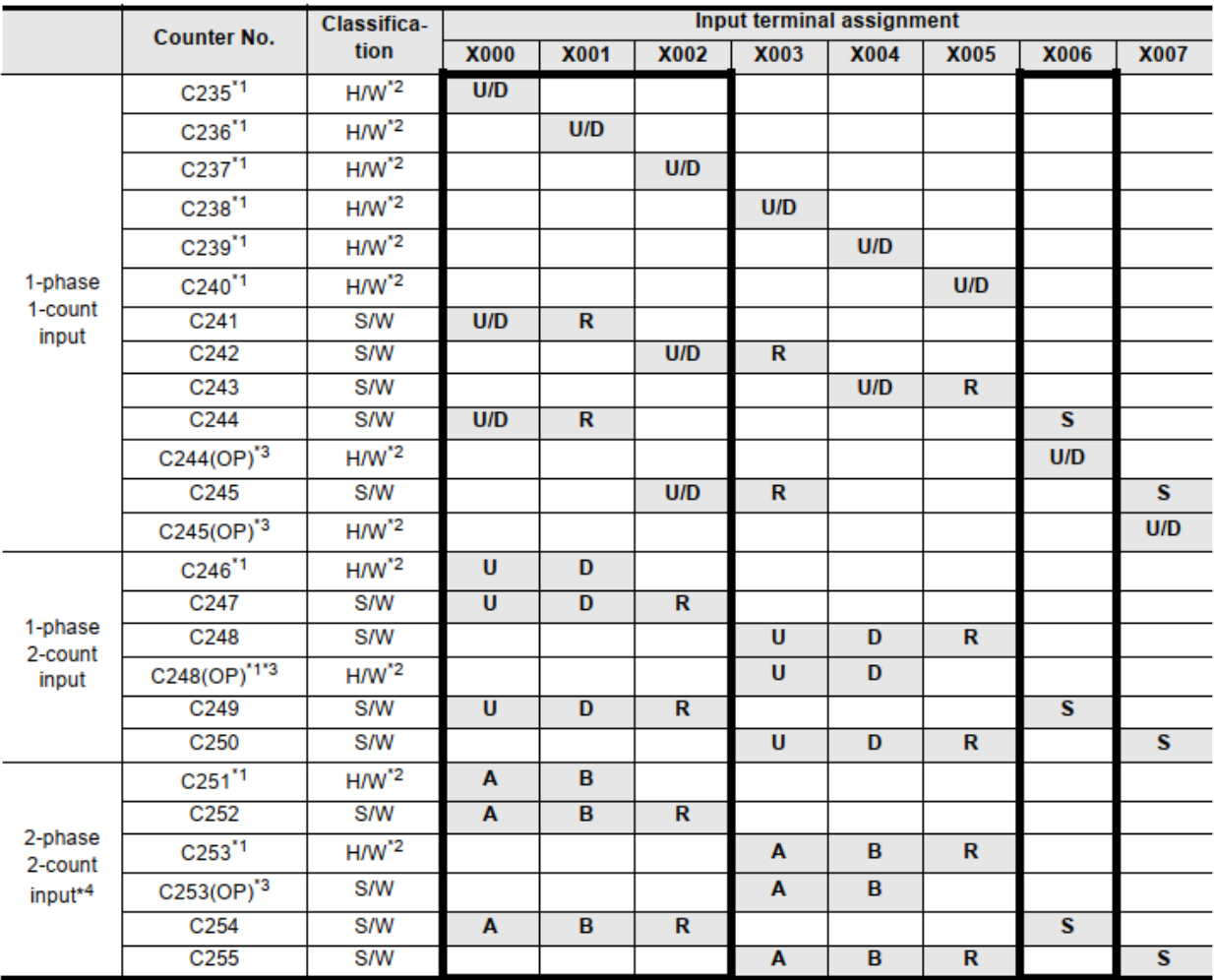
# **2. Encoder tương đối**

# **2.1. Giới thiệu**

Encoder hay còn gọi là bộ mã hóa vòng quay, biến các chuyển động cơ thành các xung điện. Encoder là bộ phận rất quan trọng trong các máy CNC, các dây chuyền sản xuất, giúp giám sát được tốc độ, vị trí động cơ.

Encoder thường được lắp ở phía sau động cơ servo, gắn trên trục động cơ, gắn trên trục băng tải.

**Ví dụ encoder** Omron E6B2 – CWZ6C 100P/R, có thông số như sau:

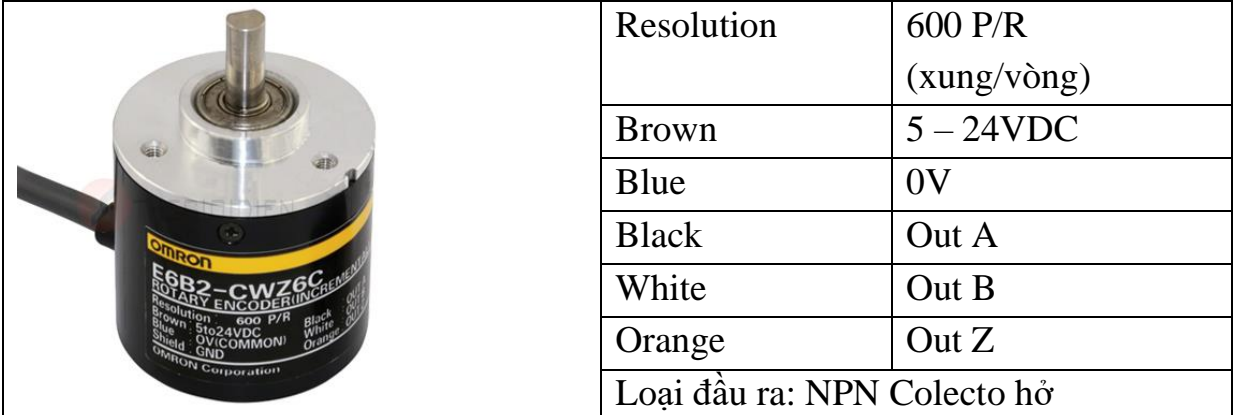

**2.2. Cấu tạo**

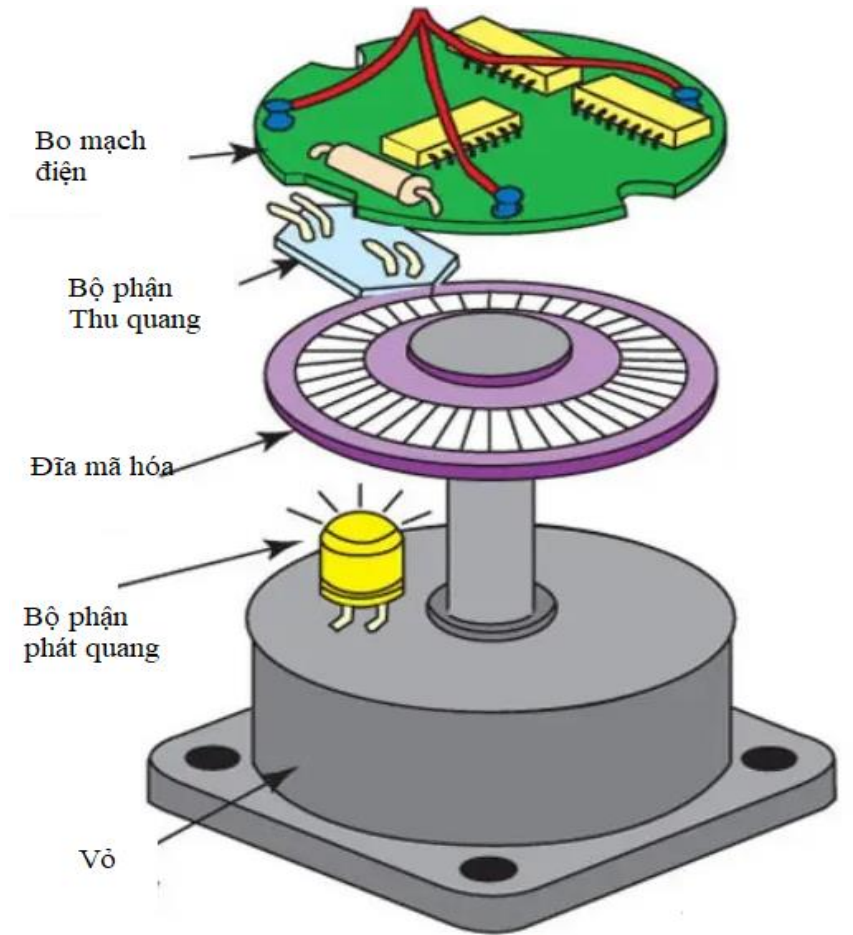

*Hình 2.10-1. Cấu tạo encoder tương đối*

Cấu tạo encoder tương đối gồm các bộ phận chính như sau:

- Đĩa mã hóa: được khoét lỗ, được gắn với trục quay
- Bộ phận phát quang: là 1 led dùng làm nguồn phát sáng
- Bộ phận thu quang: thường là các tranito thu quang, được đặt thẳng hàng với led phát
- Bo mạch điện: giúp xử lý, khuếch đại tín hiệu.

Số lượng xung trên 1 vòng quay của encoder phụ thuộc vào số lỗ trên đĩa quay. Mỗi đầu ra xung (A, B, Z) sẽ có 1 bộ thu và hệ thống lỗ khác nhau.

# **2.3. nguyên lý hoạt động**

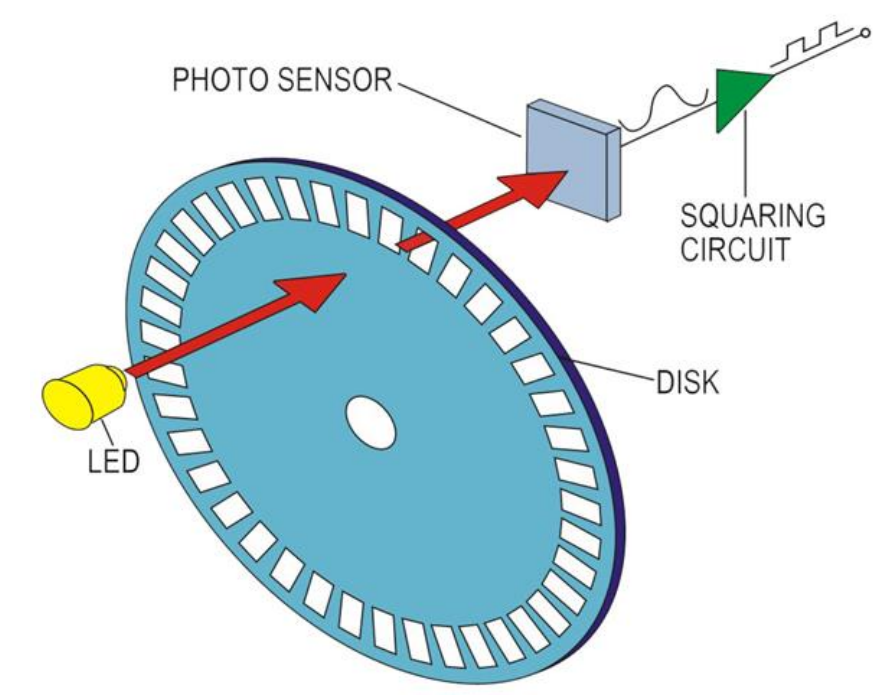

*Hình 2.10-2. Nguyễn lý hoạt động encoder tương đối*

Khi đĩa mã hóa quay, các lỗ khoét trên đĩa sẽ quét qua đường ánh sáng chiếu từ bộ phận phát đến bộ phận thu, bo mạch điện sẽ biến đổi thành các xung điện ở đầu ra A, B, Z.

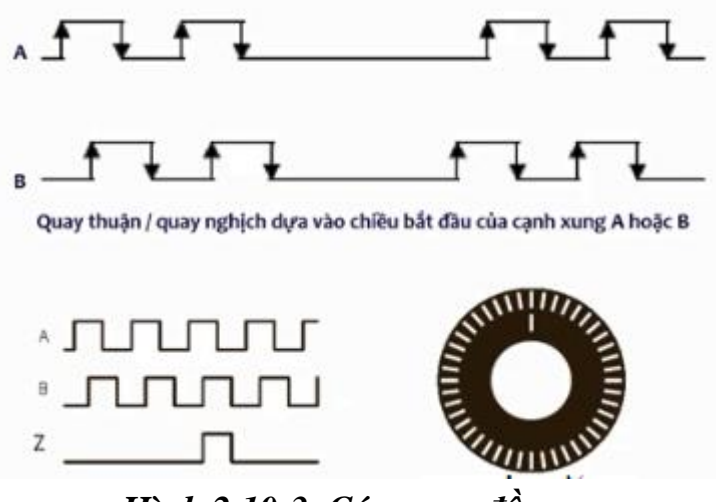

*Hình 2.10-3. Các xung đầu ra*

Đầu ra xung A, B có số xung/vòng giống nhau, xung có chu kỳ lệch nhau 90 độ, dùng để xác định chiều quay.

Đầu ra Z chỉ có 1 xung/vòng.

#### **2.4. Cách đo kiểm tra encoder**

- Cấp nguồn VDC (5V hoặc 24V tùy loại) cho encoder

- Cách 1: dùng đồng hồ VAO thang đo VDC, đặt que đỏ vào đầu ra (A, B hoặc Z), que đen nối 0V. Sau đó xoay nhẹ trục encoder. Nếu thấy kim đồng hồ lên xuống 24v, 0v là Encoder còn tốt. (Chú ý, đối với xung Z chỉ có 1 xung 1 vòng);

- Cách 2: Nối các chân đầu ra A, B, Z vào đầu vào X0, X1, X2 của PLC.

+ PLC nối đầu vào kiểu Sink nếu encoder loại NPN, kiểu Source với encoder loại PNP.

+ Sau đó xoay nhẹ trục encoder sẽ thấy đèn báo X0, X1, X2 nhấp nháy thì encoder còn tốt.

# **III. NỘI DUNG THỰC HÀNH**

# **1. Chuẩn bị dụng cụ, thiết bị**

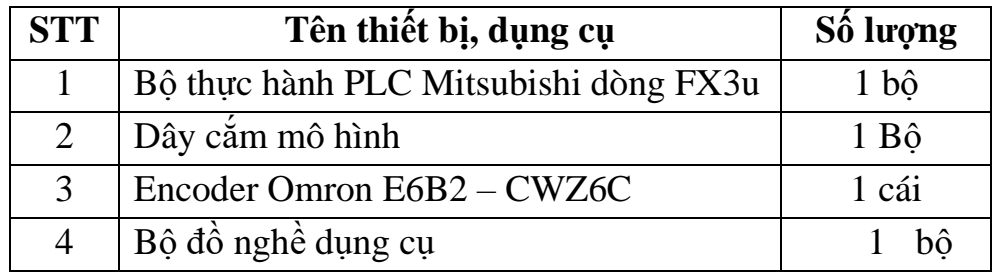

#### **2. Các bước thực hiện**

#### **2.1. Thực hành với bộ đếm 1 pha 1 ngõ vào**

*2.1.1. Sơ đồ kết nối*

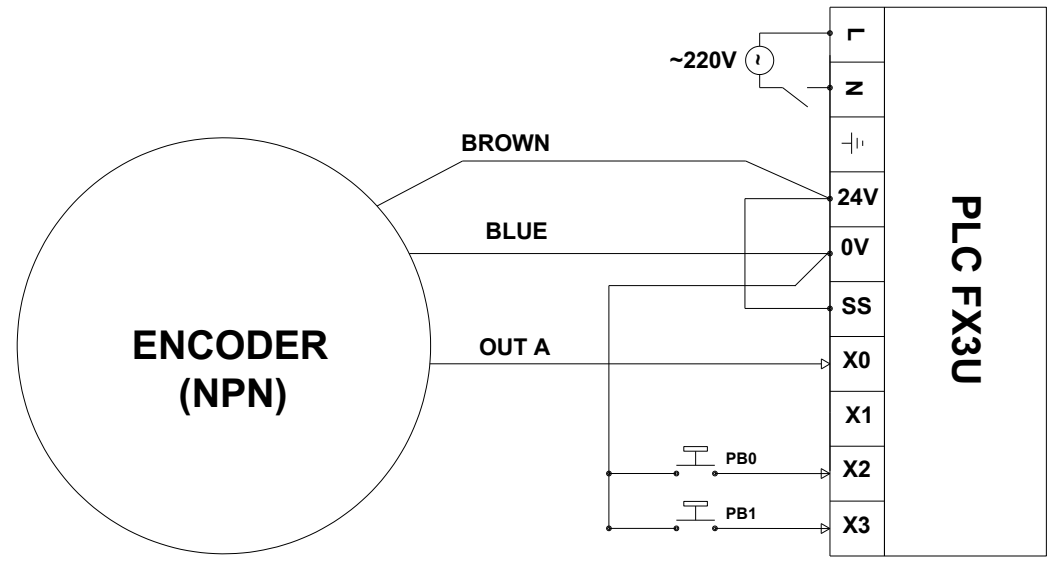

*Hình 2.10-4. Sơ đồ kết nối 1 pha 1 ngõ vào*

*<sup>2.1.2.</sup> Lập trình*

#### Chương trình lập trình:

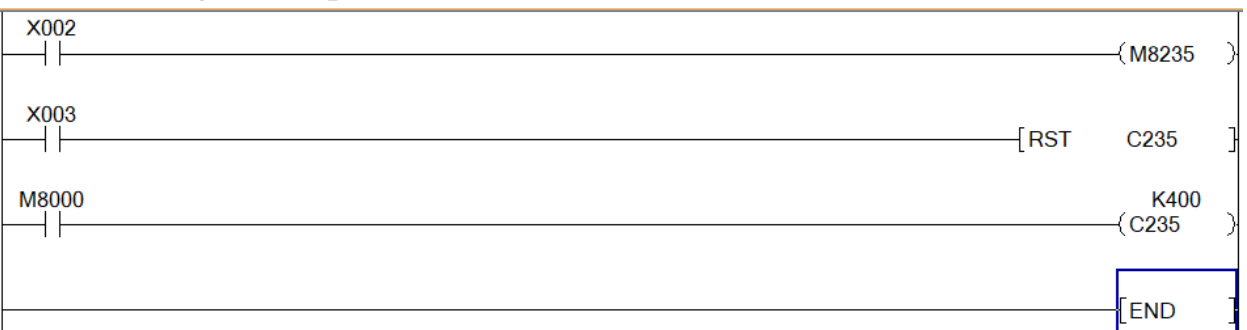

- Nút ấn "Set"  $X_2$  để xác định chiều đếm.
- Nút ấn reset  $X_3$  để xóa bộ đếm.
- Quay encoder và quan sát giá trị hiện hành các bộ HSC.
- Chú ý: việc đếm tăng hay giảm không phụ thuộc vào chiều quay của Encoder

# **2.2. Thực hành với bộ đếm 1 pha 2 ngõ vào**

*2.2.1. Sơ đồ kết nối*

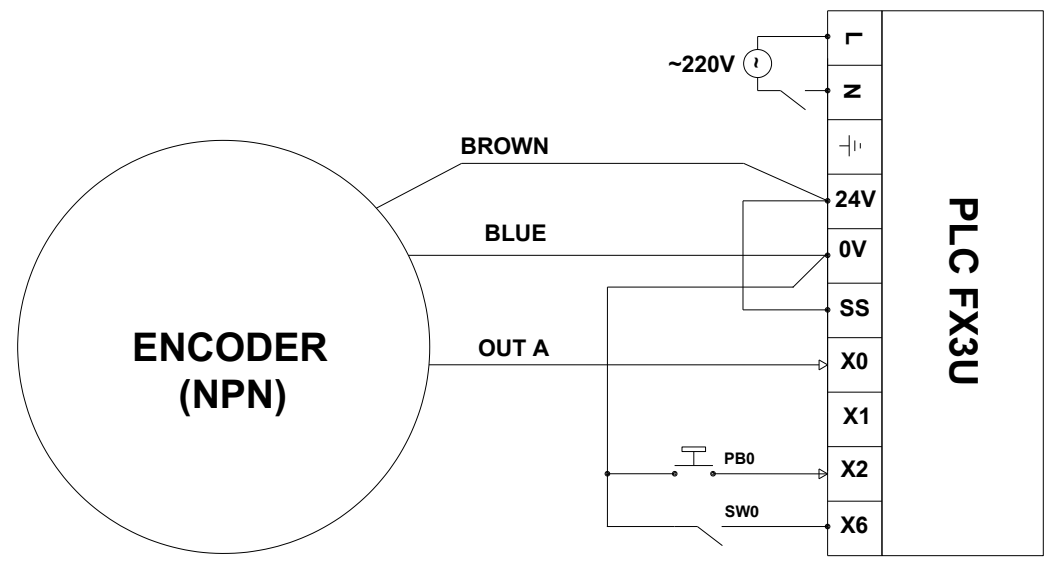

*Hình 2.10-5. Sơ đồ kết nối 1 pha 2 ngõ vào*

Ví dụ sử dụng bộ đếm C249:

- Đếm lên nối  $X_0$ , đếm xuống nối  $X_1$ , Reset  $X_2$ , Chân Set nối  $X_{006}$
- Công tắc SW0 set ON bộ đếm hoạt động, set OFF bộ đếm dừng hoạt động.
- *- Chú ý: không nối đồng thời xung A vào X0 và xung B vào X1.*

# *2.2.2. Chương trình lập trình*

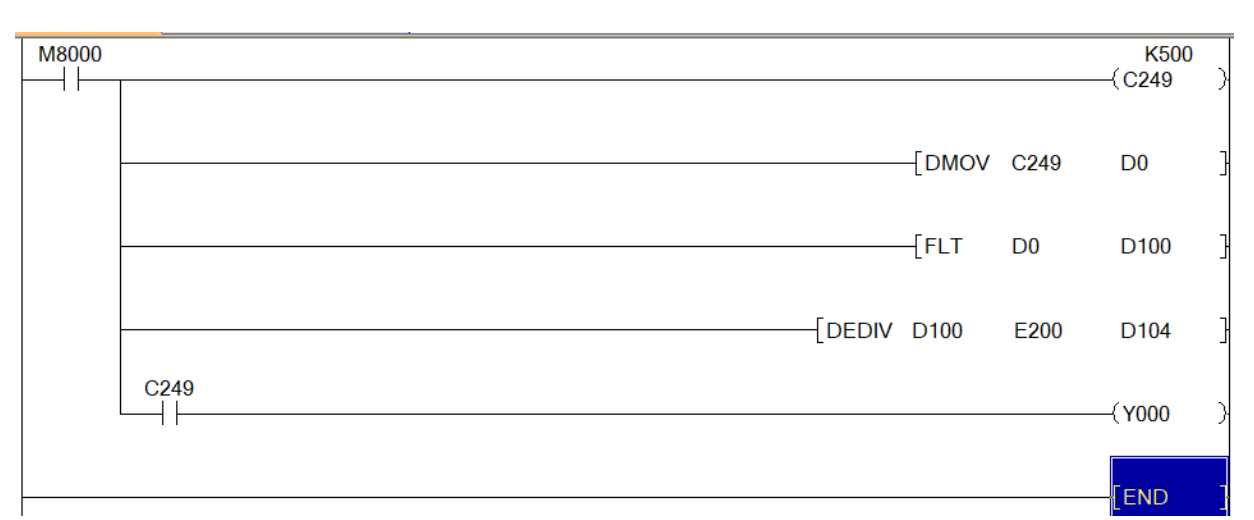

#### **2.3. Thực hành với bộ đếm 2 pha 2 ngõ vào**

# *2.3.1. Sơ đồ kết nối*

- Sử dụng bộ đếm C252: xung A nối X0, B nối X1, nút reset PB0 nối X2.
- Bộ đếm tự động đếm tăng hoặc giảm tùy thuộc vào chiều quay của encoder.

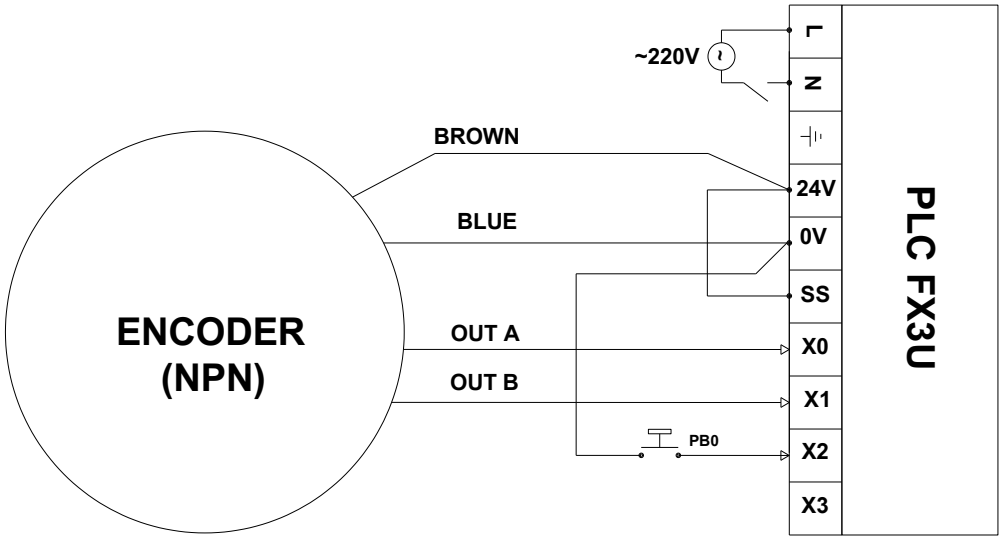

# *Hình 2.10-6. Sơ đồ kết nối 2 pha 2 ngõ vào*

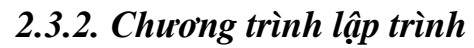

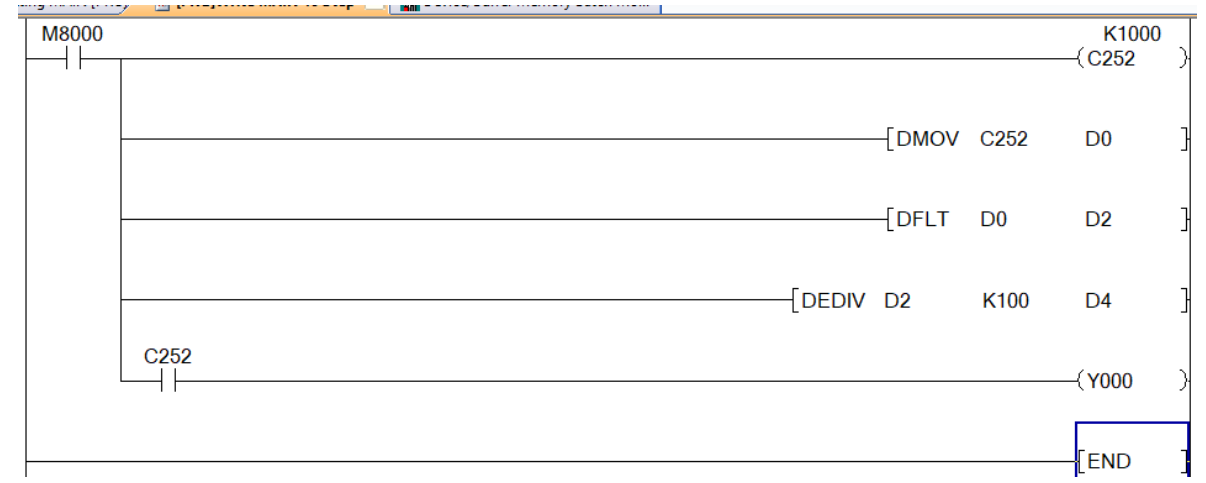

# **3. Một số sai hỏng thường gặp**

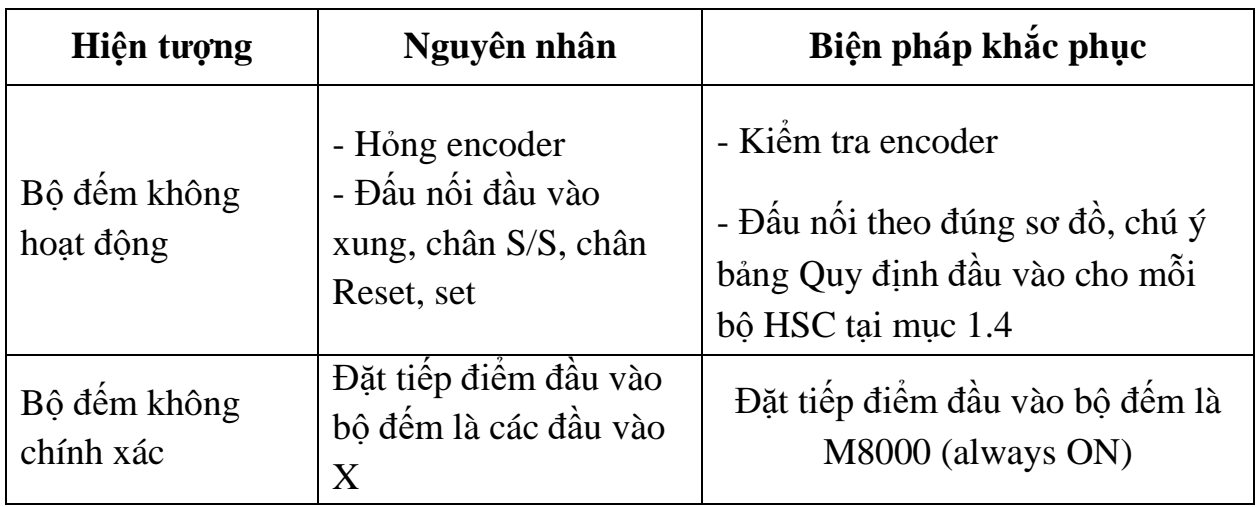

# **IV. TIÊU CHÍ ĐÁNH GIÁ**

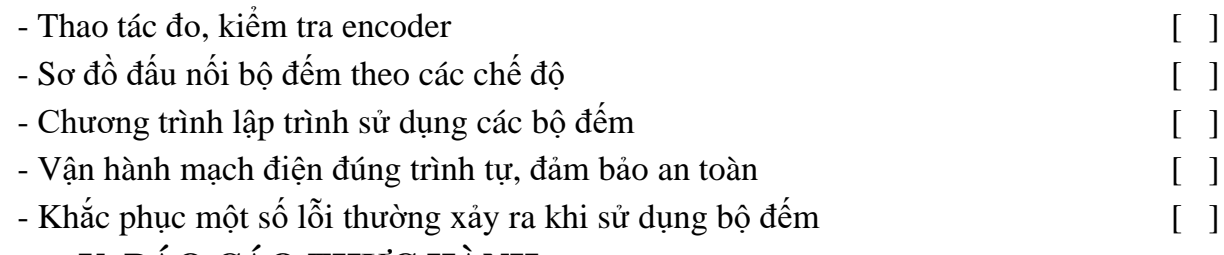

# **V. BÁO CÁO THỰC HÀNH**

- 1. Tên bài
- 2. Nguyên lý hoạt động encoder
- 3. Sơ đồ kết nối sử dụng bộ đếm tốc độ cao ở các chế độ
- 4. Chương trình điều khiển
- 5. Trình tự vận hành và kết quả từng bước.

# **VI. CÂU HỎI KIỂM TRA**

Viết chương trình đo tốc độ quay động cơ có trục gắn với trục của encoder E6B2 – CWZ6C 100P/R?

Bài thực hành số 11

# **ĐỌC CẢM BIẾN MÀU KEYENCE CZ-V1**

## **I. MỤC TIÊU**

# *Học xong bài học này, người học có khả năng: Về kiến thức:*

Trình bày được cấu tạo, nguyên lý hoạt động và ứng dụng của cảm biến màu KEYENCE CZ-V1.

# *Về kỹ năng:*

- Dạy được cho cảm biến nhận biết các màu sắc;

- Đấu nối được phần cứng kết nối cảm biến màu Keyence CZ-V1 với PLC theo sơ đồ nguyên lý;

- Lập được chương trình cho PLC đọc dữ liệu từ cảm biến và hiển thị màu sắc tương ứng;

- Biên dịch, tìm lỗi và khắc phục được mốt số lỗi thường gặp trong quá trình thực hành kết nối cảm biến màu.

#### *Về năng lực tự chủ và trách nhiệm:*

- Có khả năng tự lập trình đọc cảm biến màu và hướng dẫn người khác thực hành;

- Tự đánh giá được kết quả thực hành của bản thân.

# **II. TÓM TẮT LÝ THUYẾT 1. Giới thiệu cảm biến màu keyence CZ-V1**

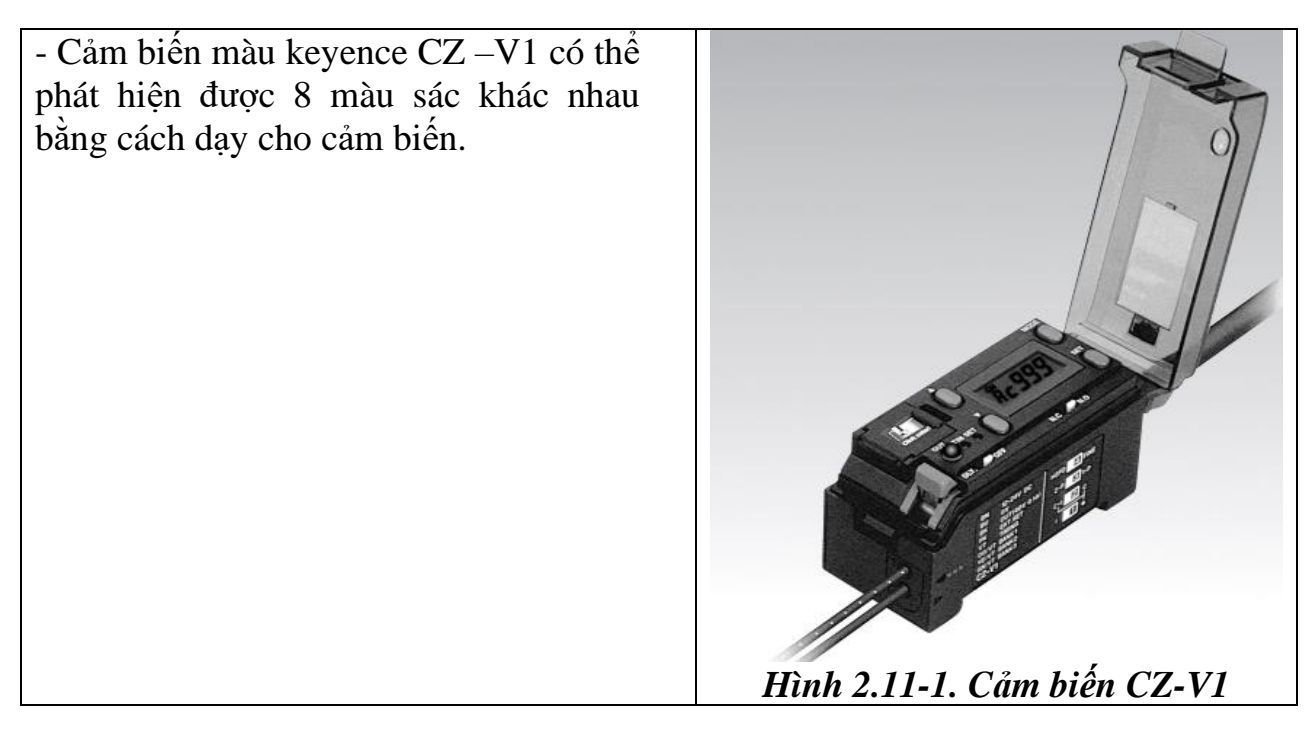

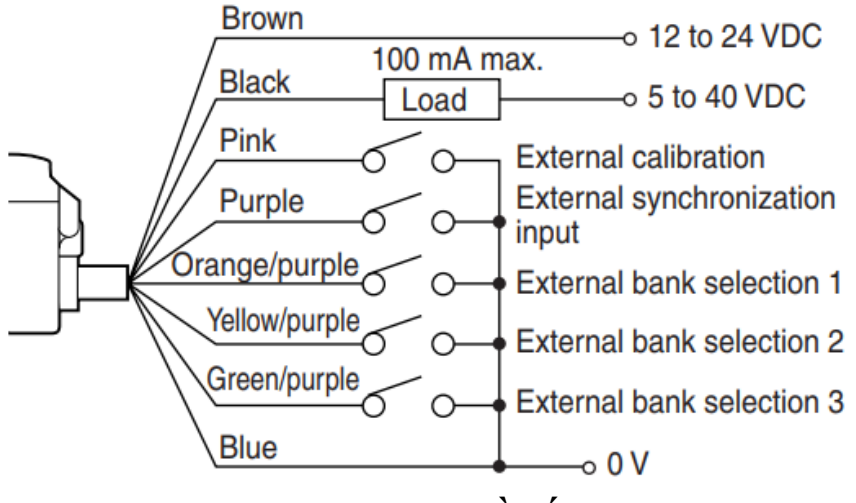

*Hình 2.11-2. Sơ đồ nối dây*

#### **2. Dạy màu cho cảm biến**

- Nối dây cho cảm biến như *hình 2.13-2.*

- Các chân Orange (cam), Yellow (vàng), Green (xanh) được điều khiển qua các mức Logic 1 (để hở), 0 (nối 0 V) nhờ các công tắc hoặc nối trực tiếp.

- Nối đầu rò màu sắc (dùng chung với cảm biến quang), gạt lẫy  $\rightarrow$  ấn 2 dây vào lỗ cảm biến → khóa lẫy.

- Lần lượt đặt các tổ hợp 3 dây lựa chọn (select)  $SL_1$ ,  $SL_2$ ,  $SL_3$  ứng với mỗi lần (tổ hợp), đặt đầu rò lại gần màu cần xác định, sau đó nhân nút "Set" để dạy cho cảm biến nhớ màu đó .

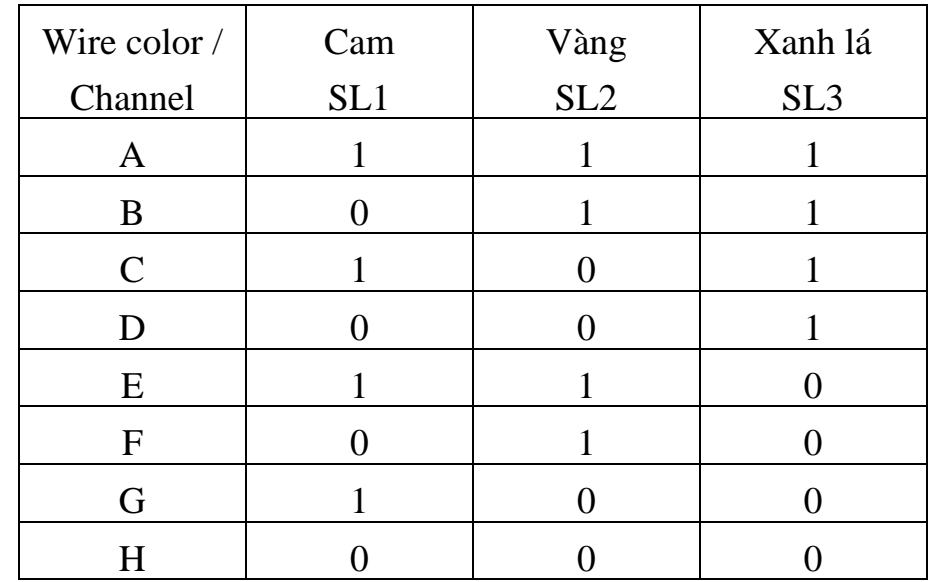

- Sensor sẽ nhớ được 8 màu tương ứng với 8 tổ hợp như bảng trên.

- Ứng với mỗi tổ hợp 3 đầu vào cam/vàng/xanh lá thì trên màn hình của cảm biến sẽ hiển thị kênh màu tương ứng

Ví dụ: + Hở mạch cả 3 dây sẽ hiển thị kênh AC…

+ Kín mạch cả 3 dây sẽ hiển thị kênh HC…

- Sau khi đã dạy màu cho cảm biến xong, nếu đưa đầu rò đến gần 1 màu bất kỳ đã được dạy, và lần lượt thay đổi tổ hợp 3 đầu rò cam/ vàng/ xanh lá. Nếu tổ hợp đúng với màu đó thì sẽ có tín hiệu ra ở dây đen (đầu ra là dạng NPN colector hở)

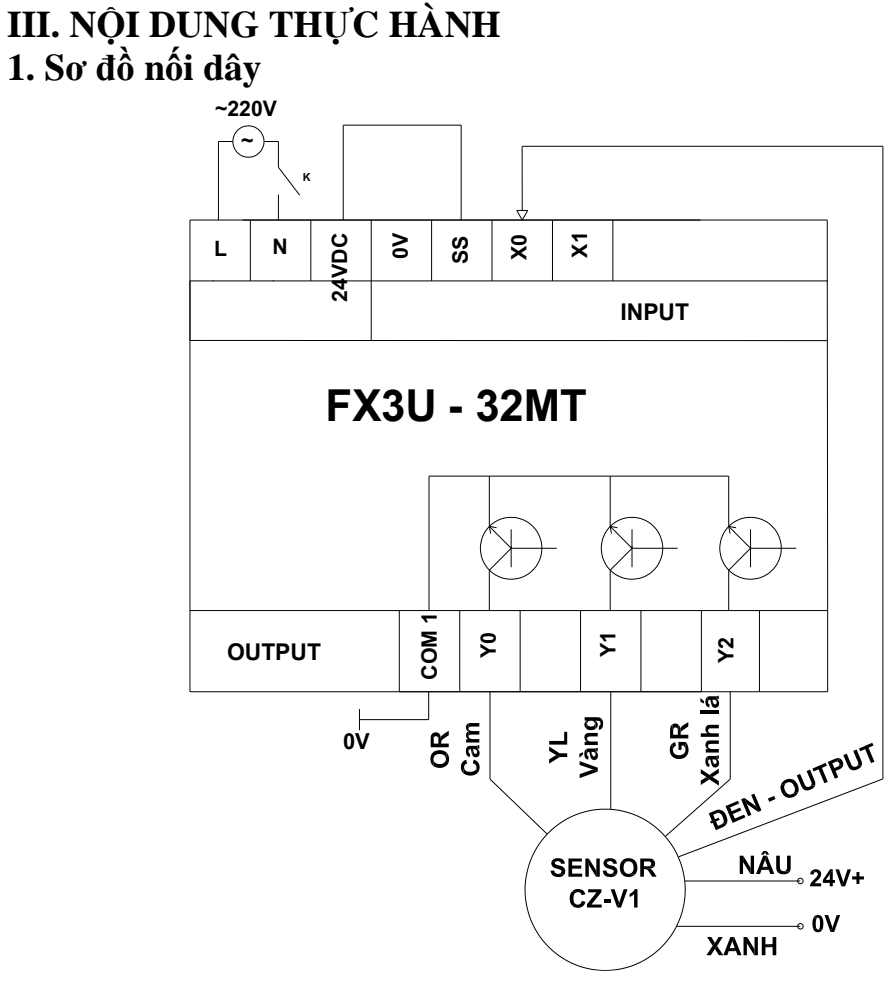

*Hình 2.11-3. Sơ đồ nối dây cảm biến CZ-V1 với PLC* **2. Viết chương trình**

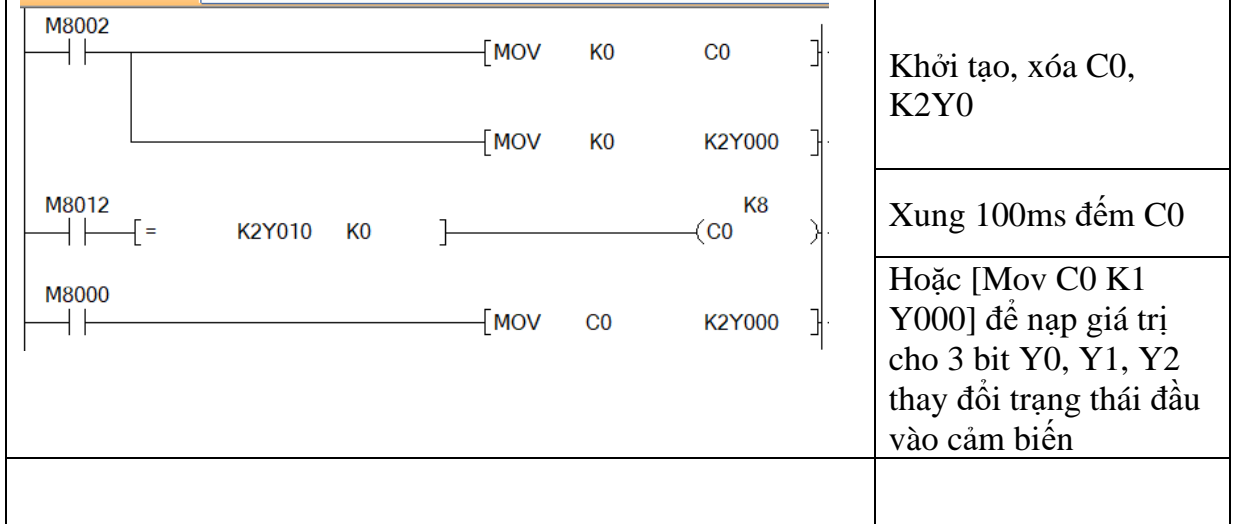

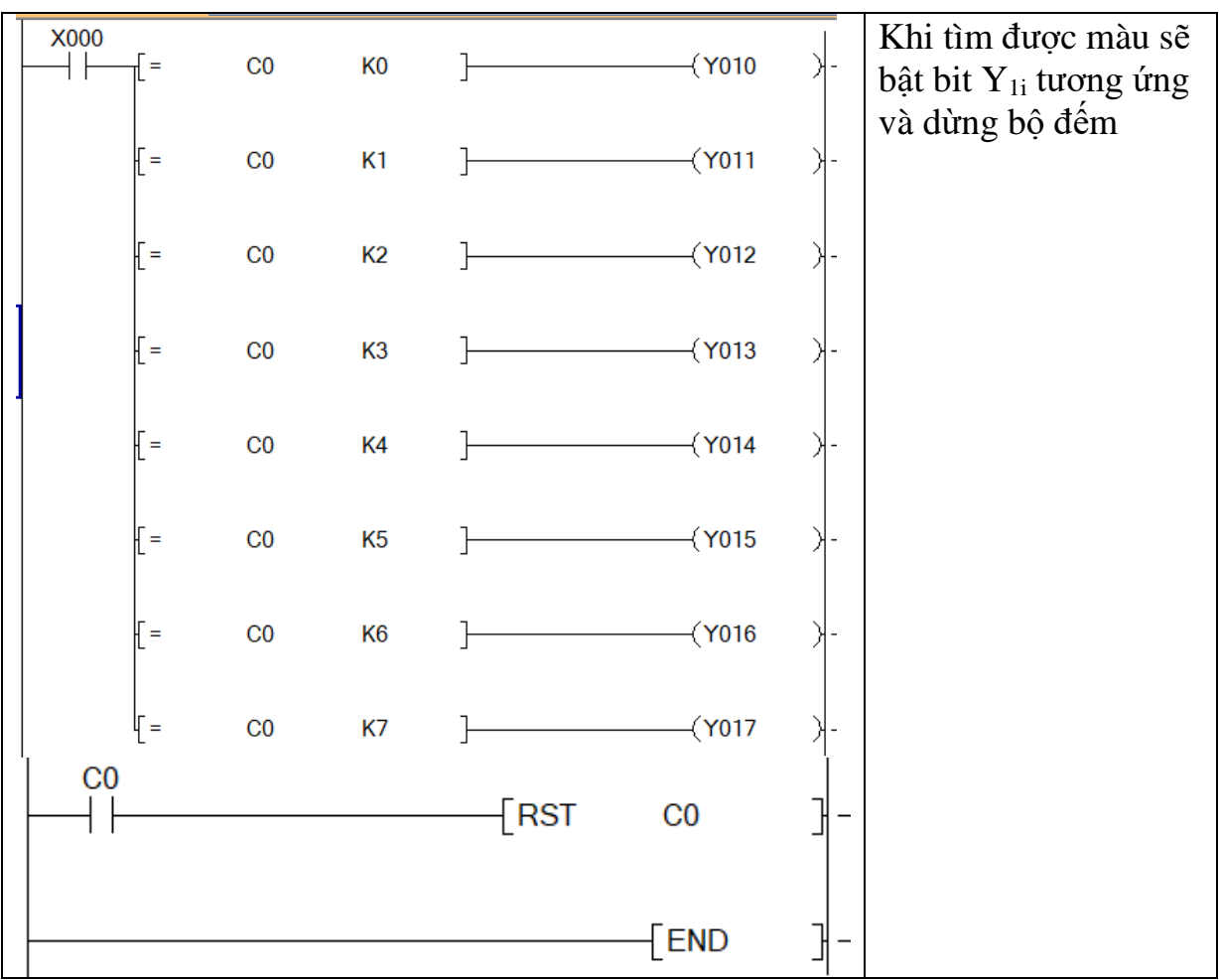

# **IV. TIÊU CHÍ ĐÁNH GIÁ**

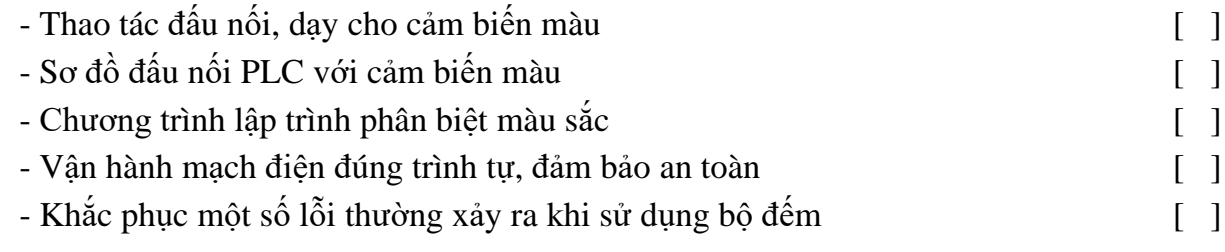

# **V. BÁO CÁO THỰC HÀNH**

- 1. Tên bài
- 2. Thông số kỹ thuật và nguyên lý hoạt động cảm biến màu
- 3. Sơ đồ kết nối PLC với cảm biến màu
- 4. Chương trình PLC phân biệt màu sắc
- 5. Trình tự vận hành và kết quả từng bước.

# **VI. CÂU HỎI KIỂM TRA**

Viết chương trình phân loại sản phẩm theo màu sắc?

Bài thực hành số 12

# **XỬ LÝ TÍN HIỆU ANALOG SỬ DỤNG MODULE FX2N-5A**

# **I. MỤC TIÊU**

# *Học xong bài học này, người học có khả năng: Về kiến thức:*

- Nhận biết được ký mã hiệu của module analog;

- Trình bày được cấu tạo, nguyên lý hoạt động và ứng dụng của module FX2N-5A.

# *Về kỹ năng:*

- Sử dụng được thành thạo các lệnh cơ bản đúng chức năng;

- Đấu nối được phần cứng vào ra theo sơ đồ nguyên lý;

- Lập được chương trình đọc, ghi dữ liệu sử dụng PLC dòng FX và module FX2N-5A;

- Biên dịch, tìm lỗi và khắc phục được mốt số lỗi thường gặp trong quá trình sử dụng các câu lệnh lập trình.

# *Về năng lực tự chủ và trách nhiệm:*

- Có tác phong công nghiệp, tỉ mỉ, cẩn thận trong quá trình đấu nối, lập trình xử lý tín hiệu analog;

- Có khả năng tự đấu nối, lập trình hoặc làm việc theo nhóm;

- Tự đánh giá được kết quả thực hành của bản thân và của nhóm.

# **II. TÓM TẮT LÝ THUYẾT**

# **1. Thông số kỹ thuật của module FX2N-5A**

- Module FX2N-5A có thể kết nối với FX0N/1N/2N/2NC, FX3G/3GC, FX3u và FX3uc của PLC Mitsubishi

- Tùy theo Seri PLC mà có thể kết nối tối đa 2, 4 hoặc 8 modun Fx2N-5A. Ví dụ: + FX2N, 3G, 3GE, FX3U, 3UC kết nối được tối đa với 8 Fx2N-5A

+ Riêng FX3UC - 32MT-LT chỉ kết nối được tối đa với 7 module Fx2N-5A.

Thời gian lấy mẫu ;à 1ms ( $T_{m=1ms}$ )

# **2. Sơ đồ đấu nối**

- Gồm 4AD và 1DA, sơ đồ như sau:

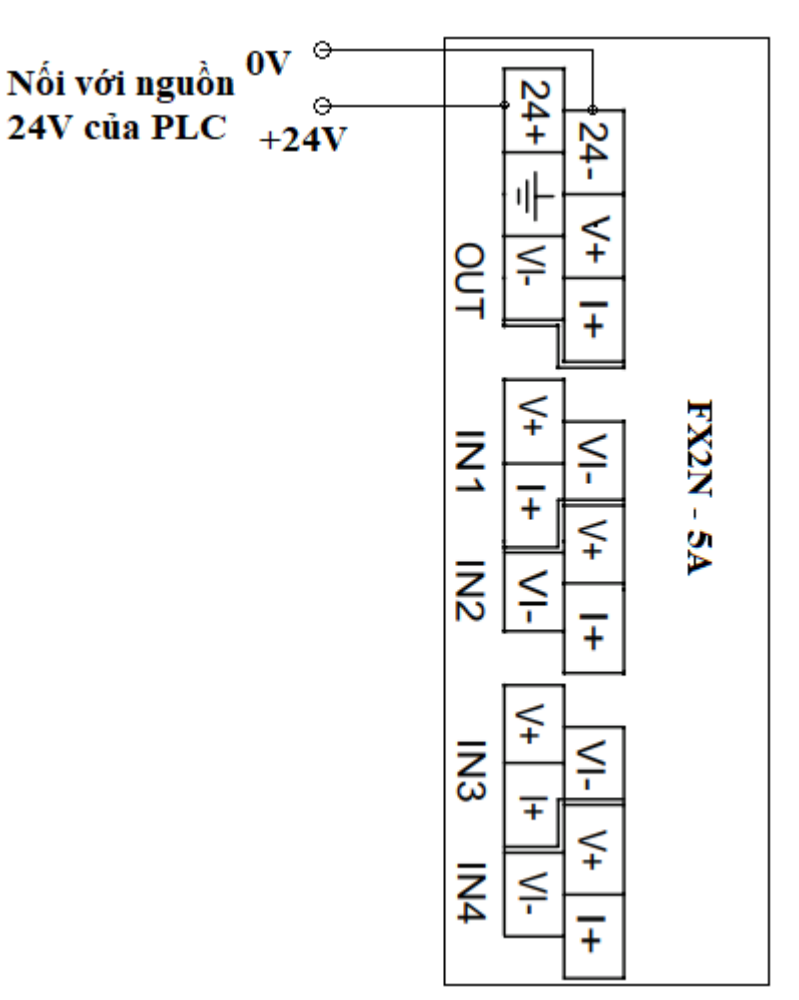

*Hình 2.12-1. Sơ đồ chân module FX2N – 5A*

- Tín hiệu điện áp ±10v, tín hiệu dòng điện ±20mA, tùy thuộc vào chế độ cài đặt;

- Địa chỉ hóa các modun bằng số thứ tự từ 0 đến 7 (0 là module gần PLC nhất, bỏ qua modun I/O)

- Phương pháp nối dây tín hiệu:

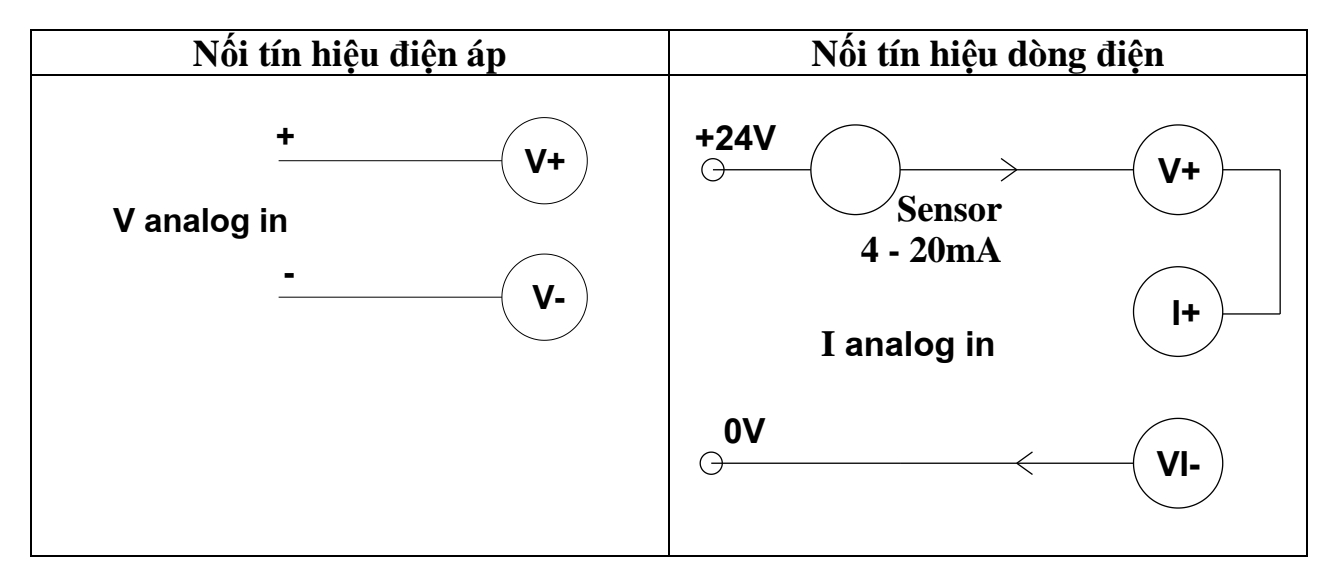

*Hình 2.12-2. Sơ đồ đấu dây các loại nguồn tín hiệu vào FX2N – 5ª*

#### **3. Chức năng của các thanh ghi trong bộ nhớ đệm BFM**

## *3.1. Đặc điểm các thanh ghi*

- Các thanh ghi này (16 bit) lưu trữ các tham số thiết lập chế độ làm việc khi xử lý tín hiệu va lưu trữ các giá trị chuyển đổi tín hiệu

- *Chú ý:* Không thực hiện các phép toán cộng, trừ,… trong các thanh ghi này. Nếu cần thực hiện tính toán, phải lấy dữ liệu ở các thanh ghi chuyển sang thanh ghi ở vùng nhớ dữ liệu (thanh ghi  $D_0, D_1, \ldots D_n$ ) để tính toán sau đó nạp trở lại vào chúng.

- Các thanh ghi trong bộ nhớ đệm được đánh số lần lượt theo thứ tự số nguyên từ 0, 1, 2…n (dùng chữ K để chỉ dẫn)

Ví dụ:  $K_0$  thanh ghi số 0

 $K_1$  thanh ghi số 1

## *3.2. Ý nghĩa của các thanh ghi như sau*

#### *a. Thanh ghi #0 (K0):*

……

- Xác định chế độ làm việc của tín hiệu vào Analog cho các kênh từ CH<sub>1</sub> -CH<sup>4</sup>

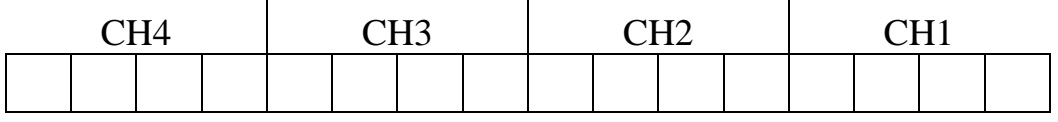

- Giá trị khởi tạo là H0000 Mỗi giá trị của từng kênh có ý nghĩa sau:

+ **0**: cho tín hiệu vào -10v ÷ +10v, hiển thị -32000 ÷ 32000

 $+ 1$ : cho tín hiệu dòng từ  $4 \div 20$ mA, hiển thị  $0 \div 32000$ 

(Nếu tín hiệu vào  $\langle 2m_A$  thì đưa ra một cảnh báo ở thanh ghi K28)

 $+ 2$ : cho tín hiệu dòng vào -20  $\div$  +20mA, hiển thi -32000  $\div$  32000

 $+ 3$ : cho tín hiệu điện áp vào  $-100 \div +100$ mV, hiển thị  $-3200 \div 32000$ 

 $+ 4$ : cho tín hiệu điện áp vào  $-100 \div +100$ mV, hiện thị  $-2000 \div +2000$ 

 $+ 5$ : cho tín hiệu điện áp vào  $-10v \div +10V$ , hiển thị  $-10000 \div +10.000$ 

+ **C, D, E**: không dùng (không hợp lệ), modun sẽ phục hồi giá trị hợp lệ của lần trước đó.

+ **F**: Khóa kênh, không cho làm việc. Khi không sử dụng nên nạp = F để giảm tần số quét.

- Muốn nạp giá trị vào thanh ghi này ta không dùng lệnh Mov thông thường mà phải dùng lệnh TO:

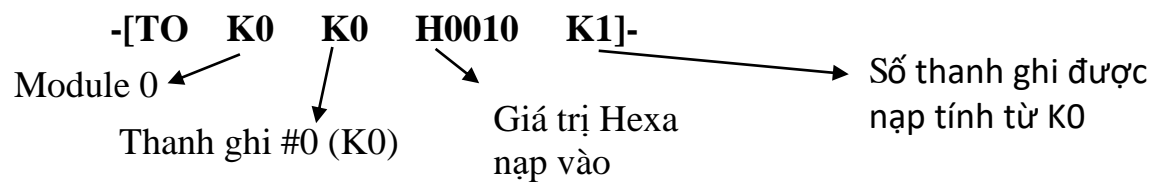

Sau lệnh trên thanh ghi số ≠0 (của Modun 0 – Modun gần PLC nhất) được nạp giá trị H0010;

Tức là, ba kênh CH<sub>1</sub>, CH<sub>3</sub>, CH<sub>4</sub> làm việc ở chế độ 0 (thực hiện áp  $\neq$ 10v), kênh CH<sub>2</sub> làm việc ở chế độ 1 (4÷20m<sub>A</sub>)

Có thể thay giá trị H0010 = K2 (0010<sub>(HEX)</sub> = 2<sub>(DEC)</sub>)

- Giá trị này (H0010) được nạp vào duy nhất thanh ghi  $\neq$ 0 (do tham số cuối cùng là K1 = 1), (Nếu là K2 thì sẽ được nạp cả vào thanh ghi  $\neq$ 1).

#### *b. Thanh ghi #1 (K1):*

- Xác định chế đô làm việc của đầu ra Analog nên chỉ tồn tại kênh CH<sub>1</sub>

 $-$  Ý nghĩa của các giá trị nạp vào kênh CH<sub>1</sub> như sau

+ **0**: đầu ra xuất ra -10v  $\div$  +10v, ứng với số nhập vào thanh ghi  $\neq$ 14 từ:  $-32000 \div +32000$ 

+ **1**: đầu ra xuất ra -10v ÷ +10v, ứng với số nhập vào: -2000 ÷ 2000

+ **2:** đầu ra xuất ra 4 ÷ 20mA, ứng với số nhập vào: 0 ÷ 32000

+ **3**: đầu ra xuất ra  $4 \div 20$  mA, ứng với số nhập vào:  $0 \div 1000$ 

#### *c. Thanh ghi #2, 3, 4, 5*:

- Là các thanh ghi lưu số lần lấy mẫu để đưa ra giá trị trung bình, giá trị khởi tạo của các thanh ghi này là 8 (8 lần)

 $#2$  cho  $CH<sub>1</sub>$ 

 $#3$  cho  $CH<sub>2</sub>$ 

 $#4$  cho  $CH<sub>3</sub>$ 

#5 cho CH<sup>4</sup>

- Nếu giá trị thanh ghi #2 bằng 8, CPU sẽ lấy 8 mẫu, sau đó chia ra giá trị trung bình:  $8 \times 1$ ms =  $8 \text{ms}$  sẽ hiển thị giá trị trung bình

- Ta có thể thay đổi giá trị khởi tạo này từ 1 $\div$ 256

Ví dụ: nạp giá trị 200 vào thanh ghi #2 thì: cứ mỗi 200ms sẽ xuất ra giá trị trung bình.

#### *d. Các thanh ghi #6, 7, 8, 9:*

- Là các thanh ghi lần lượt lưu giá trị trung bình của các mẫu tại kênh  $CH<sub>1</sub>$  $CH<sub>2</sub>, CH<sub>3</sub>, CH<sub>4</sub>$ 

Ví dụ: Muốn đọc các dữ liệu trung bình sau 10 lần lấy mẫu ra thanh ghi D<sup>4</sup> của kênh CH1, modun FX2N-5A nằm gần CPU nhất (modun 0) ta viết lệnh như sau:

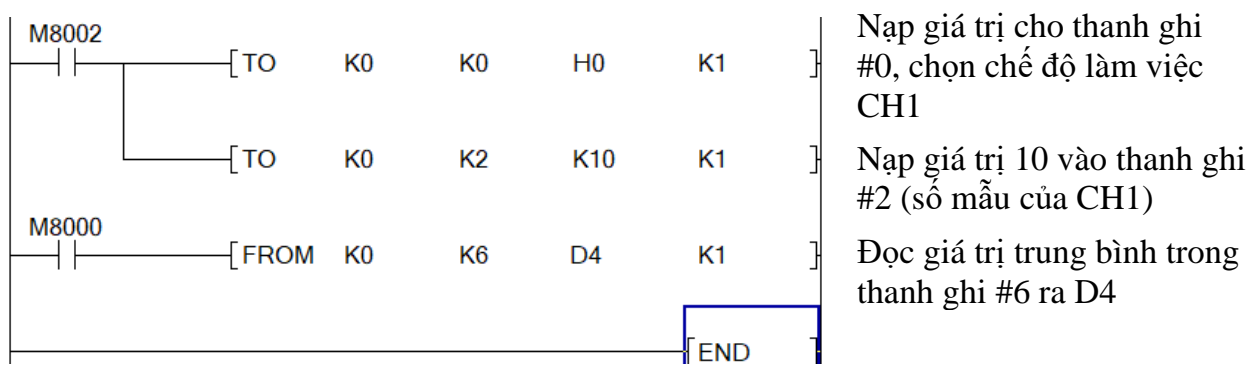

#### *d. Các thanh ghi ≠ 10, 11, 12, 13*

- Lưu các giá trị tức thời, lần lượt của  $CH_1$ ,  $CH_2$ ,  $CH_3$ ,  $CH_4$  (sau 1 chu kỳ lấy mẫu T<sub>m</sub>=1ms đưa ra kết quả 1 lần)

- Ví dụ: Đọc giá trị tức thời kênh CH<sub>1</sub> của modun 0 ra thanh ghi D<sub>2</sub>

M8000  $\leftarrow$  FROM K0 K<sub>10</sub>  $K1$ D<sub>2</sub>

- Ví dụ: Nạp đồng thời số lần lấy mẫu K=10 vào các thanh ghi #2, #3, #4, #5 của modun 0:

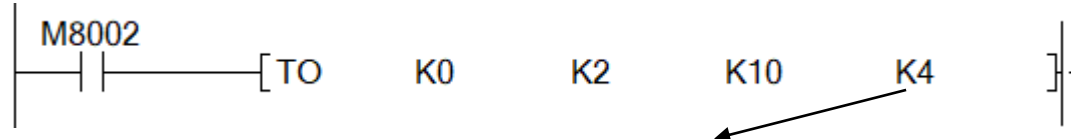

Nạp giá trị 10 vào 4 thanh ghi liên tiếp kể từ thanh ghi #2 (K2)

#### *e. Thanh ghi #14:*

- Lưu giá trị số nguyên cần nhập vào để chuyển đổi sang tín hiệu Analog đầu ra trên kênh CH<sub>1</sub>.

- Để nạp giá trị ta dùng lệnh T0:

Câu lệnh trên sẽ nạp giá trị lưu trong D0 vào thanh ghi #14 của module 0.

Giá trị  $D_0$  phải phù hợp với chế đô làm việc đã xác định bởi thanh ghi #1 cho kênh analog ra CH<sub>1</sub> (xem mục **b.**).

# *f. Thanh ghi #30:*

- Lưu mã ID của modun Analog.

Ví dụ: Modun FX2N-5A có ID "1010"

Câu lệnh kiểm tra mã của modun "0" xem có phải là loại FX2N-5A hay không, nếu đúng thì Y001 = 0; sai thì Y001 = 1;

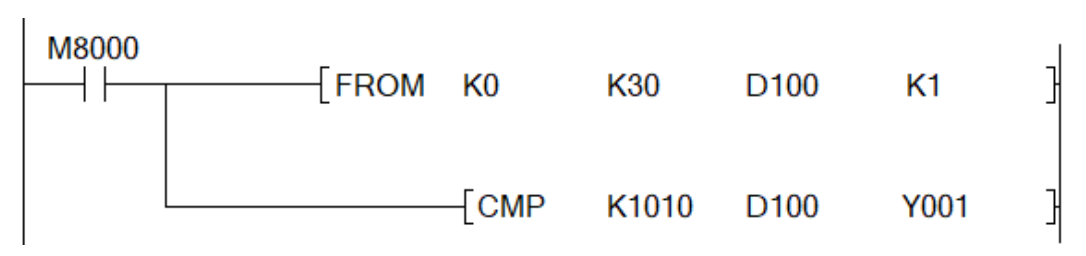

Đọc mã mô đun ra thanh ghi D100 và so sánh với K1010, nếu khác thì Y001 ON, bằng thì Y001 OFF

# **III. NỘI DUNG THỰC HÀNH**

#### **1. Bài tập ví dụ 1: Đấu nối cảm biến PT100 + Tranducer MST110 với PLC FX3u + Module FX2N – 5a để đo và hiển thị nhiệt độ nước.**

# *1.1. Giới thiệu cảm biến PT100 và Tranducer MST110*

Bộ Tranducer MST110 giúp chuyển đổi tín hiệu từ cảm biến Pt100 thành tín hiệu ra dòng chuẩn từ: 4 – 20mA

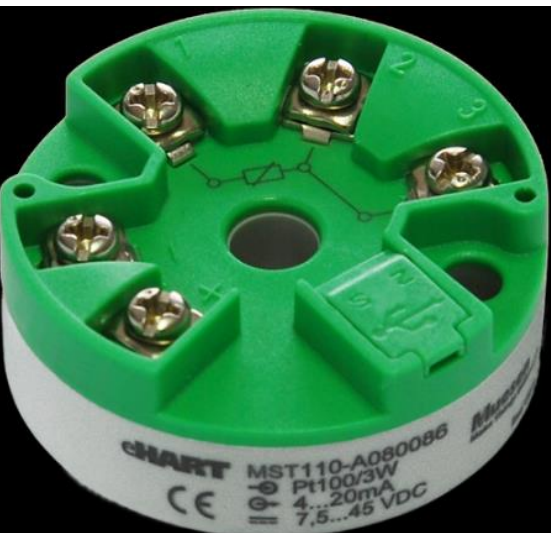

Pt100 3-wire

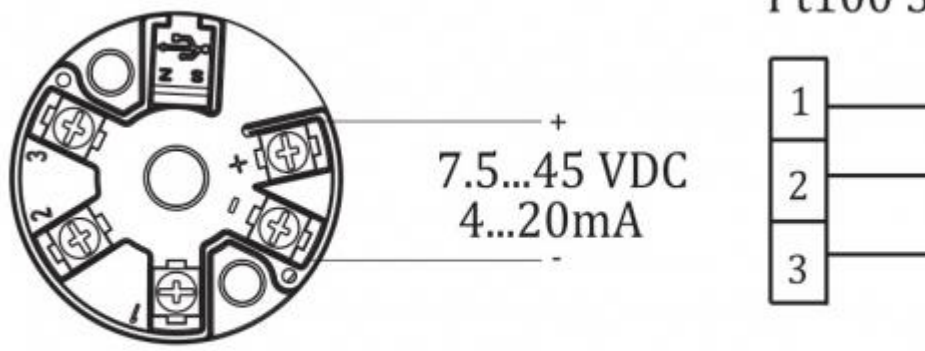

# MST110 with 4...20mA output

*Hình 2.12-3. Sơ đồ đấu nối Pt100 với Tranducer*

*1.2. Kiểm tra cảm biến nhiệt độ Pt100*

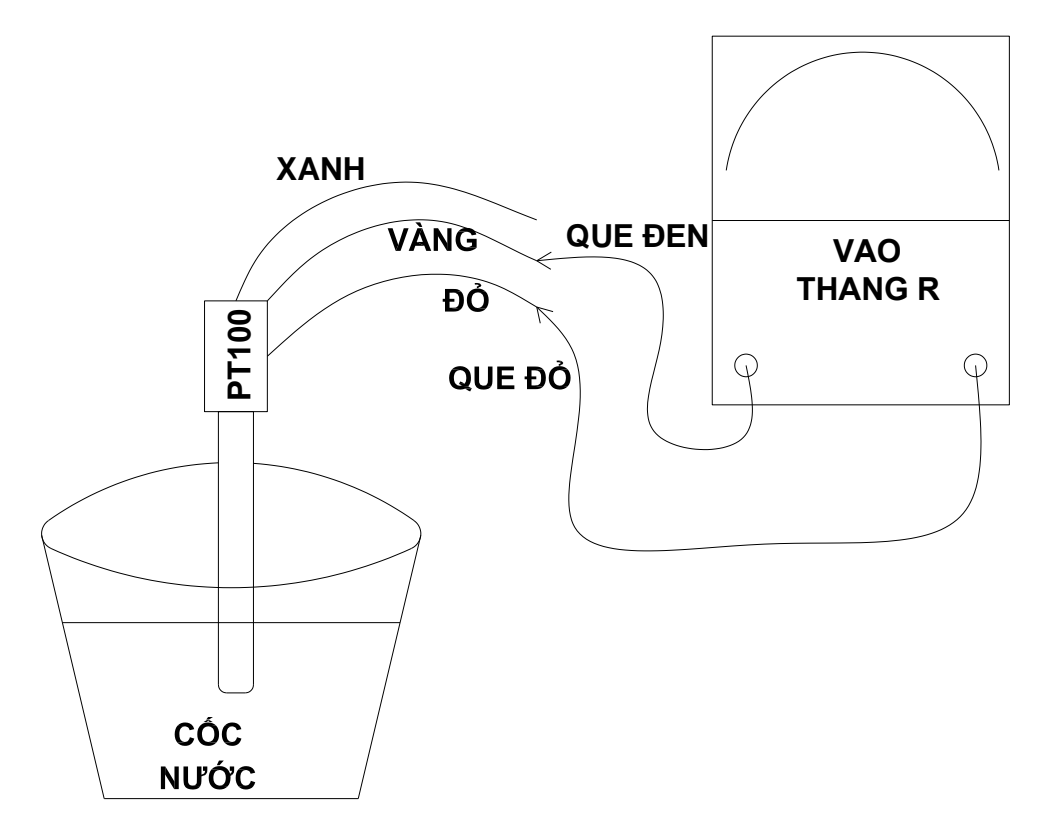

*Hình 2.12-4. Khảo sát đo điện trở của Pt100* 

# **Kết quả:**

- Ở nhiệt độ môi trường (20°C):  $R = 110\Omega$ 

- Nước sôi 100 °C:  $R = 140\Omega$ 

- Điện trở đo giữa 2 dây vàng - xanh là 1 $\Omega$ 

Kết quả không thay đổi khi đổi que 2 đầu que đo đỏ/đen.

# *1.3. Thí nghiệm đo dòng điện của Tranducer*

- Cho đá vào cốc ( $t^{\circ} \sim 0^{\circ}$ C), dùng VAO (loại số) để ở thang đo dòng, que đỏ đặt vào +24V như hình vẽ. Quan sát thấy VAO hiển thị 0,004A (4mA), D0 ~ 0.

- Đun sôi nước (t<sup>o</sup> ~ 100°C), VAO hiển thị 0,02A (20mA), D0 ~ 3200

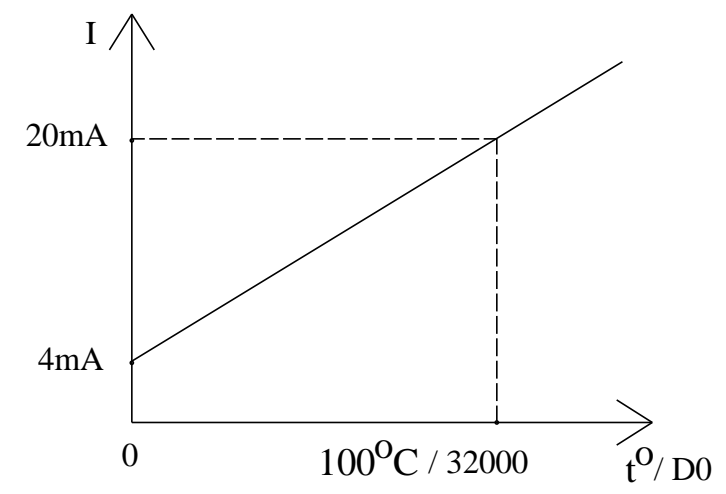

*Hình 2.12-5. Đồ thị chuyển đổi tín hiệu ở chế độ 1*

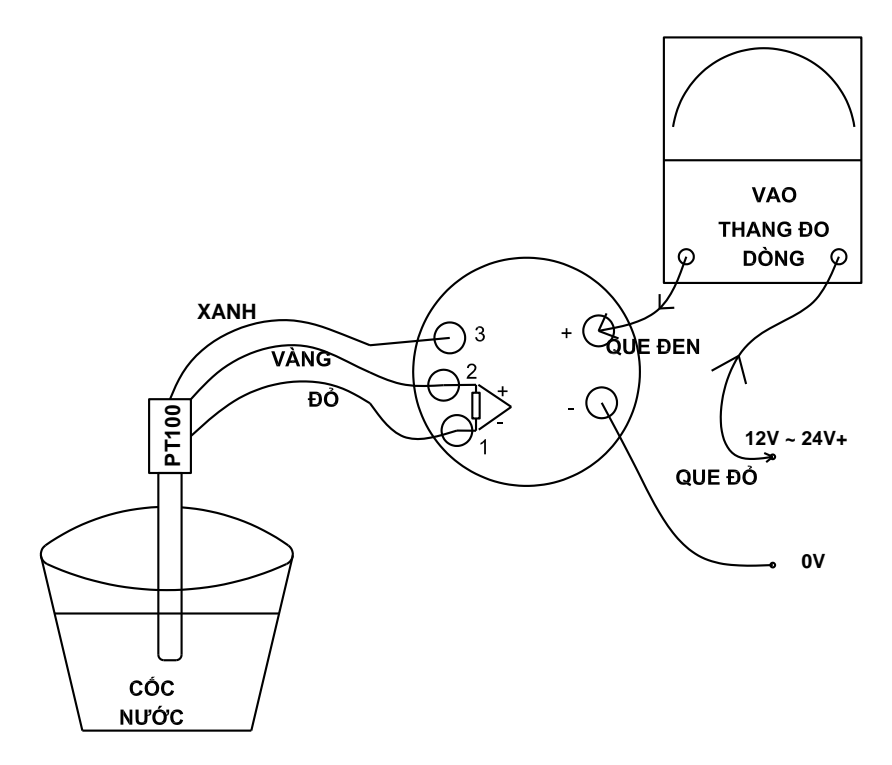

*Hình 2.12-6. Sơ đồ thí nghiệm đo dòng điện của tranducer 1.4. Viết chương trình đo và hiển thị nhiệt độ*

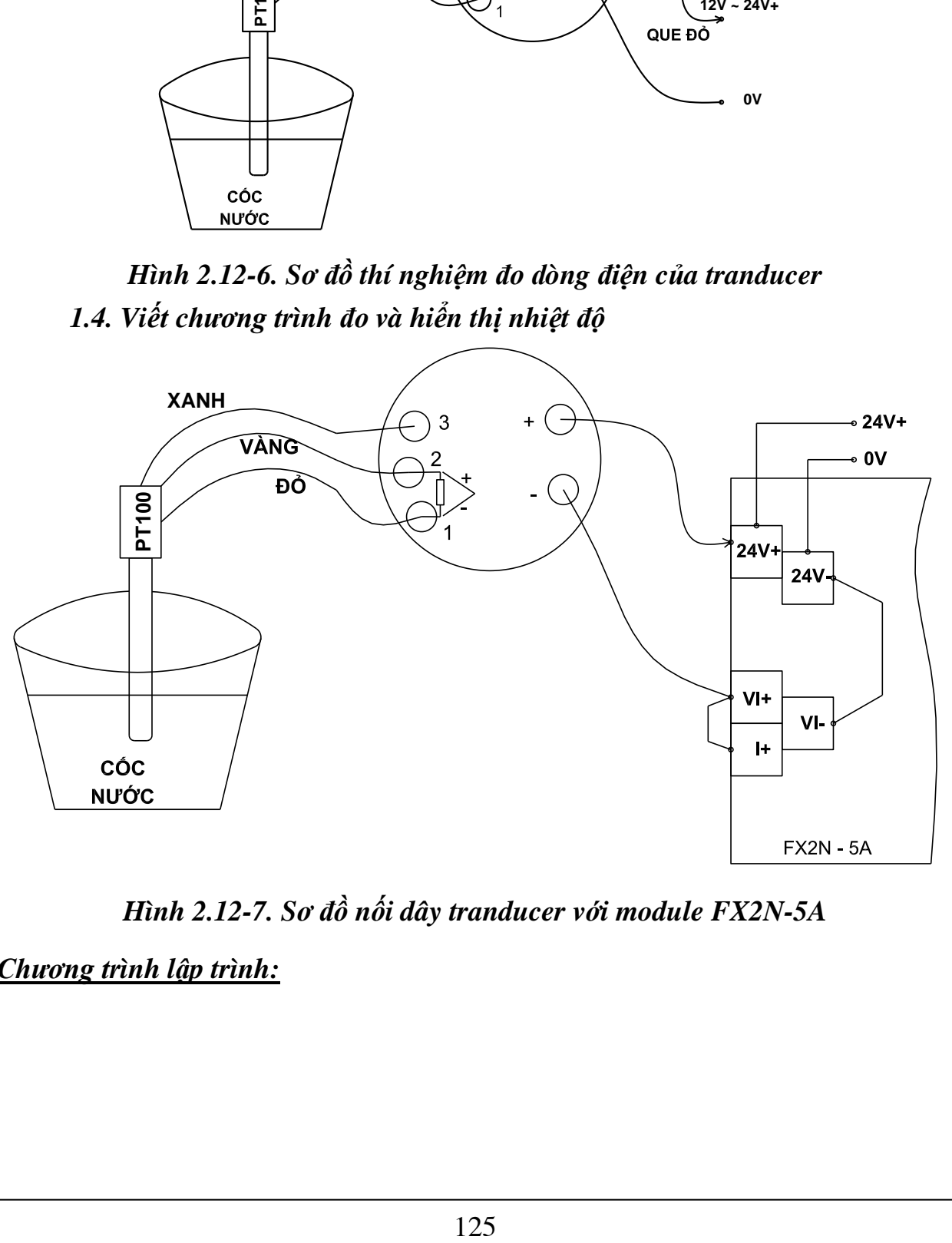

*Hình 2.12-7. Sơ đồ nối dây tranducer với module FX2N-5A Chương trình lập trình:*

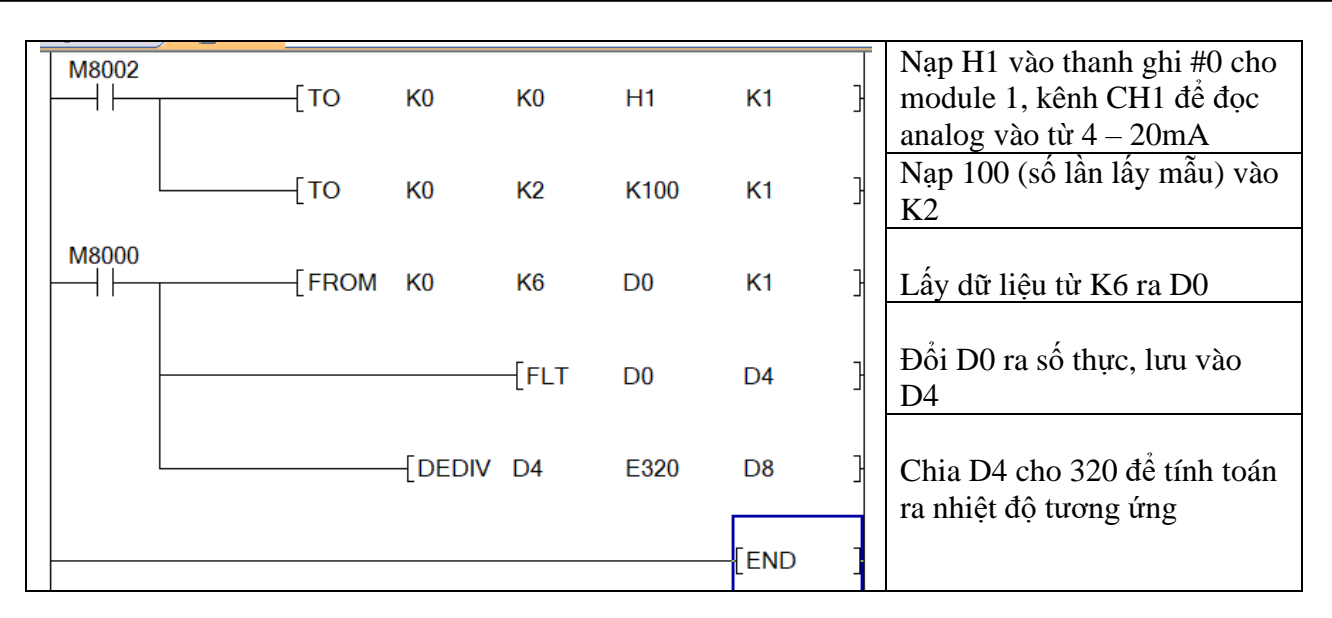

#### **2. Bài tập ví dụ 2: Lập trình đo khoảng cách bằng cảm biến siêu âm S18UIA - Banner - USA**

#### **2.1. Thông số kỹ thuật cảm biến siêu âm**

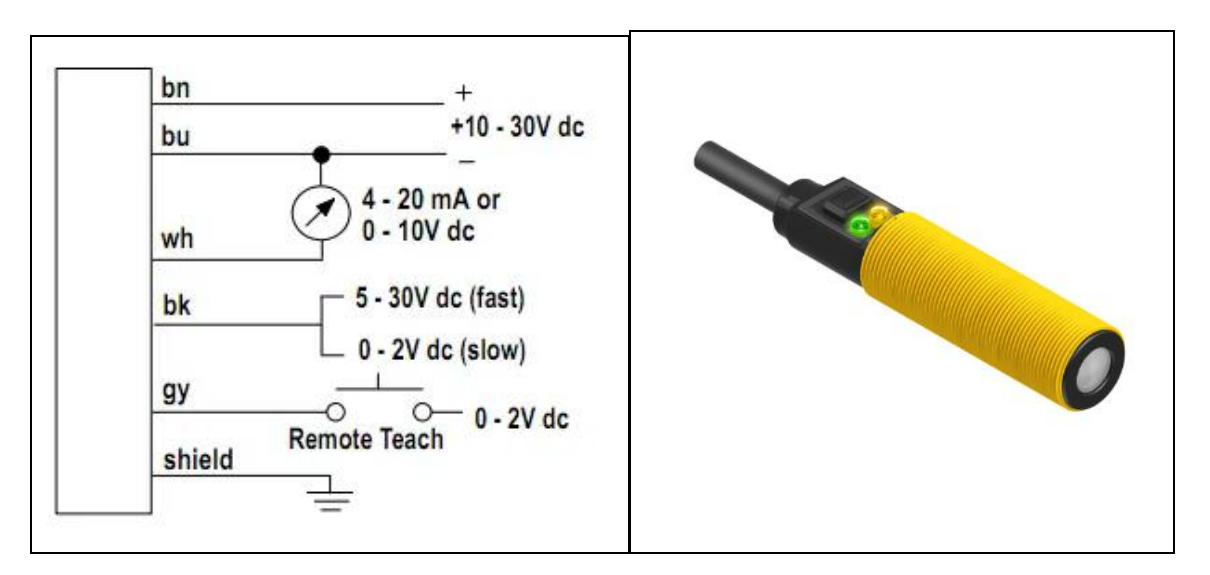

*Hình 2.12-8. Cảm biến siêu âm* **S18UIA**

#### **Thông số:**

- Điện áp nguồn: 10 – 30VDC

- Khoảng cách đo: 30mm 300mm
- Độ phân giải: 2,5ms / 1mm

- Thời gian đáp ứng ngõ ra: 2,5ms nếu dây đen nối 5 – 50 VDC, 30ms nếu dây đen nối  $0 - 2$  VDC.

# **2.2. Sơ đồ đấu nối**

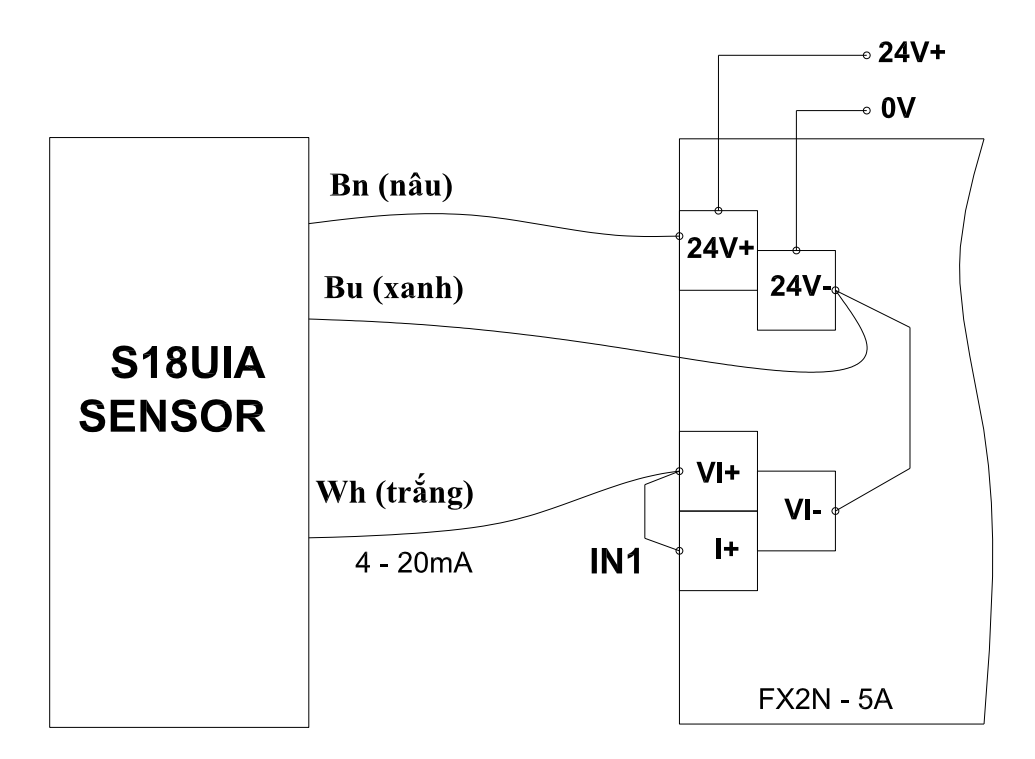

*Hình 2.12-9. Sơ đồ đấu nối cảm biến với module FX2N-5A*

Sau khi đấu nối cảm biến với module analog xong, ta tiến hành kiểm tra cảm biến như sau:

- Viết chương trình đọc giá trị cảm biến như ở bài tập 1
- Đặt vật cách đầu cảm biến 30mm và quan sát giá trị D0
- Đặt vật cách đầu cảm biến 300mm và quan sát giá trị D0

- Sau đó tính toán giá trị Ex và thay vào câu lệnh: -[ DEDIV D4 Ex D8]- để tính ra khoảng cách đo được.

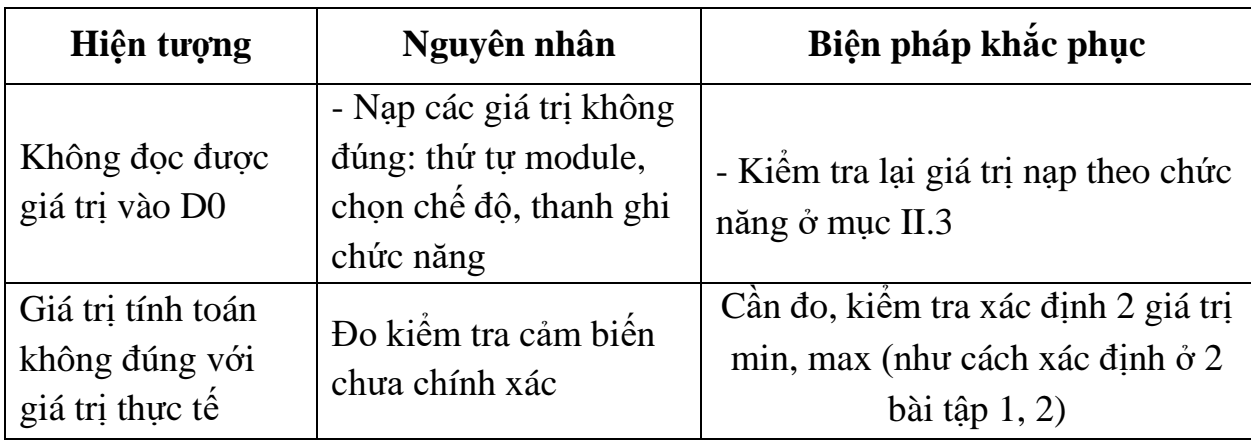

# **3. Một số sai hỏng thường gặp**

# **IV. TIÊU CHÍ ĐÁNH GIÁ**

- Thao tác đo, kiểm tra cảm biến nhiệt, cảm biến siêu âm [ ]
- Đấu nối các thiêt bị theo sơ đồ [ ]

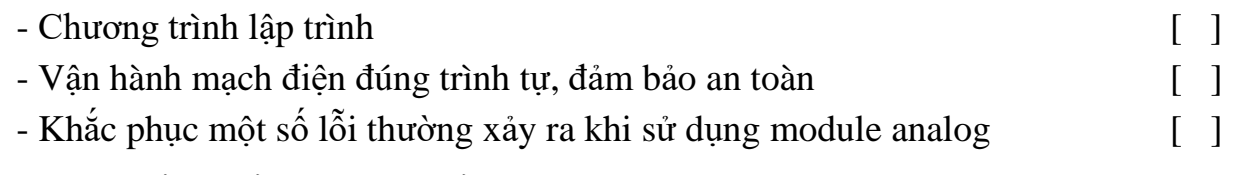

# **V. BÁO CÁO THỰC HÀNH**

- 1. Tên bài
- 2. Ký mã hiệu module ananlog

3. Sơ đồ kết nối sử cảm biến nhiệt Pt100, cảm biến siêu âm S18UIA với module analog

- 4. Chương trình điều khiển
- 5. Trình tự vận hành và kết quả từng bước.

# **VI. CÂU HỎI KIỂM TRA**

Lập chương trình xuất tín hiệu analog ra từ: 0 – 10 VDC?

Bài thực hành số 13

# **THỰC HÀNH CÀI ĐẶT VÀ ĐIỀU KHIỂN BIẾN TẦN MITSUBISHI FR-E700**

#### **I. MỤC TIÊU**

# *Học xong bài học này, người học có khả năng: Về kiến thức:*

- Nhận biết được ký mã hiệu của biến tần Mitsubishi;

- Trình bày được ý nghĩa các tham số cài đặt cơ bản và trình tự cài đặt các tham số đó

#### *Về kỹ năng:*

- Cài đặt được các tham số cho biến tần chạy theo các chế độ khác nhau;

- Đấu nối được phần cứng theo sơ đồ nguyên lý;

- Lập được chương trình điều khiển chạy thuận – nghịch và dừng biến tần;

- Biên dịch, tìm lỗi và khắc phục được mốt số lỗi thường gặp trong quá trình sử dụng các câu lệnh lập trình.

#### *Về năng lực tự chủ và trách nhiệm:*

- Có tác phong công nghiệp, tỉ mỉ, cẩn thận trong quá trình thực hành cài đặt biến tần;

- Có khả năng tự cài đặt và hướng dẫn được người khác cài đặt tham số biến tần;

- Tự đánh giá được kết quả thực hành của bản thân.

# **II. TÓM TẮT LÝ THUYẾT**

# **1. Giới thiệu biến tần Mitsubishi FR-E700**

# **1.1. Ký mã hiệu và thông số kỹ thuật**

- Mã hiệu: FR – E720 – 0.75K

E720: Lớp điện áp 200V, 3 pha. Cho phép cấp 1 pha 220V đầu vào 0.75K: công suất biến tần.

E740: điện áp 3 pha 400V

E720S: loại điện áp vào 1 pha 200V

- Thông số kỹ thuật:

+ Điện áp cung cấp 3 pha : 200…240V, +/-10%, 48…63Hz;

+ Tần số ra: 0-500 Hz; Hệ số công suất 0.98

+ Dải công suất: 0.75 Kw (tùy theo loại)

+ Khả năng chịu quá tải: 150% trong 60s, 200% trong 3s.

+ Chế độ điều khiển: Forward/Reveres, Multi speed, PID control, truyền thông…

- + Chức năng bảo vệ động cơ khi quá tải, ngắn mạch khi đang hoạt động.
- + Có chân kết nối điện trở thắng cho ứng dụng cần dừng nhanh.
- + Có thể gắn thêm card mở rộng I/O, card truyền thông.
- + Tích hợp thêm cổng kết nối màn hình rời, cổng USB kết nối với PC

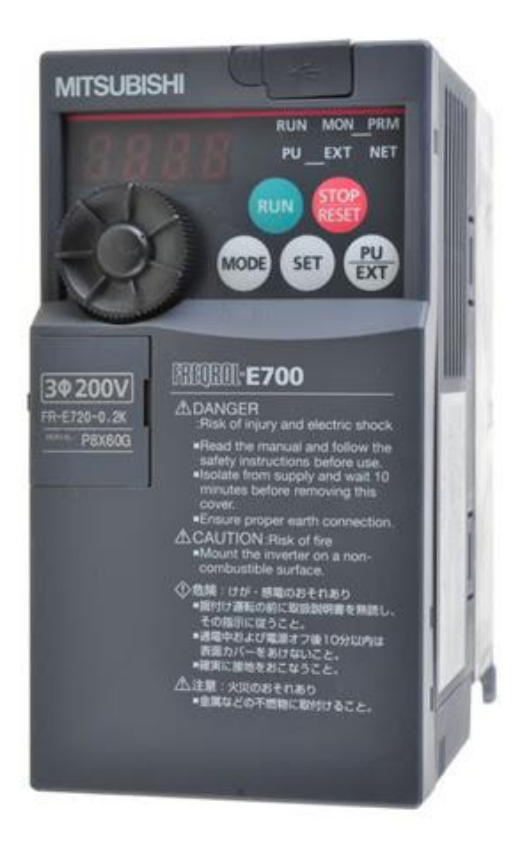

# *Hình 2.13-1. Biến tần Mitsubishi FR – E720* **1.2. Giới thiệu chức năng mặt điều khiển của biến tần**

130

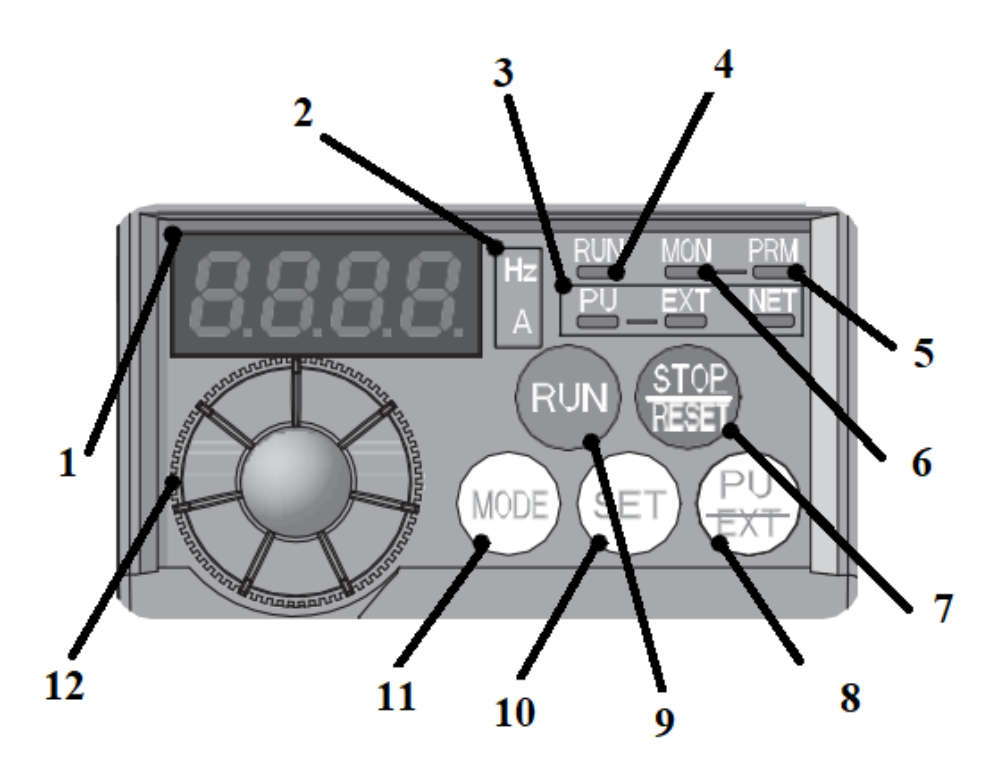

# *Hình 2.13-2. Bảng điều khiển biến tần Mitsubishi FR – E720*

1 - Màn hình led 7 thanh: hiển thị các tham số cài đặt, các thông số về dòng điện, điện áp, tần số khi hoạt động.

2 – Đèn báo thông số nào được hiển thị trên led khi hoạt động:

- + Đèn Hz sáng  $\rightarrow$  hiển thị tần số
- + Đèn A sáng  $\rightarrow$  hiển thị dòng điện
- + Cả 2 đèn tắt  $\rightarrow$  hiển thị điện áp
- 3 Nhóm đèn báo chế độ hoạt động
- + Đèn PU sáng: chế độ điều khiển tại chỗ
- + Đèn EXT sáng: chế độ điều khiển từ bên ngoài
- + Đèn NET: chế độ điều khiển quan truyền thông mạng
- 4 Đèn báo Run:
- + Sáng khi chạy thuận;
- + Nhấp nháy khi chạy nghịch
- 5 Đèn báo chế độ giám sát
- 6 Đèn báo chế độ cài đặt tham số
- 7 STOP và RESET lỗi
- 8 Chuyển đổi chế độ hoạt động PU/EXT
- $9 RUN$
- $10 SET$
- + Nhấn để xác nhận giá trị các tham số cài đặt
- + Nếu nhấn khi đang chạy thì sẽ chuyển đổi các thông số giám sát:

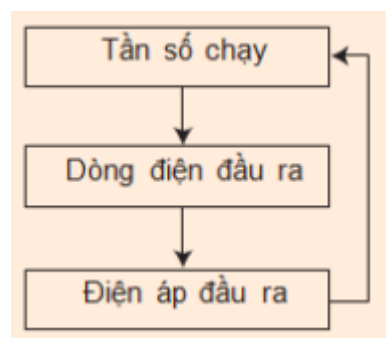

11 – MODE: dùng để chuyển chế độ thiết lập, cài đặt tham số

12 – Núm xoay: dùng để thay đổi cài đặt tần số, thiết lập tham số cài đặt

# **2. Sơ đồ đấu nối biến tần**

Biến tần đã được đấu dây ra các cọc cắm trên Module biến tần của bàn thực hành.

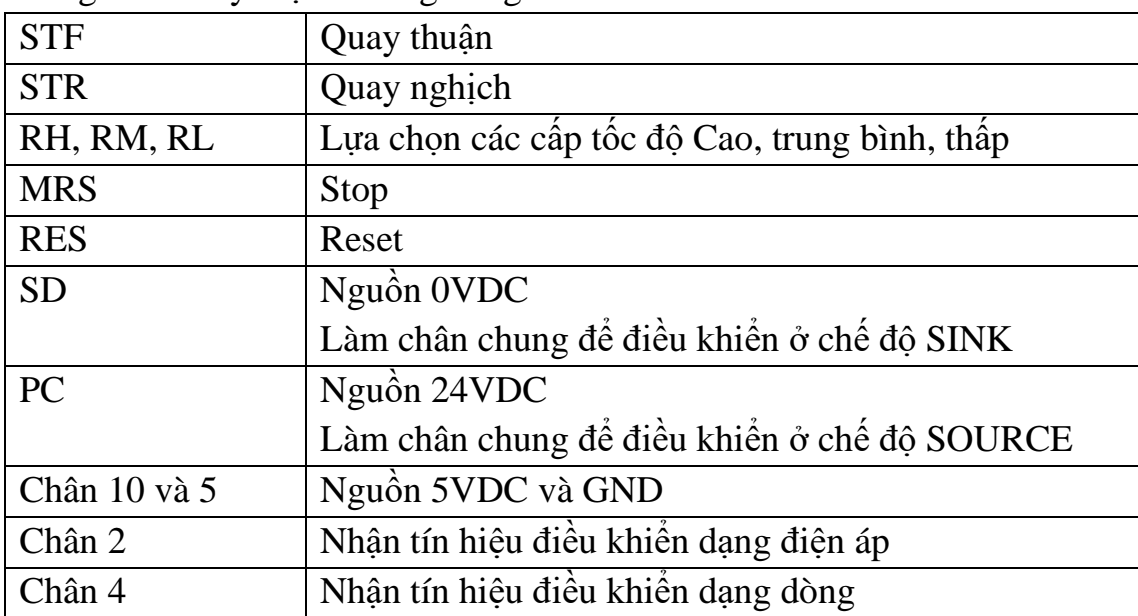

Ý nghĩa các ký hiệu thường dùng:

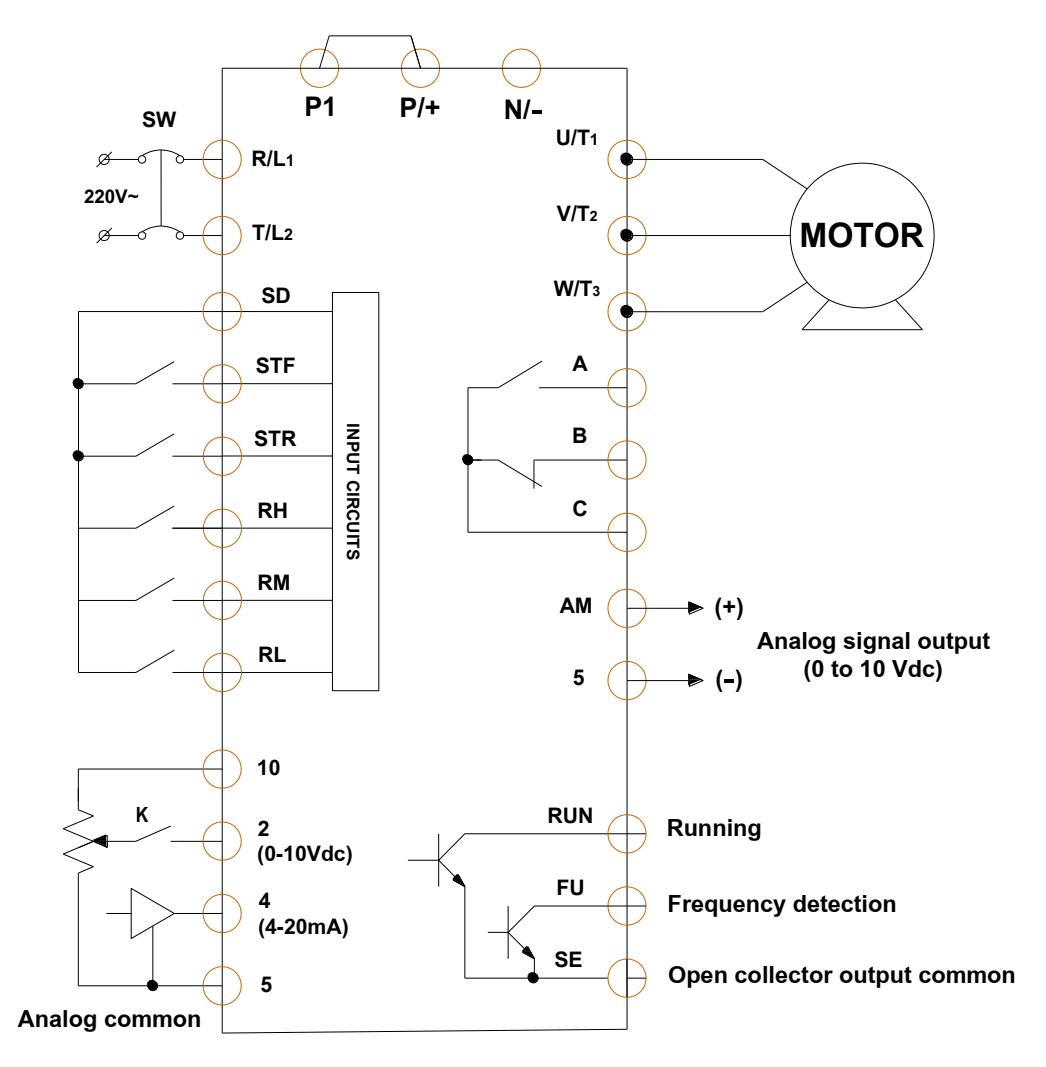

*Hình 2.13-3. Sơ đồ đấu nối biến tần*

**3. Các tham số cài đặt cơ bản**

| Tham số | Ý nghĩa                                                                  |
|---------|--------------------------------------------------------------------------|
| P.0     | Tăng momen khởi động $0 \div 30\%$ (5%)                                  |
| P.1     | $F_{\text{max}}$ : Tần số lớn nhất (50 hoặc 60H <sub>z</sub> là phù hợp) |
| P.2     | $F_{min}$ : Tần số nhỏ nhất (5H <sub>z</sub> )                           |
| P. 3    | Tần số cơ bản $(50H_z)$                                                  |
| P.4     | Tần số chạy tốc độ cao – khi RH đóng                                     |
| P. 5    | Tần số chạy tốc độ trung bình – khi RM đóng                              |
| P. 6    | Tần số chạy tốc độ thấp – khi RL đóng                                    |
| P.7     | Thời gian tăng tốc                                                       |
| P. 8    | Thời gian giảm tốc                                                       |
| P. 72   | Tần số PWM $(0, 1, , 15)$ , tương đương với dải tần số                   |
|         | PWM từ $0.7 \div 14.5$ kHz.                                              |
|         | Nếu P. $72 = 0$ : động cơ chạy kêu to.                                   |
| P. 73   | Thiết lập điện áp analog vào chân 2: (0, 1, 10, 11)                      |

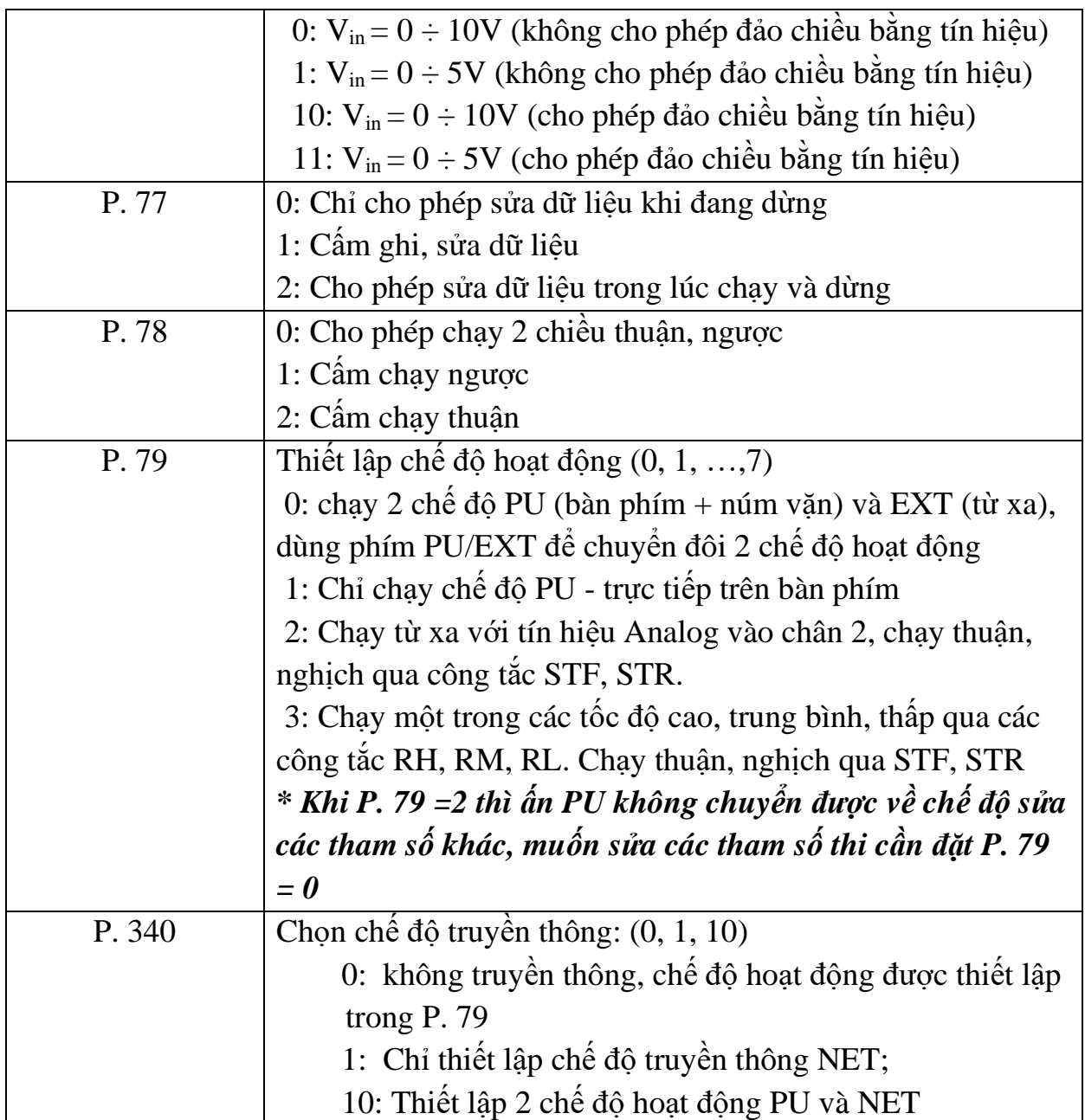

# **III. NỘI DUNG THỰC HÀNH 1. Chuẩn bị dụng cụ, thiết bị**

- Sử dụng cho 1 nhóm không quá 3 sinh viên

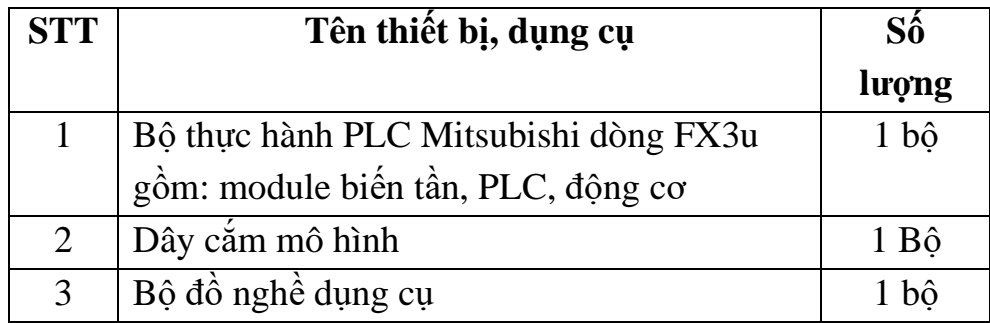

#### **2. Các bước thực hiện**

# *2.1. Cài đặt tham số biến tần*

## **- Xem và kiểm tra tham số:**

Cấp điện → nhấn MODE để chuyển sang chế độ PRM (Parameter) → xuất hiện P.  $0 \rightarrow x$ oay núm xoay để chuyển đến tham số (P.) tương ứng

 $\rightarrow$  Nhấn SET để xem giá trị  $\rightarrow$  Nếu nhấn SET tiếp thì nhảy sang P. Kế tiếp.

**- Cài đặt tham số:** Khi cài đặt tham số thì biến tần phải ở chế độ STOP

→ Cấp điện → nhấn MODE để chuyển sang chế độ PRM → xoay núm xoay để chuyển đến tham số P. 79 → nhấn SET → xoay núm xoay để cài đặt giá trị bằng  $0 \rightarrow$  nhấn SET để kết thúc (cần đặt P. 79 = 0 thì mới cho phép sửa các tham số khác

→ Xoay núm vặn chuyển đến tham số P. cần cài đặt

 $\rightarrow$  Nhấn SET để hiển thị giá trị của P. đó

 $\rightarrow$  Xoay núm vặn để thay đổi giá trị

 $\rightarrow$  Nhấn SET 2 lần để thiết lập giá trị mới cho P.

 $\rightarrow$  Đặt lại giá trị cho P. 79 như lúc đầu.

 $\rightarrow$  Ngắt nguồn điện của biến tần để nhớ các thay đổi vừa thực hiện.

# *2.2. Điều khiển tại chỗ*

Đây là phương pháp dùng bảng điều khiển trên mặt biến tần để điều khiển.

- Bước 1: Cài đặt P. 79 = 0; Ngắt nguồn điện biến tần rồi bật lại.

- Bước 2: nhấn MODE để chuyển về chế độ giám sát MON để quan sát các thông số. Nhấn SET để chuyển quan sát các thông số giám sát khác: Hz, A, U.

- Bước 3: nhán PU/EXT để đèn PU sáng (chạy tại chỗ)

- Bước 4: Nhấn Run để chạy, điều chỉnh tần số bằng núm xoay, nhấn STOP để dừng.

# *2.3. Điều khiển từ xa EXT chạy 3 cấp tốc độ*

*2.3.1. Sơ đồ đấu nối*

Kết nối đầu và ra các module thực hành theo sơ đồ sau:

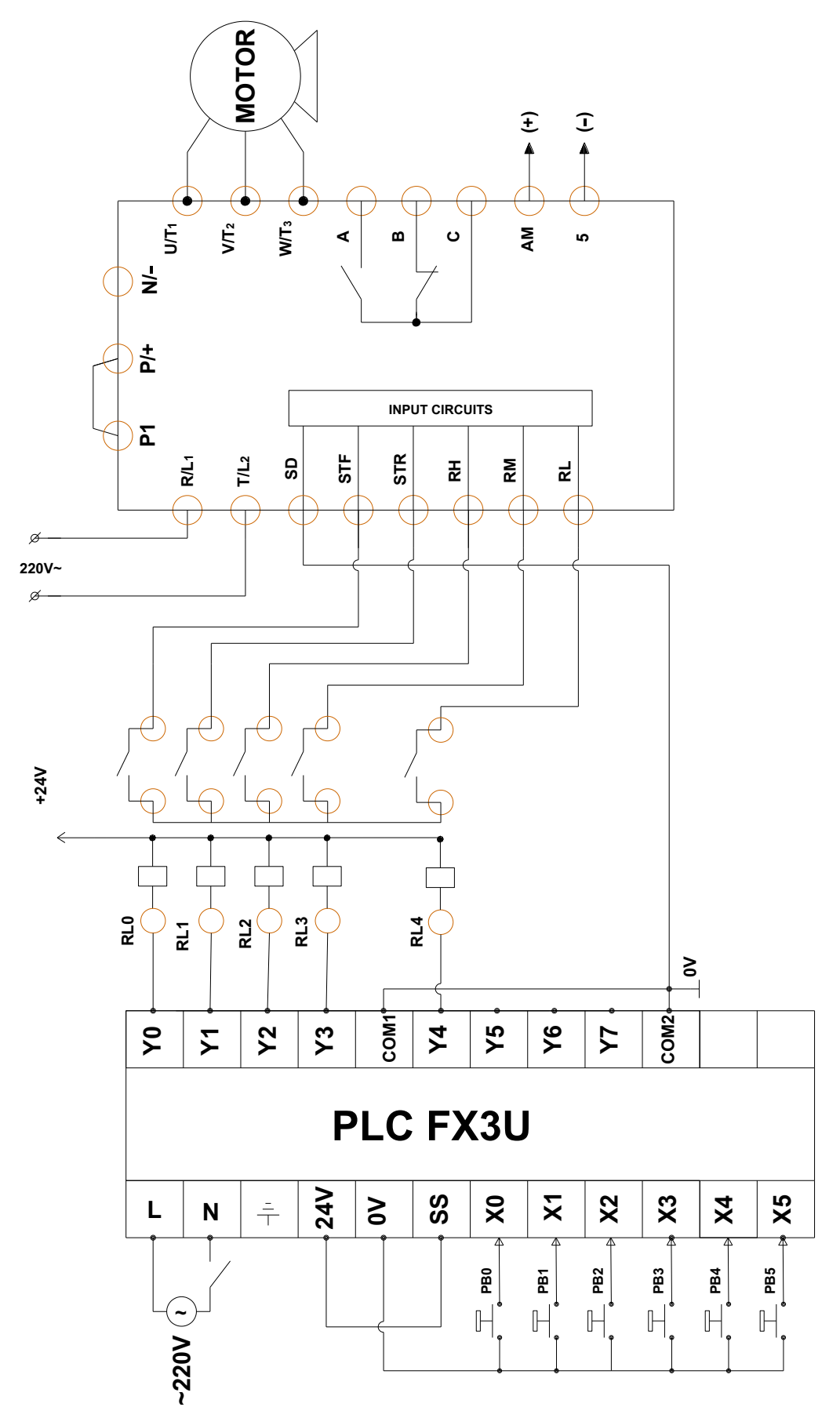

*Hình 2.13-4. Sơ đồ đấu nối vào ra PLC – biến tần*

- *2.3.2. Cài đặt biến tần*
- Cài đặt P. 79 = 0 để cho phép cài đặt các tham số khác
- Cài đặt các tham số các cấp tốc độ:
	- + Tốc đô cao: P.  $4 = 60$
	- $+$  Tốc độ trung bình P.  $5 = 30$
	- $+$  Tốc độ thấp: P.  $6 = 10$
- Cài đặt P. 79 = 3 để cho phép chạy các cấp tốc độ
- Ngắt nguồn cấp cho biến tần rồi bật trở lại để biến tần nhớ các tham số cài

#### đặt.

*2.3.3. Lập chương trình điều khiển*

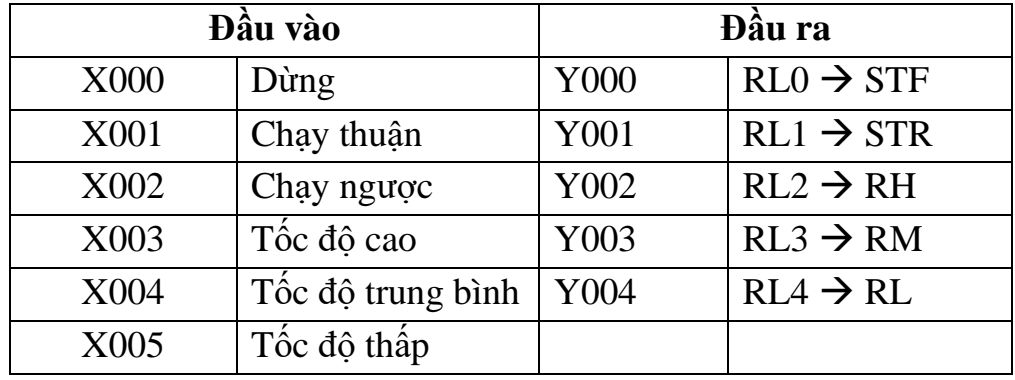

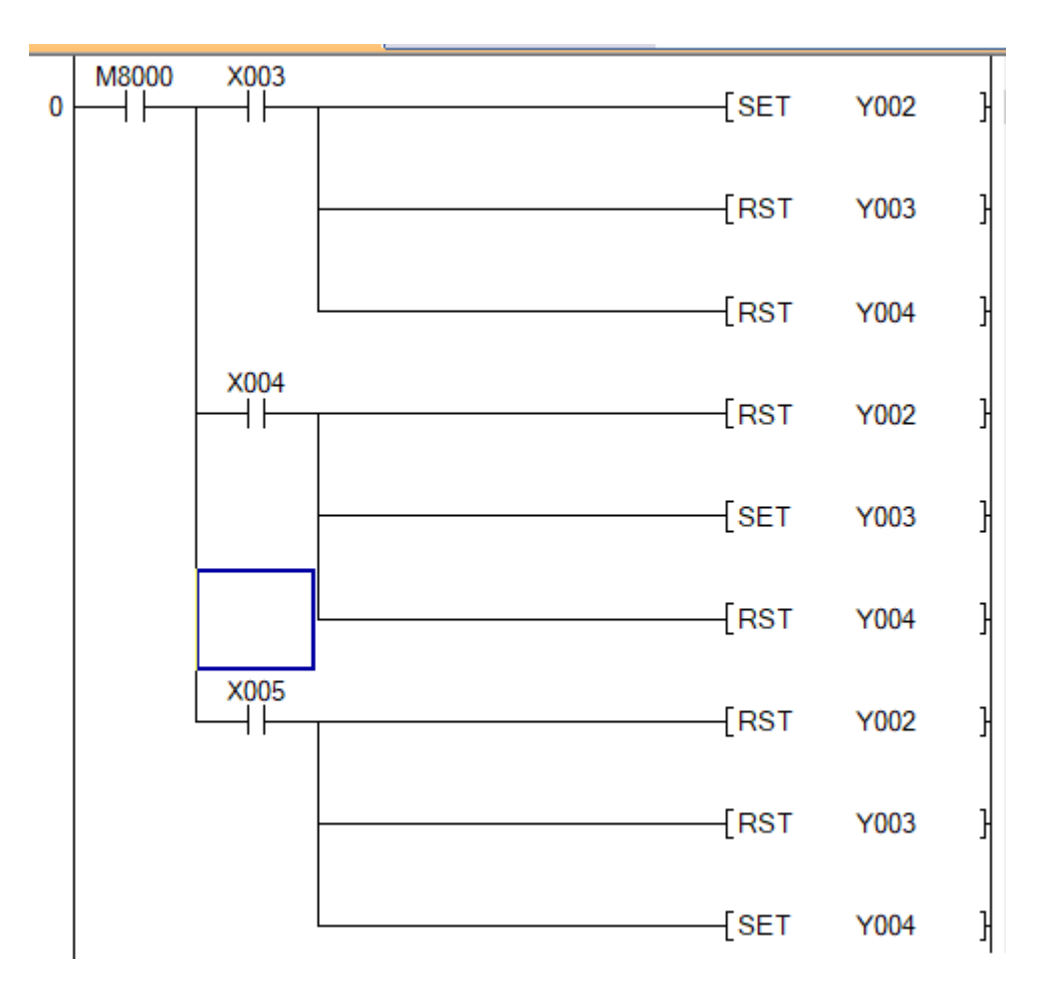

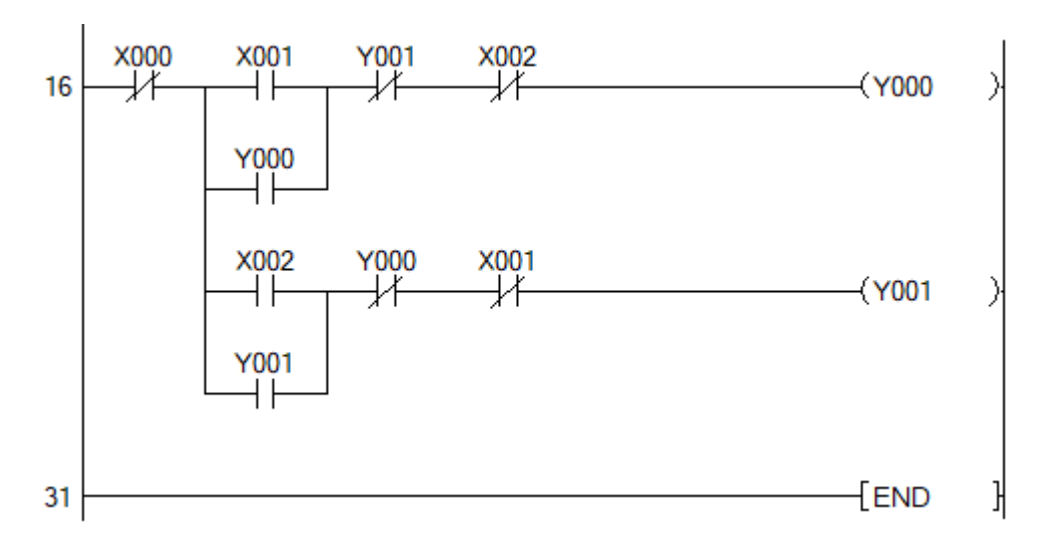

#### *2.3.4. Vận hành*

- Tải chương trình cho PLC
- Vận hành chạy thuận, ngược và chạy các cấp tốc độ khác nhau

# *2.3. Điều khiển từ xa EXT sử dụng tín hiệu analog*

*2.3.1. Sơ đồ đấu nối*

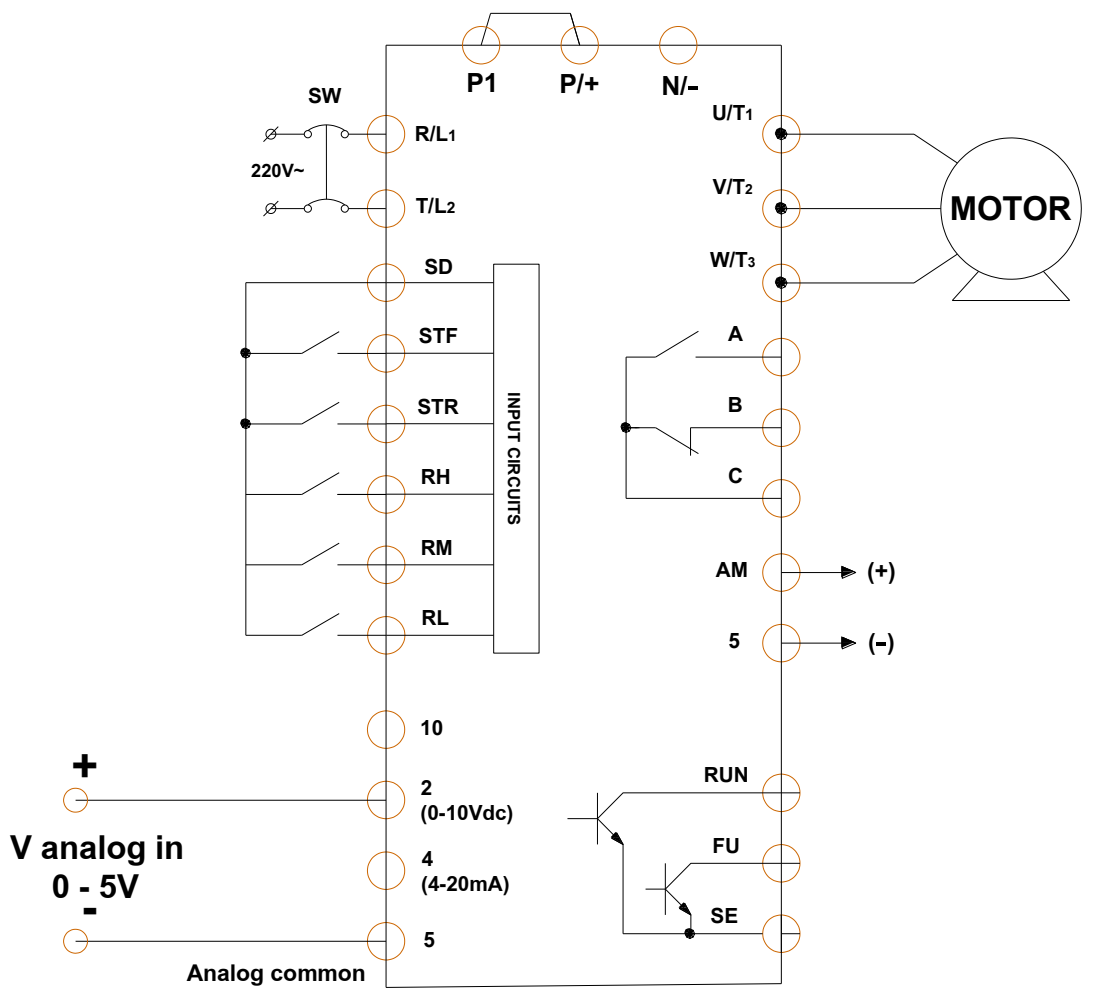

*Hình 2.13-5. Sơ đồ đấu điều khiển biến tần bằng tín hiệu analog ngoài*

*2.3.2. Cài đặt tham số liên quan:*

- Cài đặt P. 79 = 2; (cần đặt P. 79 = 0 và cài đặt các tham số khác trước, sau đó mới đặt P. 79 = 2).

- Bảng cài đặt tham số P. 73, P. 184, P. 267 theo các chế độ khác nhau:

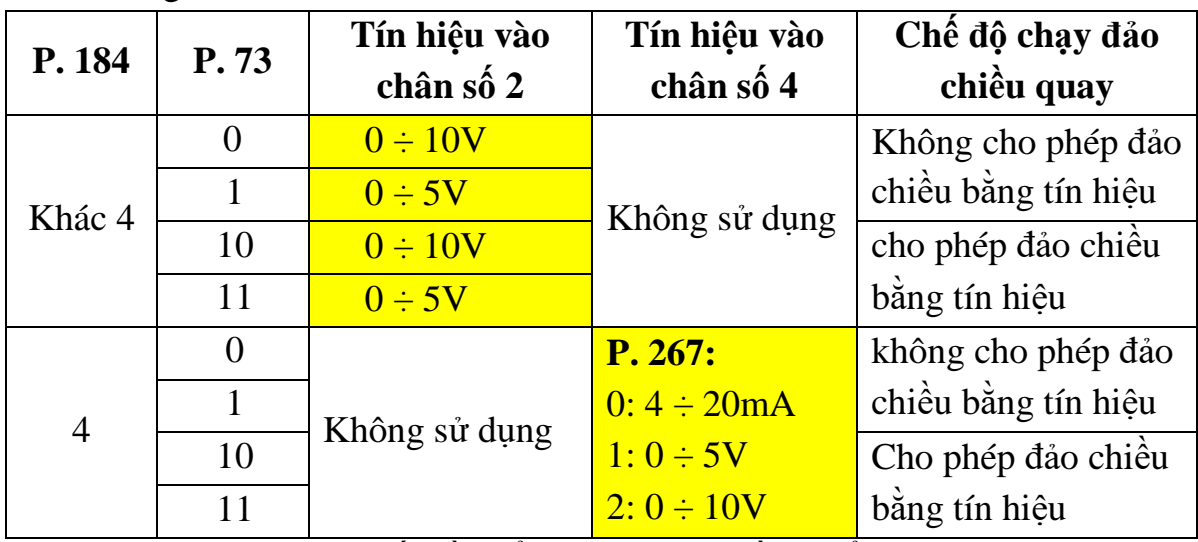

**\* Ví dụ 1:** Cài đặt biến tần để đưa tín hiệu điều khiển dòng 4 ÷ 20mA vào chân 4 và 5:

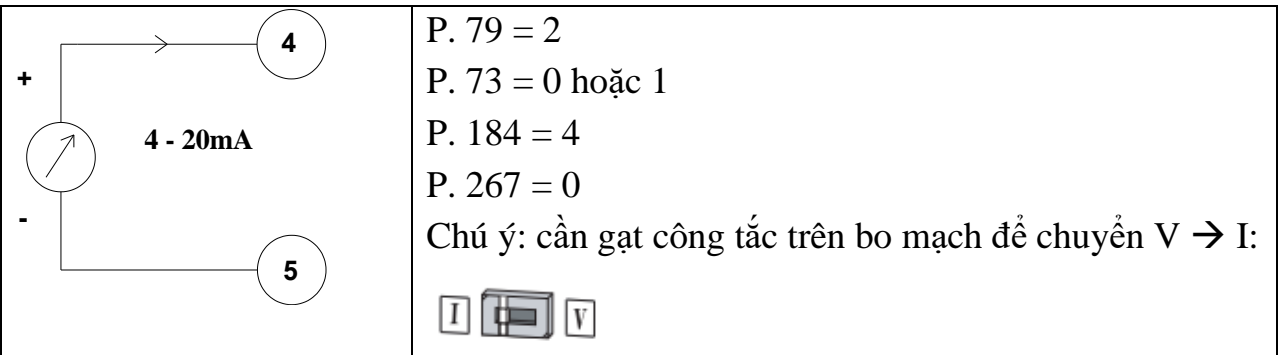

**\* Ví dụ 2:** Cài đặt biến tần để đưa tín hiệu điều khiển dạng điện áp 0 ÷ 10V vào chân 2 và 5; không dùng đảo chiều quay bằng tín hiệu điều khiển:

 $P. 79 = 2$ 

P.  $73 = 0$ 

P. 184 đặt khác giá trị 4

P. 267 không quan tâm

Đảo chiều bằng các chuyển mạch STF và STR.

**\* Ví dụ 3:** Cài đặt biến tần để đưa tín hiệu điều khiển dạng điện áp 0 ÷ 5V vào chân 2 và 5; trong đó với điện áp từ  $0 \div 2.5V$  động cơ quay ngược,  $2.5 \div 5V$ động cơ quay thuận:

 $+ P. 79 = 2$  $+ P. 184 = 0$  $+ P. 73 = 11$ 

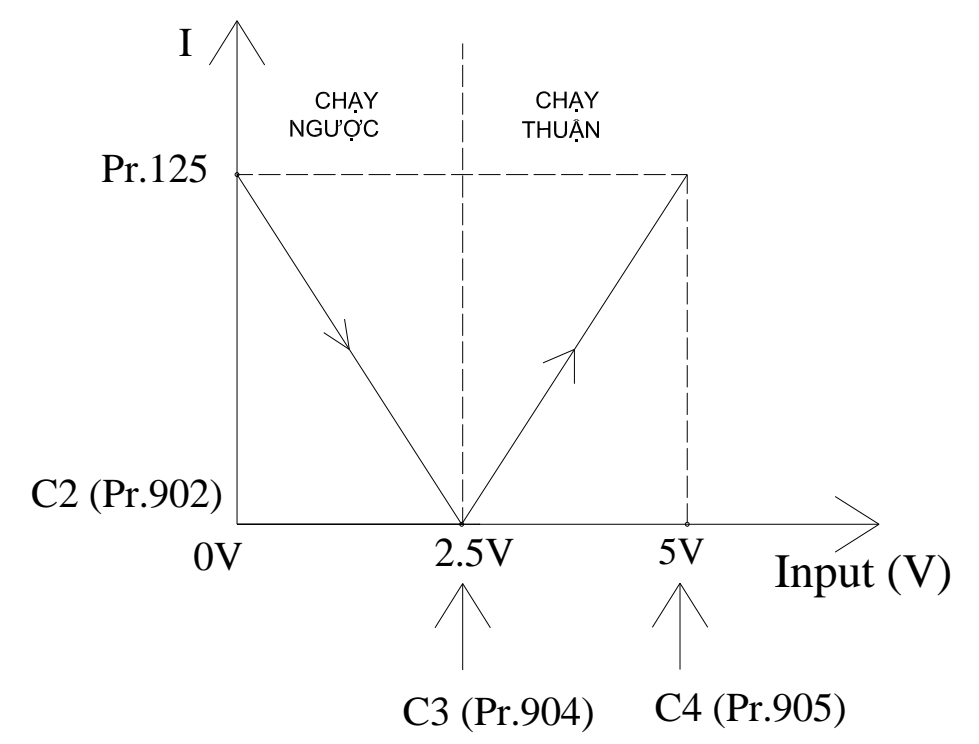

*Hình 2.13-6. Minh họa điều khiển đảo chiều bằng tín hiệu analog*

- $+ P. 125 = 60$  (Hz) : Tần số lớn nhất
- $+ C2 = 0$  (Hz) điểm bắt đầu; C2 là parameter P. 902
- $+ C3 = 2.5V$  hoặc 50% (P.241 = 1 thì cài đặt giá trị V/mA, = 0 là cài đặt %)
- $+ C4 = 5V$  hoặc 100%
- + Trình tự cài đặt:

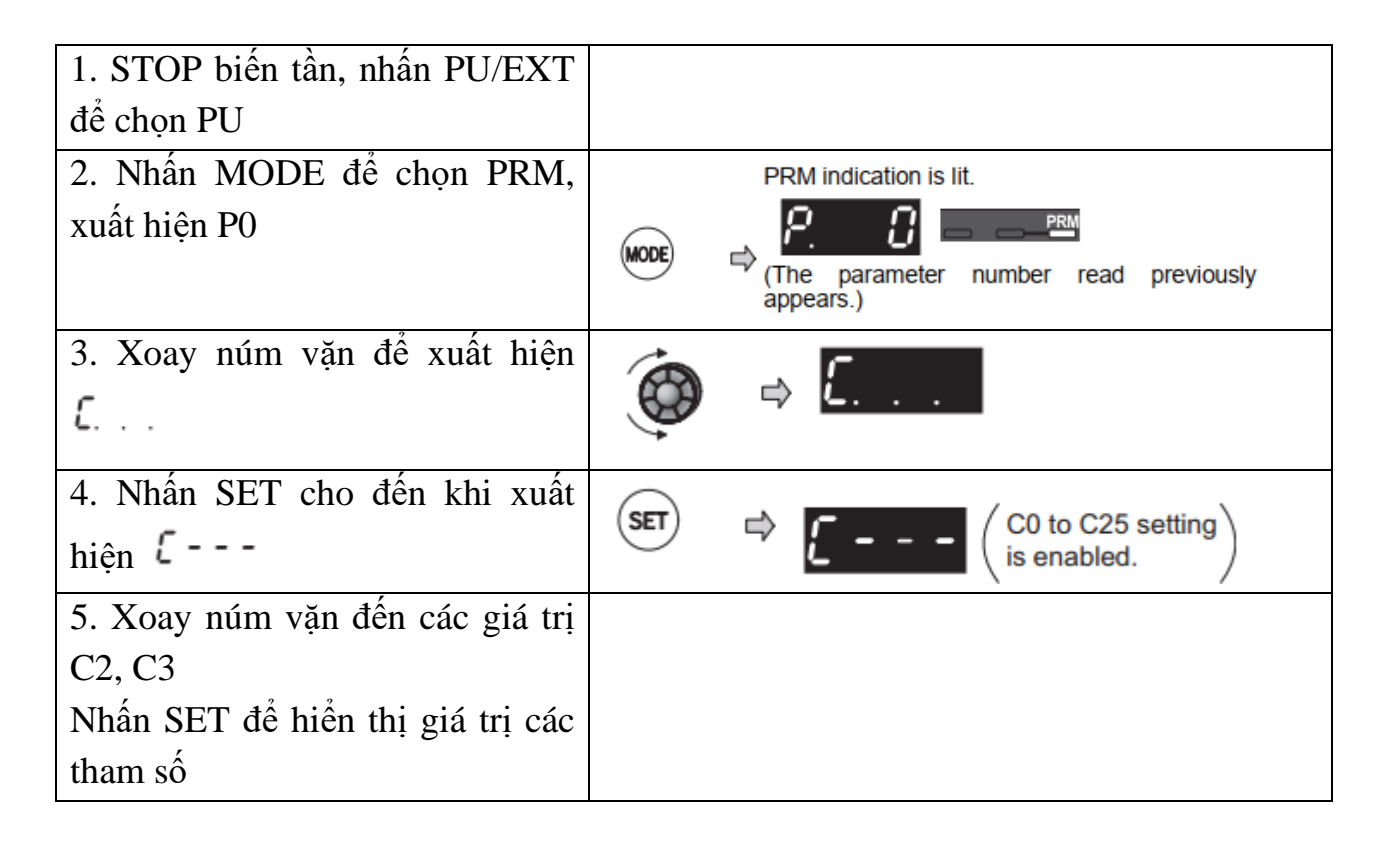

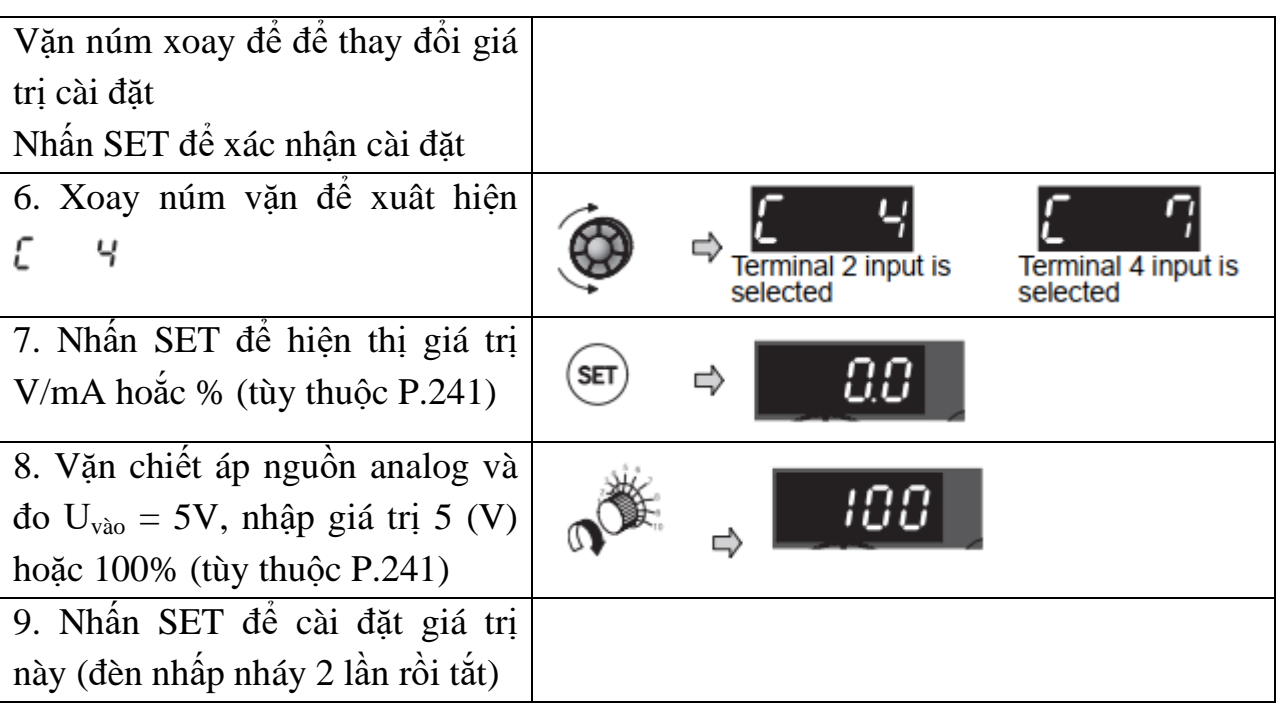

# **3. Một số sai hỏng thường gặp**

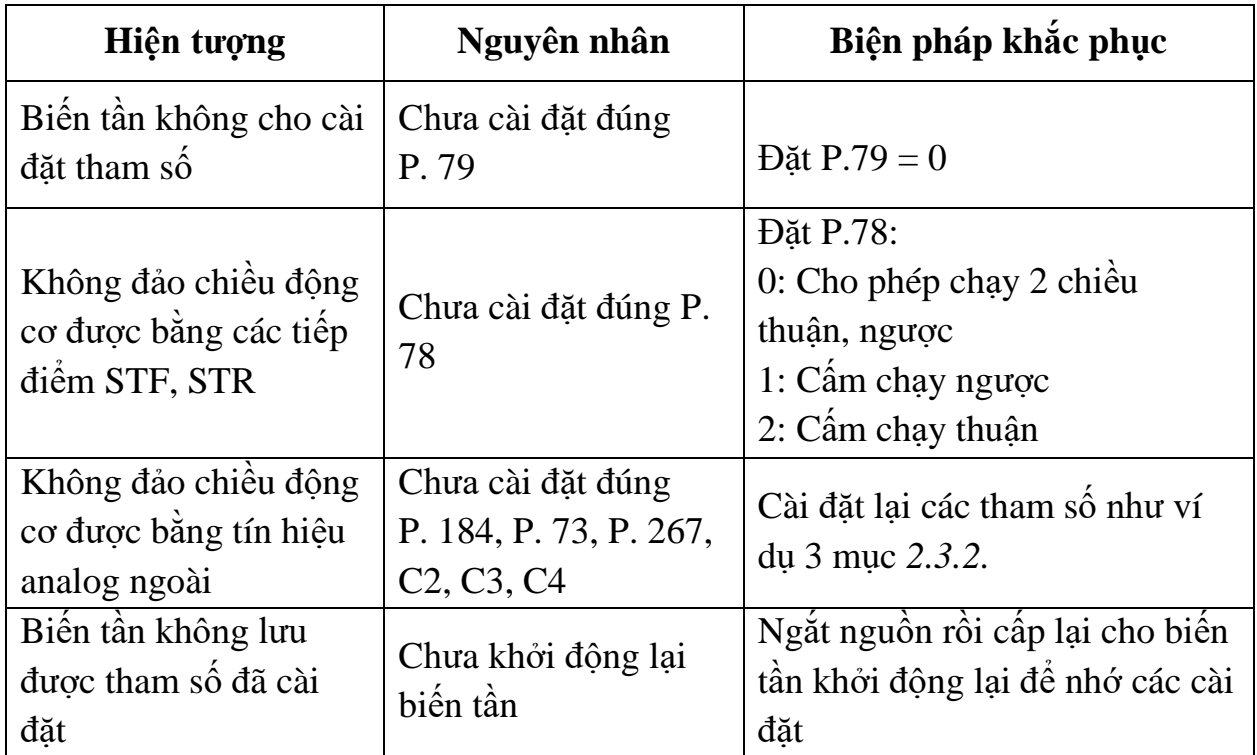

# **IV. TIÊU CHÍ ĐÁNH GIÁ**

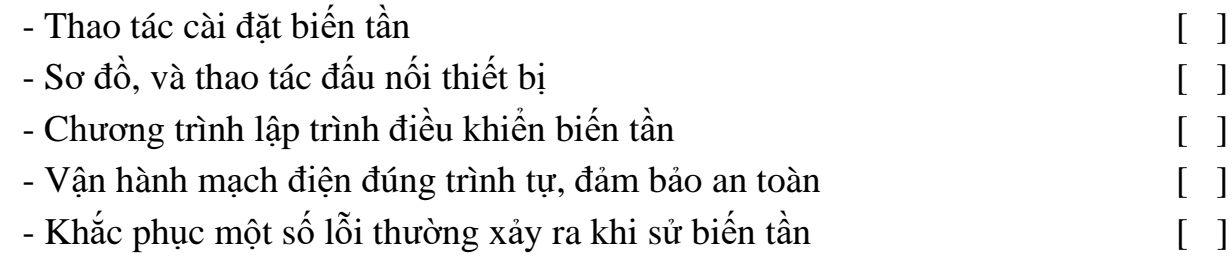

# **V. BÁO CÁO THỰC HÀNH**

1. Tên bài

- 2. Ý nghĩa các tham số cơ bản
- 3. Sơ đồ đấu nối phần cứng cho các chế độ điều khiển
- 4. Chương trình điều khiển
- 5. Trình tự vận hành và kết quả từng bước.

# **VI. CÂU HỎI KIỂM TRA**

Cài đặt và điều khiển biến tần bằng tín hiệu dòng 4 – 20mA, có đảo chiều bằng tín hiệu?

Bài thực hành số 14

# **LẬP TRÌNH ĐIỀU KHIỂN BIẾN TẦN MISUBISHI FR-E700 SỬ DỤNG MODULE ANALOG FX2N-2DA**

# **I. MỤC TIÊU**

#### *Học xong bài học này, người học có khả năng: Về kiến thức:*

- Trình bày được ý nghĩa các thanh ghi chức năng của Module analog Fx2N-2DA và các câu lệnh đọc ghi dữ liệu cho module;

- Trình bày được ý nghĩa và trình tự cài đặt các tham số để biến tần hoạt động ở chế độ điều khiển analog từ bên ngoài.

#### *Về kỹ năng:*

- Cài đặt được các tham số cho biến tần hoạt động ở chế độ điều khiển analog từ bên ngoài;

- Đấu nối được phần cứng theo sơ đồ nguyên lý;

- Lập được chương trình điều biến tần sử dụng module analog FX2N – 2DA;

- Biên dịch, tìm lỗi và khắc phục được mốt số lỗi thường gặp trong quá trình sử dụng các câu lệnh lập trình.

#### *Về năng lực tự chủ và trách nhiệm:*

- Có tác phong công nghiệp, tỉ mỉ, cẩn thận trong quá trình đấu nối, lập trình điều khiển biến tần;

- Có khả năng làm việc độc lập và làm việc nhóm. Hướng dẫn được người khác thực hành.

- Tự đánh giá được kết quả thực hành của bản thân và của nhóm.

# **II. TÓM TẮT LÝ THUYẾT**

#### **1. Giới thiệu module analog FX2N - 2DA**

#### **1.1. Giới thiệu chung**

- Module analog FX2N - 2DA sử dụng để biến đổi tiến hiệu số 12 bit thành tín hiệu tương tự dạng dòng hoặc áp:

+ Tín hiệu dạng điện áp: 0 ÷ 10VDC

 $+$  Tín hiệu dạng dòng điện:  $4 \div 20$ mA

- Module analog FX2N - 2DA có thể kết nối với các dòng PLC như: FX0N, FX1N, FX2N, FX2NC, FX3G, FX3GC, FX3U và FX3UC.

- Kết nối với PLC bằng cáp mở rộng (kết nối bên hông PLC)

- Giá trí analog đầu ra biến thiên từ  $0 \div 10 \text{VDC}$ (hoặc  $4 \div 20 \text{mA}$ ) tùy theo giá tri trị số nạp cho module trong dải tử:  $0 \div 4000$ .
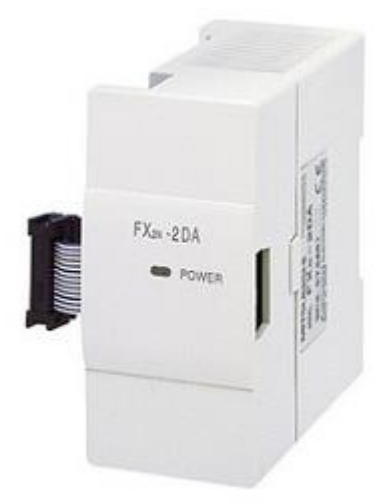

*Hình 2.14-1a. Module analog FX2N – 2DA*

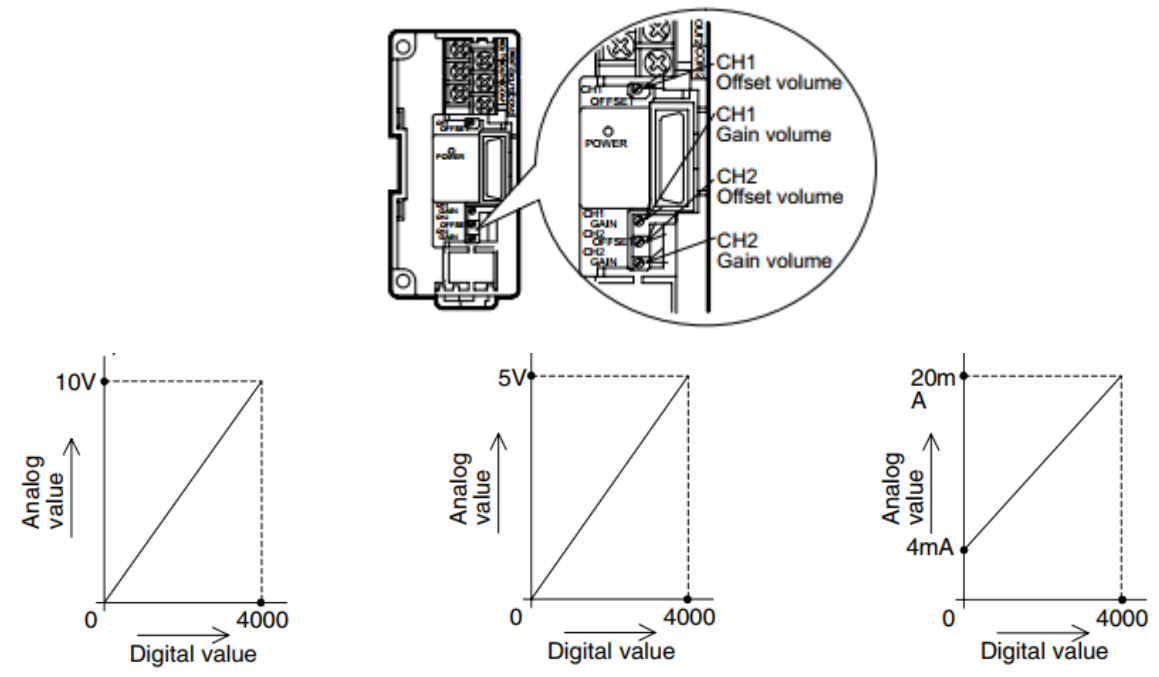

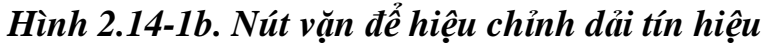

**Chú ý:** Có thể sử dụng các nút vặn Gain và Offset để điều chỉnh dải điện áp xuất ra các kênh từ 0 ÷ 10VDC hoặc từ 0 ÷ 5VDC

**1.2. Sơ đồ đấu dây**

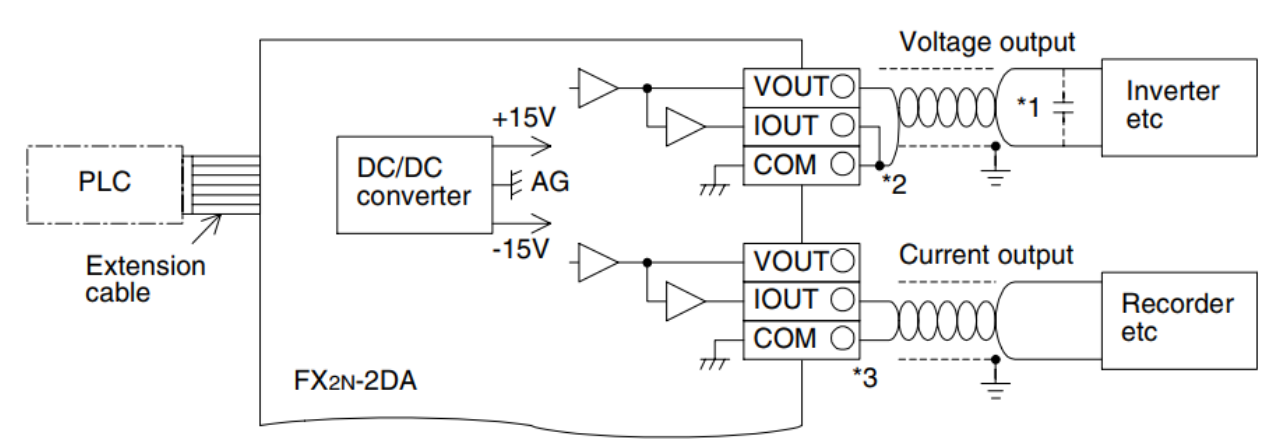

*Hình 2.14-2. Sơ đồ kết nối vào ra FX2N- 2DA*

#### **1.3. Các thanh ghi đặc biệt**

Sử dụng 2 thanh ghi 16 bit: #16 và #17, cụ thể như sau:

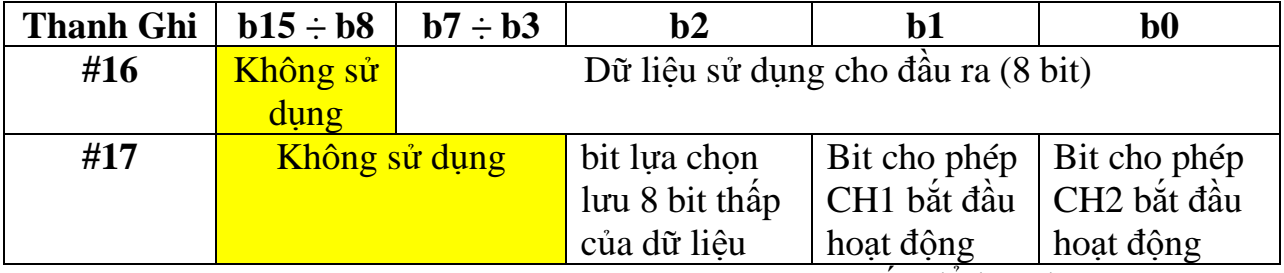

- Thanh ghi #16: thanh ghi này chỉ sử dụng 8 bit thấp để lưu dữ liệu, mà giá trị lớn nhất của dữ liệu cần nạp vào module là 4000 (cần 12 bit lưu trữ). Do đó dữ liệu trước khi lưu vào #16 cần được chia thành 2 phần: 8 bit thấp và 4 bit cao (tùy thuốc vào bit b2 của thanh ghi #17).

- Thanh ghi #17:

+ Bit b0: cho phép CH2 bắt đầu hoạt động khi b0 chuyển trạng thài từ  $1 \rightarrow 0$ 

+ Bit b1: cho phép CH1 bắt đầu hoạt động khi b1 chuyển trạng thài từ  $1 \rightarrow 0$ 

+ Bit b2: cho phép lưu trữ 8 bit thấp của dữ liệu nạp vào thanh ghi #16 khi b2 chuyển trạng thài từ  $1 \rightarrow 0$ 

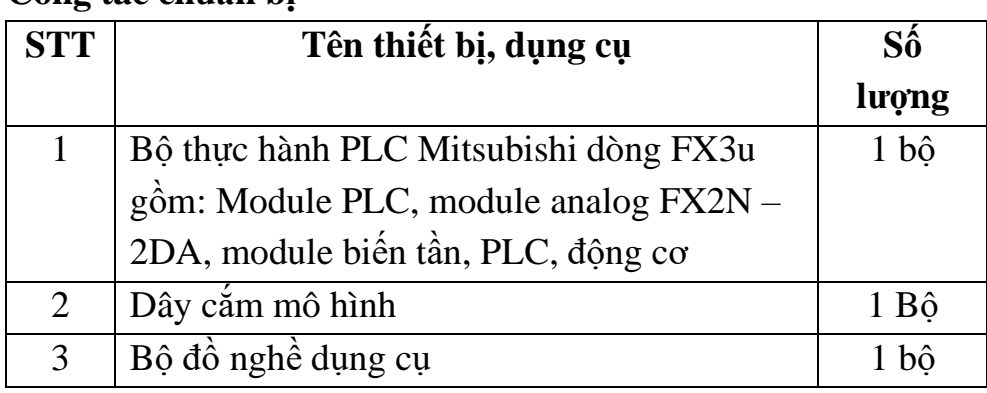

#### **III. NỘI DUNG THỰC HÀNH 1. Công tác chuẩn bị**

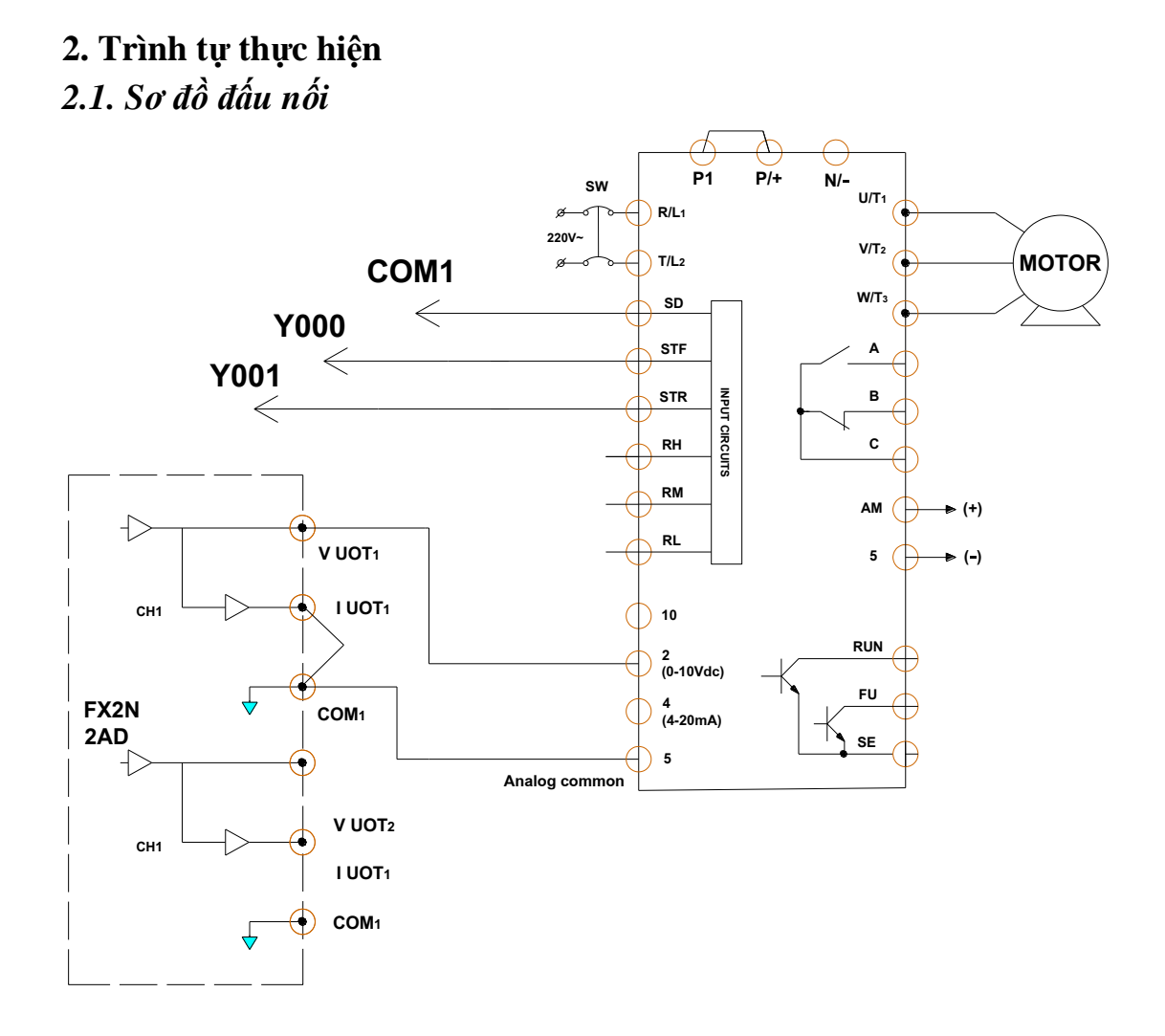

#### *Hình 2.14-3. Sơ đồ đấu nối thực hành*

#### *2.2. Cài đặt tham số biến tần*

Cài đặt biến tần để đưa tín hiệu điều khiển dạng điện áp 0 ÷ 10V vào chân 2 và 5; Đảo chiều bằng các chuyển mạch STF và STR.

P.  $79 = 2$ 

P.  $73 = 0$ 

P. 184 đặt khác giá trị 4

### *2.3. Thiết kế giao diện HMI điều khiển*

Thiết kế giao diện điều khiển bao gồm:

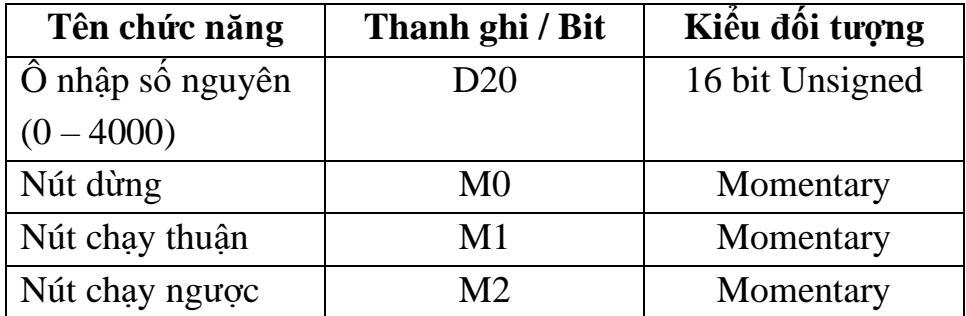

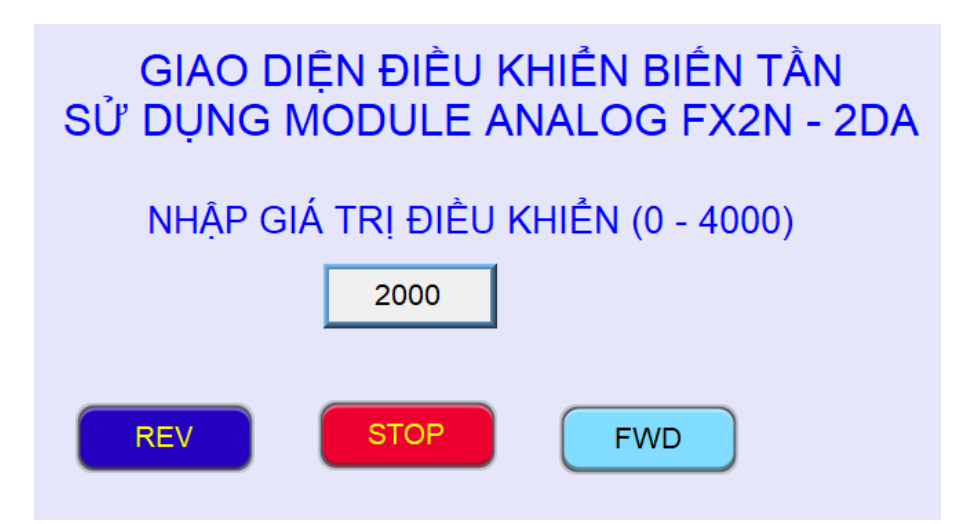

*Hình 2.14-4. Giao diện điều khiển biến tần* 

*2.4. Lập chương trình điều khiển*

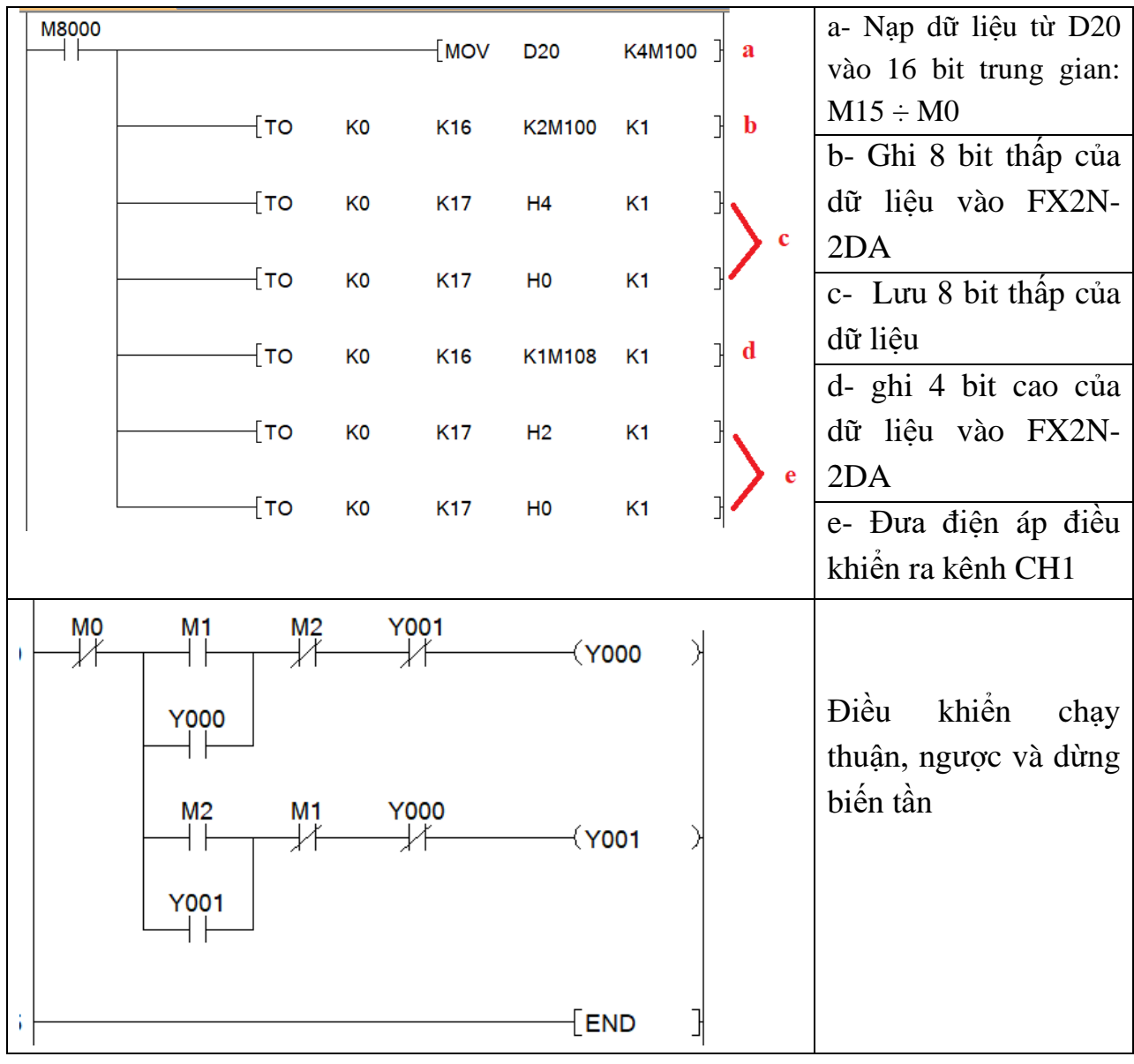

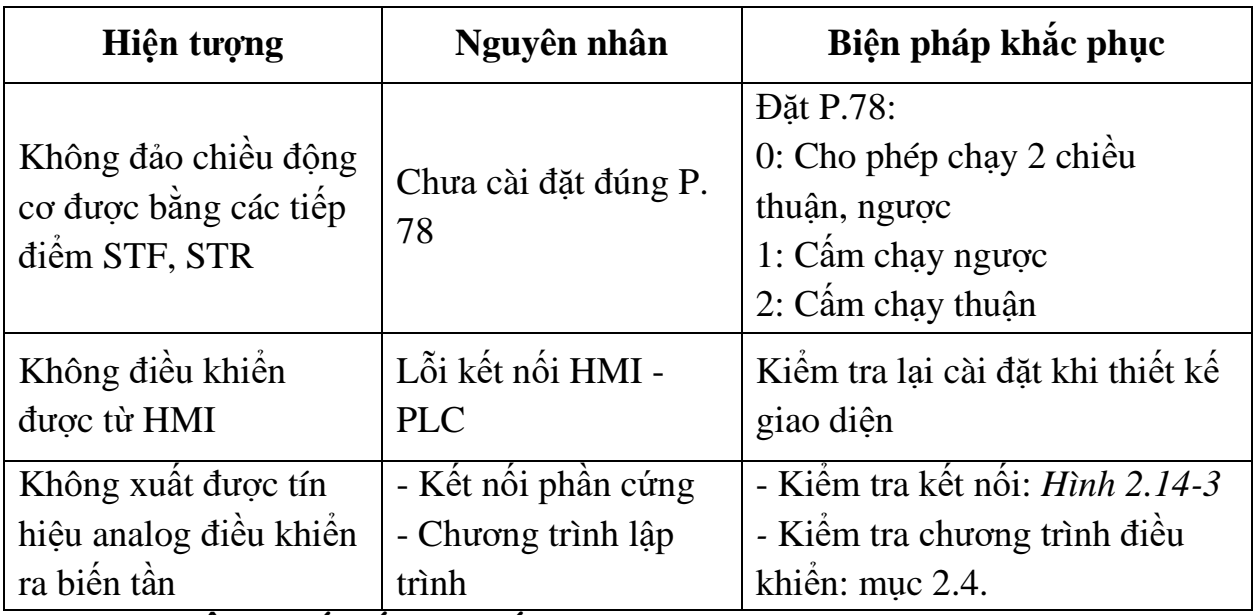

#### **3. Một số sai hỏng thường gặp**

#### **IV. TIÊU CHÍ ĐÁNH GIÁ**

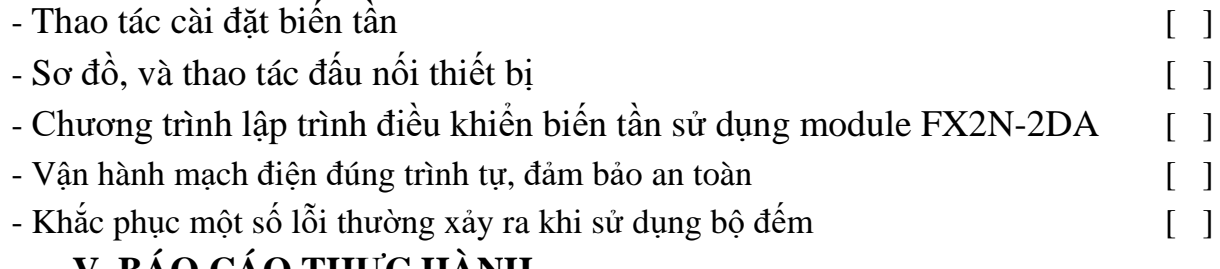

# **V. BÁO CÁO THỰC HÀNH**

- 1. Tên bài
- 2. Giới thiệu module FX2N-2DA
- 3. Sơ đồ kết nối PLC FX2N-2DA Biến tần
- 4. Chương trình điều khiển
- 5. Trình tự vận hành và kết quả từng bước.

# **VI. CÂU HỎI KIỂM TRA**

1. Thiết kế giao diện và lập chương trình điều khiển để nhập vào giá trị điện áp điều khiển biến tần.

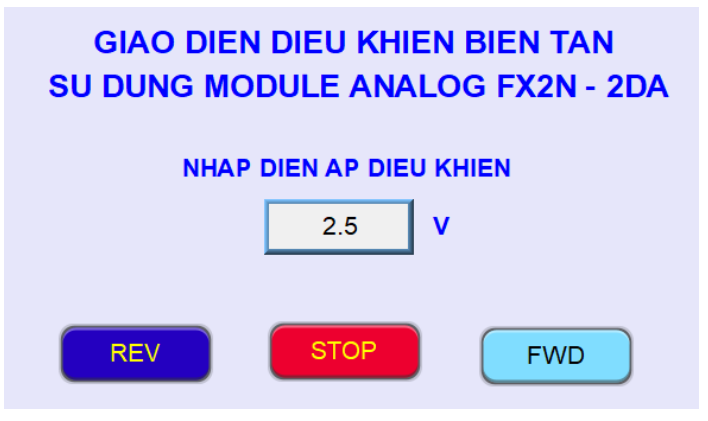

Bài thực hành số 15

## **LẬP TRÌNH ĐO VÀ HIỂN THỊ TỐC ĐỘ ĐỘNG CƠ**

#### **I. MỤC TIÊU**

#### *Học xong bài học này, người học có khả năng: Về kiến thức:*

- Trình bày được trình tự đo và hiển thị tốc độ động cơ;

- Trình bày được ý nghĩa và trình tự cài đặt các tham số để biến tần hoạt động ở chế độ điều khiển analog từ bên ngoài.

#### *Về kỹ năng:*

- Cài đặt được các tham số cho biến tần hoạt động ở chế độ điều khiển analog từ bên ngoài;

- Đấu nối được phần cứng theo sơ đồ nguyên lý;

- Thiết kế được giao diện HMI để điều khiển và giám sát tốc độ động cơ;

- Lập được chương trình đo và hiển thị tốc độ động cơ;

- Biên dịch, tìm lỗi và khắc phục được mốt số lỗi thường gặp trong quá trình thực hành.

#### *Về năng lực tự chủ và trách nhiệm:*

- Có tác phong công nghiệp, tỉ mỉ, cẩn thận trong quá trình thực hành;

- Có khả năng làm việc độc lập và làm việc nhóm;

- Tự đánh giá được kết quả thực hành của bản thân và của nhóm.

# **II. TÓM TẮT LÝ THUYẾT**

**1. Giới thiệu chung về bộ thực hành**

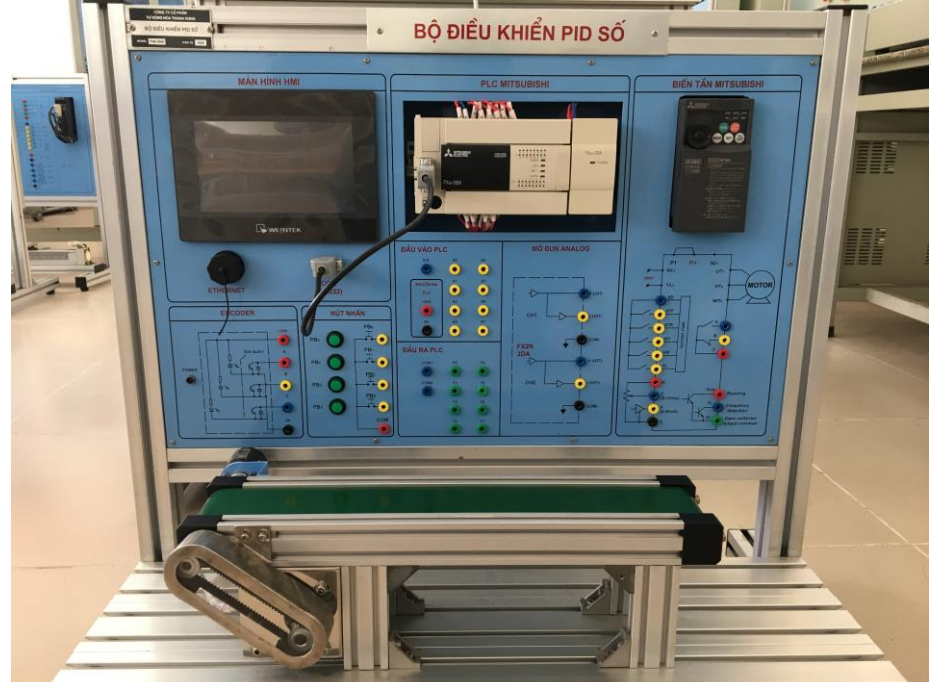

*Hình 2.15-1. Bộ thực hành đo hiển thị tốc độ động cơ*

Bộ thực hành bao gồm các khối:

- Màn hình HMI

- PLC và module Analog

- Biến tần và động cơ

- Encoder: gắn trên trục của băng tải; loại 100 P/R, NPN. (chi tiết xem tại bài thực hành số 10.

**2. Phương pháp tính tốc độ động cơ**

*2.1. Lệnh đọc tốc độ xung*

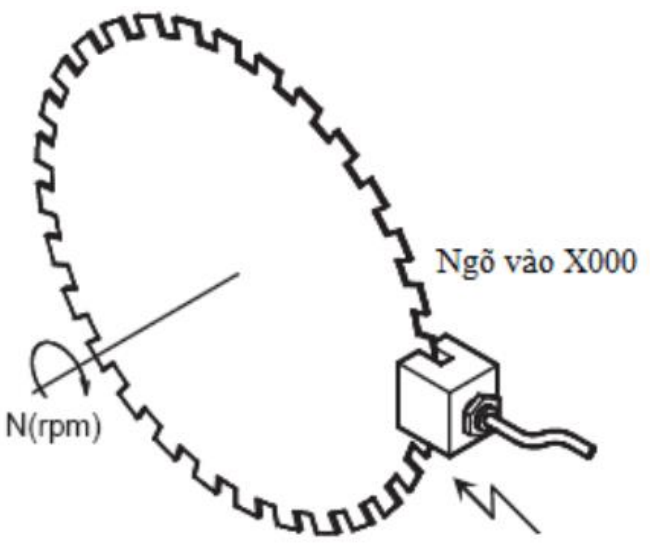

*Hình 2.15-2. Minh họa cơ cấu đếm xung của encoder*

- Lệnh đo tốc độ xung: **-[SPD S1 S2 D0]-**

Trong đó: + S1: đầu vào PLC kết nối với xung encoder (X000)

+ S2: Khoảng thời gian đếm xung, đơn vị là ms

+ D0: lưu số đếm được trong khoảng thời gian S2

*2.2. Công thức tính tốc độ động cơ N (vòng/phút):*

$$
N = \frac{60 \times D0}{n \times S2} \times 1000 \text{ (vòng/phi)}
$$

Trong đó: N: tốc độ động cơ (vòng/phút)

n: số xung/vòng của encoder (p/r)

**Ví dụ:** tính tốc độ quay động cơ với: n = 360 p/r, khoảng thời gian đếm xung  $S2 = K100$ .

$$
N = \frac{60 \times D0}{360 \times 100} \times 1000 = \frac{10 \times D0}{6}
$$
 (vòng/phút)

# **III. NỘI DUNG THỰC HÀNH**

**1. Công tác chuẩn bị**

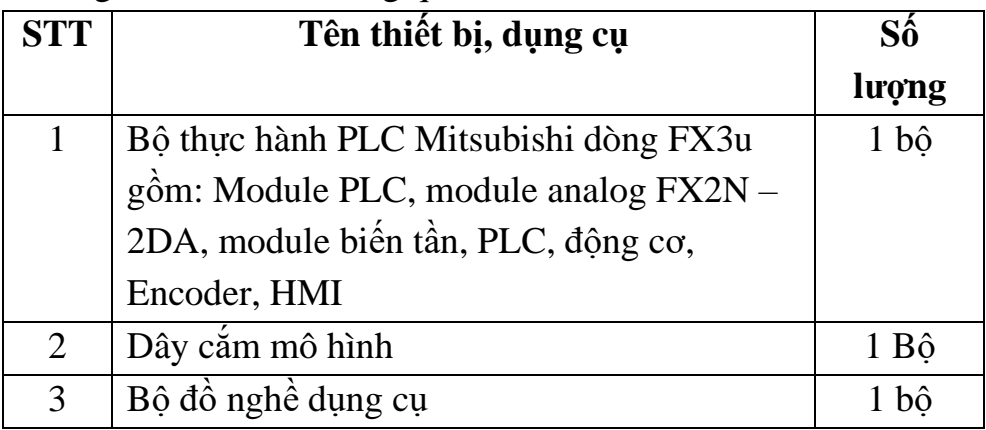

#### - Sử dụng cho 1 nhóm không quá 3 sinh viên

## **2. Trình tự thực hiện**

*2.1. Sơ đồ đấu nối*

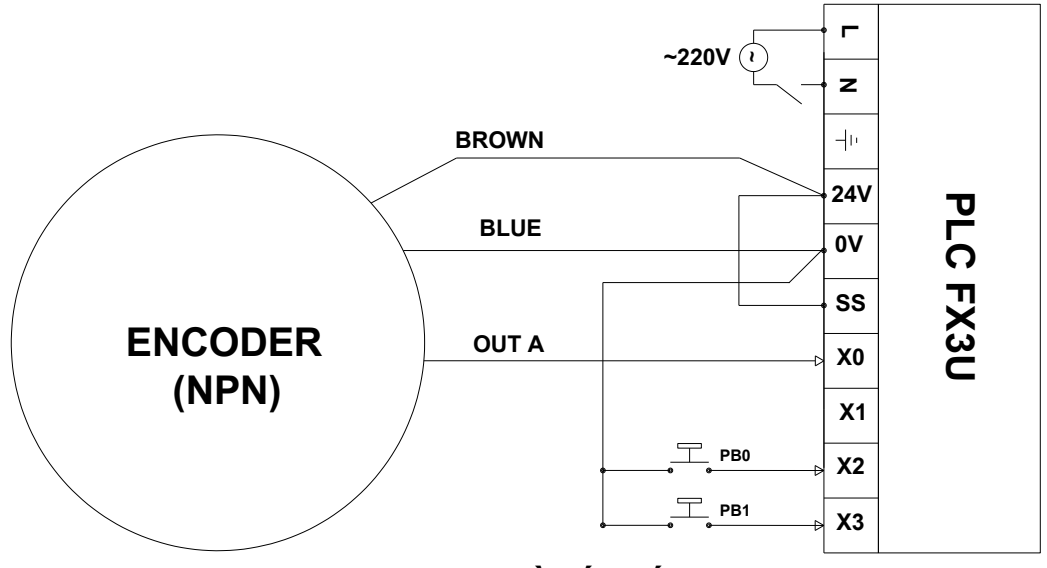

*Hình 2.15-3. Sơ đồ đấu nối encoder – PLC*

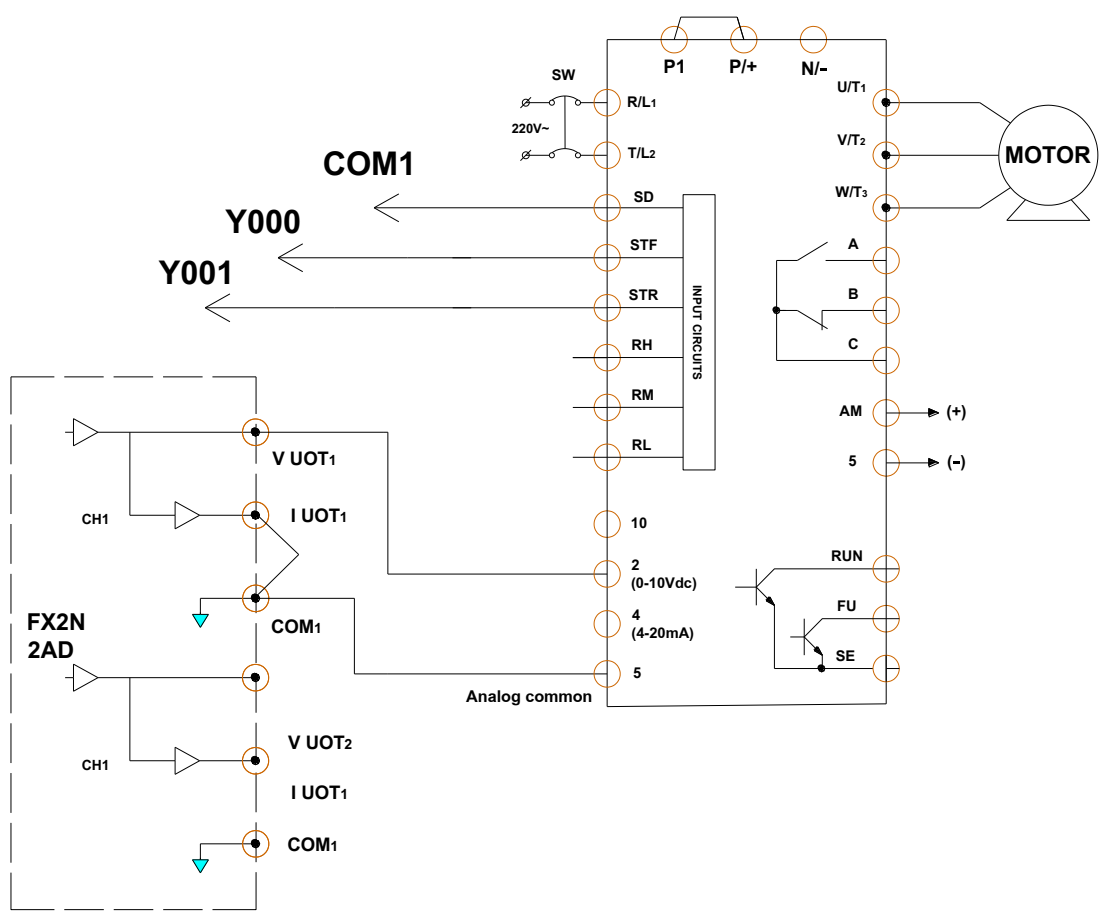

### *Hình 2.15-4. Sơ đồ đấu nối đầu ra PLC, FX2N-2DA và biến tần 2.2. Cài đặt tham số biến tần*

Cài đặt biến tần để đưa tín hiệu điều khiển dạng điện áp 0 ÷ 10V vào chân 2 và 5; Đảo chiều bằng các chuyển mạch STF và STR.

- P.  $79 = 2$
- P.  $73 = 0$
- P. 184 đặt khác giá trị 4

### *2.3. Thiết kế giao diện HMI điều khiển*

Thiết kế giao diện điều khiển bao gồm:

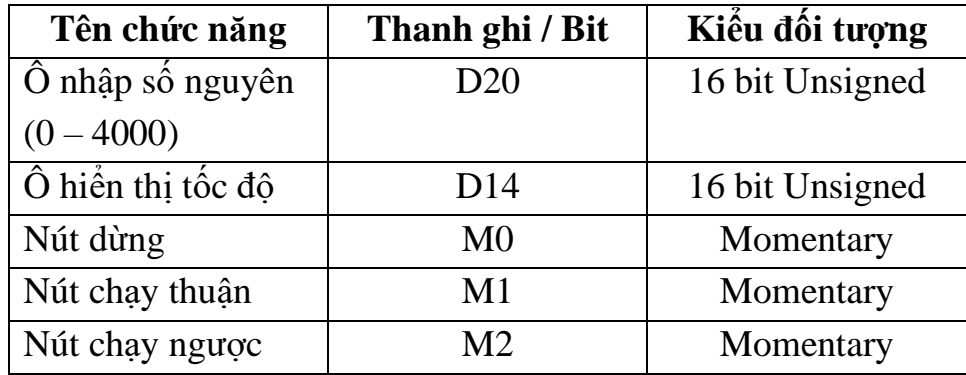

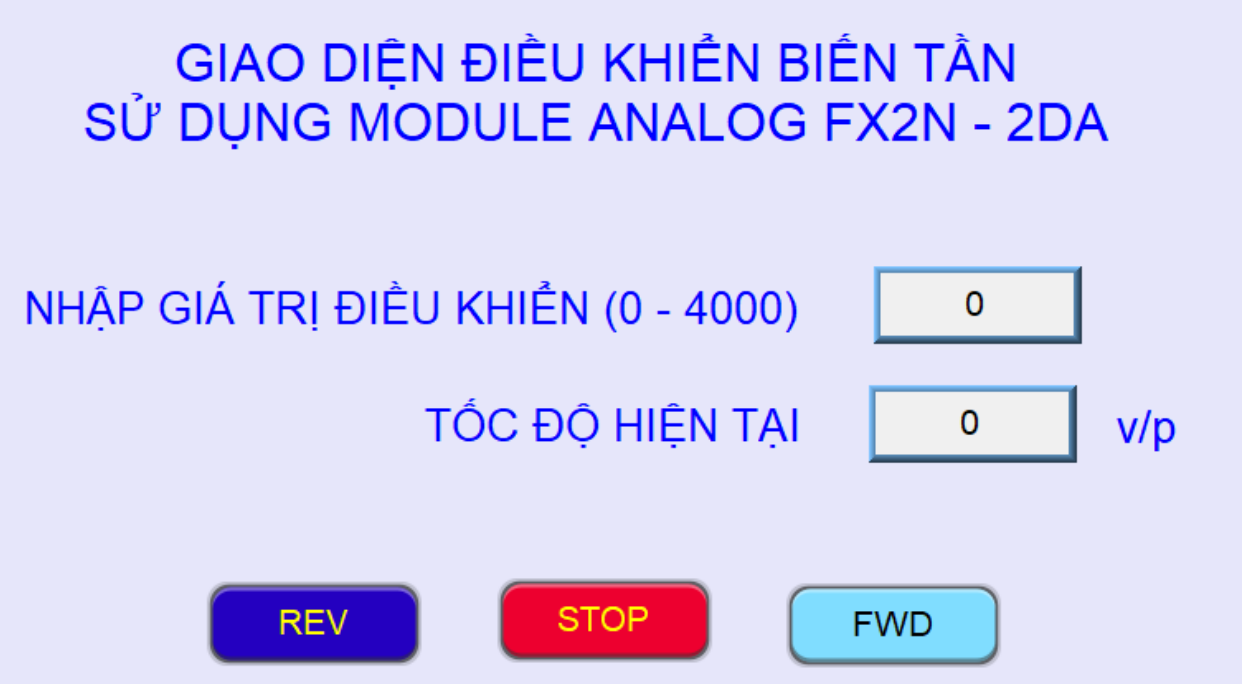

*Hình 2.14-4. Giao diện điều khiển biến tần* 

*2.4. Lập chương trình điều khiển*

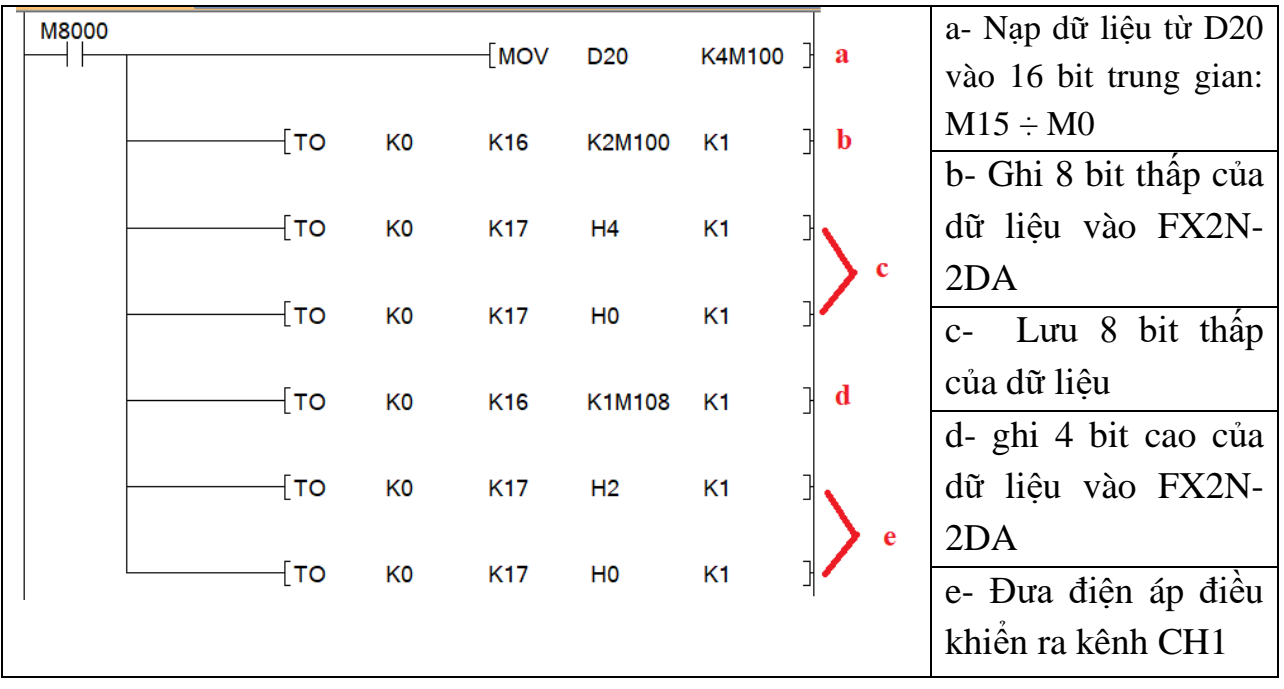

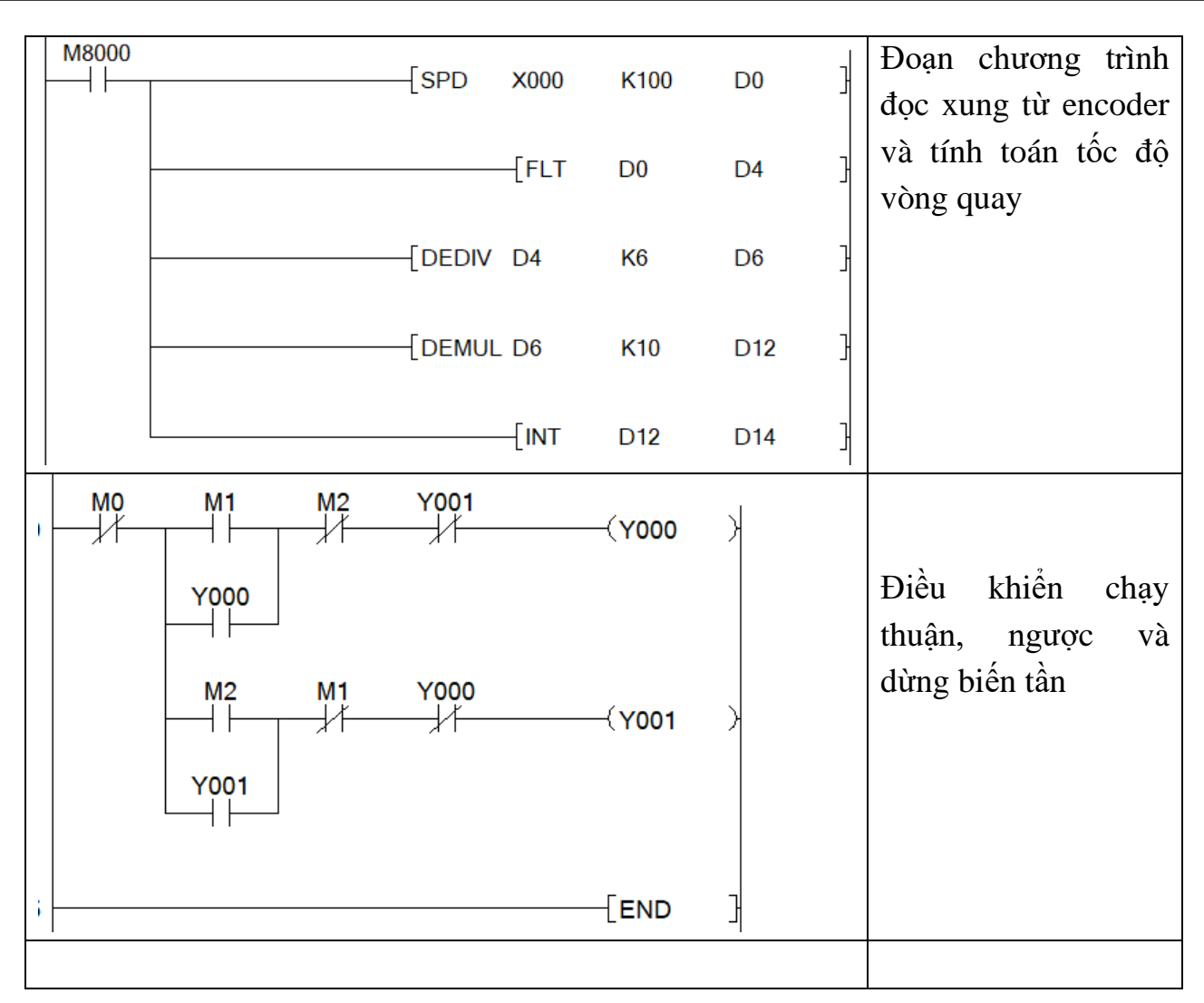

#### **3. Một số sai hỏng thường gặp**

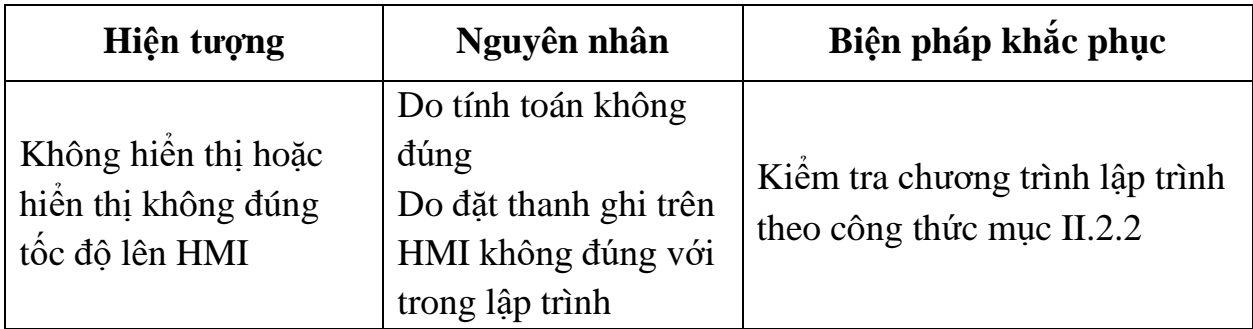

# **IV. TIÊU CHÍ ĐÁNH GIÁ**

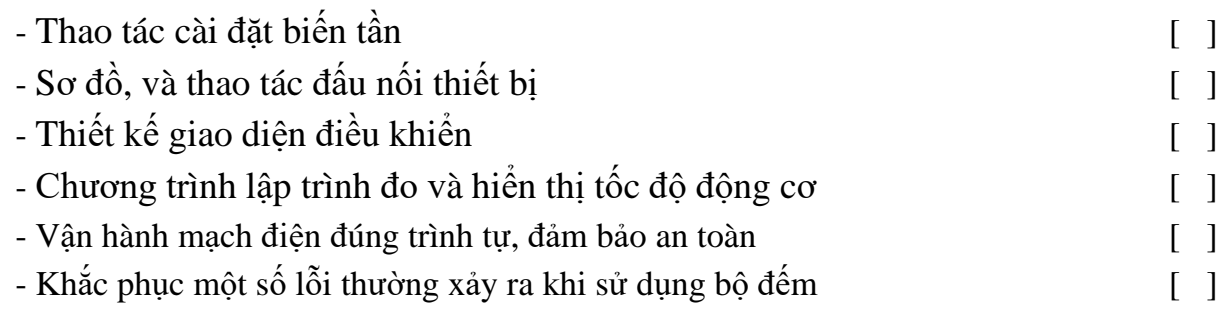

# **V. BÁO CÁO THỰC HÀNH**

- 1. Tên bài
- 2. Phương pháp đo và tính toán tốc độ động cơ
- 3. Sơ đồ kết nối PLC FX2N-2DA Biến tần
- 4. Thiết kế giao diện và chương trình điều khiển
- 5. Trình tự vận hành và kết quả từng bước.

# **VI. CÂU HỎI KIỂM TRA**

1. Thiết kế giao diện và lập chương trình điều khiển để nhập vào HMI giá trị là tốc độ quay (vòng/phút).

Bài thực hành số 16

### **LẬP TRÌNH TRUYỀN THÔNG MODBUS RTU GIỮA PLC FX3U VỚI BIẾN TẦN MISUBISHI FR-E700 SỬ DỤNG MODULE FX3U-485BD**

#### **I. MỤC TIÊU**

#### *Học xong bài học này, người học có khả năng: Về kiến thức:*

- Trình bày được các khái niệm cơ bản về truyền thông modbus;

- Phân biệt được các kiểu truyền thông modbus cơ bản.

#### *Về kỹ năng:*

- Đấu nối được phần cứng theo sơ đồ nguyên lý;

- Cài đặt được các tham số cho biến tần hoạt động ở chế độ truyền thông;

- Thiết kế được giao diện HMI và lập được chương trình truyền thông được với biến tần;

- Biên dịch, tìm lỗi và khắc phục được mốt số lỗi thường gặp trong quá trình thực hành.

#### *Về năng lực tự chủ và trách nhiệm:*

- Có tác phong công nghiệp, tỉ mỉ, cẩn thận trong quá trình đấu nối thiết bị và lập trình điều khiển;

- Có khả năng tự đấu nối, lập trình hoặc làm việc theo nhóm;

- Tự đánh giá được kết quả thực hành của bản thân và của nhóm.

- Hướng dẫn được các thành viên trong nhóm thực hành.

#### **II. TÓM TẮT LÝ THUYẾT**

#### **1. Khái niệm về truyền thông Modbus**

- Có 3 loại:

+ Modbus RTU

+ Modbus TCP (còn gọi là IP, hay Modbus Ethernet hay TCP/IP)

+ Modbus ASC II

- Modbus RTU là giao thức mở, sử dụng đường truyền vật lý RS232 hoặc RS485 và mô hình dạng Master Slaver

#### **2. So sánh truyền thông RS232 và RS485**

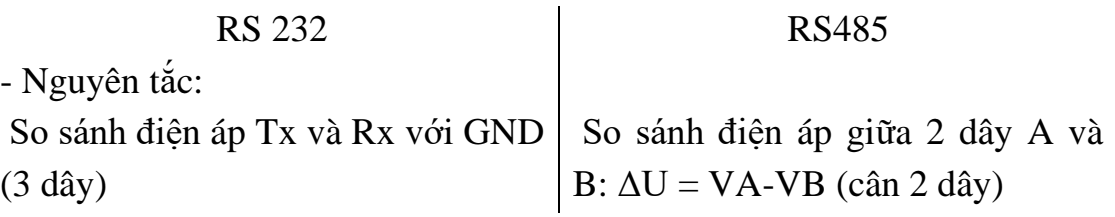

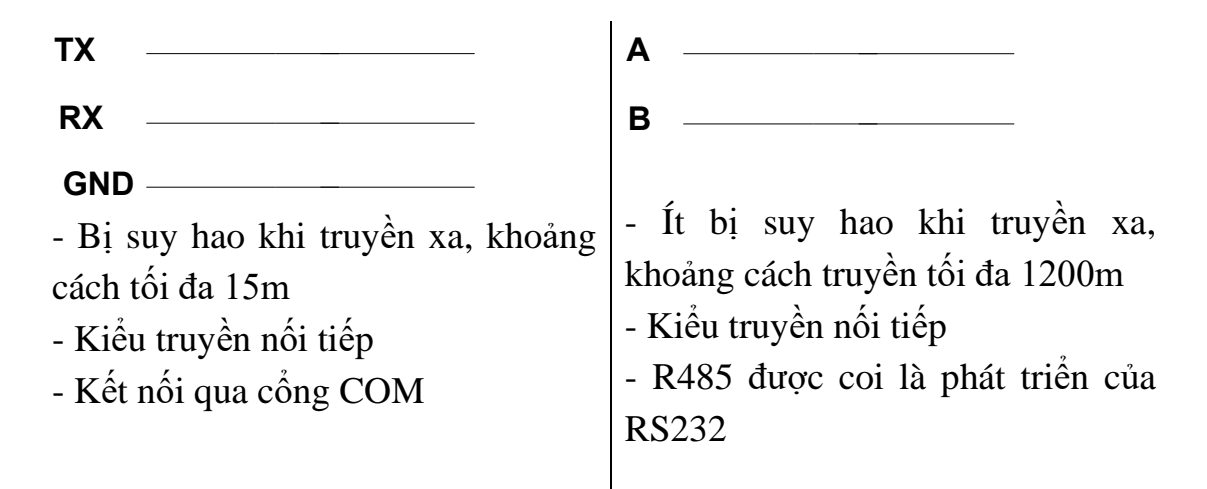

#### **3. Sơ đồ kết nối FX3u - 485BD với biến tần**

- Module FX3u - 485BD được ghép nối với PLC qua giắc cắm bên trái PLC.

- Trên biến tần E700 sử dụng cổng kết nối RJ45 (giống với cổng Ethernet).

- Sử dụng cáp mạng Lan để kết nối Module FX3u - 485BD với biến tần theo sơ đồ kết nối như sau:

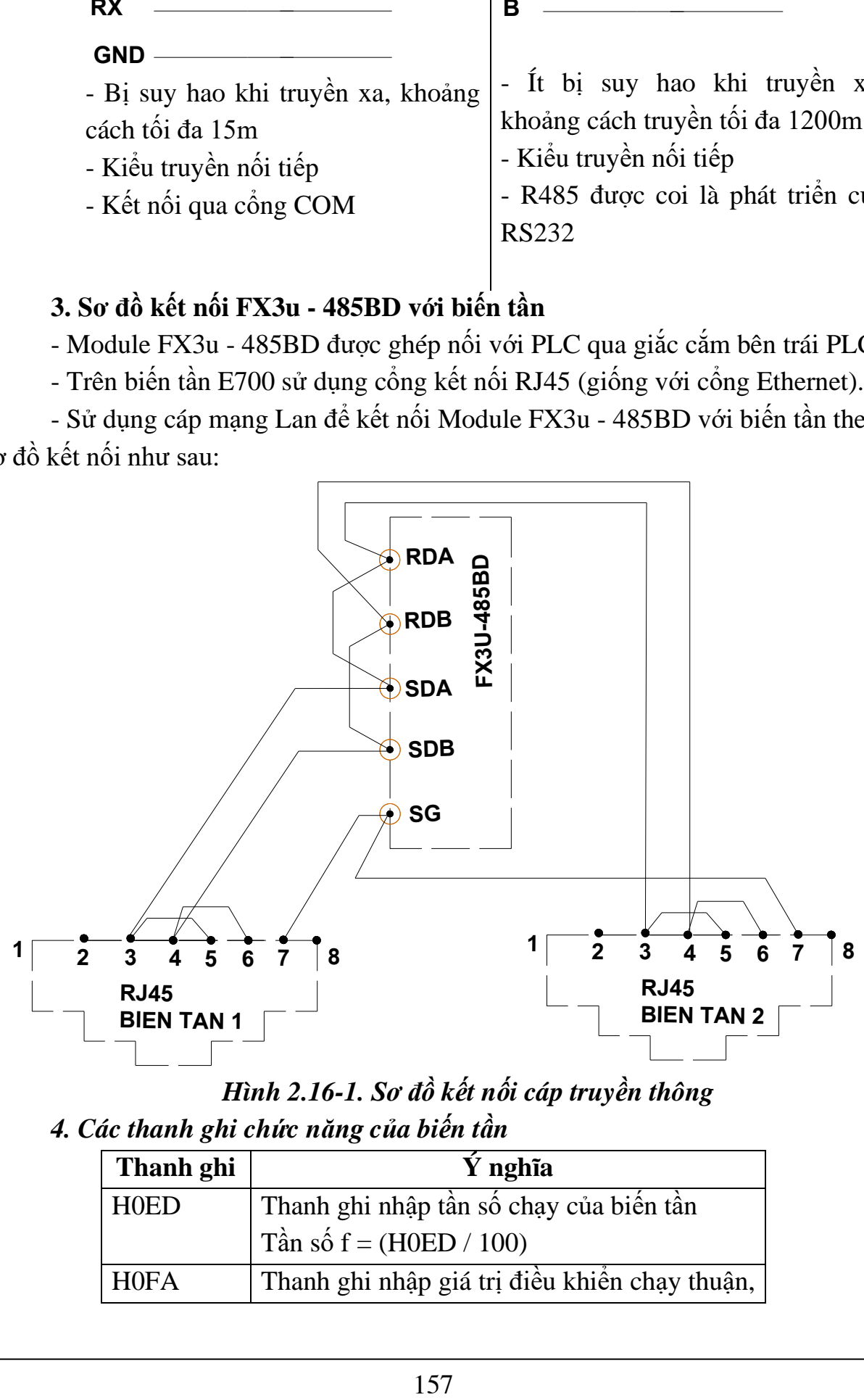

*Hình 2.16-1. Sơ đồ kết nối cáp truyền thông*

*4. Các thanh ghi chức năng của biến tần*

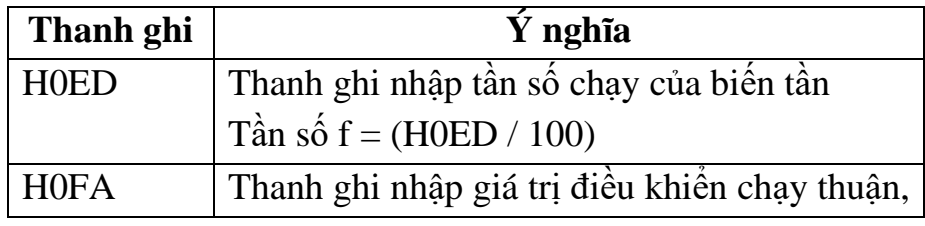

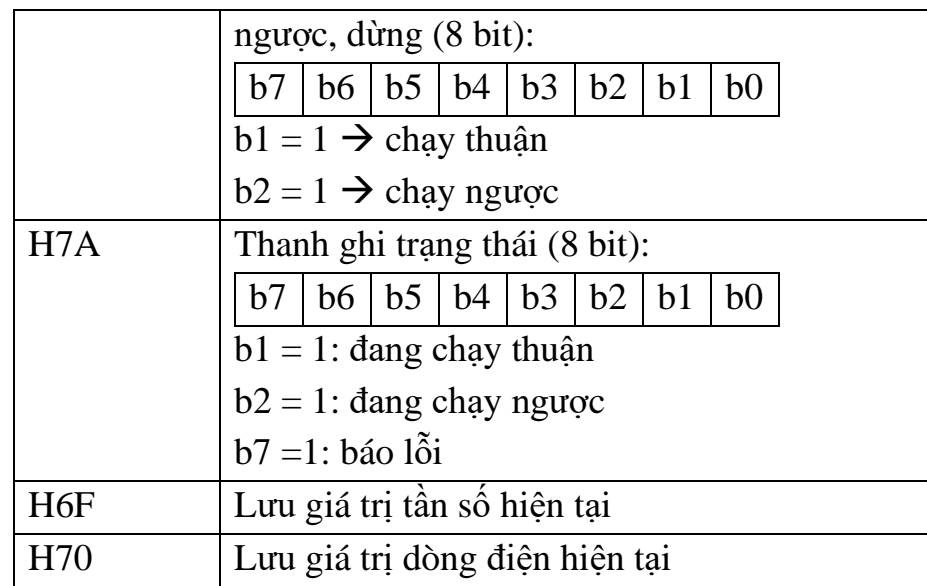

#### **III. NỘI DUNG THỰC HÀNH**

#### **1. Công tác chuẩn bị**

- Sử dụng cho 1 nhóm không quá 3 sinh viên

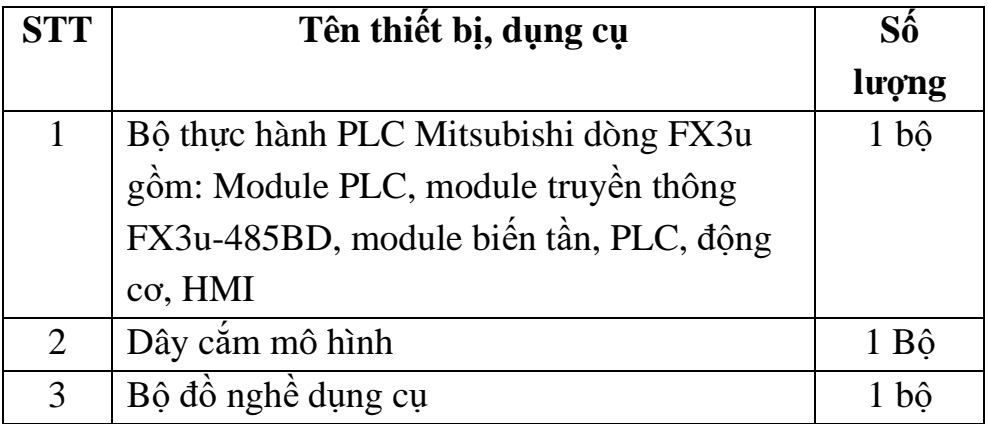

#### **2. Trình tự thực hiện**

#### **2.1. Cài đặt tham số**

#### *2.1.1. Cài đặt tham số PLC*

- Khởi động Gx-Works 2, tại cửa sổ project vào parameter → PLC parameter

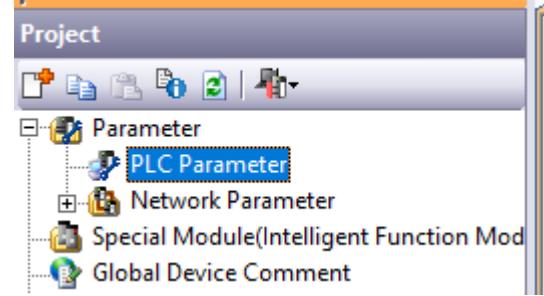

- Tại cửa sổ parameter chọn System 2 và cài đặt các tham số như hình dưới:

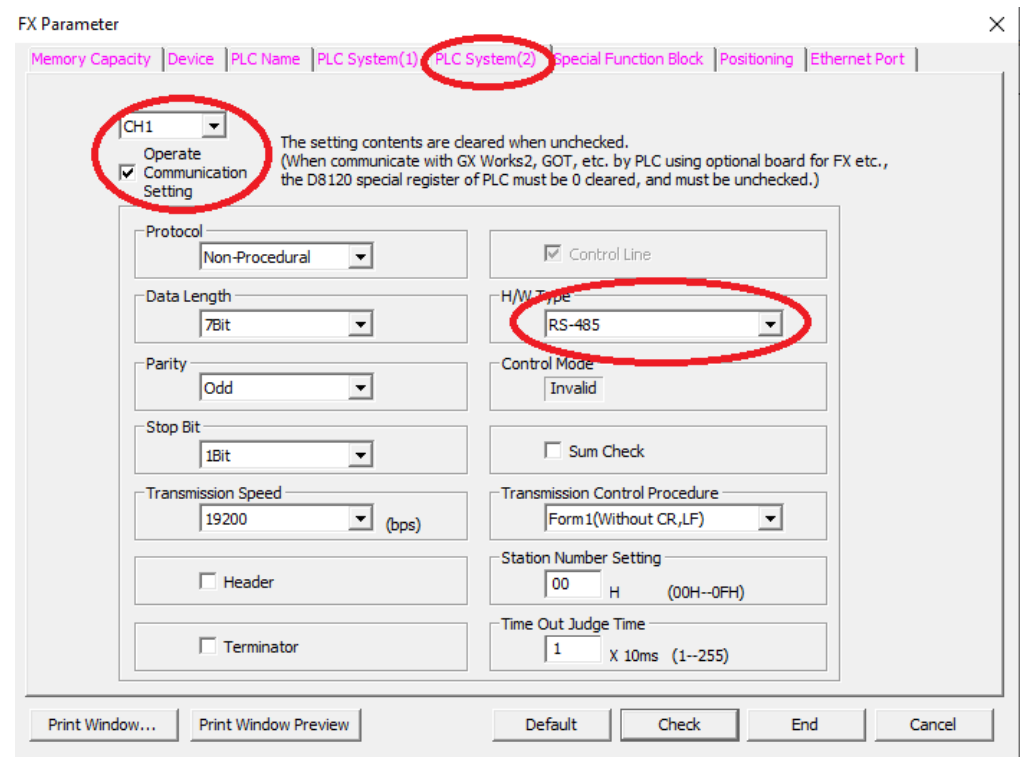

#### *Hình 2.16-2. Cài đặt parameter cho PLC*

### *2.1.2. Cài đặt tham số biến tần*

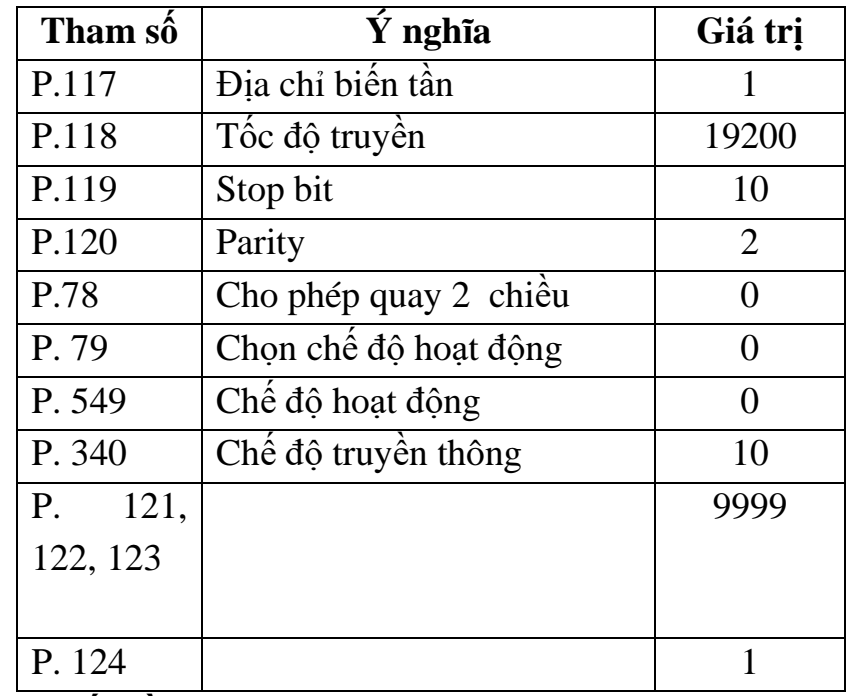

*- Nếu có 2 biến tần trở lên thì cài đặt tương tự, chỉ khác địa trạm 2.2. Lập chương trình điều khiển*

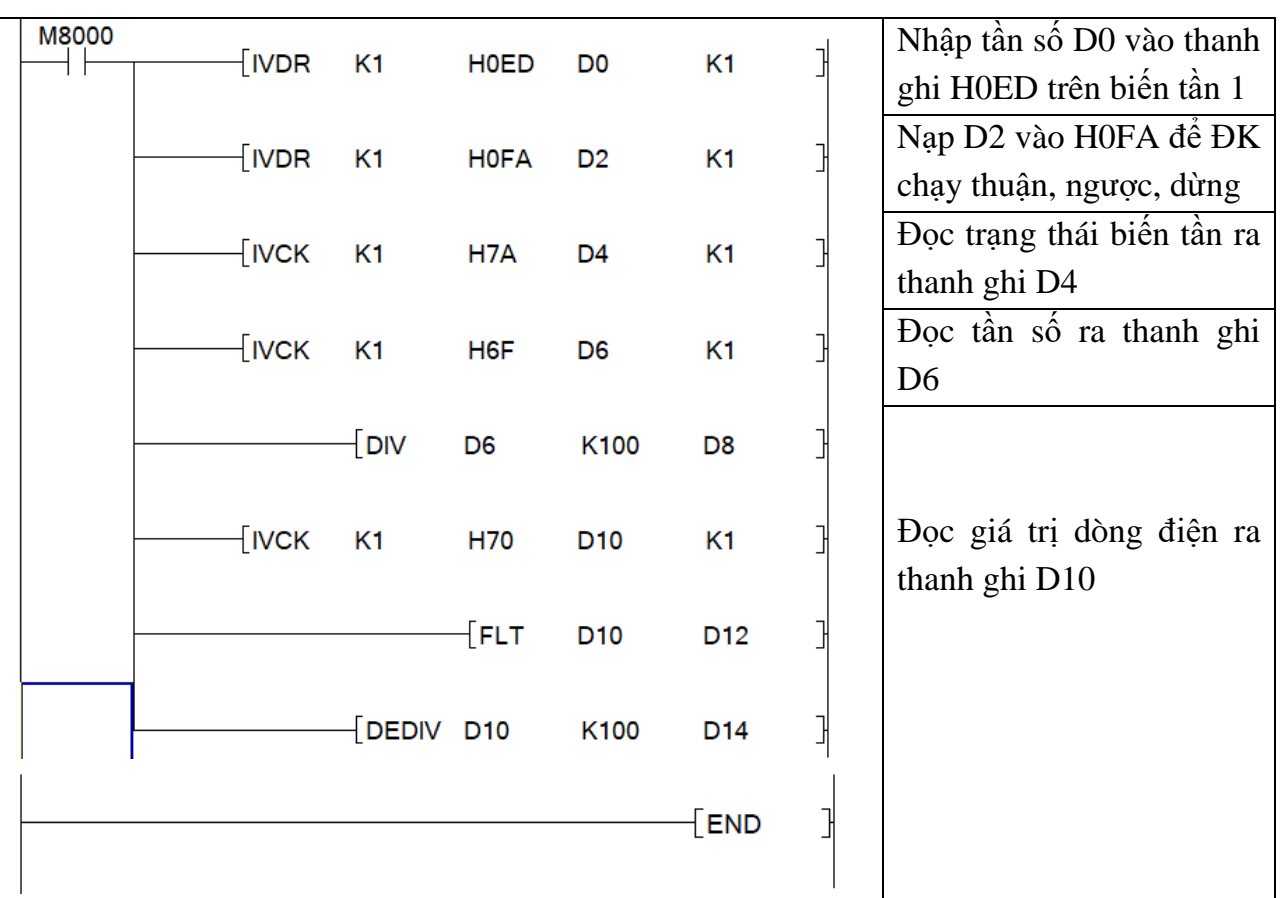

# **3. Một số sai hỏng thường gặp**

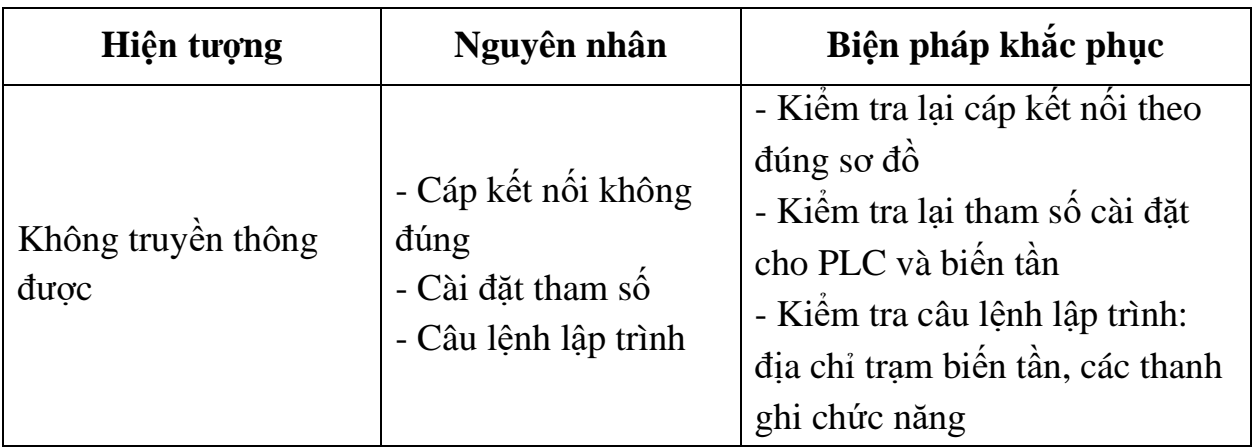

# **IV. TIÊU CHÍ ĐÁNH GIÁ**

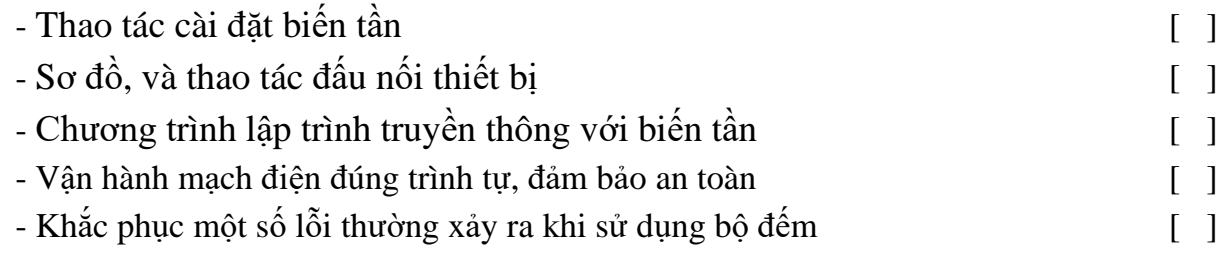

# **V. BÁO CÁO THỰC HÀNH**

1. Tên bài

2. Các thanh ghi chức năng đặc biệt của biến tần

3. Sơ đồ kết nối cáp truyền thông

4. Chương trình điều khiển

5. Trình tự vận hành và kết quả từng bước.

# **VI. CÂU HỎI KIỂM TRA**

1. Thiết kế giao diện điều khiển và giám sát các tham số truyền thông trên HMI.

Bài thực hành số 17

### **ĐIỀU KHIỂN ĐỘNG CƠ SERVO MITSUBISHI**

#### **I. MỤC TIÊU**

#### *Học xong bài học này, người học có khả năng: Về kiến thức:*

- Nhận biết được ký mã hiệu của các loại driver và động cơ servo mitsubishi;

- Trình bày được trình tự các bước cài đặt tham số driver.

#### *Về kỹ năng:*

- Đấu nối được phần cứng theo sơ đồ nguyên lý;

- Cài đặt được các tham số cơ bản cho diver servo;

- Điều khiển được động cơ servo chạy ở chế độ Jog và bằng encoder;

- Biên dịch, tìm lỗi và khắc phục được mốt số lỗi thường gặp trong quá trình thực hành.

#### *Về năng lực tự chủ và trách nhiệm:*

- Có tác phong công nghiệp, tỉ mỉ, cẩn thận trong quá trình thực hành;

- Có khả năng làm việc độc lập và làm việc nhóm;

- Tự đánh giá được kết quả thực hành của bản thân và của nhóm.

### **II. TÓM TẮT LÝ THUYẾT**

**1. Giới thiệu diver dòng MR-J3-xA và động cơ servo HF-KP**

- Driver dòng MR - J3-xA là các driver chạy xung:

MR-J3-10A: driver công suất 100W, nguồn cấp 220V 1 pha hoặc 3 pha MR-J3-20A: driver công suất 200W, nguồn cấp 220V 1 pha hoặc 3 pha MR-J3-40A: driver công suất 400W, nguồn cấp 220V 1 pha hoặc 3 pha

- Dòng driver này thường được sử dụng cùng với động cơ loại HF-KPx có công suất tương ứng:

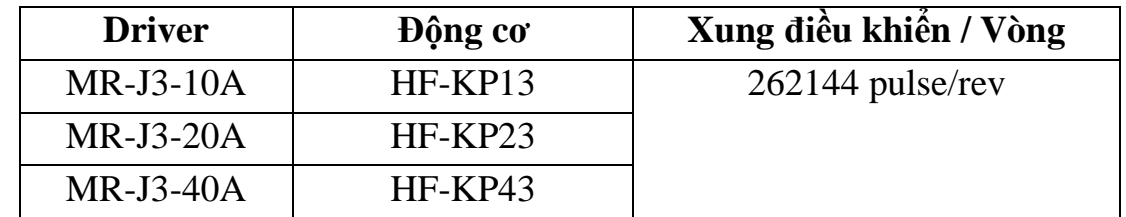

### **2. Sơ đồ nối dây driver**

### *2.1. Sơ đồ đấu nối tổng quát*

- Giắc CN1: 50 pin, là giắc IN/OUT điều khiển (Xem chi tiết tại hình *Hình 2.17-2)*

- Giắc CN2: giắc kết nối với encoder của động cơ

- Giắc CN3, CN5: giắc kết nối máy tính để cấu hình (nạp, rút parameter) của driver

*-* Giắc CN4: kết nối nguồn pin dự phòng, dùng trong chế độ điều khiển vị trí - Giắc CN6: giắc giám sát tín hiệu Analog<br>Power supply

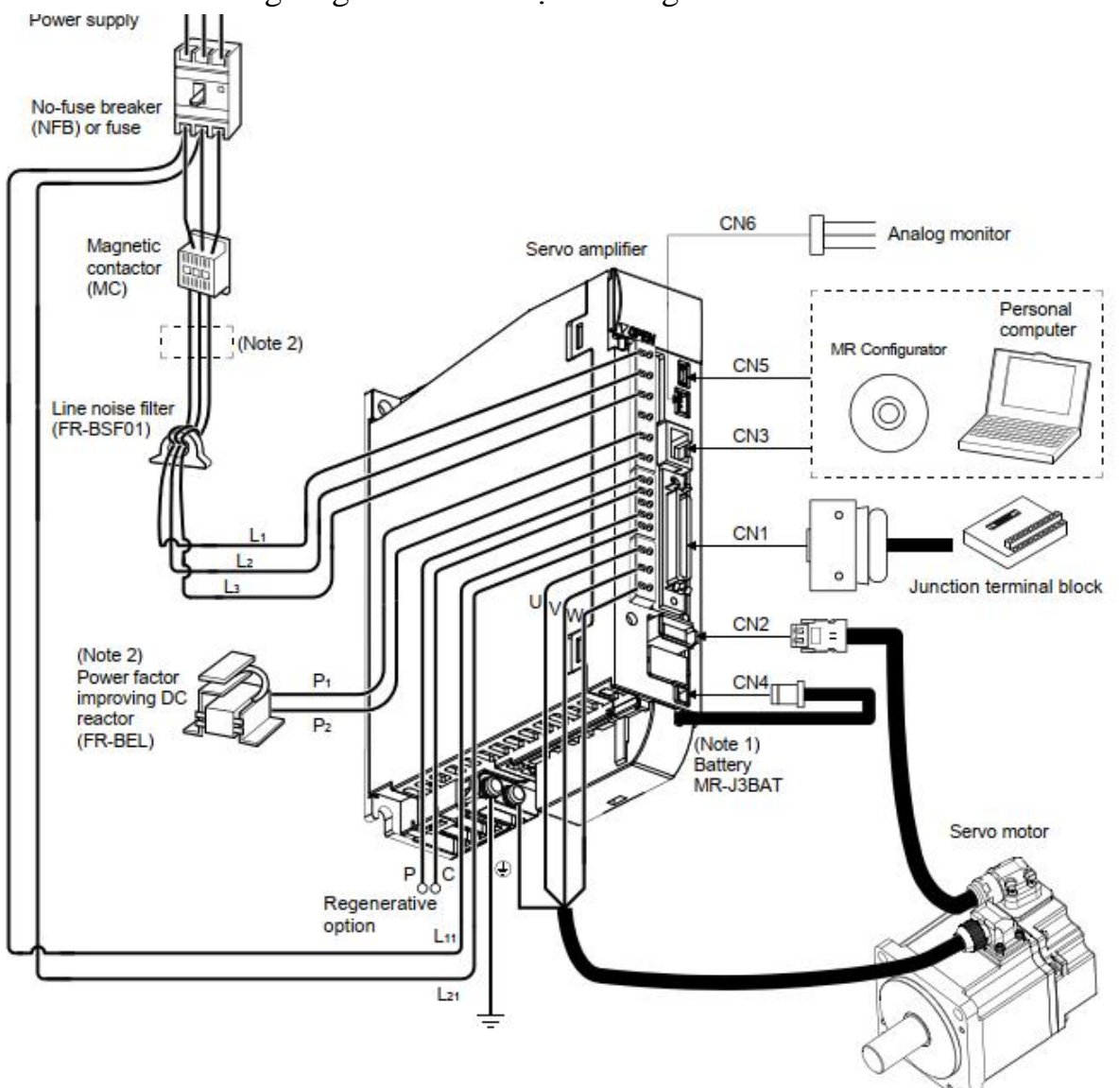

*Hình 2.17-1. Sơ đồ kết nối tổng quát*

### *2.2. Sơ đồ đấu nối giắc CN1*

- Đây là giắc 50 pin để cấp xung và các tín hiệu điều khiển

- Có 2 cách nối nguồn:

+ Nối +24V vào chân 20 (kiểu SINK), tức là các chân 10, 11, 42, 45, 17, 19… đã chờ sẵn +24V, phù hợp với đầu vào là encoder dạng colector hở.

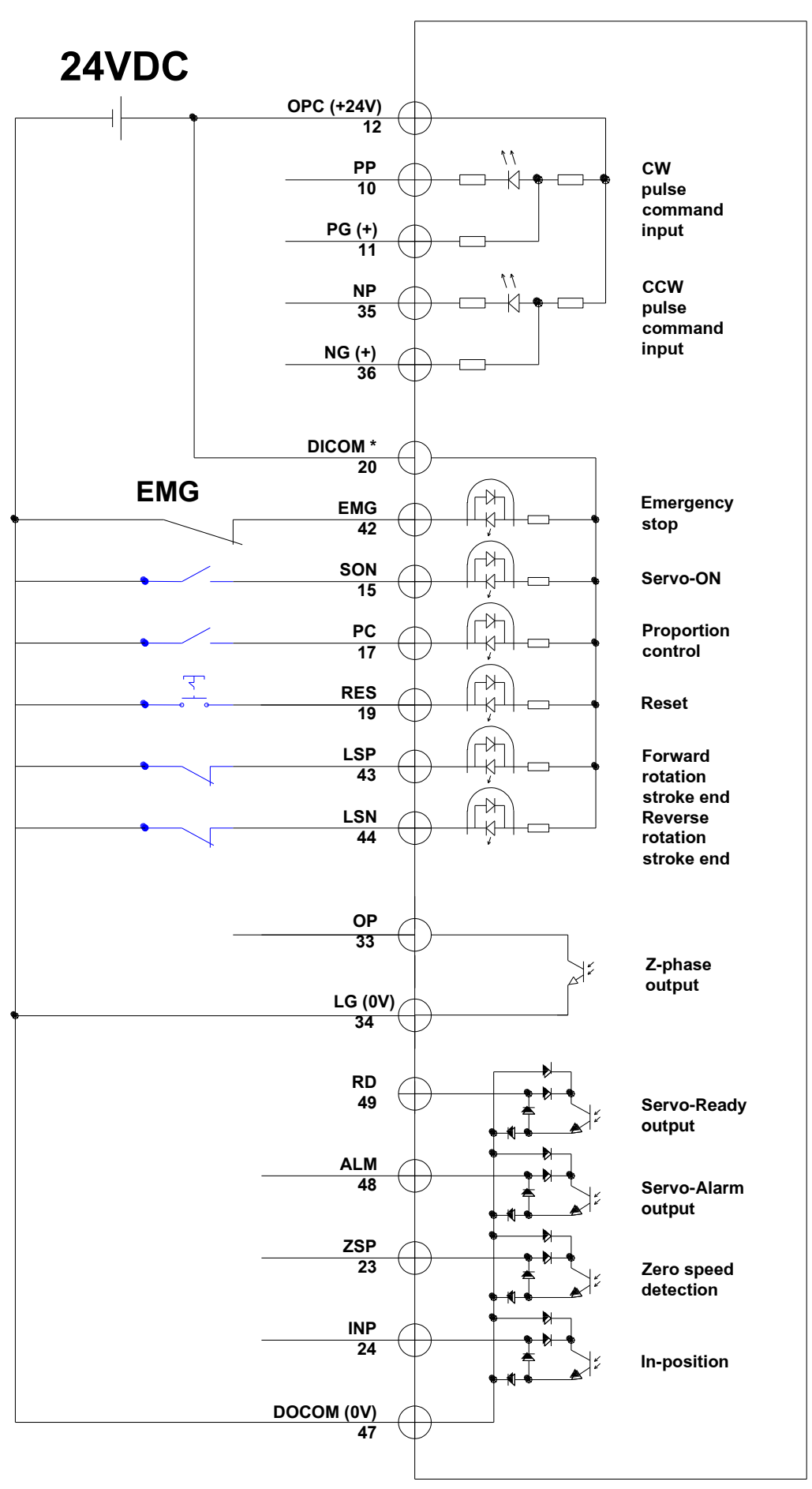

*Hình 2.17-2. Sơ đồ chân giắc CN1*

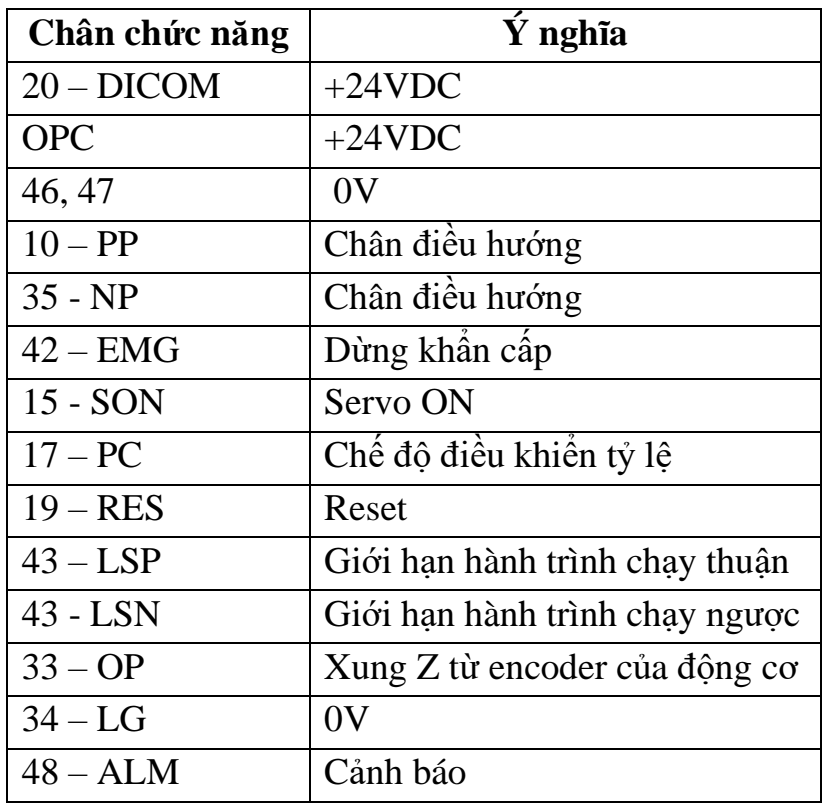

#### **3. Cài đặt các tham cơ bản**

#### *3.1. Phương pháp cài đặt tham số*

- Bước 1: Nhấn Mode 3 lần để xuất hiện PA01;

- Bước 2: Nhấn  $\Delta$ (up) hoặc  $\nabla$  (down) để chọn PA tương ứng;

- Bước 3: Nhấn Set 2 lần để hiện thị và nhấp nháy giá trị của PA đó, nhấn set 1 lần thì không nhấp nháy:

+ Nếu giá trị cần nhập chỉ có 5 chữ số  $\rightarrow$  Nhấn (hoặc giữ)  $\triangle$  hoặc  $\nabla$  để chọn đến giá trị cần nhập  $\rightarrow$  nhấn set để lưu  $\rightarrow$  nhấn  $\triangle$  hoặc  $\nabla$  để thoát;

+ Nếu giá trị cần nhận có 6 chữ số trở lên, ví dụ 665536 thì nhập như sau:

→Nhập 4 số 5536 trước, với dấu gạch ngang ở dưới → nhấn Set để lưu:

\_5536

→Nhấn MODE Nhập tiếp 2 số 66, với dấu gạch ngang ở trên → nhấn Set để lưu 66

 $\rightarrow$  Nhấn  $\Delta$  hoặc  $\nabla$  để thoát

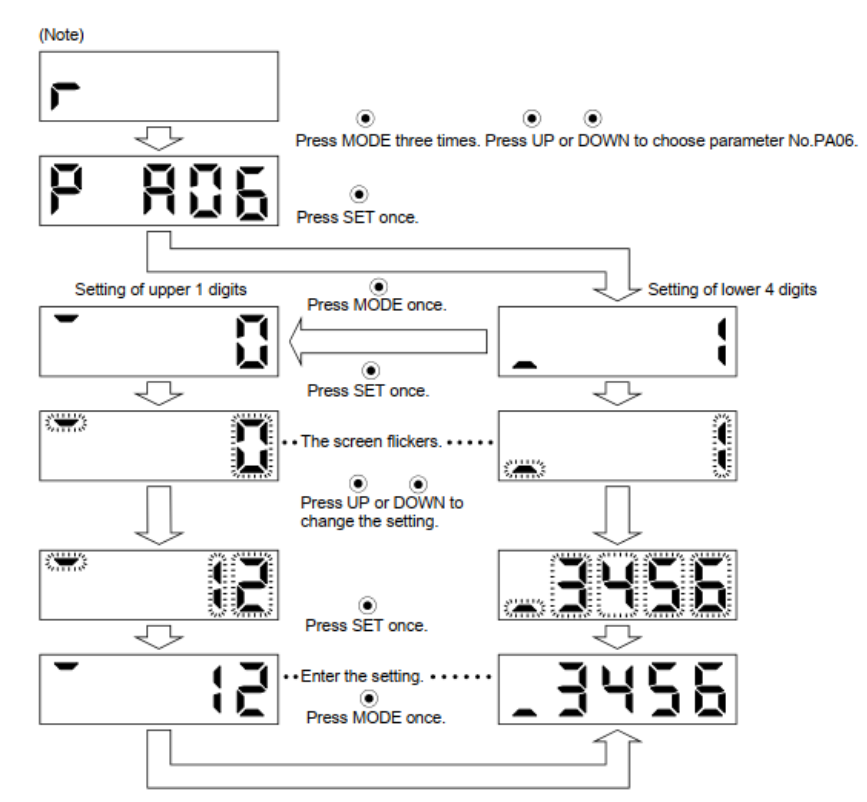

*Ngoài ra cũng có thể sử dụng phần mềm MR Configurator trên máy tính để đọc/ghi tham số cho driver, hoặc thực hiện các chế độ chạy JOG từ máy tính*

| MELSOFT MR Configurator2 New project                                                      |                                         |              |                   |                                                                                      |                                      |                      |                                          |
|-------------------------------------------------------------------------------------------|-----------------------------------------|--------------|-------------------|--------------------------------------------------------------------------------------|--------------------------------------|----------------------|------------------------------------------|
| Project<br><b>View</b><br>File                                                            | Parameter Setting(Z)<br>Parameter       | Safety       | Positioning-data  | Monitor<br><b>Test Mode</b><br>Diagnosis                                             | Adjustment<br>Window<br><b>Tools</b> | Help                 |                                          |
| $\odot$ : $\mathbb{R}$ $\odot$ $\odot$<br>  27 7 9 14 14 1a 17 17 17 17<br>BPIAI<br>: । १ |                                         |              |                   |                                                                                      |                                      |                      |                                          |
| 4 X<br>Project                                                                            | <b>Parameter Setting X</b>              |              |                   |                                                                                      |                                      |                      | $\left\langle \rightarrow \right\rangle$ |
| New project<br><b>卷 System Setting</b>                                                    | <b>Parameter Setting</b>                |              |                   |                                                                                      |                                      |                      | $\square$ e'x                            |
| $\mathbb{H}^n$ Unit Conversion                                                            | $\boxed{\blacksquare}$ Axis 1<br>$\vee$ |              |                   | Read <b>&amp; Set To Default Way Verify</b> In Parameter Copy <b>Parameter Block</b> |                                      |                      |                                          |
| <b>E L</b> <sub>m</sub> Axis 1:MR-J4-B (-RJ) St<br>Parameter                              | <b>Popen</b> PSave As                   |              |                   |                                                                                      |                                      |                      |                                          |
|                                                                                           | Component parts A<br>Position control   | <b>Basic</b> |                   |                                                                                      |                                      | Selected Items Write | Axis Writing                             |
|                                                                                           | Torque control                          | No.          | Abbr.             | Name                                                                                 | Unit                                 | Setting range        | ۸<br>Axis 1                              |
| Þ<br>K.<br>Ш                                                                              | <b>El</b> Servo adjustment              | PA01         | **STY             | Operation mode                                                                       |                                      | 0000-1260            | 1000                                     |
|                                                                                           | Basic                                   | <b>PA02</b>  | **REG             | Regenerative option                                                                  |                                      | 0000-7FFF            | 0000                                     |
| F X<br>Servo Assistant                                                                    | Extension                               | <b>PA03</b>  | *ABS              | Absolute position detection system                                                   |                                      | 0000-0001            | 0000                                     |
| $\overline{\mathbf{v}}$<br><b>Assistant List</b>                                          | Filter 1                                | <b>PA04</b>  | *AOP1             | Function selection A-1                                                               |                                      | 0000-2130            | 2000                                     |
|                                                                                           | Filter <sub>2</sub>                     | <b>PA05</b>  | *FBP              | For manufacturer setting                                                             |                                      | 10000-10000          | 10000                                    |
|                                                                                           | Filter 3                                | <b>PA06</b>  | *CMX              | For manufacturer setting                                                             |                                      | $1 - 1$              |                                          |
| Servo Startup Procedure                                                                   | Vibration con                           | <b>PA07</b>  | *CDV              | For manufacturer setting                                                             |                                      | $1 - 1$              |                                          |
|                                                                                           | One-touch tu                            | <b>PA08</b>  | <b>ATU</b>        | Auto tuning mode                                                                     |                                      | 0000-0004            | 0001                                     |
| Servo<br>Servo<br>step1 $\overline{\mathbb{I}}$                                           | Gain changing                           | <b>PA09</b>  | <b>RSP</b>        | Auto tuning response                                                                 |                                      | $1 - 40$             | 16                                       |
| Amp<br>Motor                                                                              | List display                            | <b>PA10</b>  | <b>INP</b>        | In-position range                                                                    | pulse                                | 0-65535              | 1600                                     |
| step2                                                                                     | Basic                                   | <b>PA11</b>  | <b>TLP</b>        | For manufacturer setting                                                             |                                      | $0.0 - 1000.0$       | 1000.0                                   |
| Machine<br>step3                                                                          | Gain/filter                             | <b>PA12</b>  | <b>TLN</b>        | For manufacturer setting                                                             |                                      | $0,0-1000,0$         | 1000,0                                   |
|                                                                                           | Extension                               | <b>PA13</b>  | AOP <sub>2</sub>  | For manufacturer setting                                                             |                                      | 0000-0000            | 0000                                     |
| Step 1: Amplifier Setting                                                                 | I/O                                     | <b>PA14</b>  | *POL              | Rotation direction selection                                                         |                                      | $0 - 1$              | $\circ$                                  |
| <b>Amplifier Setting</b>                                                                  | <b>Extension 2</b>                      | <b>PA15</b>  | *ENR              | Encoder output pulse                                                                 | pulse/rev                            | 1-65535              | 4000                                     |
| Step 2: Test Run                                                                          | <b>Extension 3</b><br>v                 | <b>PA16</b>  | *ENR <sub>2</sub> | Encoder output pulse 2                                                               |                                      | 1-65535              | 1                                        |
| <b>Test Run</b>                                                                           | $\rightarrow$<br>≺<br>Ш                 | <b>PA17</b>  | **MSR             | For manufacturer setting                                                             |                                      | 0000-FFFF            | 0000                                     |
| Step 3: Servo Adiustments                                                                 |                                         |              |                   |                                                                                      |                                      |                      |                                          |
| Servo Adiustments                                                                         |                                         |              |                   |                                                                                      |                                      |                      |                                          |
|                                                                                           | <b>Docking Help</b>                     |              |                   |                                                                                      |                                      |                      | $4 \times$                               |

*Hình 2.17-3. Giao diện phần mềm MR congigurator 3.2. Ý nghĩa các tham số cài đặt cơ bản*

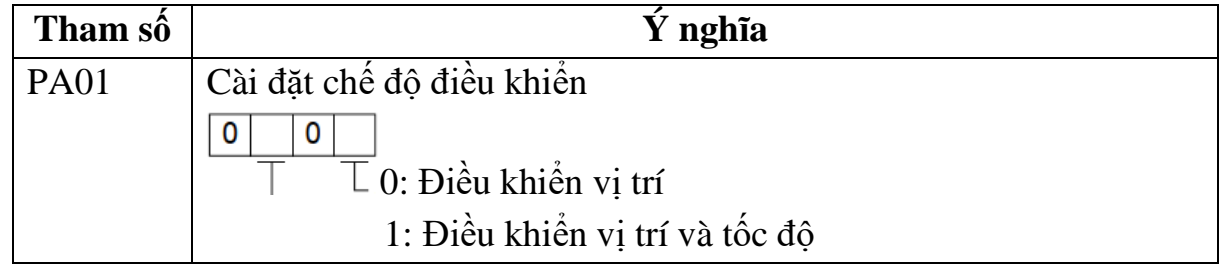

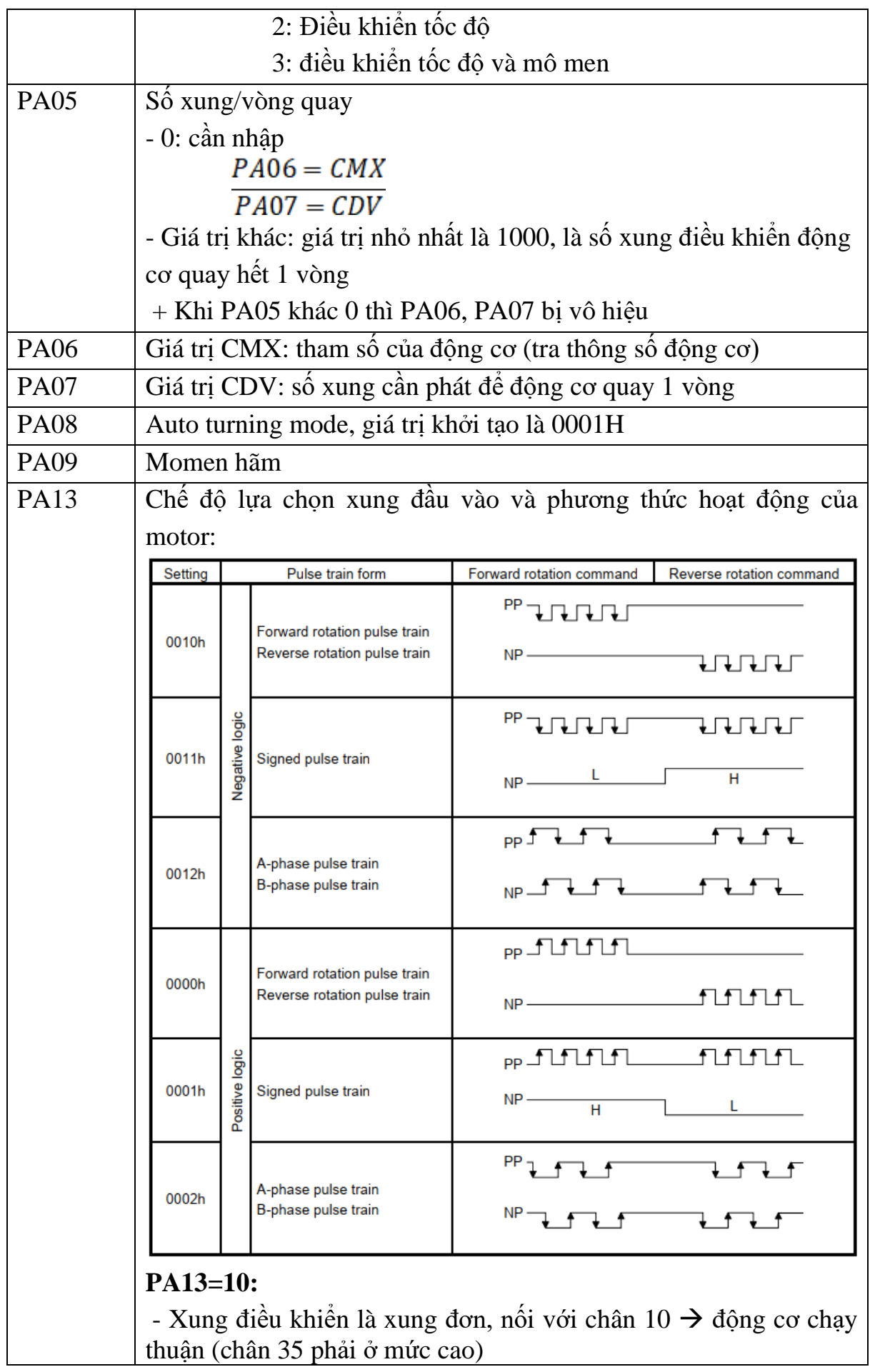

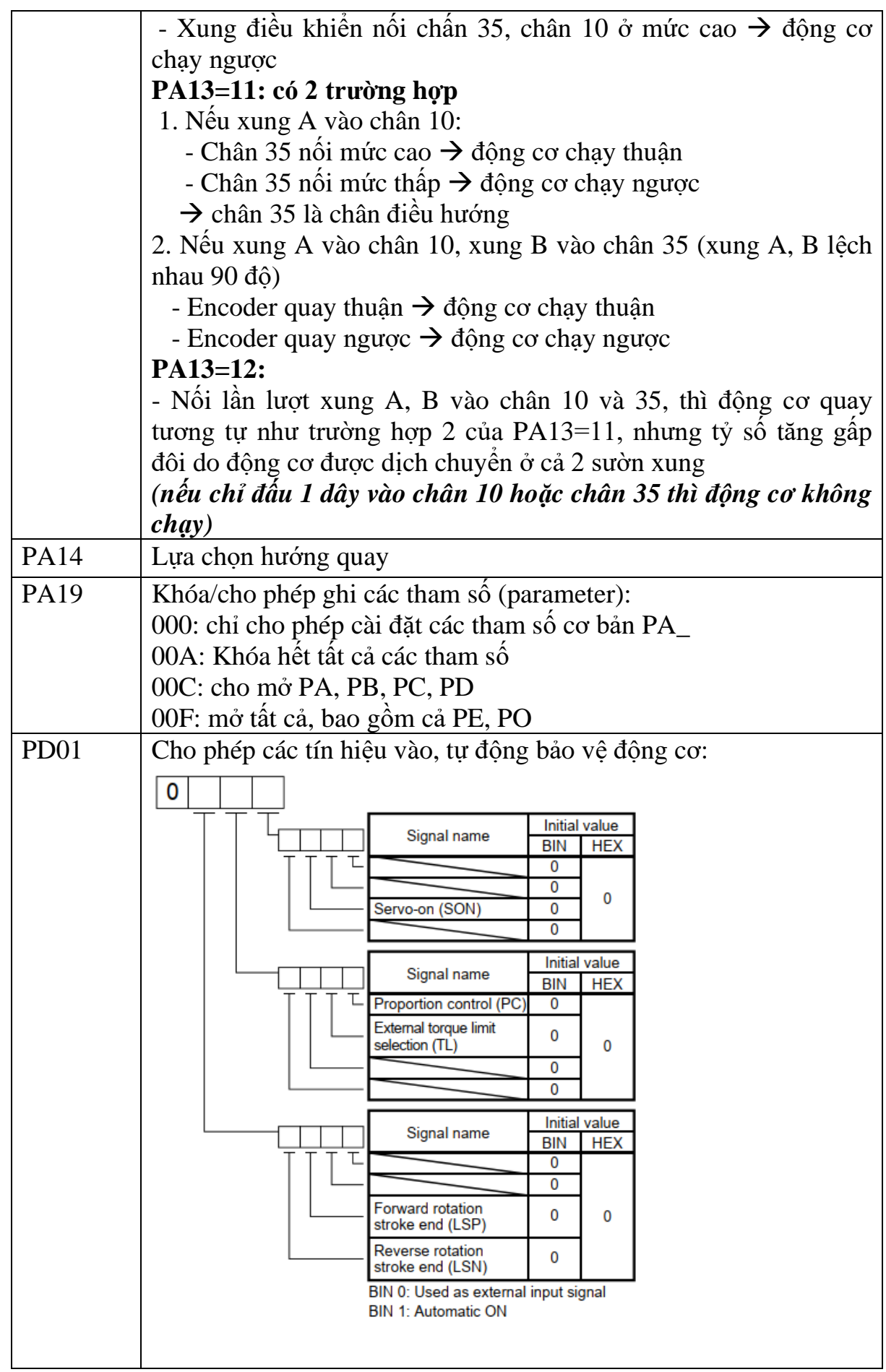

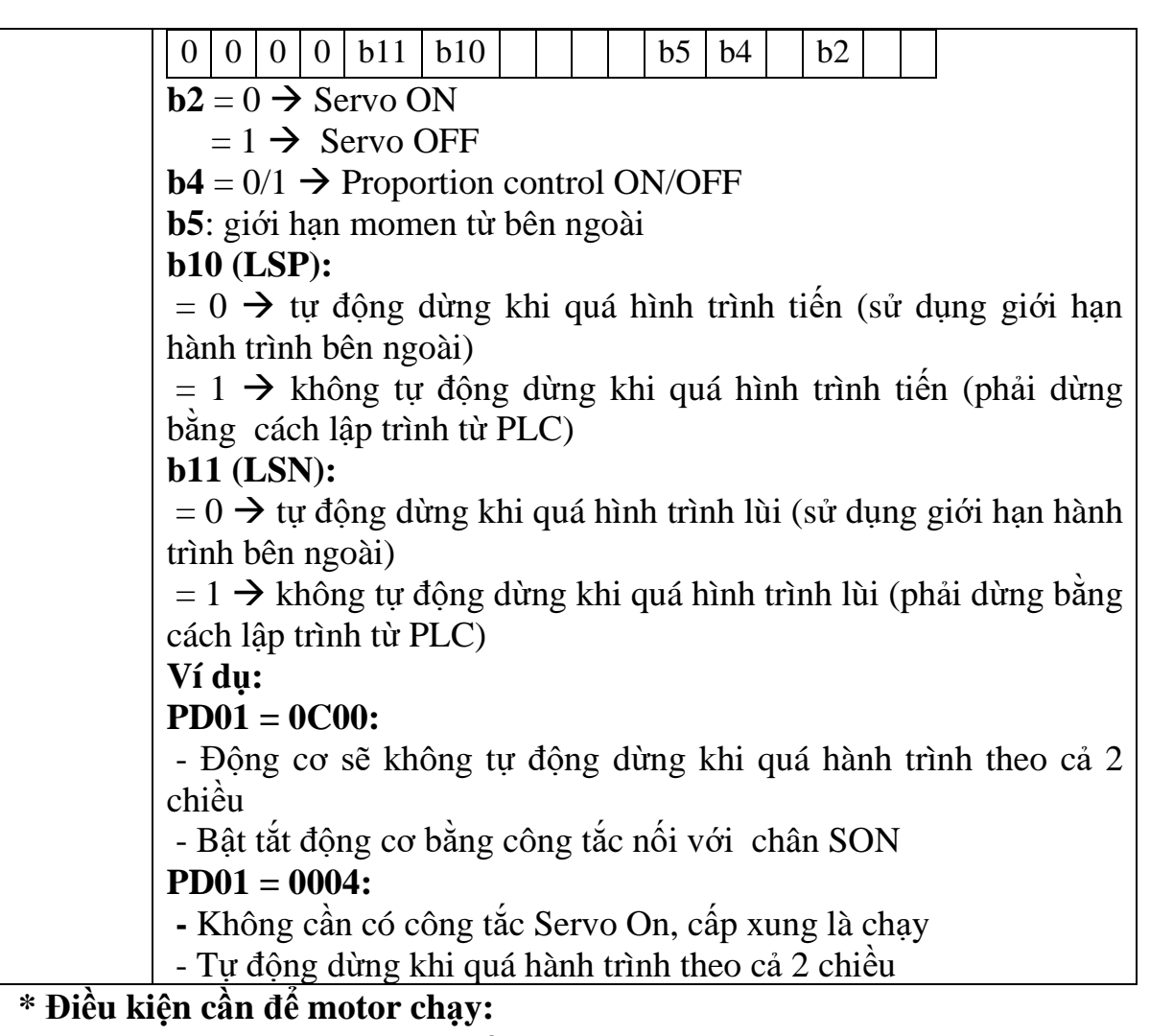

- Chân EMG phải được đóng, nếu mở sẽ báo lỗi E6
- LSP và LSN phải được đóng (nối với COM 0V ở chế độ SINK)

#### **III. NỘI DUNG THỰC HÀNH**

**1. Công tác chuẩn bị**

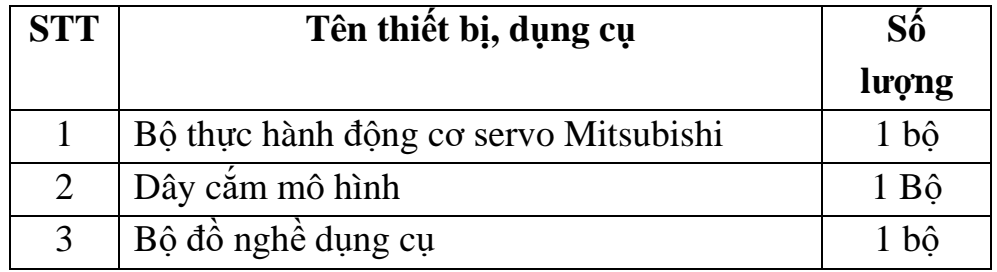

#### **2. Trình tự thực hiện**

#### *2.1. Thực hiện chạy JOG*

- Sử dụng phím bấm trên driver:

- + Đóng các tiếp điểm EMG, LSP, LSN, SON
- + Sử dụng phím MODE để chọn đến chế độ chạy JOG
- + Nhấn và giữ phím up/down để chạy động cơ thuận/ngược

+ Để thoát chế độ chạy JOG cơ thể ngắt nguồn của driver hoặc nhấn MODE để chuyển sang màn hình d-01, nhấn giữ SET trong 2 giây.

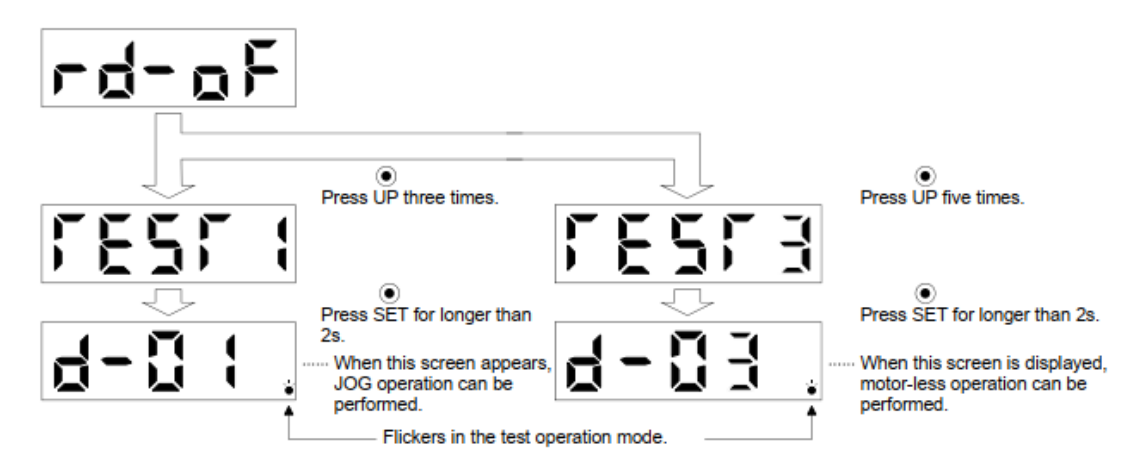

### *Hình 2.17-3. Các bước chạy JOG*

- Sử dụng phần mềm MR Configurator: MELSOFT MR Configurator2 New project  $\Box$  $\times$ :<br>Project View Parameter Safety Positioning-data Monitor Diagnosis Test-Mode Adjustment Tools Window Help ░D<mark>BHI4I0</mark> ░R<mark>₩O</mark> ℝनै#¤@ F@ Project  $\sqrt{4}$  X Parameter Setting  $\triangleleft$   $\triangleright$   $\blacksquare$ JOG Mode X -<br>□ New project<br>├─**物** System Setting FIX **IOG Mod** Ē as System Seturig<br>
a Limit Conversion<br>
a Axis 1:MR-J4-B (-RJ) S<br>
a Report  $\boxed{\blacksquare}$  Axis 1  $\ddot{\phantom{1}}$ Parameter Setting Motor speed r/mi  $(-\cdot)$ Setting range Unit Axis 1 0000-1260<br>0000-7FFF 1000  $\rightarrow$ Accel./decel. time constant  $ms$ 0000 Servo Assistant  $P X$  $(-)$ 0000-0001 0000 0000-2130 2000 **Assistant List**  $\blacktriangleright$ Stroke end automatic ON 10000-10000 10000  $1-1$  $\overline{1}$ Servo Startup Procedure Forward CCW **C** Reverse CW Stop Forced Stop  $1-1$ 0000-0004 0001  $\begin{array}{r} \n 1.40 \\
 \hline\n 0.65535\n \end{array}$ 16 Servo Servo<br>Amp Motor only while the CCW or CW button is being pushe 1600  $0,0-1000,0$ <br>0,0-1000,0  $1000,0$ <br> $1000,0$ ∎⊶⊶ The SHIFT key can be used for forced stop Mac step3 Torque limit from controller is ignored at the test operation 0000-0000 0000 Step 1: Amplifier Setting  $0 - 1$  $\overline{\mathbf{0}}$ 

#### *Hình 2.17-4. Chạy JOG trên phần mềm 2.2. Điều khiển động cơ servo bằng tay quay phát xung 2.2.1. Sơ đồ kết nối*

- Sử dụng tay quay phát xung E6B2-CWZ6C-200P/R

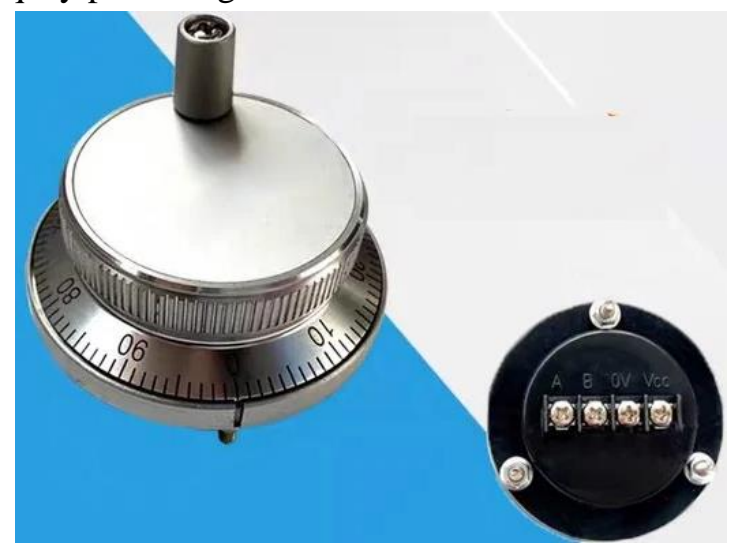

*Hình 2.17-5. Tay quay phát xung*

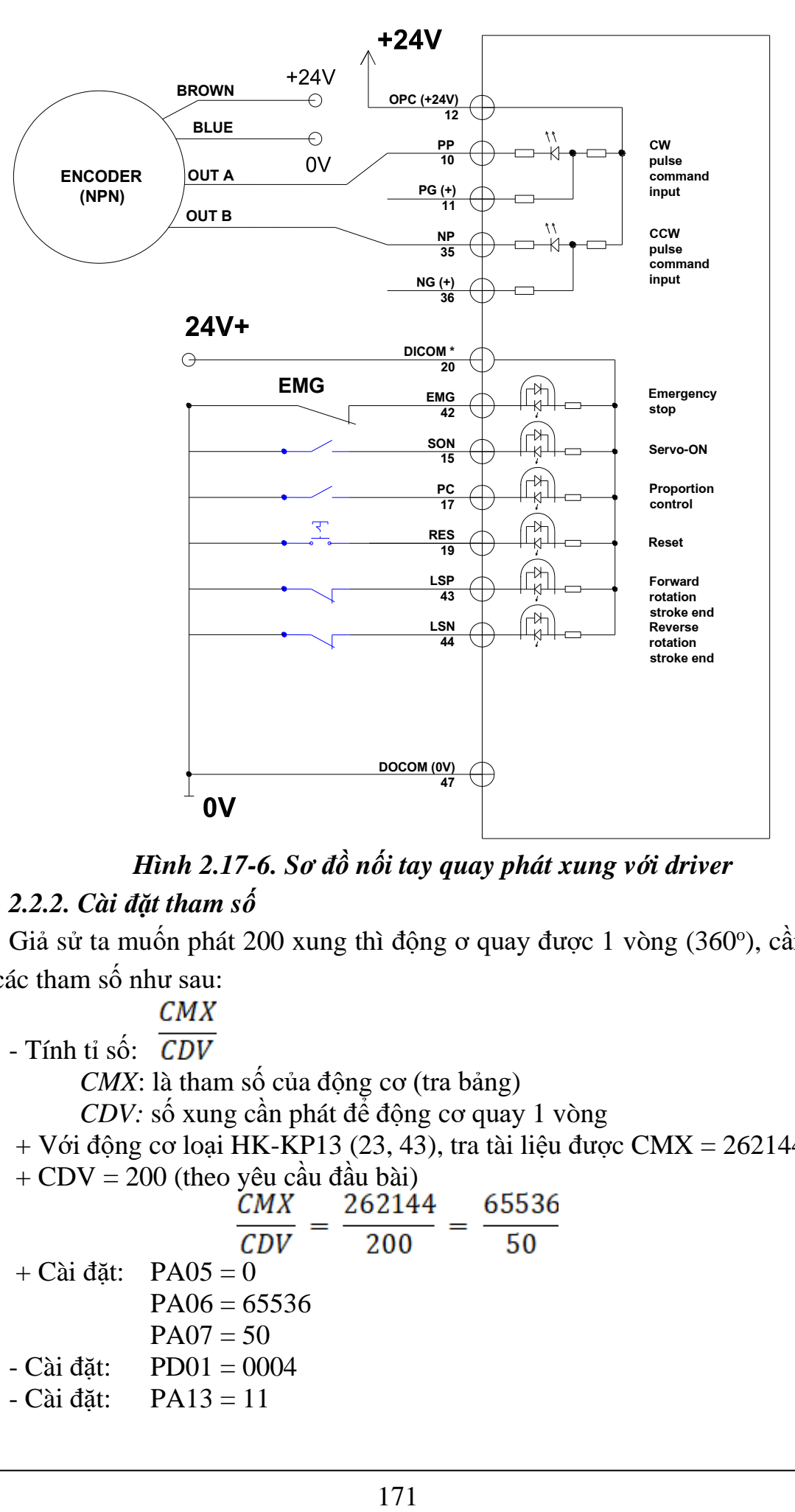

*Hình 2.17-6. Sơ đồ nối tay quay phát xung với driver 2.2.2. Cài đặt tham số*

Giả sử ta muốn phát 200 xung thì động  $\sigma$  quay được 1 vòng (360°), cần tính toán các tham số như sau:

 $CMX$ 

 $-$  Tính tỉ số:  $\overline{CDV}$ 

*CMX*: là tham số của động cơ (tra bảng)

*CDV:* số xung cần phát để động cơ quay 1 vòng

+ Với động cơ loại HK-KP13 (23, 43), tra tài liệu được CMX =  $262144$  p/r  $+$  CDV = 200 (theo yêu cầu đầu bài)

$$
\frac{CMX}{CDV} = \frac{262144}{200} = \frac{65536}{50}
$$
  
+ Cài đặt: PA05 = 0  
PA06 = 65536  
PA07 = 50  
- Cài đặt: PD01 = 0004  
- Cài đặt: PA13 = 11

# **3. Một số sai hỏng thường gặp**

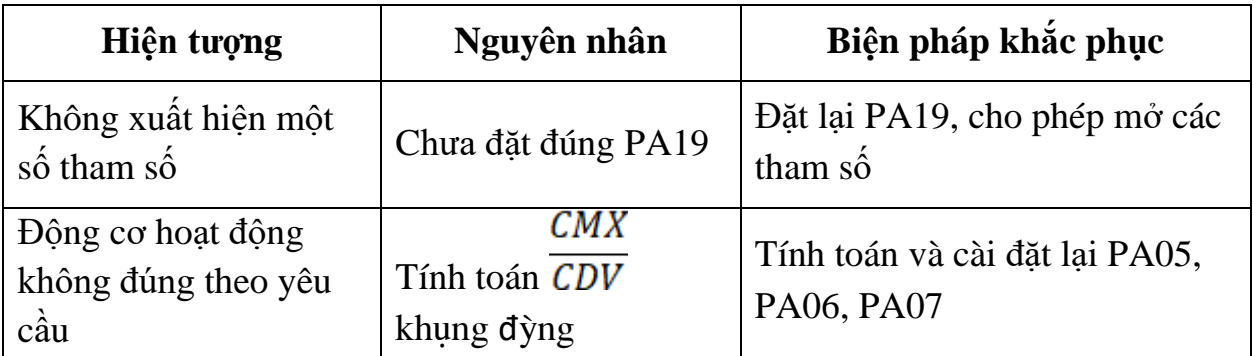

# **IV. TIÊU CHÍ ĐÁNH GIÁ**

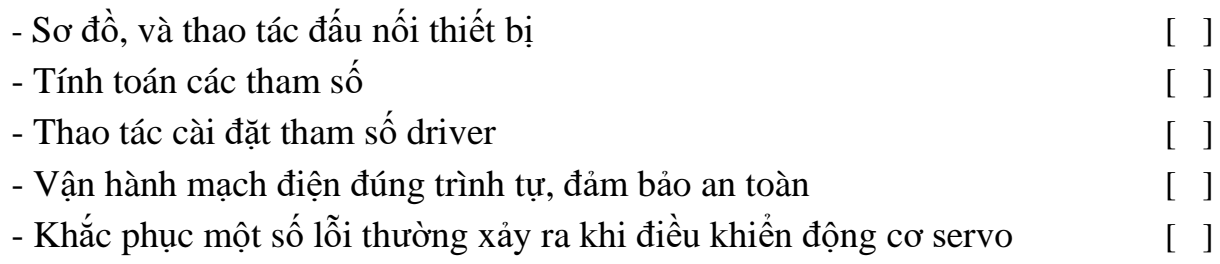

# **V. BÁO CÁO THỰC HÀNH**

- 1. Tên bài
- 2. Các tham số cài đặt và ý nghĩa
- 3. Sơ đồ kết nối cáp truyền thông
- 4. Trình tự cài đặt các tham số
- 5. Trình tự vận hành và kết quả từng bước.

# **VI. CÂU HỎI KIỂM TRA**

Cài đặt cho driver để khi tay quay phát xung quay hết 4 vòng thì động cơ quay được 1 vòng?

Bài thực hành số 18

# **LẬP TRÌNH ĐIỀU KHIỂN VỊ TRÍ SỬ DỤNG PLC MITSUBISHI VÀ SERVO MR-J3-10A**

#### **I. MỤC TIÊU**

#### *Học xong bài học này, người học có khả năng: Về kiến thức:*

- Phân biệt được các cơ cấu truyền động;

- Nhận biết được các lệnh sử dụng để điều khiển vị trí;

- Trình bày được trình tự các bước cài đặt tham số driver.

#### *Về kỹ năng:*

- Đấu nối được phần cứng theo sơ đồ nguyên lý;

- Cài đặt được các tham số cơ bản cho diver servo;

- Lập được chương trình PLC điều khiển vị trí động cơ servo;

- Biên dịch, tìm lỗi và khắc phục được mốt số lỗi thường gặp trong quá trình thực hành.

#### *Về năng lực tự chủ và trách nhiệm:*

- Có tác phong công nghiệp, tỉ mỉ, cẩn thận trong quá trình thực hành;

- Có khả năng làm việc độc lập và làm việc nhóm;

- Hướng dẫn được các thành viên khác trong nhóm cài đặt và lập trình điều khiển động cơ servo;

- Tự đánh giá được kết quả thực hành của bản thân và của nhóm.

### **II. TÓM TẮT LÝ THUYẾT**

#### **1. Giới thiệu bộ thực hành điều khiển động cơ servo**

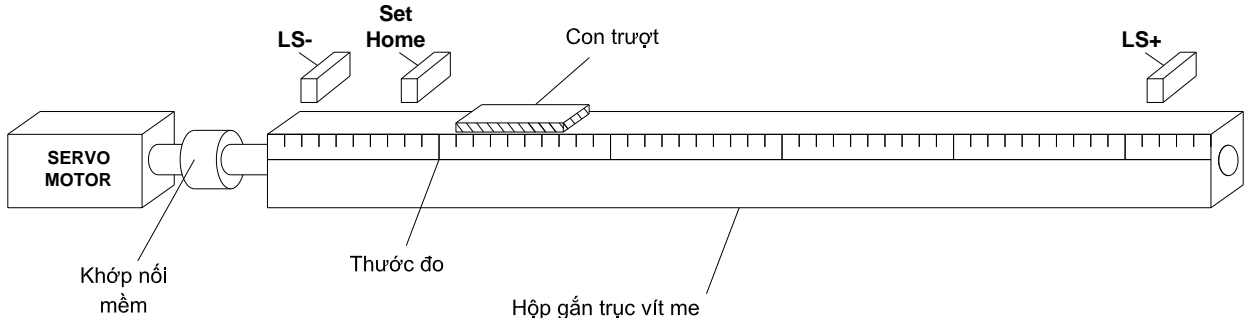

#### *Hình 2-18.1. Cơ cấu truyền động động cơ servo – trục vít me – con trượt*

- Khi động cơ quay được 1 vòng, trục vít me cũng quay theo 1 vòng, khi đó con trượt được gắn với đai ốc sẽ chuyển động tính tiến (trượt dọc theo thanh ray)1 khoảng là S (mm):

- Thông số trục vít me:

- + Có 1 đầu mối ren (1 đường ren)
- $+$  Bước vít me:  $S = 5$ mm

+ Hành trình  $L_{max}$  = 500mm

- Nếu trục vít me có n đường ren, thì khi trục vít quay được 1 vòng sẽ tạo ra 1 bước xoắn:

 $m = n.S$  (mm)

- Bộ 03 cảm biến dạng colector hở:

LS- (NC): Cảm biến giới hạn hành trình lùi Over -

LS+ (NC): Cảm biến giới hạn hành trình lùi Over +

Set home (NO): Cảm biến về gốc

#### **2. Cách tính bước dịch chuyển trên 1 xung**

- Độ phân giải: **k** (mm/xung) là khoảng dịch chuyển của con trượt trên 1 xung điều khiển.

- Số xung cần cài đặt để động cơ quay hết 1 vòng: x (xung)

- Khi phát 1 xung thì động cơ (trục vít) quay: 1/x (vòng), do hộp số có tỉ số truyền là 1, số ren là 1)

- Trục vít quay 1 vòng thì con trượt dịch chuyển 1 khoảng là S (mm), do đó khi phát 1 xung thì con trượt sẽ dịch chuyển 1 khoảng là S/x (mm)

Hay nói cách khác, ta có độ phân giải là:

 $k = \frac{s}{x}$  (mm/xung)

### **3. Một số lệnh điều khiển vị trí**

#### *3.1. Lệnh phát xung PLSY / DPLSY*

- PLSY là lệnh thực thi với 16 bit, DPLSY thực thi với 32 bit

- Cú pháp lệnh:

#### **-[PLSY D0 D4 Y0]-**

Trong đó:

D0: Tần số xung (xung/giây)

D4: Tổng số xung phát ra

Y0: cổng phát xung

- Chiều quay được xác định bởi tín hiệu ở Y4

- Thanh ghi D8410 (L-byte thấp) và D8411 (H-byte cao) lưu trữ số xung đã phát ở cổng Y0.

- Thanh ghi D8412 (L-byte thấp) và D8413 (H-byte cao) lưu trữ số xung đã phát ở cổng Y1.

### *3.2. Lệnh phát xung PLSR / DPLSR*

- PLSR/DPLSR là các lệnh phát xung có thời gian tăng tốc, giảm tốc

- Cú pháp lệnh:

#### **-[PLSY D0 D4 D8 Y0]-**

Trong đó:

D0: Tần số xung (xung/giây)

D4: Tổng số xung phát ra

D8: Thời gian tăng tốc và thời gian giảm tốc (ms)

Y0: cổng phát xung

*3.3. Lệnh di chuyển tương đối DRVI / DDRVI*

- Cú pháp lệnh:

#### **-[DRVI D0 D4 Y0 Y4]-**

- Trong đó:

D0: Tổng số xung phát ra

D4: Tần số phát xung (Hz)

Y0: cổng phát xung (Fx3U phát được 4 cổng Y0, Y1, Y2, Y3)

Y4: Hướng: + Nếu D $0 > 0 \rightarrow Y4$  ON, đông cơ quay thuận

+ Nếu D $0 < 0 \rightarrow Y$ 4 OFF, động cơ quay ngược

### *- Lệnh này sẽ thực hiện phát hết số xung thanh ghi D0, khi đó con trượt sẽ dịch chuyển 1 khoảng so với vị trí hiện tại.*

- **D8341 & D8340** lưu giá trị tổng số xung đã phát (giá trị hiện hành) ra ở cổng Y0.

- Bit **M8340:** báo trạng thái của Y0, ON nếu vẫn còn xung, OFF nếu đã phát hết xung.

*3.4. Lệnh di chuyển tuyệt đối DRVA / DDRVA*

- Cú pháp lệnh:

### **-[DRVA D0 D4 Y0 Y4]-**

- Trong đó:

D0: Tổng số xung phát ra so với vị trí ban đầu (gốc 0)

D4: Tần số phát xung (Hz)

Y0: cổng phát xung (Fx3U phát được 4 cổng Y0, Y1, Y2, Y3)

Y4: Hướng: + Nếu D $0 > 0 \rightarrow Y4$  ON, động cơ quay thuận

+ Nếu D $0 < 0 \rightarrow Y4$  OFF, động cơ quay ngược

## *- Lệnh này sẽ thực hiện phát hết số xung bằng D0 – D8340 (D8340 là giá trị hiện hành)*

**Ví dụ:**

+ Lần 1 nhập D0 = 1000, lệnh thực hiện phát 1000 xung  $\rightarrow$  D8340 = 1000;

+ Lần 2, nếu D0 vẫn = 1000  $\rightarrow$  con động cơ không chạy (vì D0 – D8340 =0, không có xung nào được phát ra)

+ Lần 3, nhập  $D0 = 1500 \rightarrow$  số xung phát ra là:

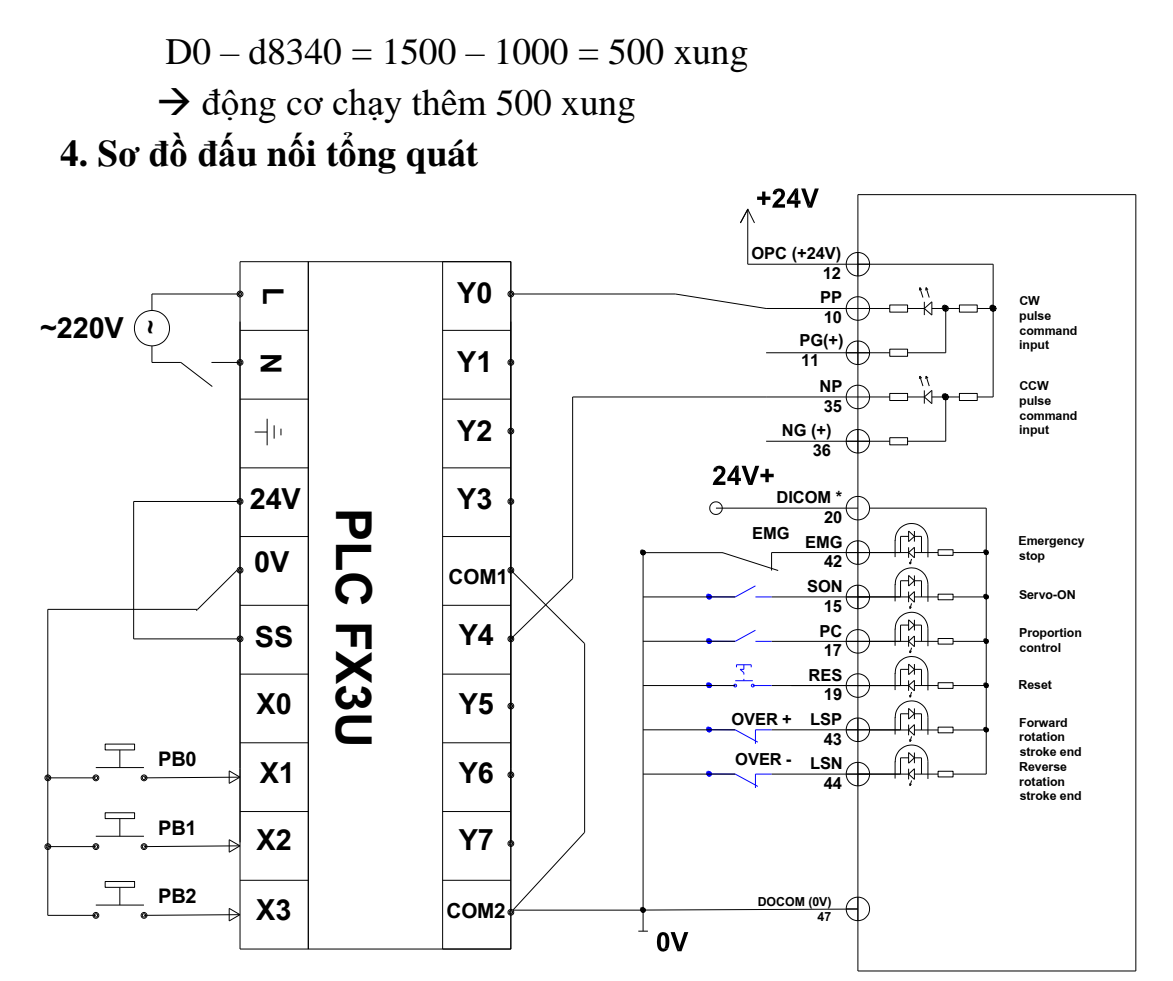

*Hình 2-18.2. Sơ đồ kết nối PLC – Driver servo* **III. NỘI DUNG THỰC HÀNH**

#### **1. Công tác chuẩn bị**

- Sử dụng cho 1 nhóm không quá 3 sinh viên

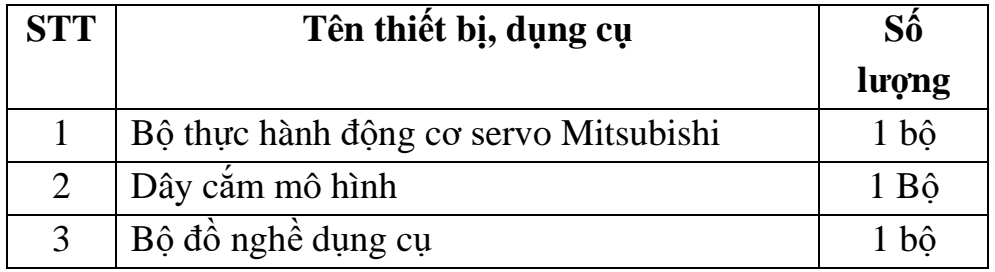

**2. Trình tự thực hiện**

- *2.1. Thực hành lệnh phát xung PLSY / DPLSY*
- *2.1.1. Cài đặt tham số:*

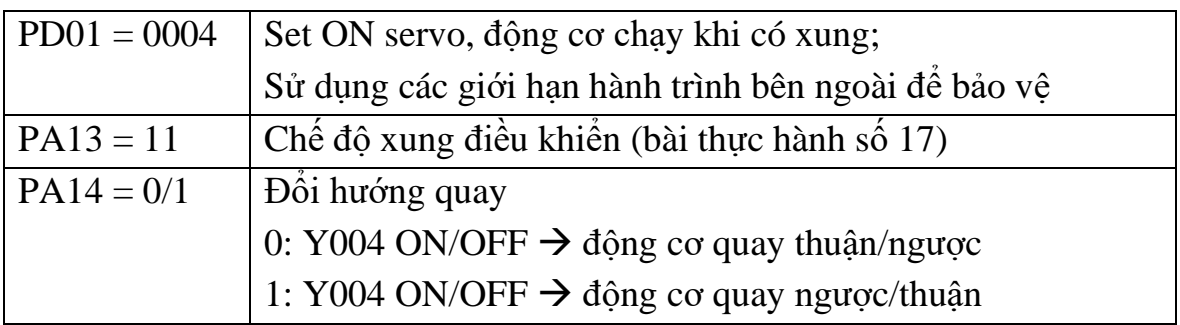

#### *2.1.2. Chương trình điều khiển*

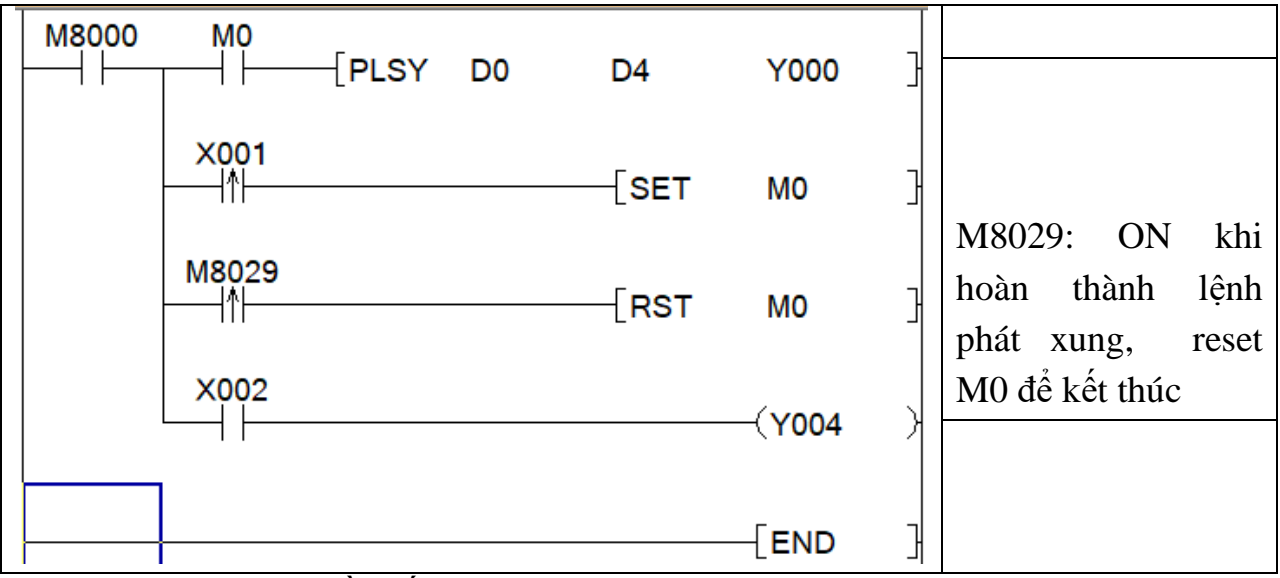

- Giả sử nhập: tần số xung  $D0 = 500$ , sô xung phát  $D4 = 1000$ ;

- Nhấn nút  $X1 \rightarrow SET M0 \rightarrow d\hat{\rho}$ ng cơ chạy, con trượt dịch chuyển một khoảng  $L = 100$ mm, chiều dịch chuyển phụ thuộc vào X002 (công tắc tự giữ)

- Dữ liệu xung đã phát được lưu trong D8140 (L) và D8141 (H). Sau khi nhấn X1, D8410 tăng dần, cho đến khi bằng D4 thì dừng lại.

*Tương tự với các lệnh phát xung có chế độ tăng tốc giảm tốc PLSY / DPLSY*

#### *2.2. Thực hành lệnh di chuyển tương đối và tuyệt đối*

Quy ước: sử dụng ngõ ra phát xung Y000, ngõ ra Y004 để điều hướng *2.2.1. Cài đặt tham số*

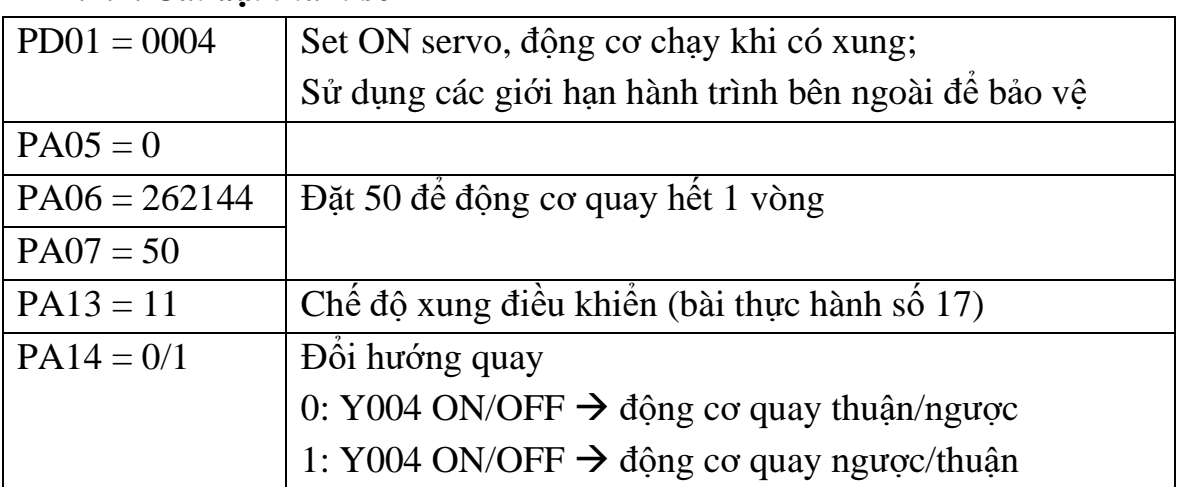

#### *2.2.2. Chương trình*

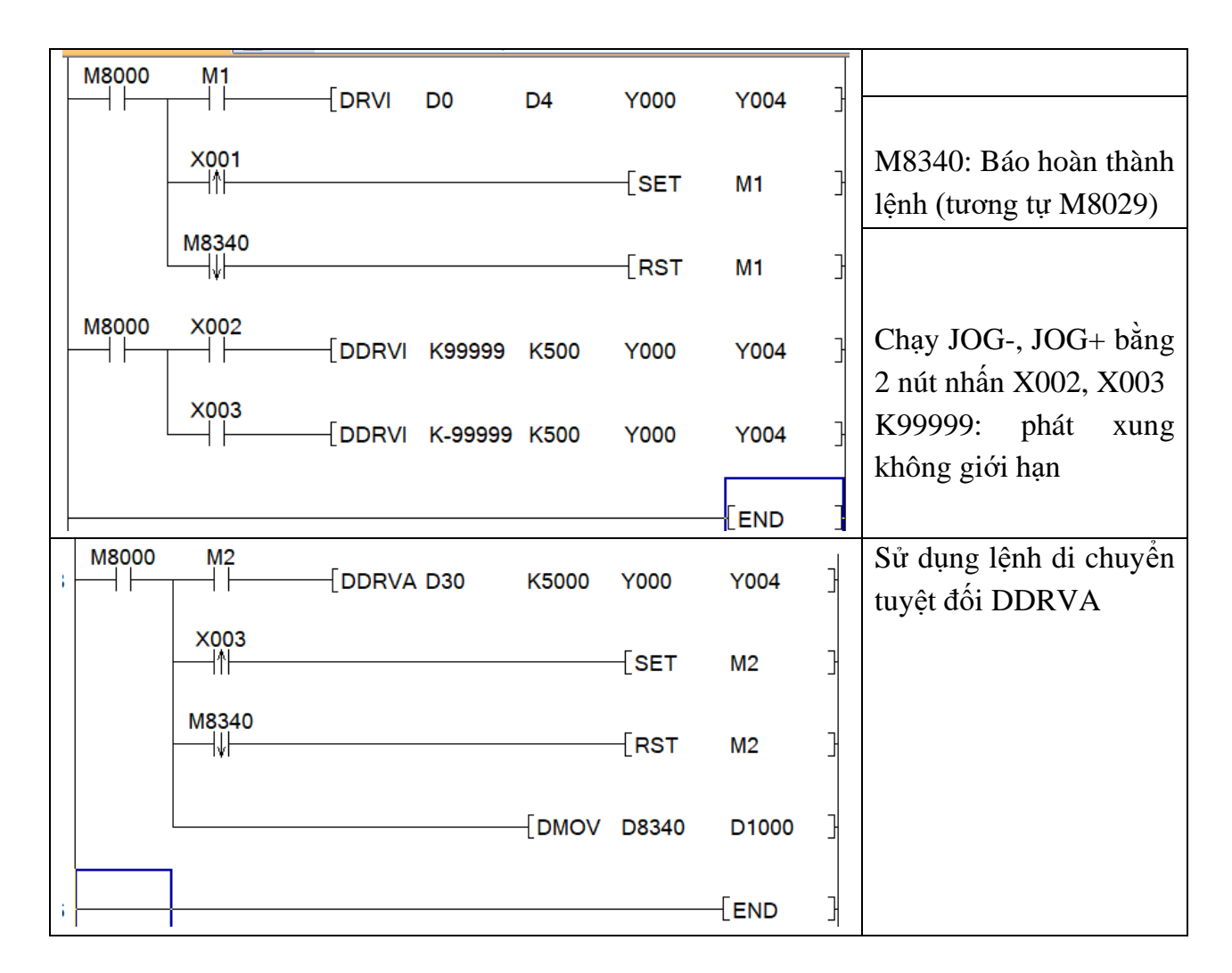

#### *2.3. Thực hành lệnh TBL / DTBL*

*- TBL / DTBL* là các lệnh gọi các lệnh đã được định nghĩa sẵn

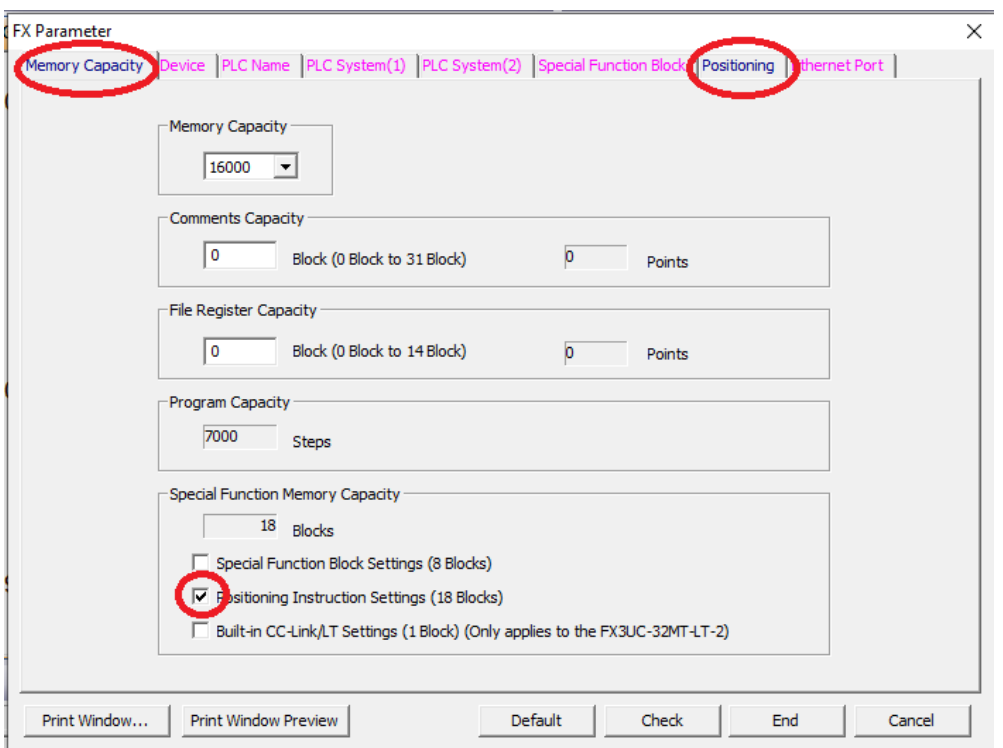

- Chọn PLC Parameter →tại cửa số Memory capacity tick chọn Possitioning Instruction Setting

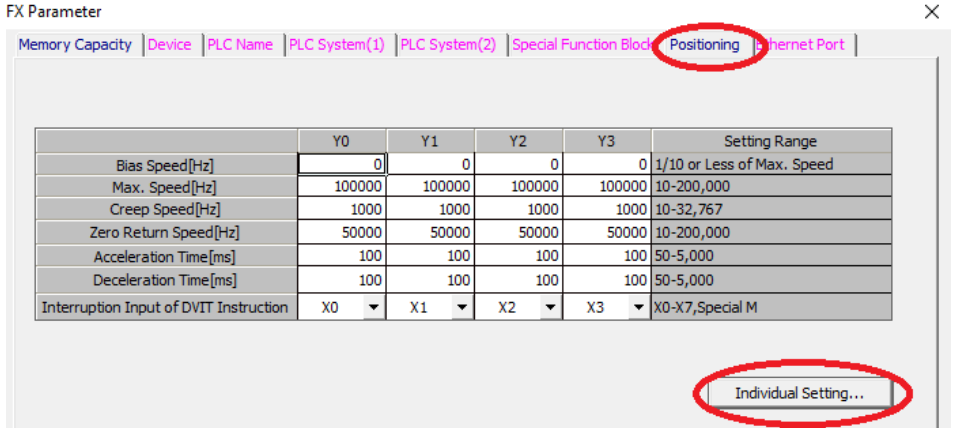

- Chọn sang tab Positioning  $\rightarrow$  chọn Individual Setting:

- Chọn cặp Y0 – Y4 (cặp ngõ ra phát xung – điều hướng)  $\rightarrow$  nhập các lệnh DDRVI, DDRVA vào bảng → OK → Check → End
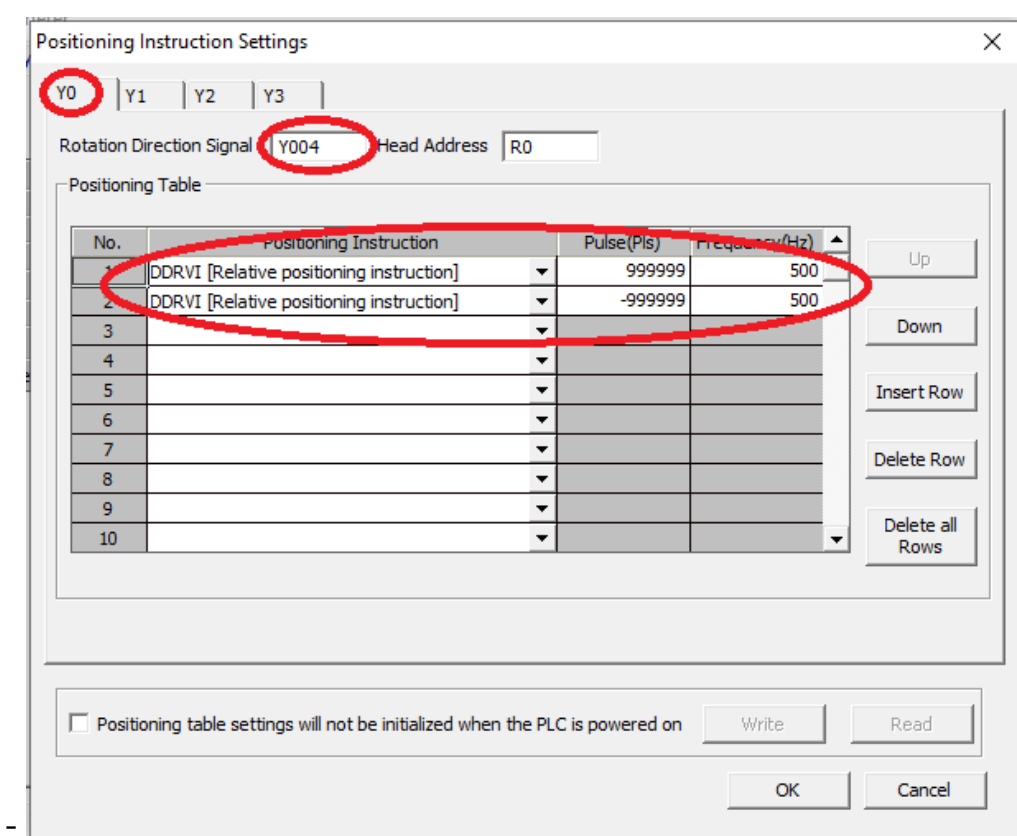

## → Chương trình sử dụng lệnh TBL / DTBL:

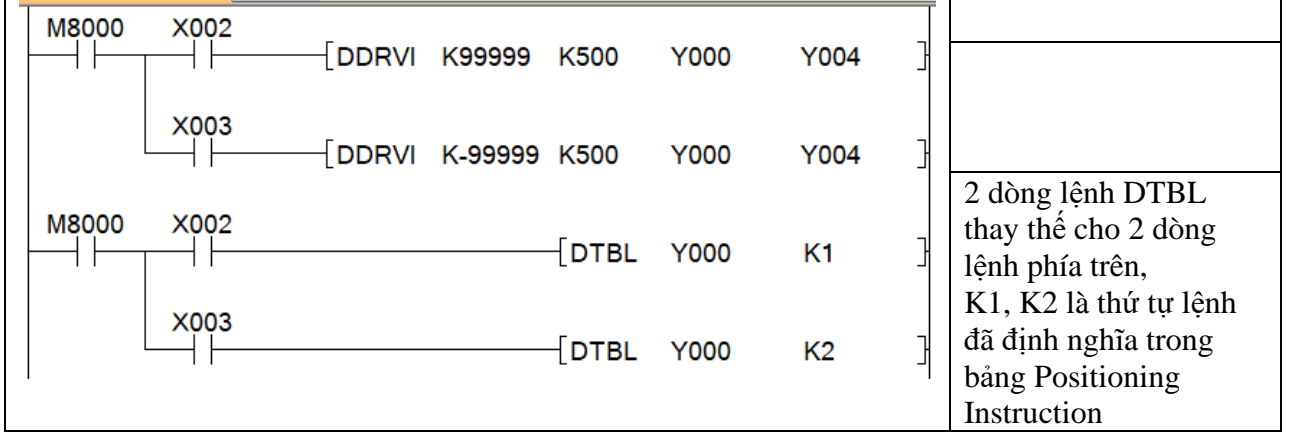

# **3. Một số sai hỏng thường gặp**

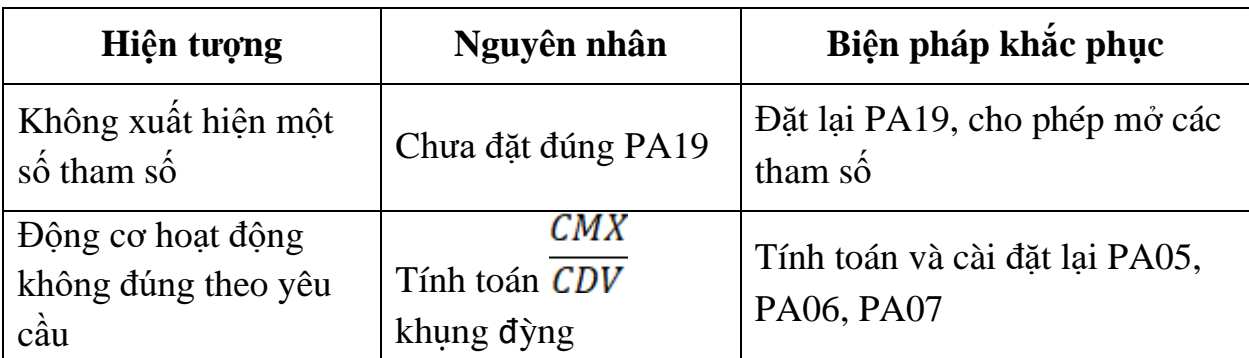

# **IV. TIÊU CHÍ ĐÁNH GIÁ**

- Sơ đồ, và thao tác đấu nối thiết bị [ ]

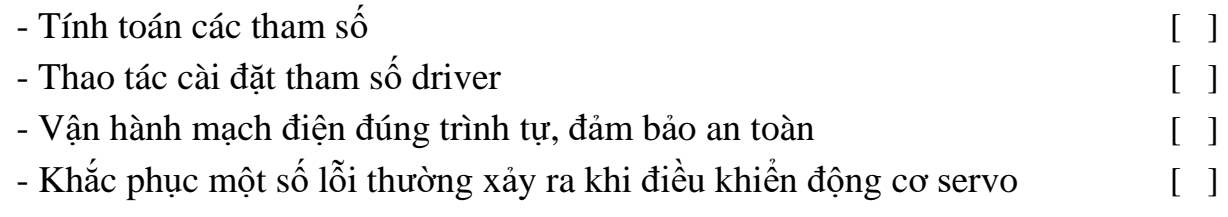

# **V. BÁO CÁO THỰC HÀNH**

- 1. Tên bài
- 2. Các tham số cài đặt và ý nghĩa
- 3. Sơ đồ kết nối cáp truyền thông
- 4. Trình tự cài đặt các tham số
- 5. Trình tự vận hành và kết quả từng bước.

## **VI. CÂU HỎI KIỂM TRA**

Nêu sự khác biệt giữa lệnh di chuyển tương đối và tuyệt đối?

## **Bài thực hành số 19 LẬP TRÌNH NGUYÊN ĐIỂM SỬ DỤNG PLC MITSUBISHI VÀ SERVO MR-J3-10A**

## **I. MỤC TIÊU**

## *Học xong bài học này, người học có khả năng: Về kiến thức:*

- Trình bày được trình tự thực hiện nguyên điểm;

- Trình bày được trình tự các bước cài đặt tham số driver.

## *Về kỹ năng:*

- Đấu nối được phần cứng theo sơ đồ nguyên lý;

- Cài đặt được các tham số cơ bản cho driver servo;

- Lập được chương trình PLC thực hiện nguyên điểm;

- Biên dịch, tìm lỗi và khắc phục được mốt số lỗi thường gặp trong quá trình thực hành.

## *Về năng lực tự chủ và trách nhiệm:*

- Có tác phong công nghiệp, tỉ mỉ, cẩn thận trong quá trình thực hành;

- Có khả năng làm việc độc lập và làm việc nhóm;

- Hướng dẫn được thành viên khác thực hành cài đặt tham số và lập trình điều khiển.

- Tự đánh giá được kết quả thực hành của bản thân và của nhóm.

## **II. TÓM TẮT LÝ THUYẾT**

## **1. Quá trình thực hiện nguyên điểm**

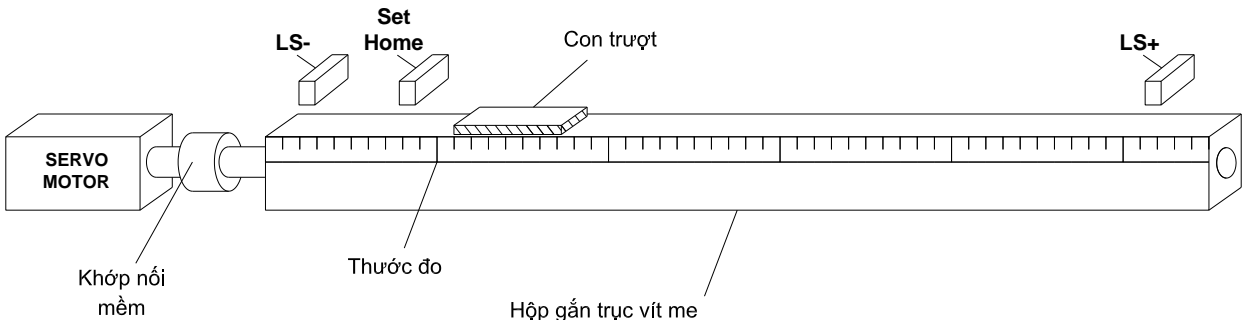

*Hình 2-19.1. Cơ cấu truyền động động cơ servo – trục vít me – con trượt*

- Nguyên điểm hay còn có tên gọi khác là về gốc (set home) là hoạt động bắt buộc đối với các máy CNC trước khi thực hiện gia công.

- Để trục có thể về gốc được thì bắt buộc phải có cảm biến Set home (dạng NO) như hình vẽ.

- Mục tiêu của hoạt động nguyên điểm là tìm vị trí xung Z ở tại vòng quay khi gặp cảm biến Set home

- Khi gặp cảm biến Set home thì động cơ phải quay chậm lại và bắt đầu dò vị trí xung Z (Creep Speed):

+ **Trường hợp 1:** Ở mốt số máy CNC thì sau khi tìm được xung Z lần 1, trục sẽ dừng ngay và kết thúc dò tìm gốc, xóa thanh ghi D8340 về 0;

+ **Trường hợp 2:** sau khi tìm được xung Z lần 1 thì động cơ tiếp tục quay cho đến khi chạm LS-, rồi quay ngược lại gặp cảm biến Set home, sau đó dò xung Z lần 2 và kết thúc quá trình về gốc khi tìm được xung Z.

- Điều kiện để về gốc được:

+ LS- (NC): Cảm biến giới hạn hành trình lùi Over -

+ LS+ (NC): Cảm biến giới hạn hành trình tiến Over +

+ Set home (NO): Cảm biến về gốc

+ Xung Z của encoder động cơ phải được đưa về PLC

Nếu LS- và LS+ được đưa về PLC thì cần cài đặt cho PD01 = 0C04, và cần lập trình bảo vệ quá hành trình cho các bit M8343 (LSH), M8344 (LSL)

- Sau khi về gốc thì:

+ Bit M8029 sẽ ON (Short pulse)

+ Thanh ghi D8341 & D8340 được xóa = 0

 $+$  Bit M8340 Off

**- Bit M8342**: quyết định hướng về gốc:

+ M8342 = 0: Con trượt dịch chuyển sang trái để tìm gốc  $\rightarrow$  điểm gốc sẽ nằm bên trái cảm biến Set home

+ M8342 = 1: Con trượt dịch chuyển sang phải để tìm gốc, khi gặp LS+ sẽ đảo chiều và chuyển động về phía cảm biến Set home → Khi gặp Set home thì đảo chiều và dò xung  $Z \rightarrow$  điểm gốc sẽ nằm bên phải cảm biến Set home.

**- Bit M8349:**  $= 0/1 \rightarrow$  cho phép/ngắt phát xung ra Y0, dùng trong các trường hợp dừng khẩn cấp

**2. Lệnh về gốc:**

- Cú pháp lệnh

#### **-[DSZR X001 X003 Y0 Y4]-**

Trong đó:

+ X001: cảm biến Set home (NO)

+ X003: xung Z (OP-33)

+ Y000: phát xung

+ Y004: điều hướng

**3. Sơ đồ đấu nối**

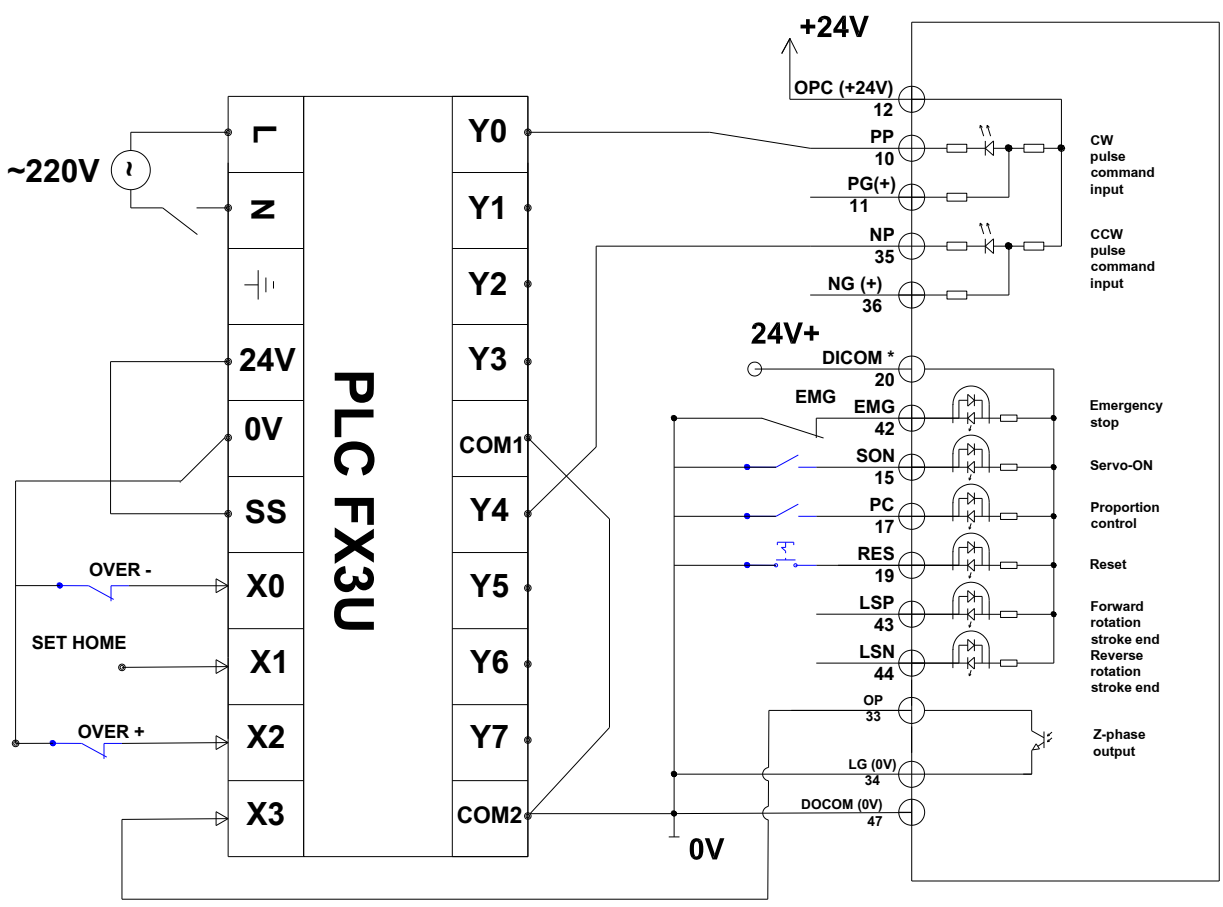

*Hình 2-18.2. Sơ đồ kết nối PLC – Driver servo* **III. NỘI DUNG THỰC HÀNH**

## **1. Công tác chuẩn bị**

- Sử dụng cho 1 nhóm không quá 3 sinh viên

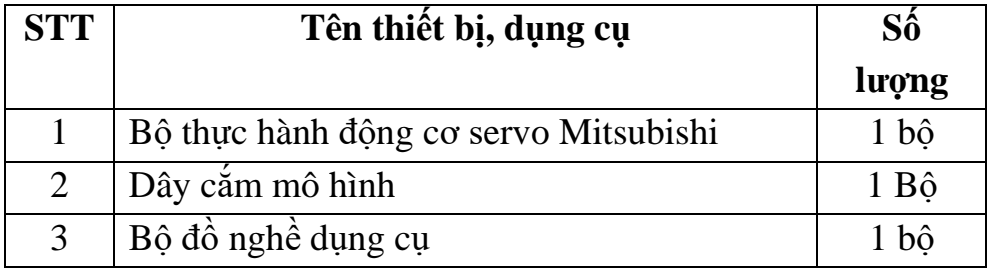

**2. Trình tự thực hiện**

## *2.1. Cài đặt parameter cho PLC*

- Chọn Parameter/PLC Parameter  $\rightarrow$ tại cửa số Memory capacity tick chọn Possitioning Instruction Setting

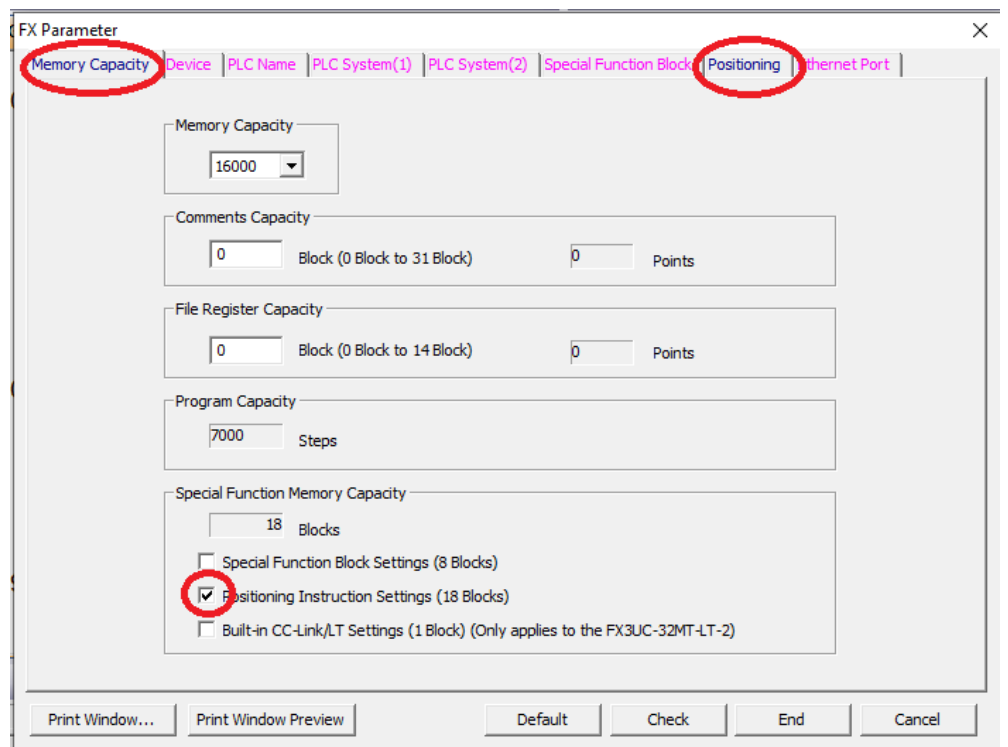

#### - Chọn sang tab Positioning và đặt như sau:

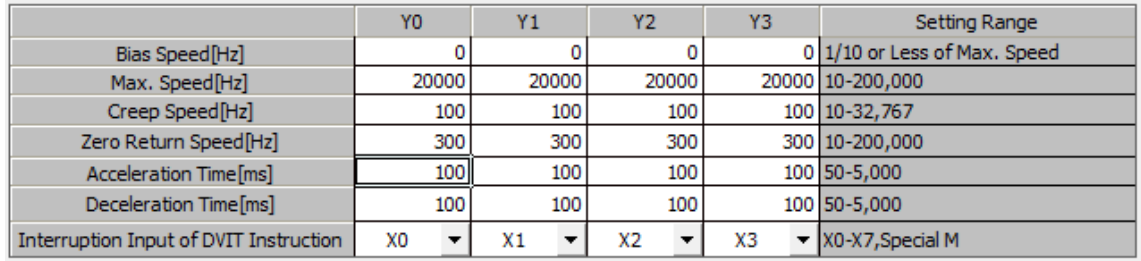

- + Creep Speed: tốc độ dò xung Z sau khi gặp cảm biến Set home;
- + Zero Return Speed: tốc độ lúc bắt đầu nhấn nút về gốc
- + Thanh ghi D8348/D8349 lưu thời gian tăng tốc/giảm tốc
- Chọn End để kết thúc
- \* Chú ý khi tải chương trình vào PLC cần tick chọn để tải cả Parameter.

## *2.2. Cài đặt tham số Driver servo:*

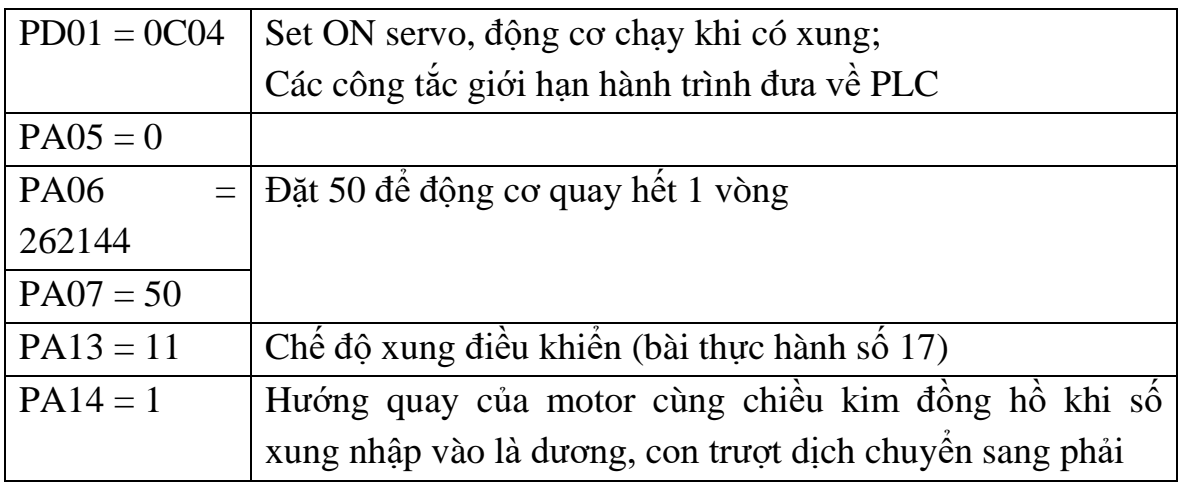

M8002 ΗF  $\lceil$ RST **M10**  $x_{002}$ M8000 M8343/M8344: Bit giới  $(M8343)$ ΗF hạn hành trình X000 Over+/Over-才  $(M8344)$ Đoạn lệnh thực hiện về M8000 **MO** gốc ΗF ┤┠  $\sqrt{DSZR}$  X001 X003 Y000 Y004 Xung Z chỉ được đưa về **X004** các chân X0 – X7 卝  $\sqrt{\text{sert}}$ **MO** M10: cho phép chạy  $\begin{array}{c}\n\text{M8029} \\
\hline\n\text{A} \\
\end{array}$  $\overline{\textsf{RST}}$ **MO** lệnh DRVA sau khi đã về gốc  $\sqrt{\text{SET}}$ M10

### *2.3. Chương trình điều khiển*

## **3. Một số sai hỏng thường gặp**

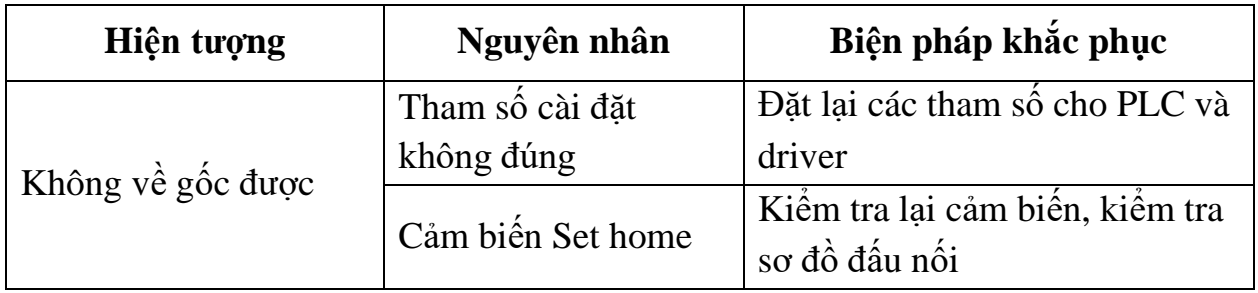

# **IV. TIÊU CHÍ ĐÁNH GIÁ**

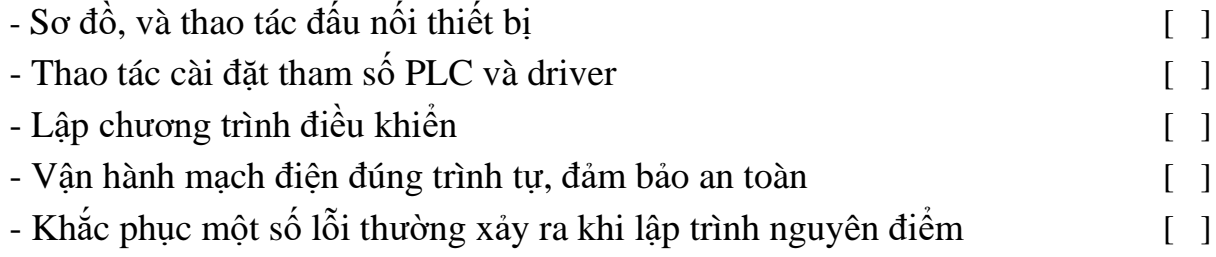

# **V. BÁO CÁO THỰC HÀNH**

- 1. Tên bài
- 2. Các tham số cài đặt và ý nghĩa
- 3. Sơ đồ kết nối cáp truyền thông
- 4. Trình tự cài đặt các tham số
- 5. Trình tự vận hành và kết quả từng bước.

## **VI. CÂU HỎI KIỂM TRA**

Lập chương trình về gốc, điều khiển trục chạy JOG và di chuyển theo tọa độ mong muốn?

# **TÀI LIỆU THAM KHẢO**

[1] Tài liệu của hãng Mitsubishi, Fx3U Series Programmable Controllers.

[2] Bùi Hồng Huế, Nguyễn Văn Doanh. Hướng dẫn thực hành PLC S7-200. Nhà xuất bản Xây dựng – 2011.

[3] Bùi Hồng Huế. Giáo trình điện công nghiệp. Nhà xuất bản Xây dựng – 2003

[4]. Nguồn internet.